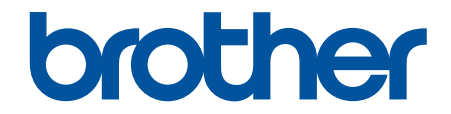

# **Brukermanual**

# **RJ-3230B RJ-3250WB**

© 2021 Brother Industries, Ltd. Med enerett.

# <span id="page-1-0"></span>Hjem > Innholdsfortegnelse

# Innholdsfortegnelse

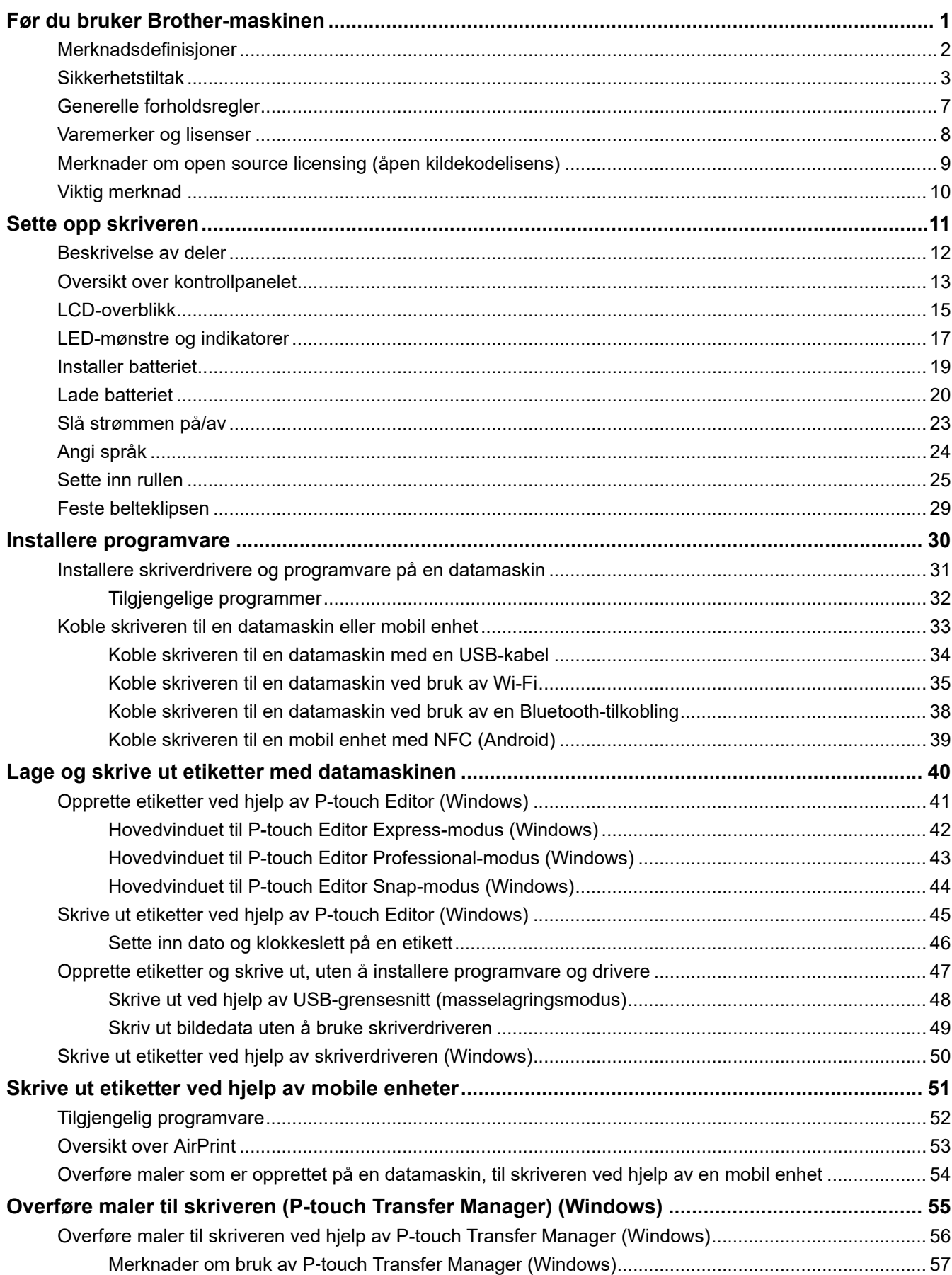

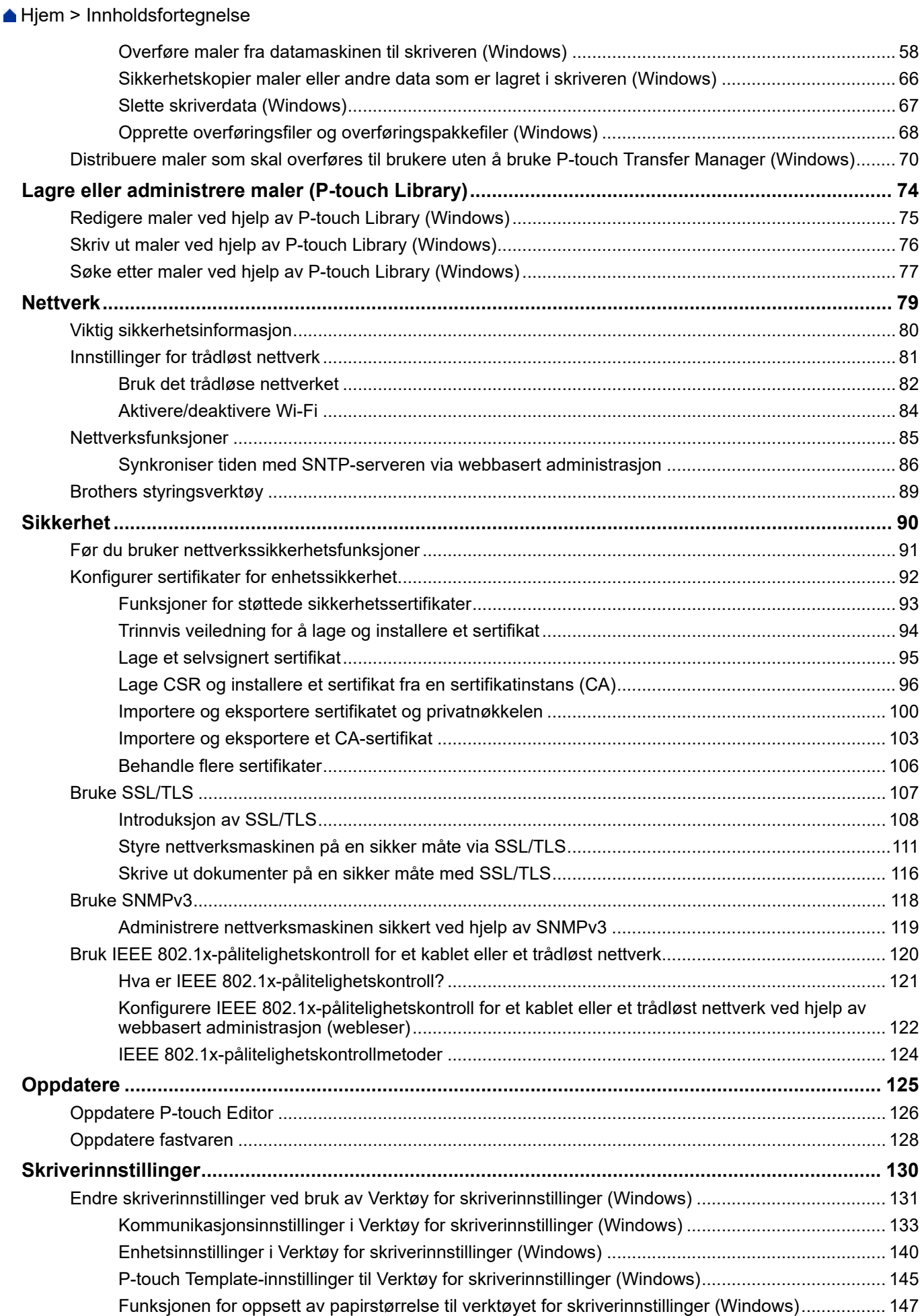

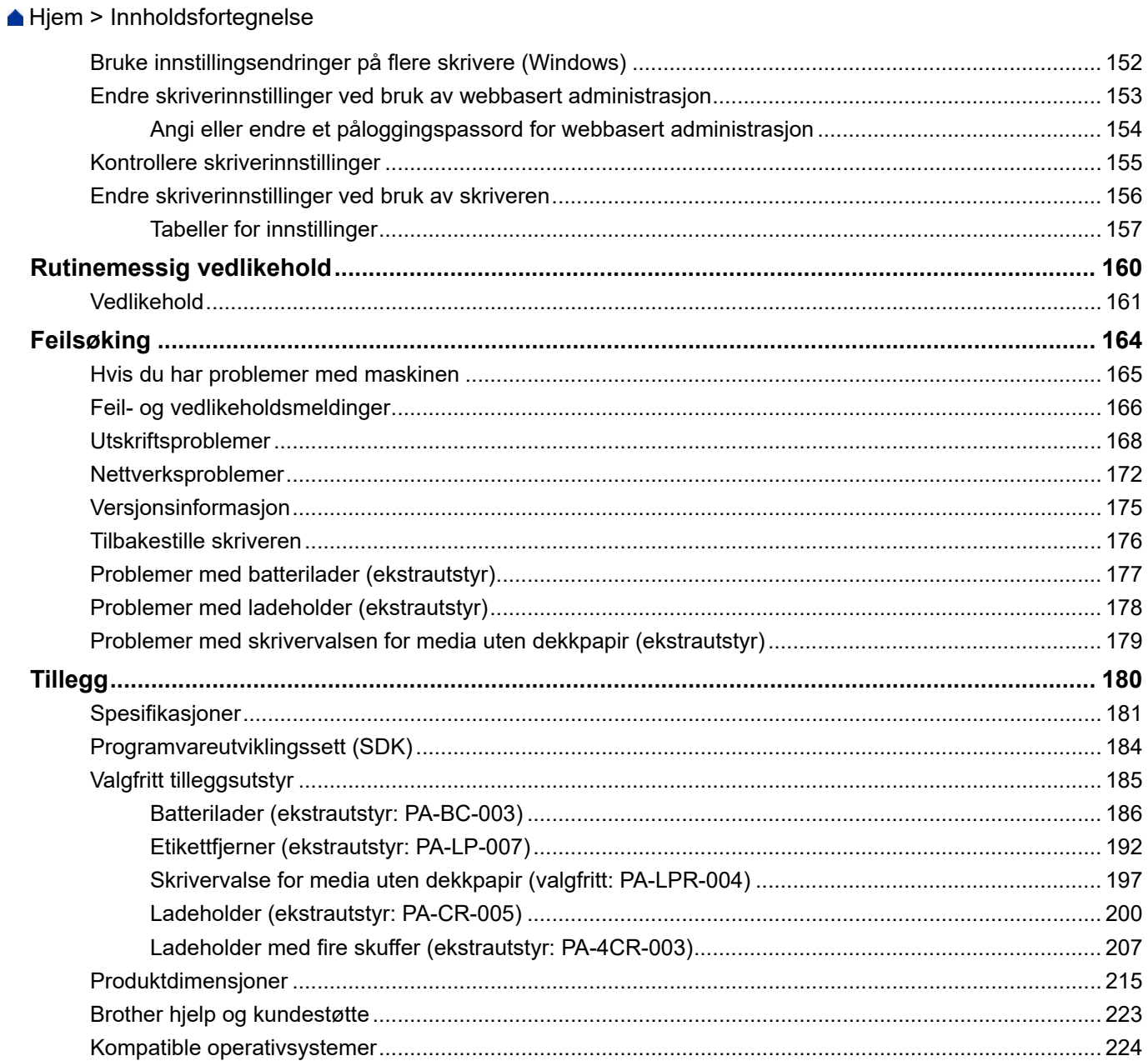

<span id="page-4-0"></span>Hjem > Før du bruker Brother-maskinen

- [Merknadsdefinisjoner](#page-5-0)
- [Sikkerhetstiltak](#page-6-0)
- [Generelle forholdsregler](#page-10-0)
- [Varemerker og lisenser](#page-11-0)
- [Merknader om open source licensing \(åpen kildekodelisens\)](#page-12-0)
- [Viktig merknad](#page-13-0)

<span id="page-5-0"></span> [Hjem](#page-1-0) > [Før du bruker Brother-maskinen](#page-4-0) > Merknadsdefinisjoner

# **Merknadsdefinisjoner**

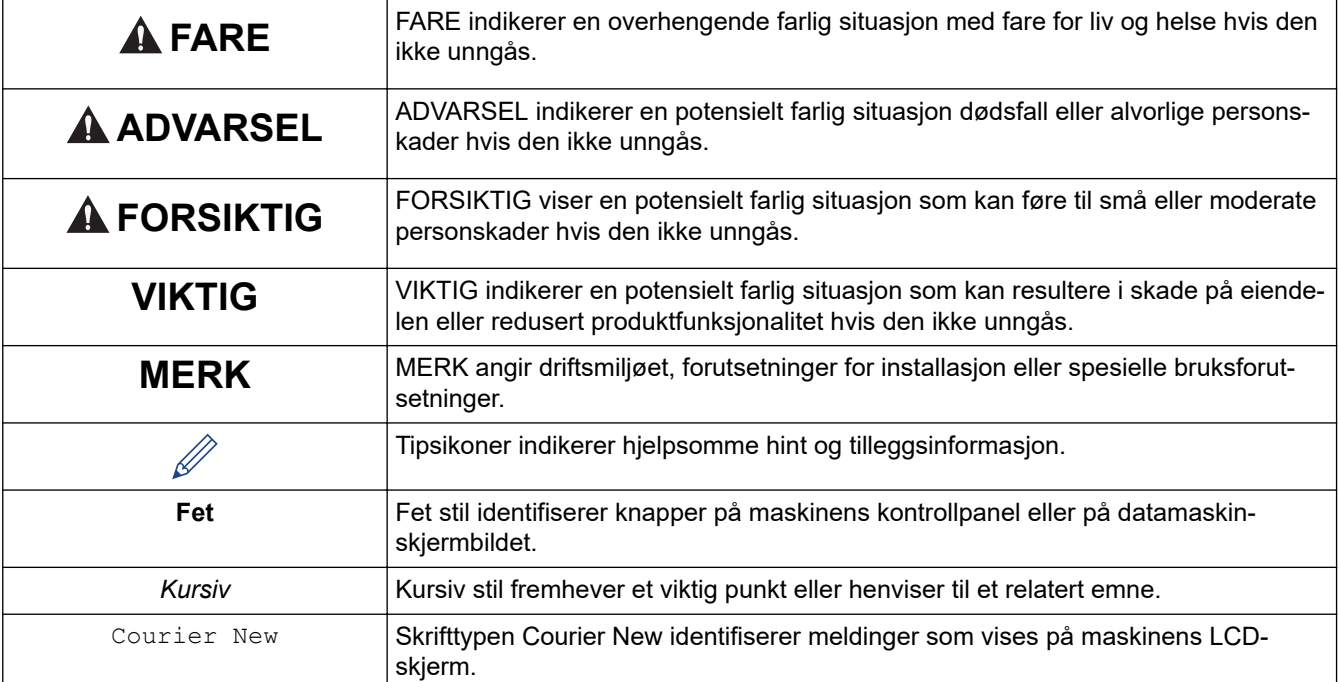

Vi bruker følgende symboler og konvensjoner i denne brukermanualen:

# **Beslektet informasjon**

<span id="page-6-0"></span> [Hjem](#page-1-0) > [Før du bruker Brother-maskinen](#page-4-0) > Sikkerhetstiltak

# **Sikkerhetstiltak**

Følg disse retningslinjene for å unngå fare for røyk eller varmeutvikling, eksplosjon, brann eller personskade.

# **FARE**

#### **Oppladbart li-ion-batteri**

Følg nøye følgende forholdsregler for det oppladbare li-ion-batteriet (heretter omtalt som "oppladbart batteri"). Hvis disse forholdsreglene ikke følges, kan det føre til overoppheting, lekkasje eller sprekker i batteriet, som kan resultere i kortslutning, eksplosjon, røyk, brann, elektrisk støt, skader på deg selv eller andre, eller skade på produktet eller andre gjenstander.

- Bruk bare for det tiltenkte formålet.
- IKKE forsøk å lade batteriet med en lader som ikke støttes.
- IKKE lad, bruk eller etterlat batteriet på steder med høy temperatur (over 60°C).
- IKKE la det oppladbare batteriet komme i kontakt med, eller senkes ned i, vann.
- Hold unna varme og åpen flamme.
- IKKE koble til "+"- og "-"-polene med metallgjenstander som f.eks. en ledning. IKKE bær eller oppbevar batteriet med metallgjenstander.
- IKKE kast, slå eller ødelegg batteriet på noen måte.
- IKKE lodd noen forbindelser på batteriet.
- IKKE demonter, endre eller forsøk å reparere det oppladbare batteriet.
- Avhend batteriene på et egnet returpunkt. Sørg for å overholde alle lokale forskrifter.
- Når du lader det oppladbare batteriet, må du bruke batteriladeren som er spesielt laget for det oppladbare batteriet.
- IKKE bruk det oppladbare batteriet i korroderende omgivelser, som for eksempel i områder med saltholdig luft, saltvann, syrer, baser, etsende gasser, kjemikalier eller etsende væske.
- IKKE bruk det oppladbare batteriet hvis det er skadet eller lekker.
- IKKE bruk det oppladbare batteriet med polariteten (+) (-) reversert. Kontroller retningen til det oppladbare batteriet før du setter det inn, og ikke prøv å tvinge det oppladbare batteriet inn i skriveren. Lading av det oppladbare batteriet med reversert polaritet kan føre til en unormal kjemisk reaksjon internt i det oppladbare batteriet eller unormal strømflyt under bruk.
- IKKE koble det oppladbare batteriet direkte til en strømforsyning for husholdninger.
- Lekkende væske (elektrolytt) fra skriveren eller det oppladbare batteriet kan tyde på at det er skadet. Hvis det oppladbare batteriet lekker, må du umiddelbart slutte å bruke skriveren og isolere skriveren ved å plassere den i en pose.

IKKE rør elektrolytten. Hvis elektrolytt kommer i øynene, må du ikke gni dem. Kontakt lege. Vask øynene øyeblikkelig og kontinuerlig med vann i minst 15 minutter. Elektrolytt kan skade øynene hvis den ikke fjernes. Hvis elektrolytt kommer i kontakt med hud eller tøy, må du straks skylle den ut med vann.

- IKKE plasser det oppladbare batteriet eller en skriver med oppladbart batteri installert i en mikrobølgeovn eller en høytrykksbeholder.
- IKKE kast det oppladbare batteriet på ild eller overopphet det med hensikt. Det kan føre til at den interne isolasjonen smelter, at gass slippes ut eller at sikkerhetsmekanismene svikter. I tillegg kan elektrolyttløsningen ta fyr.
- IKKE la et utladet oppladbart batteri stå i skriveren over lengre tid. Dette kan forkorte levetiden til det oppladbare batteriet eller føre til elektrisk kortslutning.
- Hvis skriveren bare kan brukes i en kort periode selv om det oppladbare batteriet er fulladet, kan det være oppbrukt. Skift ut det oppladbare batteriet med et nytt. Når du tar ut eller skifter ut det oppladbare batteriet, må du dekke til terminalene på det gamle oppladbare batteriet med tape for å unngå en kortslutning i det.

# **ADVARSEL**

#### **Skriver**

- IKKE bruk skriveren der det forbudt å bruke den, for eksempel om bord på et fly. Dette kan påvirke flyets instrumenter og forårsake en ulykke.
- IKKE bruk skriveren i spesielle omgivelser, for eksempel i nærheten av medisinsk utstyr. Elektromagnetiske bølger kan forårsake feil på det medisinske utstyret.
- IKKE plasser produktet i nærheten av kjemikalier eller på et sted der det kan oppstå kjemisk søl. IKKE la organiske løsemidler, for eksempel benzen, tynner, neglelakkfjerner eller luktfjerner, komme i kontakt med plastdekselet eller kablene. Slike midler kan forårsake at plastdekselet forvrenges eller går i oppløsning, med fare for elektrisk støt eller brann. De kan også forårsake at produktet svikter eller blir misfarget.

#### **Skriver, nettadapter (tilbehør) eller biladapter (tilbehør)**

- Hvis fremmedlegemer settes inn i skriveren eller skriverens kontakter eller porter, må du slutte å bruke skriveren og slå strømmen av. Koble deretter fra kablene som er koblet til skriveren, eller ta ut batteriet.
- IKKE stikk fremmedlegemer i nettstrømledning, det kan oppstå brannskader eller elektrisk støt.
- IKKE bruk eller oppbevar skriveren på følgende steder. I motsatt fall kan det oppstå brann, elektrisk støt eller materielle skader:
	- I nærheten av vann, for eksempel på et bad eller i nærheten av en varmtvannsbereder, eller i et miljø der luftfuktigheten er mindre enn 10% eller større enn 90% for drift.
	- på et sted der den utsettes for regn eller fuktighet
	- på et ekstremt støvete sted
	- I et miljø der temperaturen er under -20°C eller høyere enn 55°C for drift, for eksempel i nærheten av åpen ild, varmeovner eller i direkte sollys
	- i en lukket bil i kraftig sollys
	- på et sted der det kan dannes kondens
- IKKE berør nettadapteren og produktet i tordenvær.
- IKKE berør noen tilkoblingsporter med våte hender, ellers kan det oppstå elektrisk støt, skade på utstyr, røykdannelse eller brann.
- IKKE demonter eller endre produktet.
- IKKE hell kjemikalier eller bruk brennbar gass på produktet.

Eksempler på brennbare sprayer:

- støvfjerningsmidler
- insektmidler
- desinfiseringsmidler og luftfjernere som inneholder alkohol
- organiske løsemidler eller væsker som alkohol
- Bruk og oppbevar skriveren, andre komponenter og innpakningen utilgjengelig for barn.
- Ta ut batteriet eller koble fra kablene under frakt.
- Hvis skriveren ikke har vært i bruk i lange perioder, må du ta ut batteriet og koble fra kablene før du lagrer den.
- IKKE plasser tunge gjenstander på skriveren eller USB-kabelen.
- IKKE bøy eller trekk i USB-kabelen med makt.

#### **Oppladbart li-ion-batteri**

- Hold unna spedbarn. Ved svelging må du kontakte alarmsentralen umiddelbart.
- IKKE bruk batteriet hvis det er merkbare unormale forhold som lukt, varme, deformasjoner eller misfarging.

#### **Nettadapter (tilbehør), biladapter (tilbehør)**

- Bruk bare med det spesifiserte produktet.
- Sett pluggen godt inn i uttaket.
- Bruk AC-adapteren med en AC 100 V 240 V 50/60 Hz stikkontakt og biladapter med DC 12 V.
- IKKE la metallgjenstander komme i kontakt med kontakter og porter.
- IKKE trekk i ledningen når du kobler fra strømadapterledningen. Hold i pluggen, og trekk den ut av strømuttaket.
- IKKE skade, vri, bøy kraftig, trekk i, plasser gjenstander på eller bind AC-adapteren og biladapteren.
- IKKE la ledningen til nettadapteren eller biladapteren komme i klem.
- IKKE overbelast strømuttak.

# **FORSIKTIG**

#### **Skriver**

- IKKE berør bladet eller skrivehodet. Dette kan føre til personskade.
- IKKE hold skriveren i rulledekselet på rulleføreren. Det er fare for at dekselet løsner eller skriveren kan falle ned.
- Følg de relevante instruksjonene når du kobler til kabler og tilbehør.
- IKKE ta på skrivehodet eller metalldelene rundt skrivehodet.

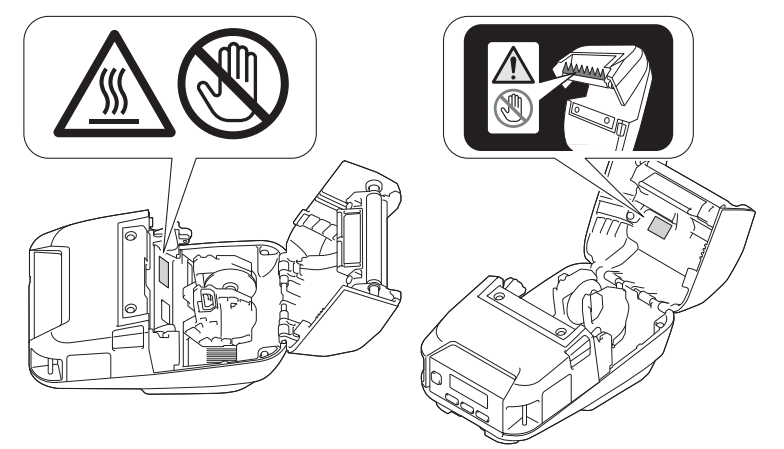

• Hvis skriveren brukes over lengre tid, kan de uthevede skriverdelene bli varme nok til å forårsake forbrenning ved lave temperaturer.

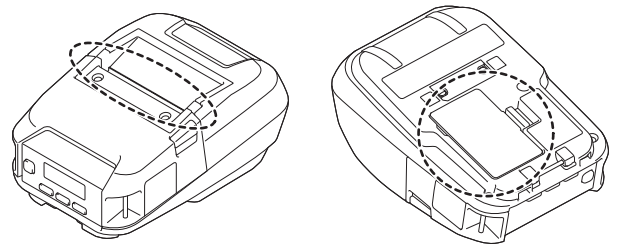

#### **Oppladbart li-ion-batteri**

• Hvis du får batterivæske på huden eller klærne, må du umiddelbart skylle med vann.

#### **Nettadapter (tilbehør), biladapter (tilbehør)**

• Sørg for at du alltid har tilgang til ledningen til adapteren, slik at du kan koble den fra umiddelbart i en nødssituasjon.

#### **Belteklips**

• Sørg for at belteklipsen er sikkert festet til skriveren og bærerens belte.

# **VIKTIG**

- IKKE fjern etiketter som er festet til skriveren. Disse etikettene viser driftsinformasjon og skriverens modellnummer.
- IKKE trykk på strømknappen eller indikatorlampen med en spiss gjenstand, for eksempel en penn. Dette kan skade knappen eller lampen.
- IKKE transporter skriveren mens kabler er koblet til skriverens DC-kontakt eller USB-port. Kontakten og portene kan bli skadet.
- IKKE oppbevar skriveren i et område som er utsatt for høy temperatur, høy fuktighet, direkte sollys eller støv. Dette kan forårsake misfarging eller maskinfeil.

### **Beslektet informasjon**

<span id="page-10-0"></span> [Hjem](#page-1-0) > [Før du bruker Brother-maskinen](#page-4-0) > Generelle forholdsregler

# **Generelle forholdsregler**

### **Skriver**

- Avhengig av område, materiale og miljøforhold kan etiketten løsne eller feste seg permanent, og fargen på etiketten kan endre seg eller overføres til andre elementer. Kontroller miljøforholdene og materialet før du fester etiketten. Test etiketten ved å feste et lite stykke av den på et uviktig område av den tiltenkte overflaten.
- Hvis både Bluetooth og trådløst LAN er slått på, kan kommunikasjonshastigheten reduseres på grunn av radiobølgeforstyrrelser. }Hvis dette skjer, slår du av funksjonen du ikke bruker (Bluetooth eller trådløs LANfunksjon).
- IKKE dekk til, eller sett inn fremmedlegemer i papirutgangssporet, DC-kontakten eller USB-porten.
- IKKE bruk malingstynner, benzen, alkohol eller andre organiske løsemidler til å rengjøre skriveren. Dette kan medføre skader på overflaten. Bruk bare isopropylalkohol eller etanol når du rengjør skrivehodet eller rullen. Bruk en myk, tørr klut til å rengjøre skriveren.
- Ta ut rullen når skriveren ikke skal brukes på lengre tid.
- Hold alltid dekselet for rullen lukket under utskrift.
- Denne skriveren bruker termisk papir. Hvis utskriften er merket med blekk, for eksempel påskrevet eller stemplet blekk, kan blekket føre til at den trykte teksten falmer eller blir misfarget. I tillegg kan det ta litt tid før det påførte blekket tørker.

Trykt tekst kan falme eller bli misfarget hvis etiketten kommer i kontakt med følgende: vinylklorid-produkter, skinnvarer som lommebøker og vesker, organiske forbindelser som alkohol, ketoner eller estere, teip, viskelær, gummimatter, blekk fra merkepenner og sprittusjer, korrekturlakk, karbon, lim, diazosensibilisert papir, håndkrem, hårpleieprodukter, kosmetikk, vann eller svette.

- IKKE berør skriveren med fuktige hender.
- IKKE bruk brettet, vått eller fuktig papir, ellers kan papirstopp eller feil oppstå.
- IKKE berør papir eller etiketter med fuktige hender, ellers kan feil oppstå.

#### **Skriver, nettadapter (tilbehør), biladapter (tilbehør) eller tilbehør**

• Overhold alle gjeldende bestemmelser når du avhender disse produktene.

### **Beslektet informasjon**

<span id="page-11-0"></span> [Hjem](#page-1-0) > [Før du bruker Brother-maskinen](#page-4-0) > Varemerker og lisenser

# **Varemerker og lisenser**

- Apple, App Store, Mac, Safari, AirPrint, AirPrint-logoen, iPad, iPhone, iPod touch, macOS og iPadOS er varemerker for Apple Inc., og er registrert i USA og andre land.
- Android og Google Chrome er varemerker for Google LLC.
- Bluetooth®-ordmerket og -logoene er registrerte varemerker som eies av Bluetooth SIG, Inc., og all bruk av slike merker av Brother Industries, Ltd. skjer under lisens. Andre varemerker og foretaksnavn tilhører sine respektive eiere.
- QR Code er et registrert varemerke som tilhører DENSO WAVE INCORPORATED.
- Epson ESC/P er et registrert varemerke som tilhører Seiko Epson Corporation.
- Wi-Fi® er et registrert varemerke for Wi-Fi Alliance®.
- Wi-Fi Protected Setup™ er et registrert varemerke for Wi-Fi Alliance®.
- Mozilla og Firefox er registrerte varemerker for Mozilla Foundation.
- QR Code Generating Program Copyright © 2008 DENSO WAVE INCORPORATED.
- BarStar Pro Encode Library (PDF417, Micro PDF417, DataMatrix, MaxiCode, AztecCode, GS1 Composite, GS1 Databar, Code93, MSI/Plessey, POSTNET, Intelligent Mail Barcode)

Copyright © 2007 AINIX Corporation. Med enerett.

**Blue SDK** 

Copyright © 1995-2021 OpenSynergy GmbH.

Med enerett. Med enerett for alt som ikke er offentliggjort.

• Deler av denne programvaren er under copyright © 2014 The FreeType Project ([www.freetype.org](http://www.freetype.org)). Med enerett.

#### **Alle vare- og produktnavn for selskaper som vises på Brother-produkter, i relaterte dokumenter og annet materiale, er varemerker eller registrerte varemerker som tilhører disse respektive selskapene.**

### **Beslektet informasjon**

<span id="page-12-0"></span> [Hjem](#page-1-0) > [Før du bruker Brother-maskinen](#page-4-0) > Merknader om open source licensing (åpen kildekodelisens)

# **Merknader om open source licensing (åpen kildekodelisens)**

Dette produktet inneholder programvare med åpen kildekode.

For å se merknader om open source licensing (åpen kildekodelisens), gå til modellens **Brukerveiledninger**-side på nettstedet for Brothers kundestøtte på [support.brother.com](https://support.brother.com/).

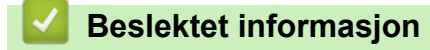

<span id="page-13-0"></span> [Hjem](#page-1-0) > [Før du bruker Brother-maskinen](#page-4-0) > Viktig merknad

# **Viktig merknad**

- Innholdet i dette dokumentet og spesifikasjonene for dette produktet kan endres uten forvarsel.
- Brother forbeholder seg retten til å foreta endringer uten forvarsel i spesifikasjonene og materialene i dette dokumentet, og kan ikke holdes ansvarlig for noen skader (inkludert følgeskader) som forårsakes av det presenterte materialet, inkludert, men ikke begrenset til, typografiske feil eller andre feil i denne publikasjonen.
- Skjermbildene i dette dokumentet kan avvike avhengig av datamaskinens operativsystem, produktmodellen og programvareversjonen.
- Før du bruker skriveren, må du sørge for å lese alle dokumenter som følger med skriveren for å få informasjon om sikkerhet og betjening.
- Skriveren i illustrasjonene kan avvike fra skriveren din.
- Tilgjengelig rekvisita varier avhengig av land og region.
- Vi anbefaler å bruke den nyeste versjonen av P-touch Editor.
- Sjekk [support.brother.com](https://support.brother.com/) for å finne den nyeste fastvareoppdateringen som vil holde maskinytelsen på topp. Ellers er muligens ikke enkelte av funksjonene på maskinen tilgjengelige.
- Når du bytter eller kvitter deg med maskinen, anbefaler Brother på det sterkeste at du nullstiller innstillingene til fabrikkinnstilling for å slette alle personlige opplysninger.

#### **Beslektet informasjon**

### <span id="page-14-0"></span> [Hjem](#page-1-0) > Sette opp skriveren

## **Sette opp skriveren**

- [Beskrivelse av deler](#page-15-0)
- [Oversikt over kontrollpanelet](#page-16-0)
- [LCD-overblikk](#page-18-0)
- [LED-mønstre og indikatorer](#page-20-0)
- [Installer batteriet](#page-22-0)
- [Lade batteriet](#page-23-0)
- [Slå strømmen på/av](#page-26-0)
- [Angi språk](#page-27-0)
- [Sette inn rullen](#page-28-0)
- [Feste belteklipsen](#page-32-0)

<span id="page-15-0"></span> [Hjem](#page-1-0) > [Sette opp skriveren](#page-14-0) > Beskrivelse av deler

## **Beskrivelse av deler**

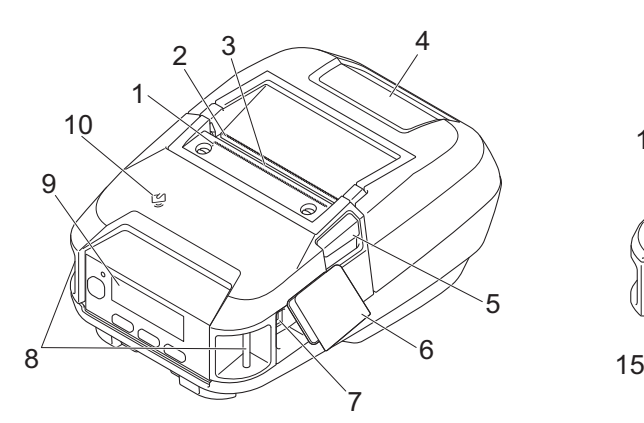

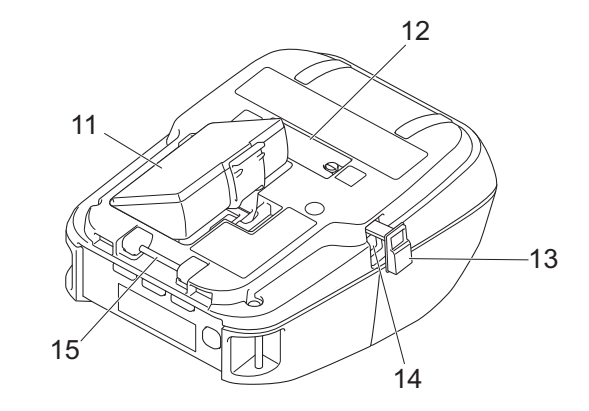

- 1. Øvre avrivingskant
- 2. Nedre avrivingskant
- 3. Papirutmatingsspor
- 4. Deksel for rull
- 5. Utløserhendel for deksel for rull
- 6. Grensesnittdeksel
- 7. USB Type C-port
- 8. Spor for skulderstropper
- 9. Kontrollpanel
- 10. Sensor for nærfeltskommunikasjon (NFC)
- 11. Batterirom
- 12. Terminaldeksel for ladeholder
- 13. Deksel for likestrømkontakt (DC)
- 14. Likestrømkontakt (DC)
- 15. Krok for belteklips

Serienummer- og MAC-adresseetikettene befinner seg på undersiden av skriveren.

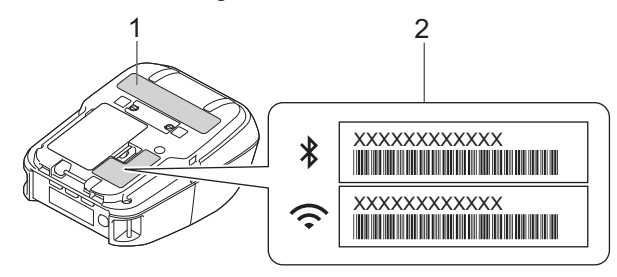

- 1. Serienummer
- 2. MAC-adresse

### **Beslektet informasjon**

• [Sette opp skriveren](#page-14-0)

#### **Relaterte temaer:**

• [Oversikt over kontrollpanelet](#page-16-0)

<span id="page-16-0"></span> [Hjem](#page-1-0) > [Sette opp skriveren](#page-14-0) > Oversikt over kontrollpanelet

# **Oversikt over kontrollpanelet**

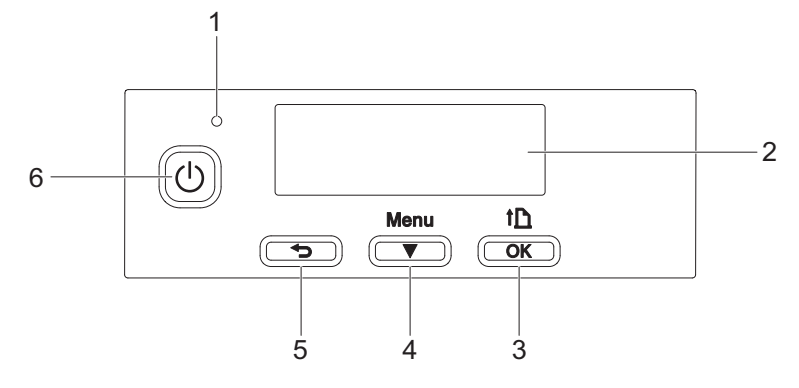

- 1. LED-indikator
- 2. LCD
- 3. **†** (mate)- / **OK**-knapp

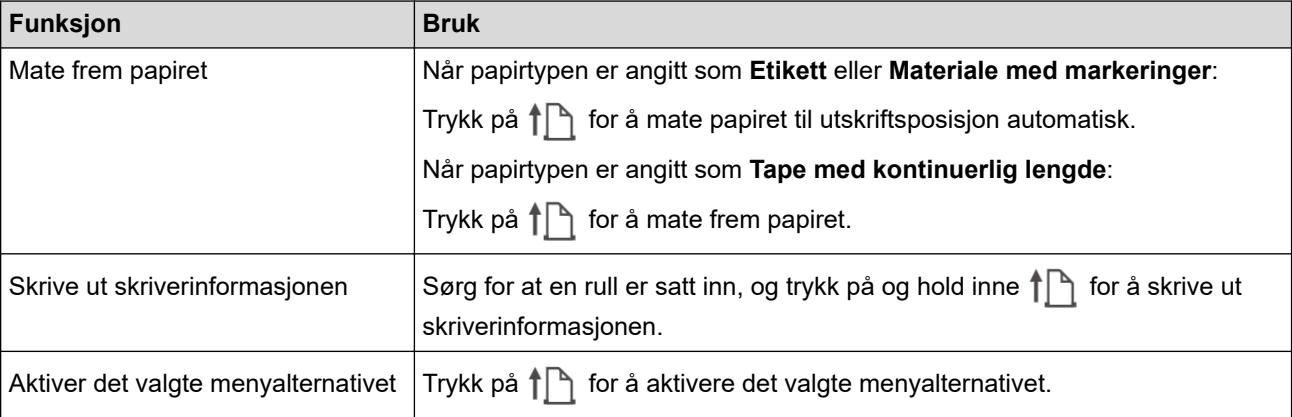

#### 4. **Menu- / ▼** (velg)-knapp

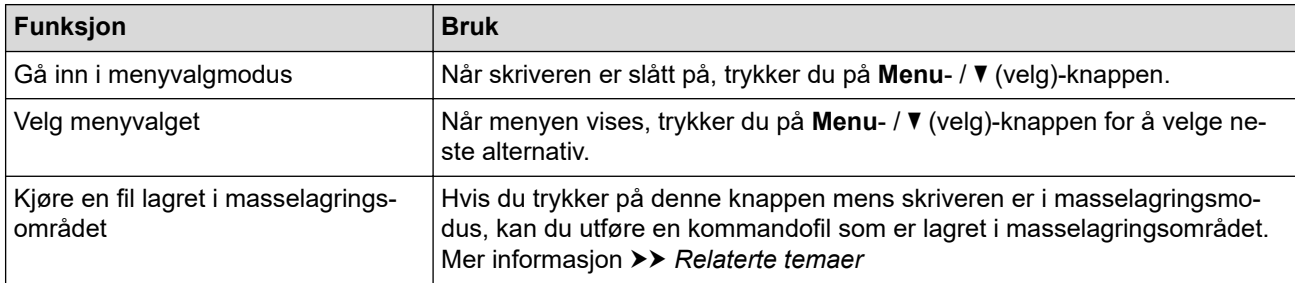

### 5. (Tilbake)-knappen

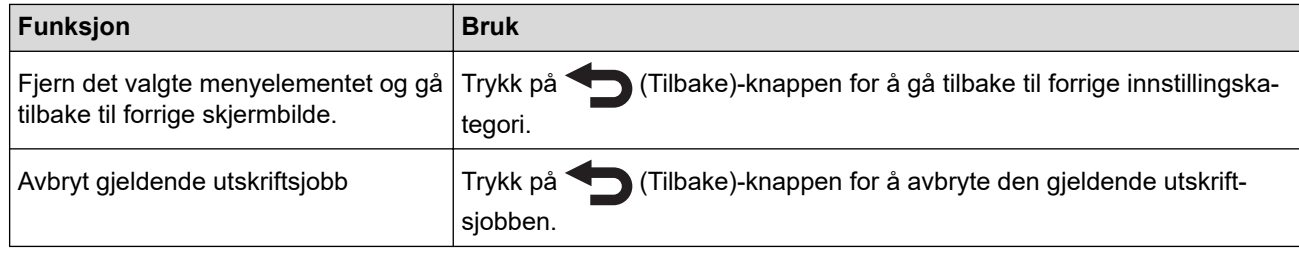

# 6. (<sup>1</sup>) (Strøm)-knapp

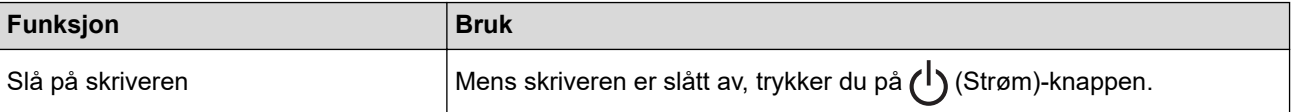

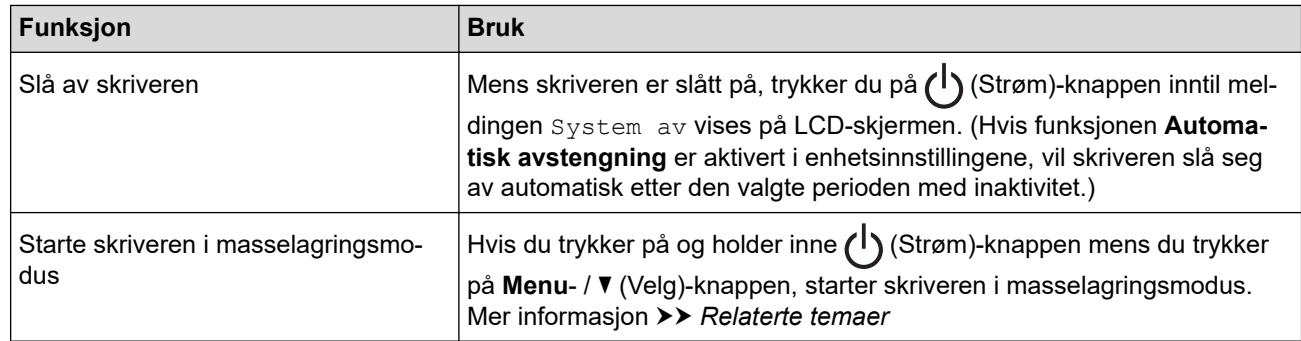

# **Beslektet informasjon**

• [Sette opp skriveren](#page-14-0)

### **Relaterte temaer:**

- [LCD-overblikk](#page-18-0)
- [LED-mønstre og indikatorer](#page-20-0)
- [Skrive ut ved hjelp av USB-grensesnitt \(masselagringsmodus\)](#page-51-0)

<span id="page-18-0"></span>Hjem > [Sette opp skriveren](#page-14-0) > LCD-overblikk

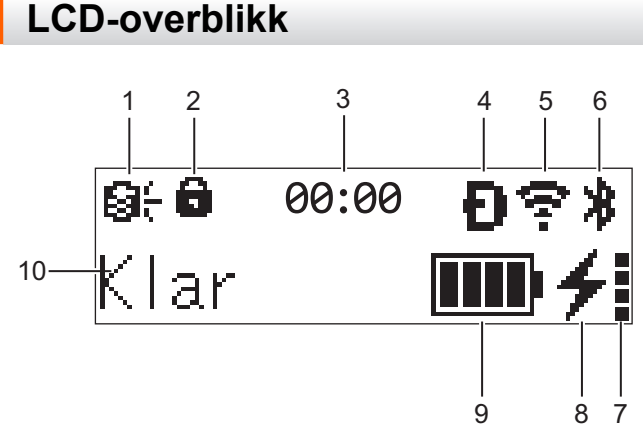

#### 1. **Oppdater**

Indikerer FTP-tilkobling og oppdateringsstatus.

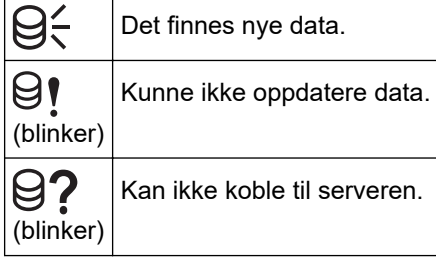

#### 2. **Menytastelås**

Vises når **Menytastfunksjon** i verktøy for skriverinnstillinger er angitt som **Deaktiver**.

#### 3. **Klokke**

Vises når [Klokke] er angitt som [På].

4. **Wireless Direct** (RJ-3250WB)

Indikerer om Wireless Direct er tilgjengelig.

5. **WLAN** (RJ-3250WB)

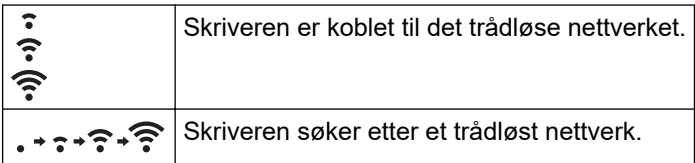

#### 6. **Bluetooth**

Indikerer at Bluetooth er på. Når ikonet linker, pares skriveren automatisk på nytt. Mer informasjon >> *Relaterte temaer*

#### 7. **Batteritilstandsnivå**

Ikonet for batteritilstandsnivå vises ikke når det ikke er mulig å lade.

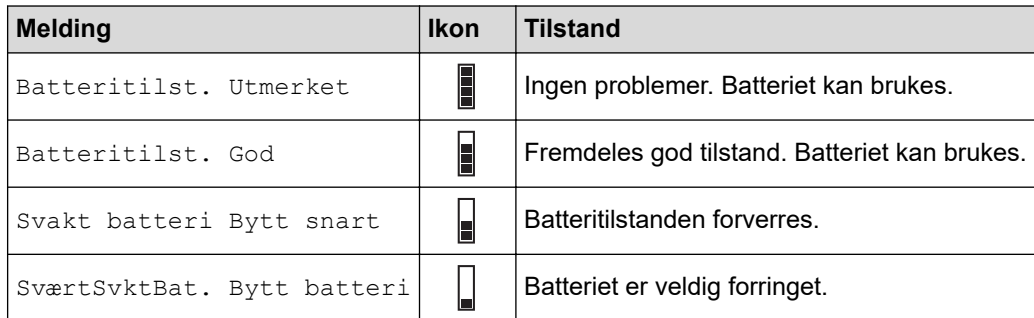

#### 8. **Ladestatus**

Viser batteriets ladestatus.

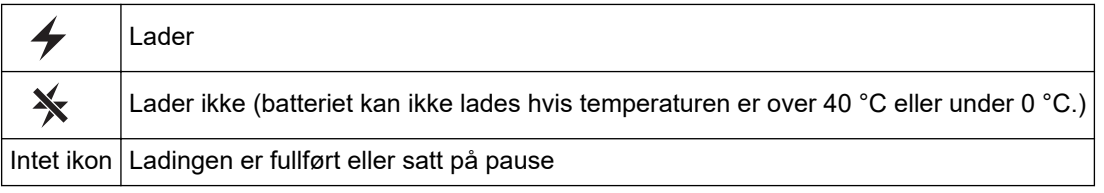

### 9. **Batterinivå**

Angir gjenværende batterinivå.

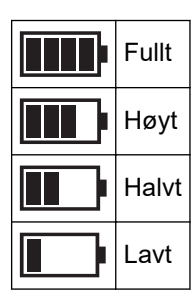

#### 10. **Skriverstatus**

Viser skriverstatus.

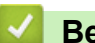

# **Beslektet informasjon**

• [Sette opp skriveren](#page-14-0)

#### **Relaterte temaer:**

• [Kommunikasjonsinnstillinger i Verktøy for skriverinnstillinger \(Windows\)](#page-136-0)

<span id="page-20-0"></span> [Hjem](#page-1-0) > [Sette opp skriveren](#page-14-0) > LED-mønstre og indikatorer

# **LED-mønstre og indikatorer**

Indikatoren lyser og blinker for å angi skriverens status. Følgende symboler brukes i dette avsnittet til å forklare betydningen av forskjellige indikatorfarger og mønstre:

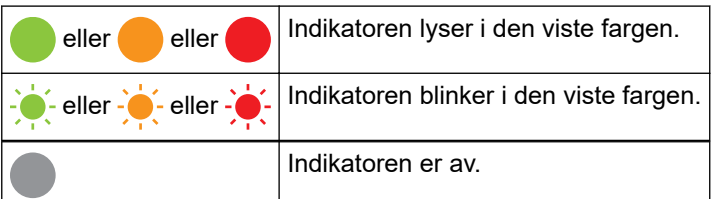

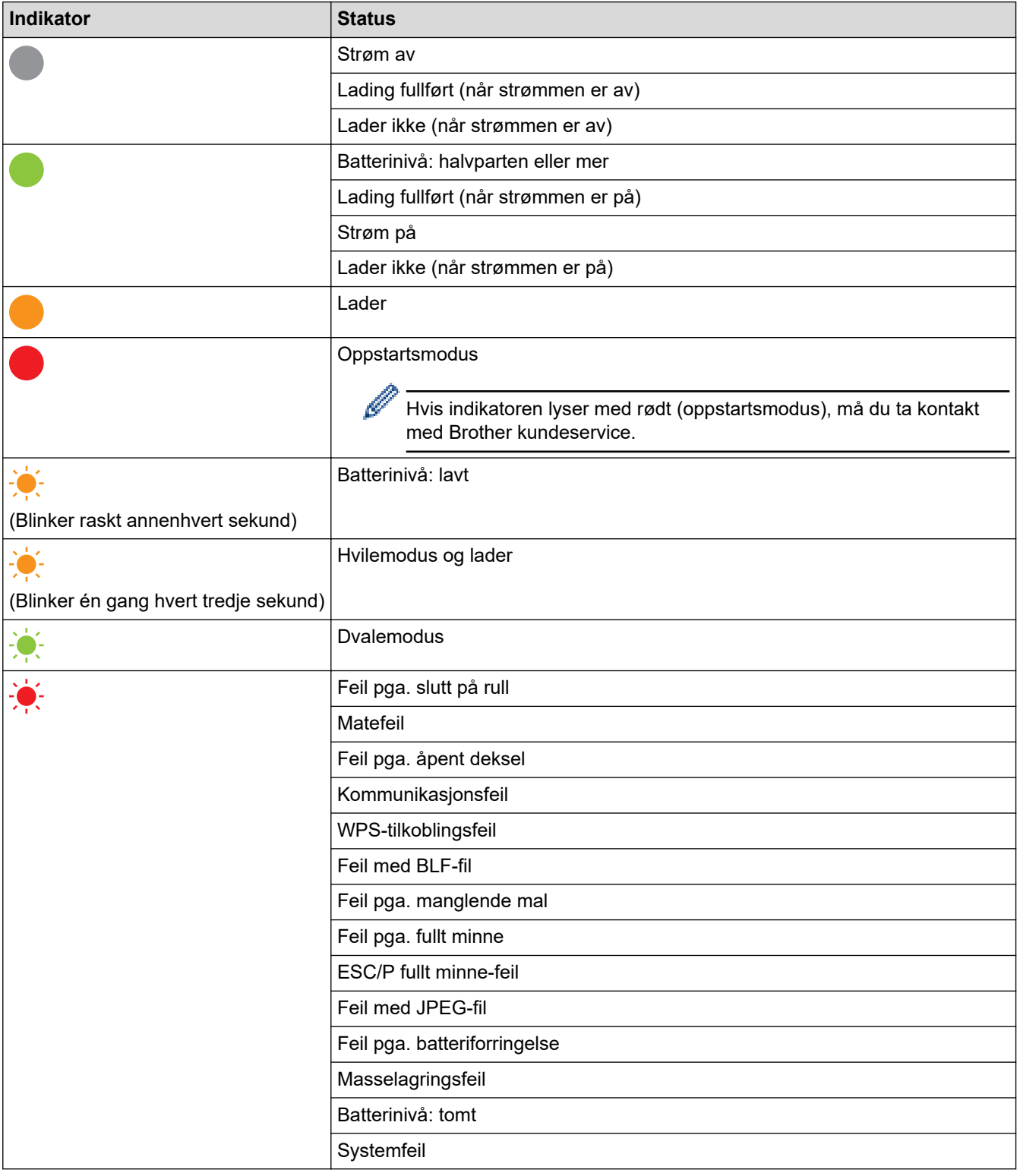

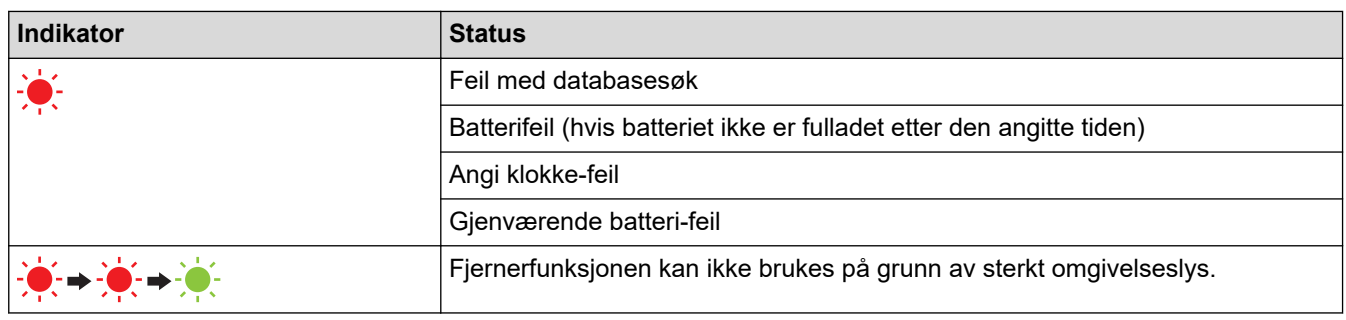

# **Beslektet informasjon**

• [Sette opp skriveren](#page-14-0)

# <span id="page-22-0"></span>**Installer batteriet**

Sørg for at du lader det oppladbare li-ion-batteriet (PA-BT-006) enten i skriveren eller i laderen før første bruk.

1. Lås opp batteriet og ta det ut.

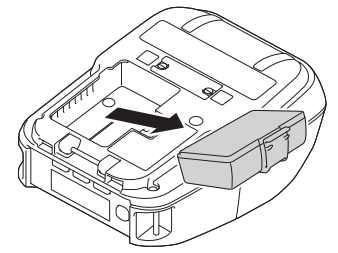

2. Fjern isoleringsarket.

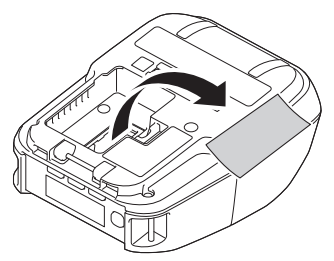

3. Sett inn batteriet til det går i lås.

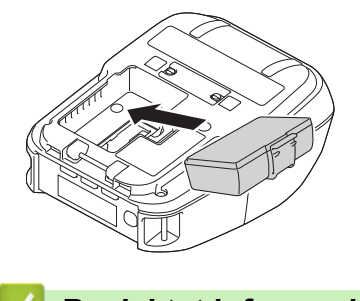

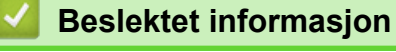

• [Sette opp skriveren](#page-14-0)

# <span id="page-23-0"></span>**Lade batteriet**

- >> Tips for å bruke batteriet
- >> Lade batteriet med en USB-kabel
- [>> Lade batteriet med en nettadapter \(ekstrautstyr\)](#page-24-0)
- [>> Lad batteriet med en biladapter \(ekstrautstyr\)](#page-24-0)
- [>> Lade batteriet med batteriladeren \(ekstrautstyr\) eller ladeholderen \(ekstrautstyr\)](#page-24-0)
- [>> Slutte å lade batteriet](#page-24-0)

### **Tips for å bruke batteriet**

Lad det oppladbare batteriet helt opp før du bruker skriveren.

- Utskrift med høy tetthet (mørk) bruker opp batteriet raskere enn utskrift med lav tetthet. Juster utskriftstettheten i Enhetsinnstillinger. Mer informasjon >> Relaterte temaer
- Batteriladingen må finne sted i et miljø der temperaturen er mellom 0 °C og 40 °C, ellers vil ikke batteriet lades opp. Hvis ladingen stopper fordi omgivelsestemperaturen er for lav eller for høy, må du plassere skriveren et sted der temperaturen er mellom 0 °C og 40 °C og prøve å lade på nytt.
- Anbefalt ladetemperaturområde for batteriet er fra 5 °C til 35 °C.
- Hvis du bruker skriveren når både batteriet er installert og nettadapteren eller biladapteren er tilkoblet, kan ladingen stoppe selv om batteriet ikke er fulladet.

#### **Batteriegenskaper**

Slik sikrer du optimal ytelse og lang levetid for batteriet:

- Ikke bruk eller oppbevar batteriet på et sted som er utsatt for ekstremt høye eller lave temperaturer, ettersom det da kan forringes raskere.
- Ta ut batteriet når du skal oppbevare skriveren i lengre tid.
- Oppbevar batteriet med mindre enn 50 % ladenivå på et tørt og kjølig sted uten direkte sollys.
- Lad opp batteriet hver sjette måned hvis skriveren ikke skal brukes på en god stund.
- Det er normalt, og trygt, at skriveren blir varm når den lades. Koble ut laderen og avslutt bruken av skriveren dersom den blir varm å ta på.
- Når skriveren er slått på, vises status for batteritilstand på LCD-skjermen.

For indikasjoner om batteritilstandsnivå >> Relaterte temaer

### **Lade batteriet med en USB-kabel**

- USB Type C-kabelen er ikke inkludert.
- Kompatibel USB-kabel: USB Type C til USB Type C (5 V, 1,5 A eller høyere)
- Kompatibel USB-lader: USB Type C (5 V, 1,5 A eller høyere)
- 1. Sørg for at batteriet er montert i skriveren.
- 2. Åpne dekselet til USB-porten.
- 3. Koble USB-kabelen til USB-porten på skriveren og deretter på datamaskinen eller en kompatibel USB-lader.

# <span id="page-24-0"></span>**Lade batteriet med en nettadapter (ekstrautstyr)**

Nettadapteren og nettstrømledningen er valgfritt tilbehør. Når du kjøper skriveren, må du kjøpe riktig nettadapter og nettstrømledning som egner seg for regionen der skriveren skal brukes.

- 1. Sørg for at batteriet er montert i skriveren.
- 2. Åpne dekselet for likestrømkontakten (DC) og koble nettadapteren (PA-AD-600A) til skriveren.
- 3. Koble nettstrømledningen til nettadapteren.
- 4. Koble nettstrømledningen til et strømuttak i nærheten (100 V nettstrøm 240 V nettstrøm, 50/60 Hz).

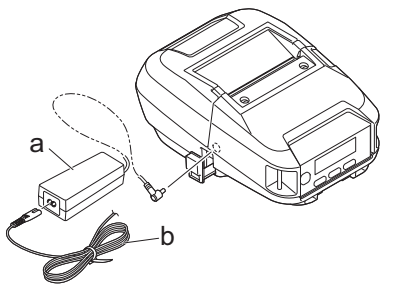

- a. Nettadapter
- b. Nettstrømledning

### **Lad batteriet med en biladapter (ekstrautstyr)**

Koble skriveren til bilens 12 V likestrømuttak (sigarettenner e.l.) for å lade det oppladbare batteriet.

Biladapteren er valgfritt tilbehør.

- 1. Sørg for at batteriet er montert i skriveren.
- 2. Koble biladapteren (PA-CD-600CG/PA-CD-600WR) til 12 V likestrømskontakten i bilen.
- 3. Åpne dekselet for likestrømkontakten (DC) og koble biladapteren til skriveren.

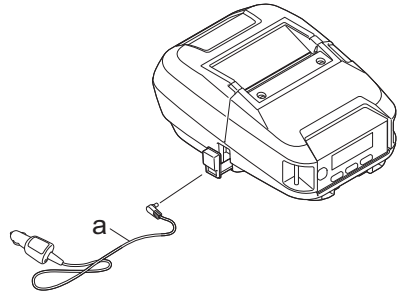

a. Biladapter

### **Lade batteriet med batteriladeren (ekstrautstyr) eller ladeholderen (ekstrautstyr)**

Batteriet kan lades med batteriladeren (ekstrautstyr) eller ladeholderen (ekstrautstyr). Mer informasjon >> *Relaterte temaer*

#### **Slutte å lade batteriet**

For å slutte å lade batteriet, må du koble skriveren fra datamaskinen eller strømforsyningen.

### **Beslektet informasjon**

• [Sette opp skriveren](#page-14-0)

#### **Relaterte temaer:**

- [Enhetsinnstillinger i Verktøy for skriverinnstillinger \(Windows\)](#page-143-0)
- [LCD-overblikk](#page-18-0)
- [Ladeholder \(ekstrautstyr: PA-CR-005\)](#page-203-0)
- [Ladeholder med fire skuffer \(ekstrautstyr: PA-4CR-003\)](#page-210-0)
- [Batterilader \(ekstrautstyr: PA-BC-003\)](#page-189-0)

<span id="page-26-0"></span> [Hjem](#page-1-0) > [Sette opp skriveren](#page-14-0) > Slå strømmen på/av

# **Slå strømmen på/av**

- Trykk på  $\binom{l}{l}$  for å slå på skriveren. Strømlampen lyser grønt.
- For å slå av skriveren, trykk på (l) til du ser meldingen [System av] på LCD-skjermen.

# **MERK**

- Når skriveren er koblet til nettadapteren, slås strømmen automatisk på som standard.
- Ikke ta ut batteriet før LCD-lyset har slukket når nettadapteren ikke er koblet til skriveren og strømuttaket.

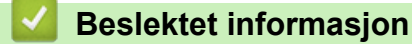

• [Sette opp skriveren](#page-14-0)

<span id="page-27-0"></span> [Hjem](#page-1-0) > [Sette opp skriveren](#page-14-0) > Angi språk

# **Angi språk**

- 1. Trykk på Menu /  $\blacktriangledown$  (velg)-knappen for å velge [Innstillinger]-menyen, og trykk deretter på  $\biguparrow\hspace{-2.8mm}\bigcap$ (mate)- / **OK**-knappen.
- 2. Velg [Språk] og trykk på (mate)- / **OK**-knappen.
- 3. Velg et språk og trykk på (mate)- / **OK**-knappen.

### **Beslektet informasjon**

• [Sette opp skriveren](#page-14-0)

# <span id="page-28-0"></span>**Sette inn rullen**

- >> Sette inn rullen
- [>> Erstatt medierullholderne for å bruke tilpassede medier](#page-29-0)
- [>> Bruk rullholderstoppen](#page-30-0)
- [>> Avrivningsposisjon](#page-30-0)

### **Sette inn rullen**

1. Skyv utløserhendelen for deksel for rull for å åpne dekselet for rullen.

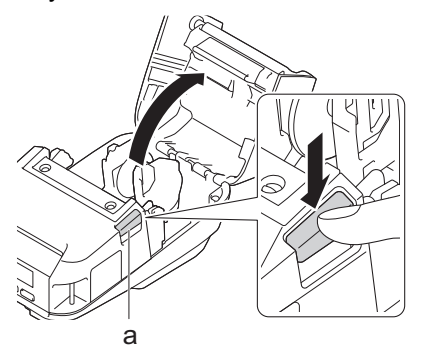

- a. Utløserhendel for deksel for rull
- 2. Skyv begge rulleførerne utover.

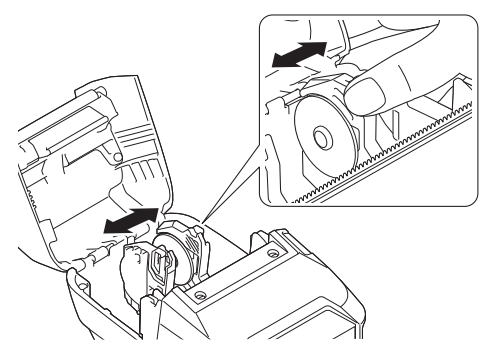

3. Pass på at rullen er riktig justert, og sett den inn i rullerommet.

# **MERK**

Hvis kjernen til rullen stikker ut, må du flate ut kantene før du setter den inn, som illustrert.

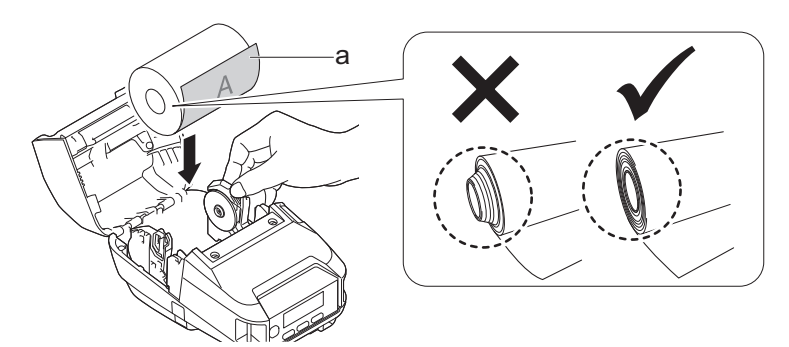

- a. Utskriftsoverflate (vendt utover på rullen)
- 4. Lukk dekselet for rullen til det låses på plass.

<span id="page-29-0"></span>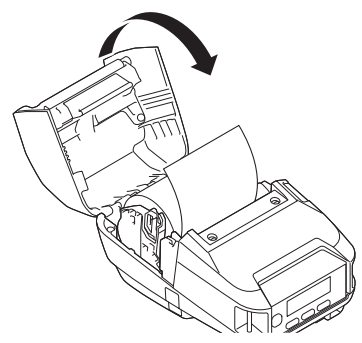

5. Hvis LCD-skjermen viser [Velg media] eller [Autogjenkjenn], må du velge alternativet du vil ha. For å konfigurere innstillingene senere, kan du gå til [Medier].

# **MERK**

De beste resultatene får du med originale Brother-ruller.

- Når du bruker etiketter, setter du papirtypen til **Etikett**, og trykker på (mate)- / **OK**-knappen etter du har satt inn rullen. Skriveren mater nå etiketten til toppen av skjema-stillingen.
	- Rullen tas ut i omvendt rekkefølge av innsettingen.
	- Sørg for at rullen som er satt inn vendes fritt mellom rulleførerne.

### **Erstatt medierullholderne for å bruke tilpassede medier**

For å bruke tilpassede medier, må du feste medierullholdere som passer til kjernestørrelsen til mediene til rulleførerne.

# **MERK**

- Noen typer medierullholdere kommer kanskje ikke med skriveren. Ta kontakt med din lokale Brotherforhandler for å kjøpe flere medierullholdere.
- For å sjekke hvilke størrelser mediekjerner hver medierullholder støtter, kan du se informasjonen på midten av medierullholderen.
- Hvis du bruker medierullholdere i flere størrelser må du passe på at sidene med samme størrelse er vendt mot hverandre når de festes til rulleførerne.
- 1. Skyv utløserhendelen for deksel for rull for å åpne dekselet for rullen.
- 2. Hold den høyre rulleføreren slik at den ikke roterer, og flytt den monterte medierullholderen med en flathodet skrutrekker.

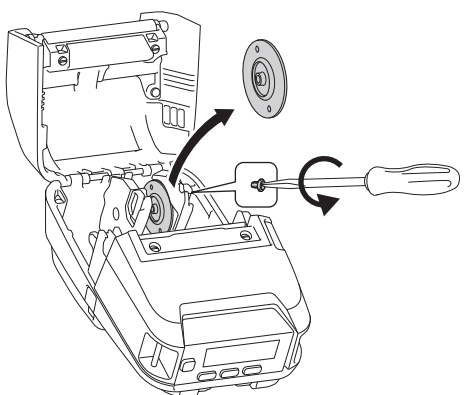

3. Hold den venstre rulleføreren slik at den ikke roterer, og flytt den monterte medierullholderen med en flathodet skrutrekker.

<span id="page-30-0"></span>4. Fest medierullholderne som passer til kjernestørrelsen til mediene til rullførerne med en flathodet skrutrekker. Pass på at du bruker medierullholdere av samme størrelse.

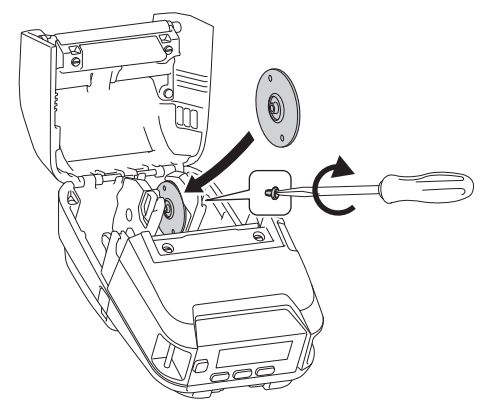

- 5. Sett inn rullen. For mer informasjon >> Relaterte temaer.
- 6. Lukk dekselet for rullen og trykk det ned til det låses på plass.
- 7. Hvis LCD-skjermen viser [Velg media] eller [Autogjenkjenn] automatisk, må du velge alternativet du vil ha. For å konfigurere innstillingene senere, kan du gå til [Medier]-menyen

### **Bruk rullholderstoppen**

Rullholderstopp forhindrer at rulleførerne lukkes. Det er ideelt for å redusere avstanden som trengs for å utvide rulleførerne for å sette inn rullen.

1. Fjern baksidepapiret fra de to plasseringene på rullholderstopp, som vist på illustrasjonen.

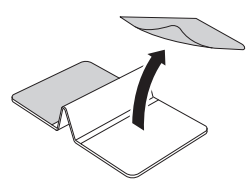

2. Utvid rulleførerne utover og fest rullholderstopp til den innerste delen av sporet.

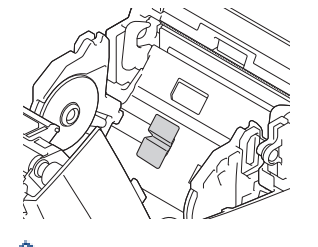

- Rullholderstopp er kompatibelt med ruller på 76 mm.
- Fest rullholderstoppen med rulleføreren utvidet utover.
- Rullholderstopp kan festes til begge sidene av sporet.
- Festrullholderstopp for å unngå overskuddsluft fra å samles mellom limlaget og skriveren.
- Rengjør den limte delen av skriveren før du fester den.

#### **Avrivningsposisjon**

Kvitteringspapir, etiketter og lapper kan rives av ved å dra raskt opp eller ned på mediet, i henhold til den angitte skjæreposisjonen. Media uten dekkpapir kan bare rives oppover.

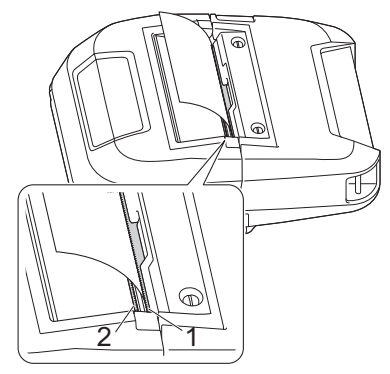

- 1. Øvre avrivingskant
- 2. Nedre avrivingskant

 **FORSIKTIG**

Ikke berør avrivningskanten.

- Ø • Standardinnstillingen [Rivekant] er angitt som [Oppover]. (Når **Dekkpapirløs** er angitt som **På** i **Avansert**-fanen til verktøy for skriverinnstillinger, er [Rivekant]-innstillingen utilgjengelig.)
	- For å justere kutteposisjonen må du åpne verktøyet for skriverinnstillinger, må du gå til **Utskriftsposisjon/sensorer** i **Enhetsinnstillinger**, og deretter angi innstillingen du vil bruke i **Rive posisjons justering-feltet. Mer informasjon >> Relaterte temaer**

### **Beslektet informasjon**

• [Sette opp skriveren](#page-14-0)

#### **Relaterte temaer:**

• [Enhetsinnstillinger i Verktøy for skriverinnstillinger \(Windows\)](#page-143-0)

<span id="page-32-0"></span> [Hjem](#page-1-0) > [Sette opp skriveren](#page-14-0) > Feste belteklipsen

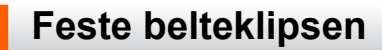

1. Fest belteklipsen på kroken for belteklips på skriveren, som vist:

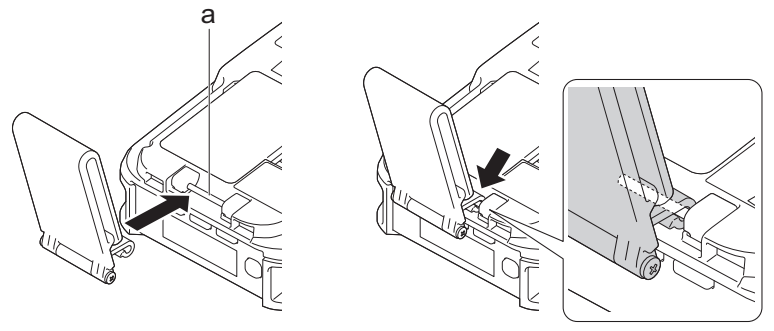

- a. Krok for belteklips
- 2. Feste belteklipsen til beltet, som illustrert.

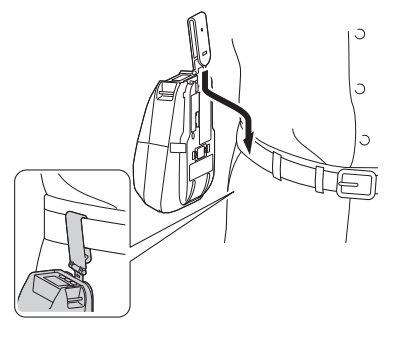

- Sørg for at du fester belteklipsen ordentlig til skriveren.
- Belteklipsen tas av i omvendt rekkefølge.
- Vi anbefaler at du bruker et belte som er mindre enn 5 mm tykt og mindre enn 47,63 mm bredt.

### **Beslektet informasjon**

• [Sette opp skriveren](#page-14-0)

k

<span id="page-33-0"></span> [Hjem](#page-1-0) > Installere programvare

# **Installere programvare**

- [Installere skriverdrivere og programvare på en datamaskin](#page-34-0)
- [Koble skriveren til en datamaskin eller mobil enhet](#page-36-0)

<span id="page-34-0"></span> [Hjem](#page-1-0) > [Installere programvare](#page-33-0) > Installere skriverdrivere og programvare på en datamaskin

# **Installere skriverdrivere og programvare på en datamaskin**

For å skrive ut fra datamaskinen din må du installere skriverdriveren og P-touch Editor på datamaskinen.

1. I adressefeltet skriver du [install.brother](http://install.brother/) og laster ned installasjonsprogrammet for programvare/ dokumentasjon.

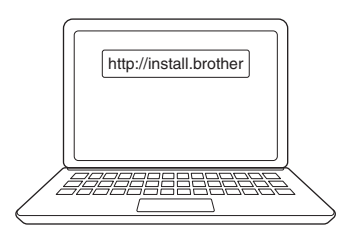

2. Dobbeltklikk på det nedlastede installasjonsprogrammet og følg skjerminstruksjonene.

## **MERK**

• For å bruke skriverens avanserte funksjoner må du velge ønsket tilleggsprogramvare under installering.

### (RJ-3250WB)

For å koble skriveren til en datamaskin med en trådløs tilkobling anbefaler vi følgende:

- Skriv ned på SSID-en (nettverksnavnet) og passordet (nettverksnøkkelen) til det trådløse nettverket på forhånd. Hvis du ikke finner denne informasjonen, kan du kontakte nettverksadministrator eller produsenten av det trådløse tilgangspunktet/ruteren.
- For å koble skriveren til en datamaskin ved bruk av Wireless Direct velger du USB-tilkobling under installeringen. Ved slutten av installasjonen, klikk på koblingen for Wireless Direct.

For å bruke skriveren med en annen tilkoblingsmetode enn den som ble valgt under installeringen må du bruke installasjonsprogrammet på nytt for å installere programvaren og skriverdriverne igjen, og velge den nye tilkoblingsmetoden.

### **Beslektet informasjon**

- [Installere programvare](#page-33-0)
	- [Tilgjengelige programmer](#page-35-0)

<span id="page-35-0"></span> [Hjem](#page-1-0) > [Installere programvare](#page-33-0) > [Installere skriverdrivere og programvare på en datamaskin](#page-34-0) > Tilgjengelige programmer

# **Tilgjengelige programmer**

# **MERK**

Disse programmene er kun tilgjengelige for Windows.

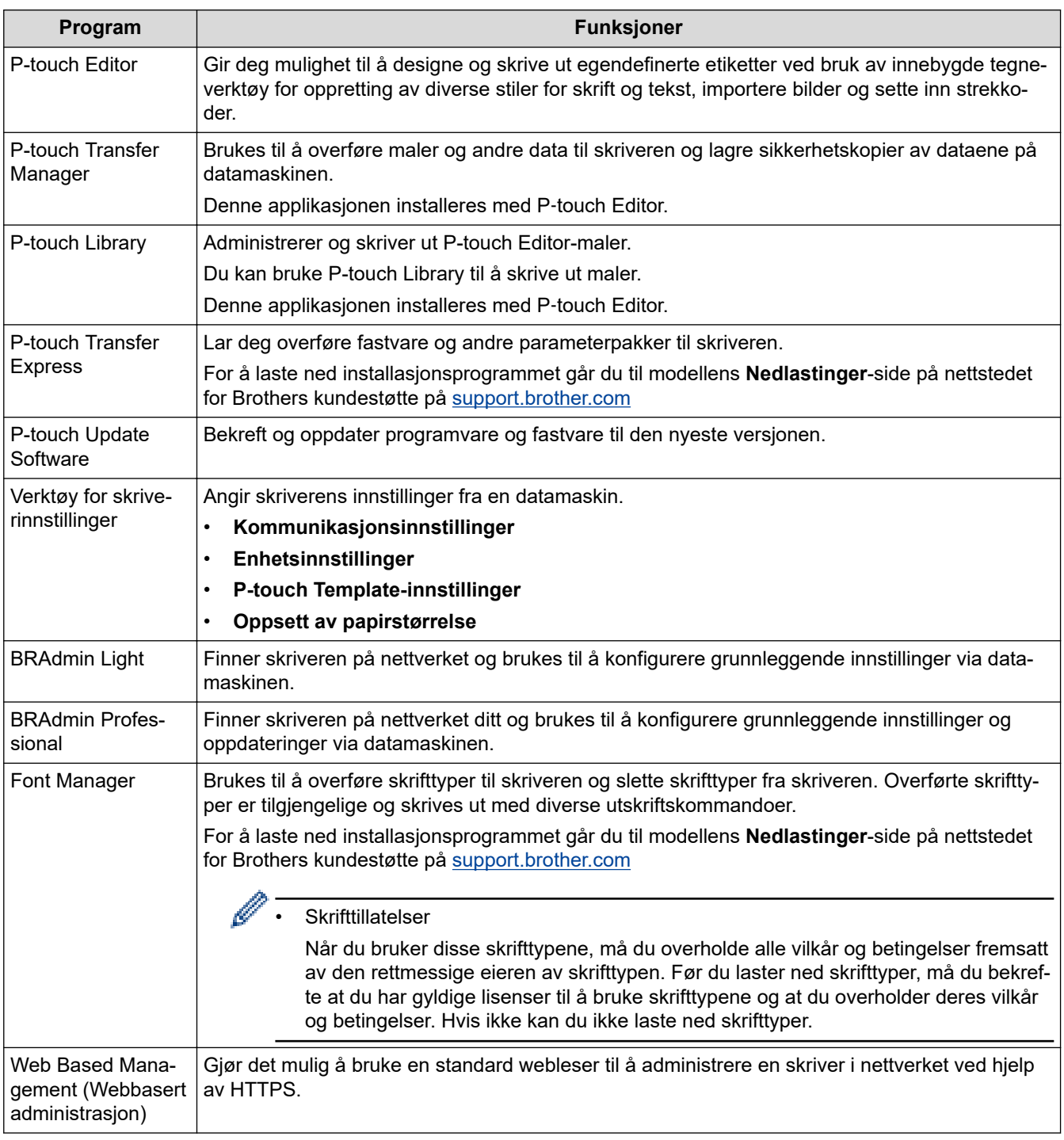

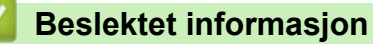

• [Installere skriverdrivere og programvare på en datamaskin](#page-34-0)

#### **Relaterte temaer:**

• [Tilgjengelig programvare](#page-55-0)
<span id="page-36-0"></span> [Hjem](#page-1-0) > [Installere programvare](#page-33-0) > Koble skriveren til en datamaskin eller mobil enhet

### **Koble skriveren til en datamaskin eller mobil enhet**

- [Koble skriveren til en datamaskin med en USB-kabel](#page-37-0)
- [Koble skriveren til en datamaskin ved bruk av Wi-Fi](#page-38-0)
- [Koble skriveren til en datamaskin ved bruk av en Bluetooth-tilkobling](#page-41-0)
- [Koble skriveren til en mobil enhet med NFC \(Android\)](#page-42-0)

<span id="page-37-0"></span> [Hjem](#page-1-0) > [Installere programvare](#page-33-0) > [Koble skriveren til en datamaskin eller mobil enhet](#page-36-0) > Koble skriveren til en datamaskin med en USB-kabel

# **Koble skriveren til en datamaskin med en USB-kabel**

## **MERK**

USB Type C-kabelen er ikke inkludert.

- 1. Kontroller at skriveren er slått av før du kobler til USB-kabelen.
- 2. Koble USB-kabelen til USB-porten på skriveren og deretter på datamaskinen.

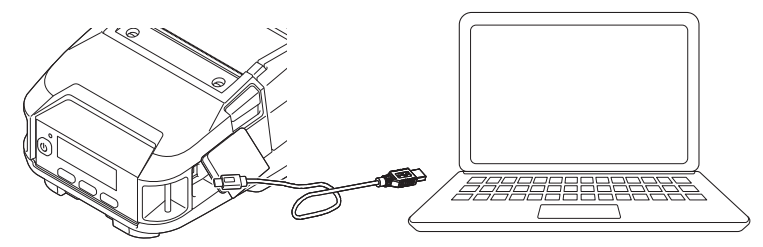

3. Slå på skriveren.

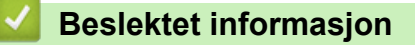

• [Koble skriveren til en datamaskin eller mobil enhet](#page-36-0)

<span id="page-38-0"></span> [Hjem](#page-1-0) > [Installere programvare](#page-33-0) > [Koble skriveren til en datamaskin eller mobil enhet](#page-36-0) > Koble skriveren til en datamaskin ved bruk av Wi-Fi

# **Koble skriveren til en datamaskin ved bruk av Wi-Fi**

**Beslektede modeller** : RJ-3250WB

Følgende Wi‑Fi-tilkoblingsmetoder er tilgjengelige:

- >> Bruke en Wi-Fi-ruter/-tilgangspunkt (infrastrukturmodus)
- [>> Uten å bruke en Wi-Fi-ruter/-tilgangspunkt \(WirelessDirect\)](#page-39-0)
- [>> Bruke infrastrukturmodus og WirelessDirect samtidig](#page-40-0)
- [>> Bruke WPS \(Wi](#page-40-0)-Fi Protected Setup™)

### **Bruke en Wi-Fi-ruter/-tilgangspunkt (infrastrukturmodus)**

Med Infrastrukturmodus kan du koble skriveren til en datamaskin eller mobil enhet via et Wi-Fi-tilgangspunkt eller en ruter.

• **Før du begynner**

Først må du konfigurere skriverens Wi-Fi-innstillinger slik at den kommuniserer med Wi-Fi-ruteren/ tilgangspunktet. Etter at skriveren er konfigurert, vil datamaskiner eller mobile enheter i nettverket ha tilgang til skriveren.

- Før du kobler skriveren til nettverket, må du ta kontakt med systemadministratoren for å bekrefte Wi-Finettverksinnstillingene.
- Hvis du vil konfigurere Wi-Fi-innstillingene på nytt, eller hvis status for skriverens Wi-Fi-tilkobling er ukjent, nullstiller du skriverens Wi-Fi-innstillinger.
	- 1. Trykk og hold inne  $\uparrow \qquad \qquad$  (mate)- / **OK**-knappen og  $\uparrow \qquad$  (strøm)-knappen i omtrent fem sekunder. LEDindikatoren begynner å blinke grønt.
	- 2. Mens du trykker på  $($ <sup>|</sup> $)$  (strøm)-knappen, trykker du på  $\uparrow$   $\uparrow$  (mate)- / **OK**-knappen to ganger.
	- 3. Slipp  $\left(\cdot\right)$  (strøm)-knappen.
- Hvis du vil oppnå optimale resultater med normal utskrift, bør du bruke skriveren så nær Wi-Fitilgangspunktet/-ruteren som mulig, med minimale hindringer. Store gjenstander og vegger mellom de to enhetene samt forstyrrelser fra andre elektroniske enheter, kan ha negativ innvirkning på dataoverføringshastigheten.

#### • **Koble skriveren til Wi-Fi-tilgangspunktet/-ruteren**

- 1. Skriv først ned SSID (nettverksnavn) og passord (nettverksnøkkel) for Wi-Fi-tilgangspunktet/-ruteren.
- 2. Koble sammen skriveren og datamaskinen med en USB-kabel.
- 3. Trykk på **Menu / ▼** (velg)-knappen på skriveren for å velge [WLAN]-menyen, og trykk deretter på **↑** (mate)- / **OK**-knappen. Angi [På/av] som [På].
- 4. Konfigurere skriverens innstillinger for infrastrukturmodus.
	- Fra LCD-menyen:
		- a. Trykk på Menu /  $\nabla$  (velg)-knappen for å velge [WLAN]-menyen, og trykk deretter på  $\uparrow$ |  $\uparrow$  (mate)- / **OK**-knappen.
		- b. Trykk på Menu /  $\nabla$  (velg)-knappen for å velge [Modus]-menyen, og trykk deretter på  $\uparrow\,\uparrow$  (mate)-/ **OK**-knappen.
		- c. Velg [Infrastruktur], og trykk på (mate)- / **OK**-knappen.
	- Ved bruk av en Windows-datamaskin:
		- a. Start Verktøy for skriverinnstillinger på datamaskinen og klikk på **Kommunikasjonsinnstillinger**knappen.
- b. Velg **Trådløst LAN** for **Valgt grensesnitt** i **Generelt**-fanen og velg **Infrastruktur** for **Kommunikasjons modus** i **Innstillinger for trådløs forbindelse** i **Trådløst LAN**-fanen.
- <span id="page-39-0"></span>5. Start Verktøy for skriverinnstillinger på Windows-datamaskinen og klikk på **Kommunikasjonsinnstillinger**knappen. Velg **Innstillinger for trådløs forbindelse** i fanen **Trådløst LAN**. Angi SSID-en du skrev ned, eller klikk på **Søk** og velg SSID-en fra listen som vises.
- 6. Angi passordet som **PSK(Passord)**.

Den obligatoriske informasjonen avhenger av pålitelighetskontrollmetode og krypteringsmodus. Du behøver bare å angi informasjonen som er relevant for nettverksmiljøet ditt.

7. Klikk på **Bruk**.

Når kontakten mellom skriveren og Wi-Fi-ruteren/-tilgangspunktet etablert vises (Wi-Fi)-ikonet på skriverens LCD-skjerm. Datamaskiner og mobile enheter i samme nettverk som skriveren, har tilgang til skriveren.

Hvis du vil endre andre nettverksinnstillinger, bruker du Verktøy for skriverinnstillinger.

### **Uten å bruke en Wi-Fi-ruter/-tilgangspunkt (WirelessDirect)**

Med WirelessDirect kan du koble skriveren til en datamaskin eller mobil enhet direkte, uten et Wi-Fitilgangspunkt eller en ruter. Skriveren fungerer som et Wi-Fi-tilgangspunkt.

- 1. Bekrefte skriverens Wireless Direct-innstillinger.
	- Fra LCD-menyen:
		- a. Trykk på Menu /  $\nabla$  (velg)-knappen for å velge [WLAN]-menyen, og trykk deretter på  $\uparrow \qquad \uparrow$  (mate)-/ **OK**-knappen.
		- b. Trykk på Menu /  $\blacktriangledown$  (velg)-knappen for å velge [Modus]-menyen, og trykk deretter på  $\uparrow\uparrow$  (mate)-/ **OK**-knappen.
		- c. Velg [Direct], og trykk på (mate)- / **OK**-knappen. Wireless Direct-ikonet vises på LCDskjermen.
	- Ved bruk av en Windows-datamaskin:
		- a. Koble sammen skriveren og datamaskinen med en USB-kabel.
		- b. Start Verktøy for skriverinnstillinger på datamaskinen og klikk på **Kommunikasjonsinnstillinger**knappen.
		- c. Bekreft at **Wireless Direct** er valgt for **Valgt grensesnitt** i fanen **Generelt**.
- 2. Trykk på Menu / ▼ (velg)-knappen på skriveren for å velge [WLAN]-menyen, og trykk deretter på **↑** (mate)- / **OK**-knappen. Angi [På/av] som [På]
- 3. Bruk datamaskinen eller den mobile enheten til å velge skriverens SSID ("DIRECT-\*\*\*\*\*\_RJ-3250WB"). Om nødvendig, skriv inn passordet ("325\*\*\*\*\*" der\*\*\*\*\* er de siste fem sifrene i skriverens serienummer).

### **MERK**

- Etiketten med serienummeret befinner seg på undersiden av skriveren. Du kan også bekrefte serienummeret ved å skrive ut skriverinformasjonen. Mer informasjon >> Relaterte temaer
- Bruk verktøy for skriverinnstillinger til å endre skriverens nettverksinnstillinger.
- Med Verktøy for skriverinnstillinger kan du også ta i bruk nettverksinnstillingene på flere skrivere.
- Du kan ikke koble til Internett via Wi‑Fi mens du bruker Wireless Direct. For å bruke Internett, må du koble til med en Wi-Fi-ruter/-tilgangspunkt (infrastrukturmodus).
- Vi anbefaler at du angir et nytt WirelessDirect-passord med verktøyet for skriverinnstillinger for å beskytte skriveren mot uautorisert tilgang.

### <span id="page-40-0"></span>**Bruke infrastrukturmodus og WirelessDirect samtidig**

- 1. Sett skriveren i infrastrukturmodus og WirelessDirect.
	- Fra LCD-menyen:
		- a. Trykk på Menu /  $\nabla$  (velg)-knappen for å velge [WLAN]-menyen, og trykk deretter på  $\uparrow$   $\uparrow$  (mate)- / **OK**-knappen.
		- b. Trykk på Menu /  $\nabla$  (velg)-knappen for å velge [Modus]-menyen, og trykk deretter på  $\uparrow$  \] (mate)-/ **OK**-knappen.
		- c. Velg [Direct/infra], og trykk på (mate)- / **OK**-knappen.
	- Ved bruk av en Windows-datamaskin:
		- a. Start **Printer Setting Tool** på Windows-datamaskinen.
		- b. Klikk på **Kommunikasjonsinnstillinger**-knappen.
		- c. Klikk på **Generelt** > **Kommunikasjonsinnstillinger**.
		- d. Bekreft at **Infrastruktur og Wireless Direct**-alternativet er valgt for **Valgt grensesnitt**-innstillingene.

### **Bruke WPS (Wi**‑**Fi Protected Setup™)**

1. Først må du kontrollere at Wi-Fi-ruteren/-tilgangspunktet har WPS-symbolet.

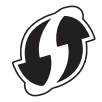

2. Plasser skriveren innenfor Wi-Fi-ruteren/-tilgangspunktets rekkevidde.

Avstanden kan variere avhengig av omgivelsene. Se instruksjonene som følger med Wi-Fi-ruteren/ tilgangspunktet.

- 3. Trykk på WPS-knappen på Wi-Fi-ruteren/-tilgangspunktet.
- 4. Trykk på Menu / ▼ (velg)-knappen på skriveren for å velge [WLAN]-menyen, og trykk deretter på 1 ] (mate)- / **OK**-knappen.
- 5. Trykk på Menu / ▼ (velg)-knappen for å velge [WPS]-menyen, og trykk deretter på 门 ┑ (mate)- / **OK**knappen.
- 6. Velg [Knappetrykk]- eller [PIN-kode]-menyen og trykk deretter på (mate)- / **OK**-knappen.

For mer informasjon, se instruksjonene som fulgte med Wi-Fi-tilgangspunktet/-ruteren. Når tilkoblingen er etablert, vises WLAN-ikonet på skriverens LCD-skjerm. Datamaskiner og mobile enheter i samme nettverk som skriveren, har tilgang til skriveren.

- **Skriveren vil prøve å koble til ved hjelp av WPS i to minutter. Hvis du trykker på Menu- / ▼ (velg)**knappen i løpet av denne perioden, vil skriveren fortsette å prøve å koble seg til i to minutter til.
	- Hvis datamaskinen eller den mobile enheten støtter pålitelighetskontrollmetode med PIN, velger du [PIN-kode] for bedre sikkerhet.

### **Beslektet informasjon**

• [Koble skriveren til en datamaskin eller mobil enhet](#page-36-0)

#### **Relaterte temaer:**

- [Endre skriverinnstillinger ved bruk av Verktøy for skriverinnstillinger \(Windows\)](#page-134-0)
- [Kommunikasjonsinnstillinger i Verktøy for skriverinnstillinger \(Windows\)](#page-136-0)
- [Kontrollere skriverinnstillinger](#page-158-0)

<span id="page-41-0"></span> [Hjem](#page-1-0) > [Installere programvare](#page-33-0) > [Koble skriveren til en datamaskin eller mobil enhet](#page-36-0) > Koble skriveren til en datamaskin ved bruk av en Bluetooth-tilkobling

### **Koble skriveren til en datamaskin ved bruk av en Bluetooth-tilkobling**

Følg anbefalingene fra produsenten for Bluetooth-utstyrte enheter (datamaskiner og mobile enheter) eller Bluetooth-adapter, og installer eventuell nødvendig maskinvare og programvare.

- 1. Trykk på **Menu / ▼** (velg)-knappen for å velge [Bluetooth]-menyen, og trykk deretter på 1 ヿ゚゚ (mate)- / **OK**-knappen.
- 2. Velg [På/av]-menyen og trykk deretter på  $\bigcap$  (mate)- / **OK**-knappen. Velg [På].
- 3. Bruk programvaren for Bluetooth-administrasjon til å oppdage skriveren.

Velg skrivernavnet (der XXXX er de fire siste sifrene i skriveren serienummer). Du finner serienummeretiketten på undersiden av skriveren.

Bluetooth-kommunikasjon er nå tilgjengelig.

### **MERK**

- Du kan også endre skriverens kommunikasjonsinnstillinger ved hjelp av verktøy for skriverinnstillinger. Mer informasjon >> Beslektet informasjon
- Som standard er Bluetooth-modus angitt som [Klas. & laven.], slik at to identiske Bluetooth-navn (for Classic og Low Energy) kan vises i Bluetooth-menyen til Android-enheten.
- Hvis passkoden vises på LCD-skjermen under tilkobling, må du sjekke at det er den samme som på datamaskinen eller den mobile enheten, og trykk deretter på **OK**-knappen.
- Vi anbefaler at du angir en ny Bluetooth PIN-kode med verktøyet for skriverinnstillinger for å beskytte skriveren mot uautorisert tilgang.

### **Beslektet informasjon**

• [Koble skriveren til en datamaskin eller mobil enhet](#page-36-0)

#### **Relaterte temaer:**

• [Kommunikasjonsinnstillinger i Verktøy for skriverinnstillinger \(Windows\)](#page-136-0)

<span id="page-42-0"></span> [Hjem](#page-1-0) > [Installere programvare](#page-33-0) > [Koble skriveren til en datamaskin eller mobil enhet](#page-36-0) > Koble skriveren til en mobil enhet med NFC (Android)

# **Koble skriveren til en mobil enhet med NFC (Android)**

Standard tilkoblingsinstillinger vil variere avhengig av landet og regionen.

- 1. Bekreft at skriverens Bluetooth-innstillinger og den mobile enhetens Bluetooth- og NFC-innstillinger er aktiverte.
- 2. Berør skriveren med den mobile enheten.

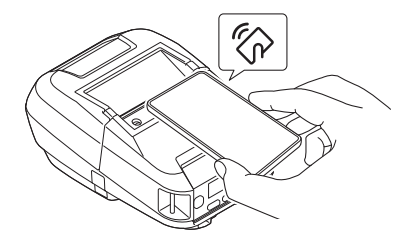

- Skriverens Bluetooth-modus må være satt til [Klas. & laven.], [Klassisk], eller [Lavenergi].
	- Noen Android-enheter kan ikke kobles til skriveren.

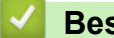

### **Beslektet informasjon**

• [Koble skriveren til en datamaskin eller mobil enhet](#page-36-0)

<span id="page-43-0"></span> [Hjem](#page-1-0) > Lage og skrive ut etiketter med datamaskinen

### **Lage og skrive ut etiketter med datamaskinen**

- [Opprette etiketter ved hjelp av P-touch Editor \(Windows\)](#page-44-0)
- [Skrive ut etiketter ved hjelp av P-touch Editor \(Windows\)](#page-48-0)
- [Opprette etiketter og skrive ut, uten å installere programvare og drivere](#page-50-0)
- [Skrive ut etiketter ved hjelp av skriverdriveren \(Windows\)](#page-53-0)

<span id="page-44-0"></span> [Hjem](#page-1-0) > [Lage og skrive ut etiketter med datamaskinen](#page-43-0) > Opprette etiketter ved hjelp av P-touch Editor (Windows)

### **Opprette etiketter ved hjelp av P-touch Editor (Windows)**

For å bruke skriveren med datamaskinen må du installere P-touch Editor og skriverdriveren.

For de nyeste driverne og programvaren kan du gå til modellens **Nedlastinger** side på Brothers support-nettsted på [support.brother.com](https://support.brother.com/).

- 1. Start P-touch Editor  $\mathcal{P}$ .
	- **Windows 10 / Windows Server 2016 / Windows Server 2019:**

Klikk på **Start** > **Brother P-touch** > **P-touch Editor**, eller dobbeltklikk på **P-touch Editor**-ikonet på skrivebordet.

• **Windows 8,1 / Windows Server 2012 / Windows Server 2012 R2:**

Klikk på **P-touch Editor**-ikonet på **Appar**-skjermbildet, eller dobbeltklikk på **P-touch Editor**-ikonet på skrivebordet.

• **Windows 7**

Klikk på **Start** > **Alle programmer** > **Brother P-touch** > **P-touch Editor**, eller dobbeltklikk på **P-touch Editor**-ikonet på skrivebordet.

P-touch Editor starter.

- 2. Gjør ett av følgende:
	- Hvis du vil åpne en eksisterende layout, klikker du på **Åpne** (1).
	- Hvis du vil koble en forvalgt layout til en database, merker du av i avkrysningsboksen ved siden av **Koble til database** (2).
	- For å opprette en ny layout dobbeltklikker du på **Ny layout**-panelet (3), eller klikker på **Ny layout**-panelet (3) og deretter på  $\rightarrow$ .
	- Hvis du vil opprette en ny layout ved hjelp av et forvalgt oppsett, kan du dobbeltklikke på en kategoriknapp (4), eller velge en kategoriknapp (4) og deretter klikke på →.

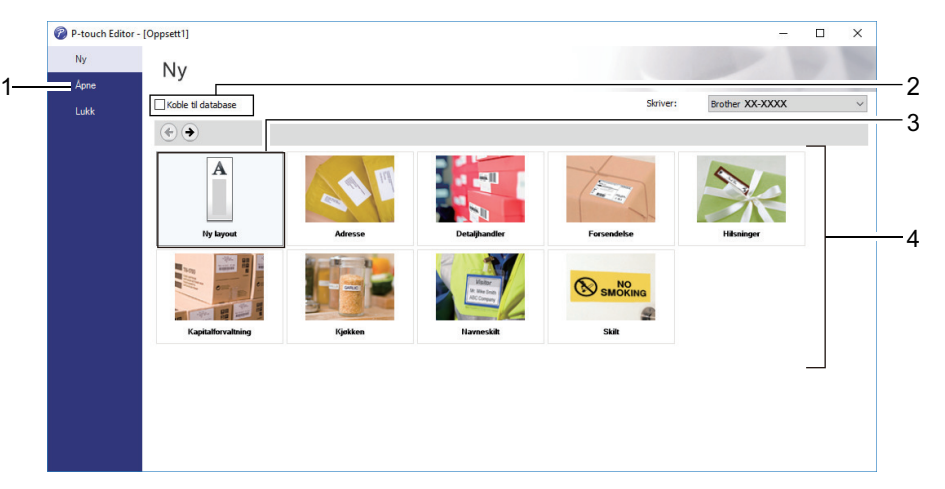

Hvis du vil endre måten P-touch Editor starter på, klikker du på **Verktøy** > **Alternativer** på menylinjen i Ptouch Editor for å vise **Alternativer**dialogboksen. Velg **Generelt**-overskriften på venstre side, og velg deretter ønsket innstilling i **Operasjoner**listeboksen under **Oppstartsinnstillinger**.

#### **Beslektet informasjon**

- [Lage og skrive ut etiketter med datamaskinen](#page-43-0)
	- [Hovedvinduet til P-touch Editor Express-modus \(Windows\)](#page-45-0)
	- [Hovedvinduet til P-touch Editor Professional-modus \(Windows\)](#page-46-0)
	- [Hovedvinduet til P-touch Editor Snap-modus \(Windows\)](#page-47-0)

<span id="page-45-0"></span> [Hjem](#page-1-0) > [Lage og skrive ut etiketter med datamaskinen](#page-43-0) > [Opprette etiketter ved hjelp av P-touch Editor](#page-44-0) [\(Windows\)](#page-44-0) > Hovedvinduet til P-touch Editor Express-modus (Windows)

# **Hovedvinduet til P-touch Editor Express-modus (Windows)**

I Express-modus kan du raskt kan opprette layouter som omfatter tekst og bilder.

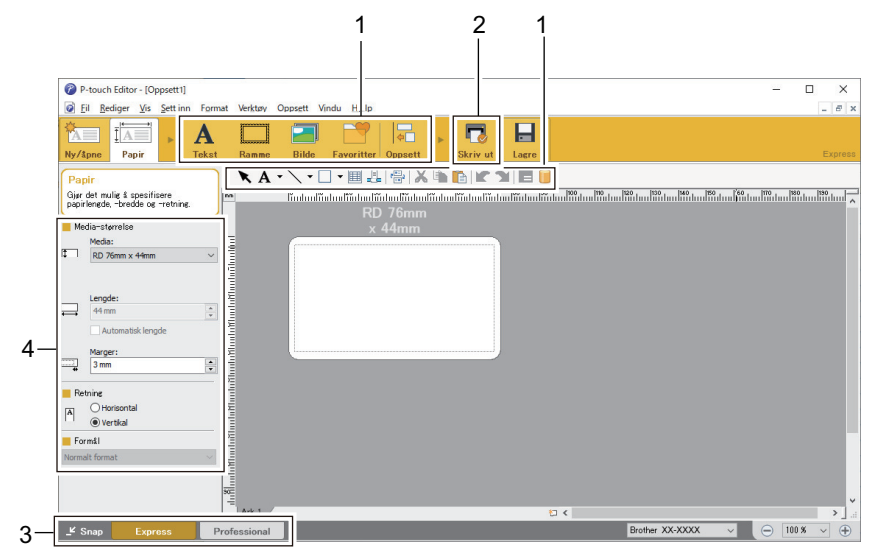

- 1. Redigeringsknapper
- 2. Skriv ut-knapp
- 3. Knapper for valg av driftsmodus
- 4. Egenskapspaletter

### **Beslektet informasjon**

• [Opprette etiketter ved hjelp av P-touch Editor \(Windows\)](#page-44-0)

<span id="page-46-0"></span> [Hjem](#page-1-0) > [Lage og skrive ut etiketter med datamaskinen](#page-43-0) > [Opprette etiketter ved hjelp av P-touch Editor](#page-44-0) [\(Windows\)](#page-44-0) > Hovedvinduet til P-touch Editor Professional-modus (Windows)

# **Hovedvinduet til P-touch Editor Professional-modus (Windows)**

I Professional-modus kan du opprette oppsett ved hjelp av et bredt utvalg av avanserte verktøy og alternativer.

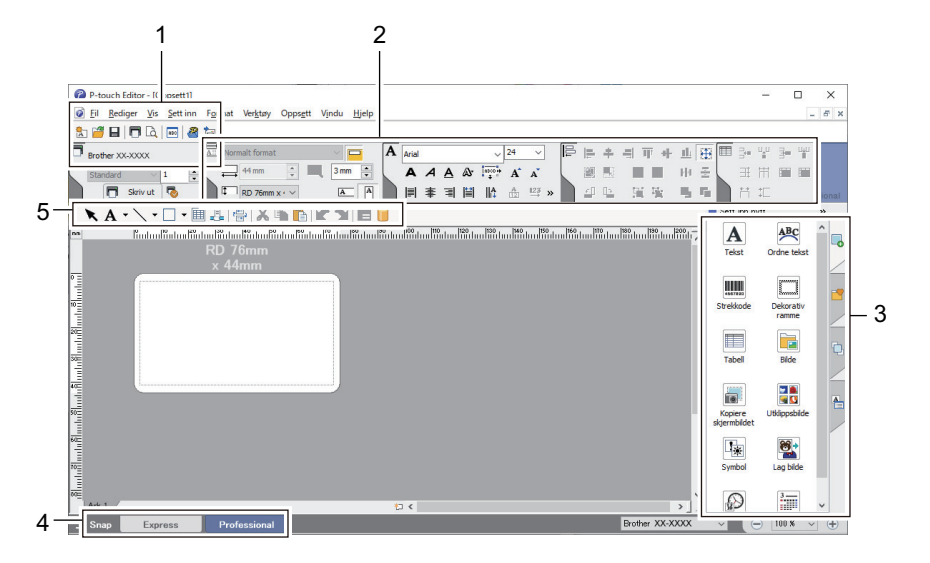

- 1. Skriv ut-meny
- 2. Egenskapspaletter
- 3. Sidepanel
- 4. Knapper for valg av driftsmodus
- 5. Redigere verktøyslinjer

### **Beslektet informasjon**

• [Opprette etiketter ved hjelp av P-touch Editor \(Windows\)](#page-44-0)

<span id="page-47-0"></span> [Hjem](#page-1-0) > [Lage og skrive ut etiketter med datamaskinen](#page-43-0) > [Opprette etiketter ved hjelp av P-touch Editor](#page-44-0) [\(Windows\)](#page-44-0) > Hovedvinduet til P-touch Editor Snap-modus (Windows)

# **Hovedvinduet til P-touch Editor Snap-modus (Windows)**

I Snap-modus kan du ta skjermbilde av hele eller en del av datamaskinskjermen og skrive det ut som et bilde.

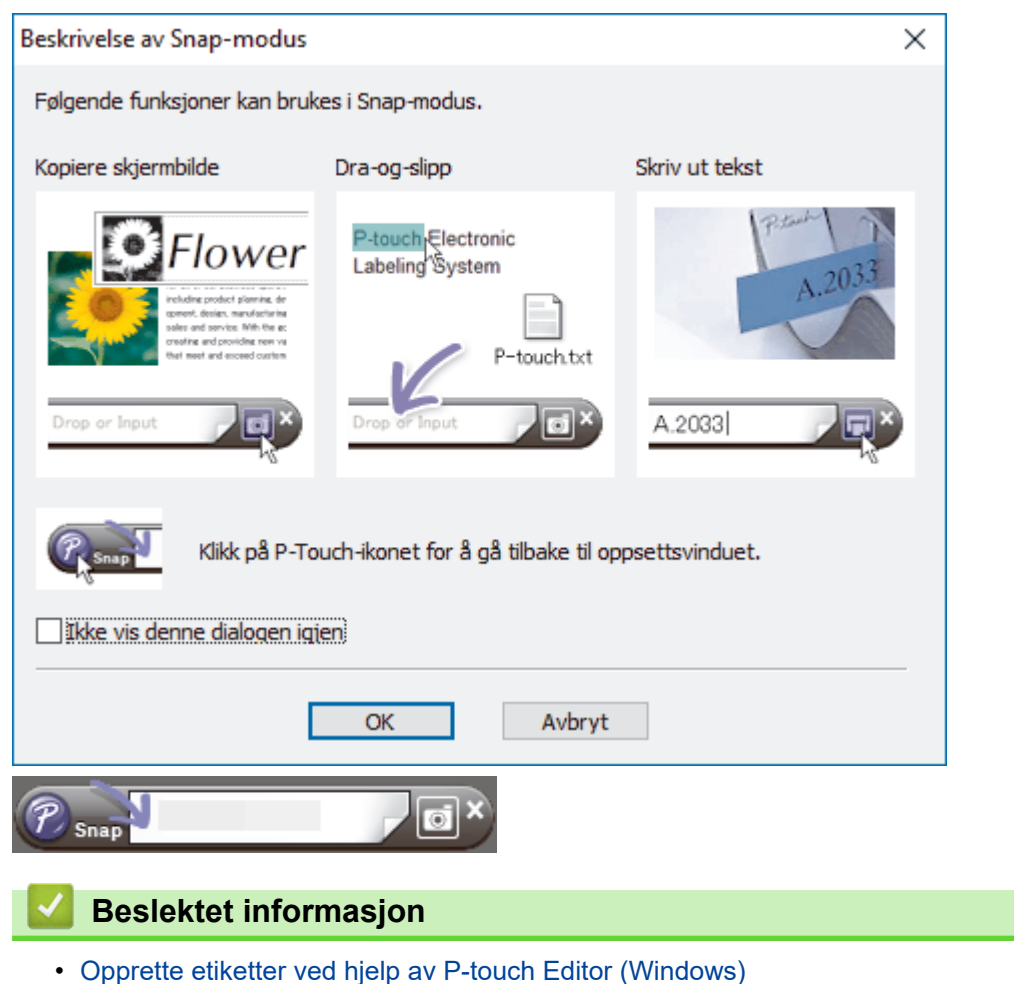

<span id="page-48-0"></span> [Hjem](#page-1-0) > [Lage og skrive ut etiketter med datamaskinen](#page-43-0) > Skrive ut etiketter ved hjelp av P-touch Editor (Windows)

# **Skrive ut etiketter ved hjelp av P-touch Editor (Windows)**

>> Express-modus

- >> Professional-modus
- >> Snap-modus

# **Express-modus** Konfigurer innstillingene på Skriv ut-skjermbildet før utskrift. • Klikk på **Fil** > **Skriv ut** fra menylinjen, eller klikk på (**Skriv ut**). **Professional-modus** Konfigurer innstillingene på Skriv ut-skjermbildet før utskrift. • Klikk på **Fil** > **Skriv ut** fra menylinjen, eller klikk på . Ø Klikk på  $\Box$  for å starte utskrift uten å endre innstillinger. **Snap-modus** Skriv inn teksten og klikk på **... Beslektet informasjon** • [Lage og skrive ut etiketter med datamaskinen](#page-43-0)

• [Sette inn dato og klokkeslett på en etikett](#page-49-0)

<span id="page-49-0"></span> [Hjem](#page-1-0) > [Lage og skrive ut etiketter med datamaskinen](#page-43-0) > [Skrive ut etiketter ved hjelp av P-touch Editor](#page-48-0) [\(Windows\)](#page-48-0) > Sette inn dato og klokkeslett på en etikett

### **Sette inn dato og klokkeslett på en etikett**

- 1. Åpne etikettlayouten du vil redigere i P‑touch Editor.
- 2. Klikk på **Sett inn** > **Dato/klokkeslett**i menylinjen til P-touch Editor for å vise **Egenskaper for Dato og klokkeslett**-dialogboksen.
- 3. Velg datoformatet du vil bruke.

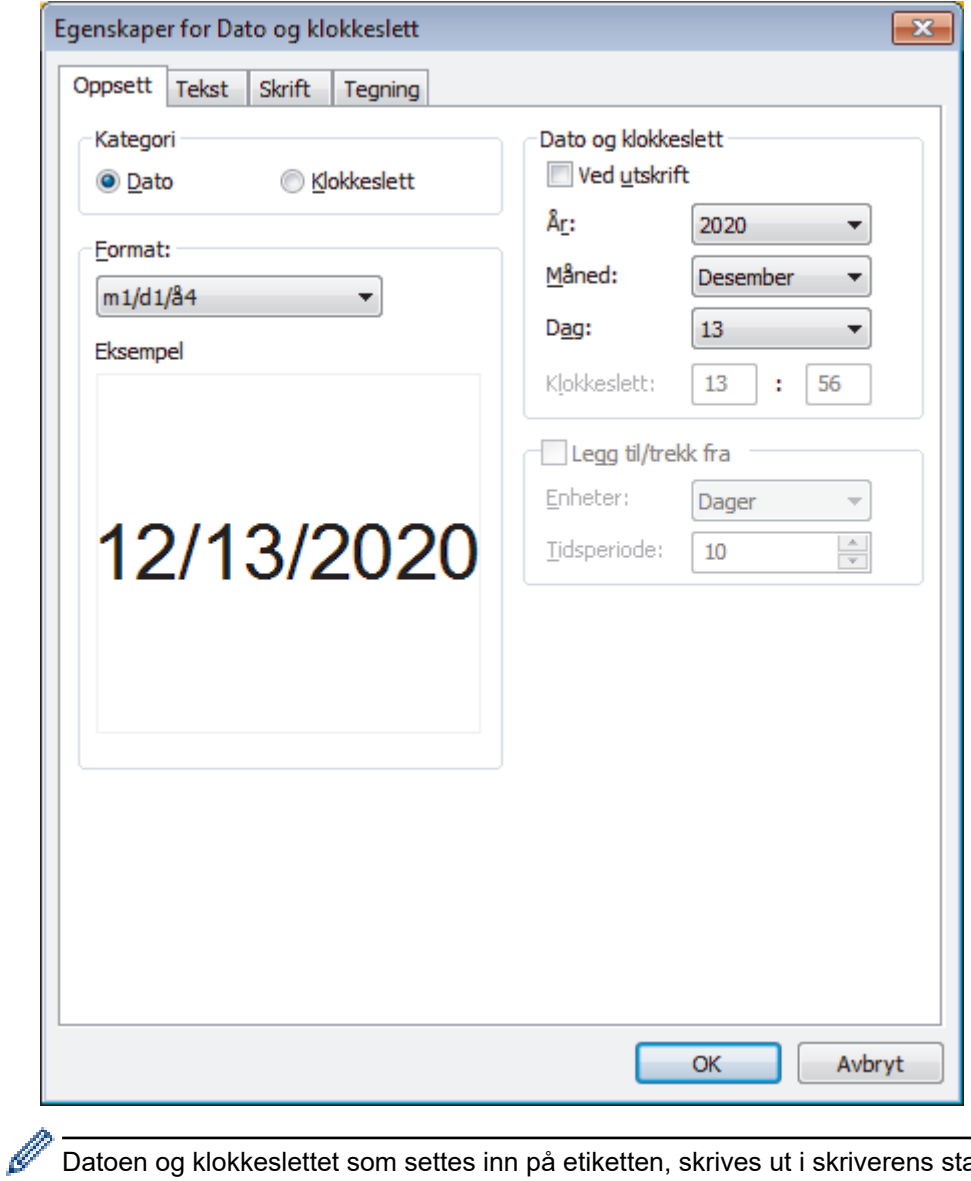

Datoen og klokkeslettet som settes inn på etiketten, skrives ut i skriverens standard tegnstørrelse. Ettersom tegnstørrelsen fastsettes av størrelsen på dato og klokkeslett-objektet, kan du justere objektet til ønsket størrelse i P-touch Editor før du overfører etikettlayouten til skriveren.

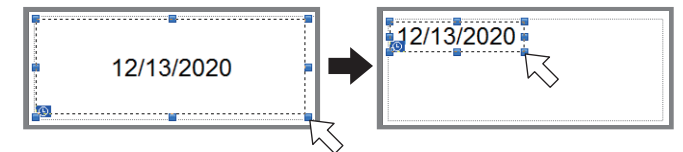

 **Beslektet informasjon**

• [Skrive ut etiketter ved hjelp av P-touch Editor \(Windows\)](#page-48-0)

<span id="page-50-0"></span> [Hjem](#page-1-0) > [Lage og skrive ut etiketter med datamaskinen](#page-43-0) > Opprette etiketter og skrive ut, uten å installere programvare og drivere

# **Opprette etiketter og skrive ut, uten å installere programvare og drivere**

- [Skrive ut ved hjelp av USB-grensesnitt \(masselagringsmodus\)](#page-51-0)
- [Skriv ut bildedata uten å bruke skriverdriveren](#page-52-0)

<span id="page-51-0"></span> [Hjem](#page-1-0) > [Lage og skrive ut etiketter med datamaskinen](#page-43-0) > [Opprette etiketter og skrive ut, uten å installere](#page-50-0) [programvare og drivere](#page-50-0) > Skrive ut ved hjelp av USB-grensesnitt (masselagringsmodus)

# **Skrive ut ved hjelp av USB-grensesnitt (masselagringsmodus)**

Med masselagringsfunksjonen kan du sende en fil til skriveren ved bruk av USB-grensesnittet, uten å installere skriverdriveren.

Denne funksjonen er nyttig:

- når du vil bruke skriverinnstillinger som er lagret i en kommandofil (BIN-filformat) og legge til maler (BLFfilformat) på skriveren uten å bruke programvareverktøy Begge filtyper må distribueres av en administrator.
- Når du vil utføre kommandoer uten å installere skriverdriveren
- ved bruk av en enhet med et OS (inkludert andre operativsystemer enn Windows) som støtter en USBvertsfunksjon for utskrift og overføring av data
- 1. Bekreft at skriveren er slått av.
- 2. Mens du holder inne **Menu** / ▼ (velg)-knappen inne, trykker du på og holder (<sup>|</sup> ) (strøm)-knappen.

Skriveren starter opp i masselagringsmodus. Meldingen [Masselager] vises på LCD-skjermen.

3. Koble datamaskinen eller den mobile enheten til skriveren via en USB-kabel.

Skriverens masselagringsområde vises som en mappe på datamaskinens eller enhetens skjerm.

Hvis masselagringsområdet ikke vises automatisk, se instruksjonene til operativsystemet for datamaskinen eller den mobile enheten for å få informasjon om hvordan du får tilgang til masselagringsområdet.

- 4. Dra og slipp filen du vil kopiere til masselagringsområdet.
- 5. Trykk på Menu / ▼ (Velg)-knappen.

Kommandofilen kjøres. Meldingen [Mottar] vises på LCD-skjermen.

- 6. Etter at filen har blitt kjørt, vises meldingen [Masselager] på LCD-skjermen.
- 7. Hvis du vil slå av masselagringsmodus, slår du av skriveren.

Skriveren vil starte i sin normale driftsmodus.

### **MERK**

- Når skriveren slås av, deaktiveres masselagringsmodusen og eventuelle filer i masselagringsområdet blir slettet.
- Denne funksjonen støtter kun filformatene BIN, BLF og JPG.
- Ikke opprett mapper i masselagringsområdet. Hvis en mappe blir opprettet, kan ikke filer i denne mappen åpnes.
- Kapasiteten til masselagringsområdet er 15,8 MB.
- Dersom flere filer kopieres, er det mulig at kommandoene ikke kan utføres.
- Kun USB-tilkobling er tilgjengelig mens skriveren er i masselagringsmodus.
- Ikke åpne andre filer i masselagringsområdet når du kjører en kopiert fil.

### **Beslektet informasjon**

• [Opprette etiketter og skrive ut, uten å installere programvare og drivere](#page-50-0)

<span id="page-52-0"></span> [Hjem](#page-1-0) > [Lage og skrive ut etiketter med datamaskinen](#page-43-0) > [Opprette etiketter og skrive ut, uten å installere](#page-50-0) [programvare og drivere](#page-50-0) > Skriv ut bildedata uten å bruke skriverdriveren

# **Skriv ut bildedata uten å bruke skriverdriveren**

- Ø • Masselagringsmodus støtter JPEG-bildeutskrift.
	- OPP (Object Push Profile) brukes til utskrift via en Bluetooth-tilkobling.
	- Skriveren konverterer et JPEG-fargebilde til et monokromt bilde ved hjelp av en simuleringsprosess.
	- Når du sender et monokromt JPEG-bilde, kan simuleringsprosessen gjøre bildet uskarpt.
	- Hvis du vil forbedre bildekvaliteten, kan du prøve å slå av eventuell forbehandling av JPEG-bildet.
- Bare JPEG-bilder kan skrives ut. (Begrenset til filer i .jpg-format.)
- Maksimal filstørrelse er 15,8 MB.
- Maksimal oppløsning er som følger:
	- Høyde x bredde = 24000 punkter x 576 punkter

Hvis disse grensene overskrides, blir skriverens mottatte data forkastet og ikke skrevet ut.

- Utskrift er ved 1 piksel = 1 punkt.
- Skriveren utfører binær behandling (enkel binær) for å skrive ut bildet.
- Bildet skrives ut med høyde-til-bredde-forholdet til de mottatte dataene.

### **Beslektet informasjon**

• [Opprette etiketter og skrive ut, uten å installere programvare og drivere](#page-50-0)

<span id="page-53-0"></span> [Hjem](#page-1-0) > [Lage og skrive ut etiketter med datamaskinen](#page-43-0) > Skrive ut etiketter ved hjelp av skriverdriveren (Windows)

# **Skrive ut etiketter ved hjelp av skriverdriveren (Windows)**

- 1. Koble skriveren til en datamaskin.
- 2. Åpne dokumentet du vil skrive ut.
- 3. Velg utskriftskommandoen i applikasjonen.
- 4. Velg skriveren, og klikk på deretter på knappen for utskriftsegenskaper eller -innstillinger. Vinduet for skriverdriver vises.
- 5. Endre skriverdriverinnstillingene ved behov.
- 6. Klikk på **OK**.
- 7. Fullfør utskriftsoperasjonen.

### **Beslektet informasjon**

• [Lage og skrive ut etiketter med datamaskinen](#page-43-0)

<span id="page-54-0"></span>▲ [Hjem](#page-1-0) > Skrive ut etiketter ved hjelp av mobile enheter

# **Skrive ut etiketter ved hjelp av mobile enheter**

- [Tilgjengelig programvare](#page-55-0)
- [Oversikt over AirPrint](#page-56-0)
- [Overføre maler som er opprettet på en datamaskin, til skriveren ved hjelp av en mobil](#page-57-0) [enhet](#page-57-0)

<span id="page-55-0"></span> [Hjem](#page-1-0) > [Skrive ut etiketter ved hjelp av mobile enheter](#page-54-0) > Tilgjengelig programvare

# **Tilgjengelig programvare**

(RJ-3250WB) Brother tilbyr diverse applikasjoner til å brukes sammen med skriveren, inkludert applikasjoner til å skrive ut direkte fra mobile enheter som iPhone, iPad, iPod touch og Android™, og applikasjoner til å overføre data trådløst, som for eksempel maler, symboler og databaser opprettet på en datamaskin, til den frittstående skriveren.

(RJ-3230B) Brother tilbyr ulike applikasjoner til bruk med skriveren din, inkludert applikasjoner for å skrive ut direkte fra iPhone, iPad, iPod touch og Android™ mobile enheter.

For mer informasjon om mobile applikasjoner tilgjengelig for skriveren, besøk <https://support.brother.com/g/d/f5f9>

### **Apple-enheter**

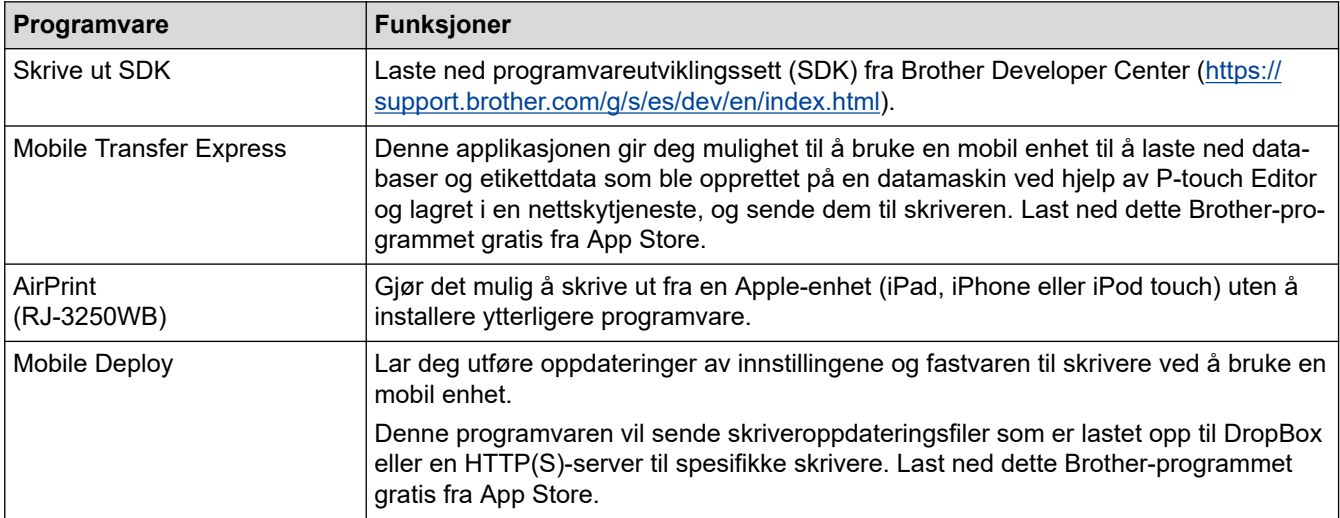

### **Android-enheter**

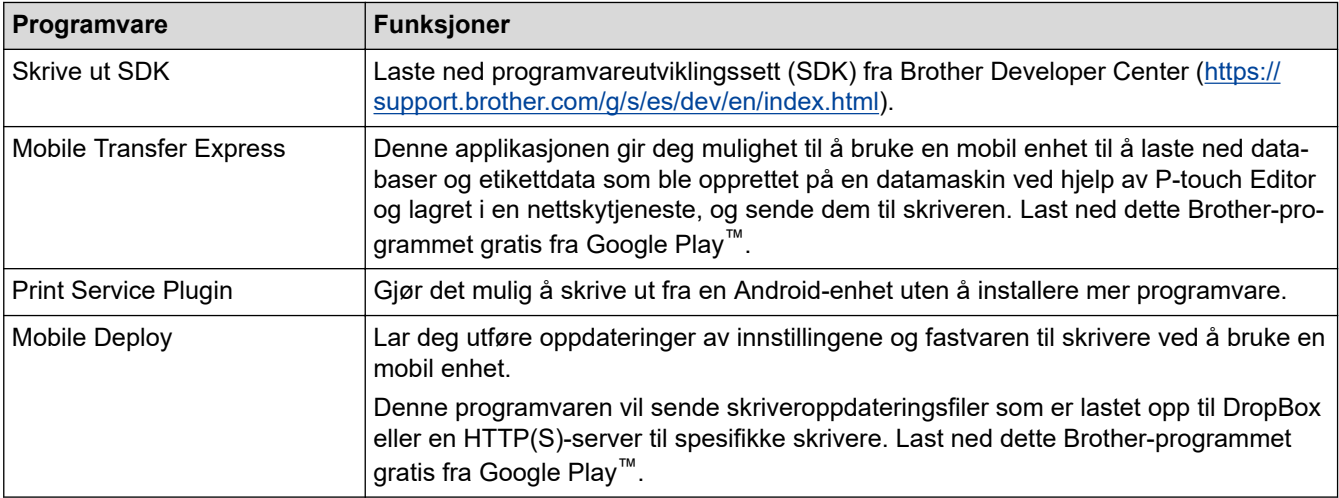

### **Beslektet informasjon**

• [Skrive ut etiketter ved hjelp av mobile enheter](#page-54-0)

<span id="page-56-0"></span> [Hjem](#page-1-0) > [Skrive ut etiketter ved hjelp av mobile enheter](#page-54-0) > Oversikt over AirPrint

# **Oversikt over AirPrint**

**Beslektede modeller** : RJ-3250WB

AirPrint er en utskriftsløsning for operativsystemene fra Apple hvor du kan skrive ut bilder, e-postmeldinger, nettsider og dokumenter trådløst fra iPad, iPhone og iPod touch uten at du må installere en driver.

Du finner mer informasjon på nettstedet til Apple.

Bruk av Works with Apple-merket betyr, at et tilbehør har blitt utviklet for å fungere spesifikt med teknologien identifisert i merket, og er sertifisert av utvikleren fordi det oppfyller ytelsesstandardene til Apple.

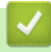

### **Beslektet informasjon**

• [Skrive ut etiketter ved hjelp av mobile enheter](#page-54-0)

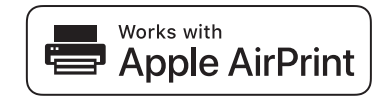

<span id="page-57-0"></span> [Hjem](#page-1-0) > [Skrive ut etiketter ved hjelp av mobile enheter](#page-54-0) > Overføre maler som er opprettet på en datamaskin, til skriveren ved hjelp av en mobil enhet

# **Overføre maler som er opprettet på en datamaskin, til skriveren ved hjelp av en mobil enhet**

Pass på at Mobile Transfer Express er installert på den mobile enheten.

Bruk P-touch Transfer Manager til å lagre maldata som ble opprettet med P-touch Editor, i enten BLF- eller PDZformat. Bruk Mobile Transfer Express til å sende den lagrede filen fra den mobile enheten til skriveren og skrive den ut.

1. Lagre maldata ved hjelp av P‑touch Transfer Manager.

Mer informasion >> *Beslektet informasion* 

2. Gjør ett av følgende:

Ø

- Lagre filen med en tjeneste for skylagring, og bruk deretter delingsfunksjonen til den mobile enheten til å dele filen.
- Send filen som et e-postvedlegg fra datamaskinen til den mobile enheten, og lagre deretter filen på den mobile enheten.
- 3. Koble skriveren til den mobile enheten, og start deretter Mobile Transfer Express.

Maldataene vises.

4. Velg malen du vil skrive ut, og overfør deretter malen til skriveren.

Du må koble til den mobile enheten med infrastrukturmodus for å laste ned en fil fra en tjeneste for skylagring. Ved å koble den mobile enheten til skriveren ved å bruke infrastrukturmodus, kan du også raskt overføre nedlastede filer (kun BLF-filer).

### **Beslektet informasjon**

• Skrive ut etiketter ved hielp av mobile enheter

#### **Relaterte temaer:**

- [Opprette overføringsfiler og overføringspakkefiler \(Windows\)](#page-71-0)
- [Koble skriveren til en datamaskin ved bruk av Wi-Fi](#page-38-0)

<span id="page-58-0"></span> [Hjem](#page-1-0) > Overføre maler til skriveren (P-touch Transfer Manager) (Windows)

# **Overføre maler til skriveren (P-touch Transfer Manager) (Windows)**

- [Overføre maler til skriveren ved hjelp av P-touch Transfer Manager \(Windows\)](#page-59-0)
- [Distribuere maler som skal overføres til brukere uten å bruke P-touch Transfer Manager](#page-73-0) [\(Windows\)](#page-73-0)

<span id="page-59-0"></span> [Hjem](#page-1-0) > [Overføre maler til skriveren \(P-touch Transfer Manager\) \(Windows\)](#page-58-0) > Overføre maler til skriveren ved hjelp av P-touch Transfer Manager (Windows)

# **Overføre maler til skriveren ved hjelp av P-touch Transfer Manager (Windows)**

- Merknader om bruk av P-[touch Transfer Manager \(Windows\)](#page-60-0)
- [Overføre maler fra datamaskinen til skriveren \(Windows\)](#page-61-0)
- [Sikkerhetskopier maler eller andre data som er lagret i skriveren \(Windows\)](#page-69-0)
- [Slette skriverdata \(Windows\)](#page-70-0)
- [Opprette overføringsfiler og overføringspakkefiler \(Windows\)](#page-71-0)

<span id="page-60-0"></span> [Hjem](#page-1-0) > [Overføre maler til skriveren \(P-touch Transfer Manager\) \(Windows\)](#page-58-0) > [Overføre maler til skriveren](#page-59-0) [ved hjelp av P-touch Transfer Manager \(Windows\)](#page-59-0) > Merknader om bruk av P‑touch Transfer Manager (Windows)

# **Merknader om bruk av P**‑**touch Transfer Manager (Windows)**

Fordi enkelte P‑touch Editor-funksjoner ikke er tilgjengelig med skriveren, må du være oppmerksom på følgende når du bruker P‑touch Editor til å opprette maler.

Du kan se en forhåndsvisning av den utskrevne malen før den opprettede malen blir overført til skriveren.

### **Opprette maler**

- Noe av teksten i malen som blir overført til skriveren, kan bli skrevet ut med lignende skrifter og tegnstørrelser som er lastet inn på skriveren. Som følge av dette kan den utskrevne etiketten avvike fra bildet av malen som ble opprettet i P-touch Editor.
- Avhengig av tekstobjektinnstillingen kan tegnstørrelsen reduseres automatisk eller en del av teksten vil kanskje ikke skrives ut. Hvis dette skjer, må du endre tekstobjektinnstillingen.
- Selv om tegnstiler kan brukes på enkelttegn med P‑touch Editor, kan stiler bare brukes på en tekstblokk ved bruk av skriveren. I tillegg er enkelte tegnstiler utilgjengelige på skriveren.
- Bakgrunner angitt med P‑touch Editor er ikke kompatible med skriveren.
- P‑touch Editor-layouten som bruker den delte utskriftsfunksjonen (forstørring av etiketten og utskrift på to eller flere etiketter) kan ikke overføres.
- Bare den delen av etiketten som er innenfor utskriftsområdet skrives ut.
- Felter som går utenfor utskriftsområdet, vil kanskje ikke skrives ut på riktig måte.

### **Overføre maler**

- Den utskrevne etiketten kan avvike fra bildet som vises i forhåndsvisningsområdet i P‑touch Transfer Manager.
- Hvis en todimensjonal strekkode som ikke er lastet inn på skriveren blir overført til skriveren, blir strekkoden konvertert til et bilde. Bildet av den konverterte strekkoden kan ikke redigeres.
- Alle overførte objekter som ikke kan redigeres av skriveren konverteres til bilder.
- Grupperte objekter konverteres til et enkelt punktgrafikkbilde.

### **Overføring av andre data enn maler**

- Hvis antallet eller rekkefølgen av felt i en database endres og bare databasen (CSV-fil) overføres for å oppdatere den, vil databasen kanskje ikke kobles korrekt til malen. I tillegg må første linje med data i den overførte filen gjenkjennes av skriveren som "feltnavn".
- Logoer, symboler og grafikk som er lastet ned til skriveren, skaleres automatisk til den innebygde skriften eller et av de innebygde symbolene i biblioteket.

### **Beslektet informasjon**

• [Overføre maler til skriveren ved hjelp av P-touch Transfer Manager \(Windows\)](#page-59-0)

<span id="page-61-0"></span> [Hjem](#page-1-0) > [Overføre maler til skriveren \(P-touch Transfer Manager\) \(Windows\)](#page-58-0) > [Overføre maler til skriveren](#page-59-0) [ved hjelp av P-touch Transfer Manager \(Windows\)](#page-59-0) > Overføre maler fra datamaskinen til skriveren (Windows)

# **Overføre maler fra datamaskinen til skriveren (Windows)**

Du kan overføre maler og andre data til skriveren og lagre sikkerhetskopier av dataene på datamaskinen. For å bruke P‑touch Transfer Manager må du først overføre malene som ble opprettet i P‑touch Editor til P‑touch Transfer Manager.

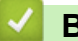

### **Beslektet informasjon**

- [Overføre maler til skriveren ved hjelp av P-touch Transfer Manager \(Windows\)](#page-59-0)
	- [Overføre malen til P-touch Transfer Manager \(Windows\)](#page-62-0)
	- [Hovedvindu til P-touch Transfer Manager \(Windows\)](#page-63-0)
	- [Overføre maler eller andre data fra datamaskinen til skriveren \(Windows\)](#page-65-0)

<span id="page-62-0"></span> [Hjem](#page-1-0) > [Overføre maler til skriveren \(P-touch Transfer Manager\) \(Windows\)](#page-58-0) > [Overføre maler til skriveren](#page-59-0) [ved hjelp av P-touch Transfer Manager \(Windows\)](#page-59-0) > [Overføre maler fra datamaskinen til skriveren](#page-61-0) [\(Windows\)](#page-61-0) > Overføre malen til P-touch Transfer Manager (Windows)

# **Overføre malen til P-touch Transfer Manager (Windows)**

- 1. Start P-touch Editor  $\mathcal{P}$ .
	- **Windows 10 / Windows Server 2016 / Windows Server 2019:**

Klikk på **Start** > **Brother P-touch** > **P-touch Editor**, eller dobbeltklikk på **P-touch Editor**-ikonet på skrivebordet.

- **Windows 8,1 / Windows Server 2012 / Windows Server 2012 R2:** Klikk på **P-touch Editor**-ikonet på **Appar**-skjermbildet, eller dobbeltklikk på **P-touch Editor**-ikonet på skrivebordet.
- **Windows 7**

Klikk på **Start** > **Alle programmer** > **Brother P-touch** > **P-touch Editor**, eller dobbeltklikk på **P-touch Editor**-ikonet på skrivebordet.

P-touch Editor starter.

- 2. Åpne malen du ønsker, eller opprett en etikettlayout.
- 3. Klikk på **Fil** > **Overfør mal** > **Overfør**.

Vinduet til P-touch Transfer Manager vises. En mal overføres til **Konfigurasjoner**-mappen.

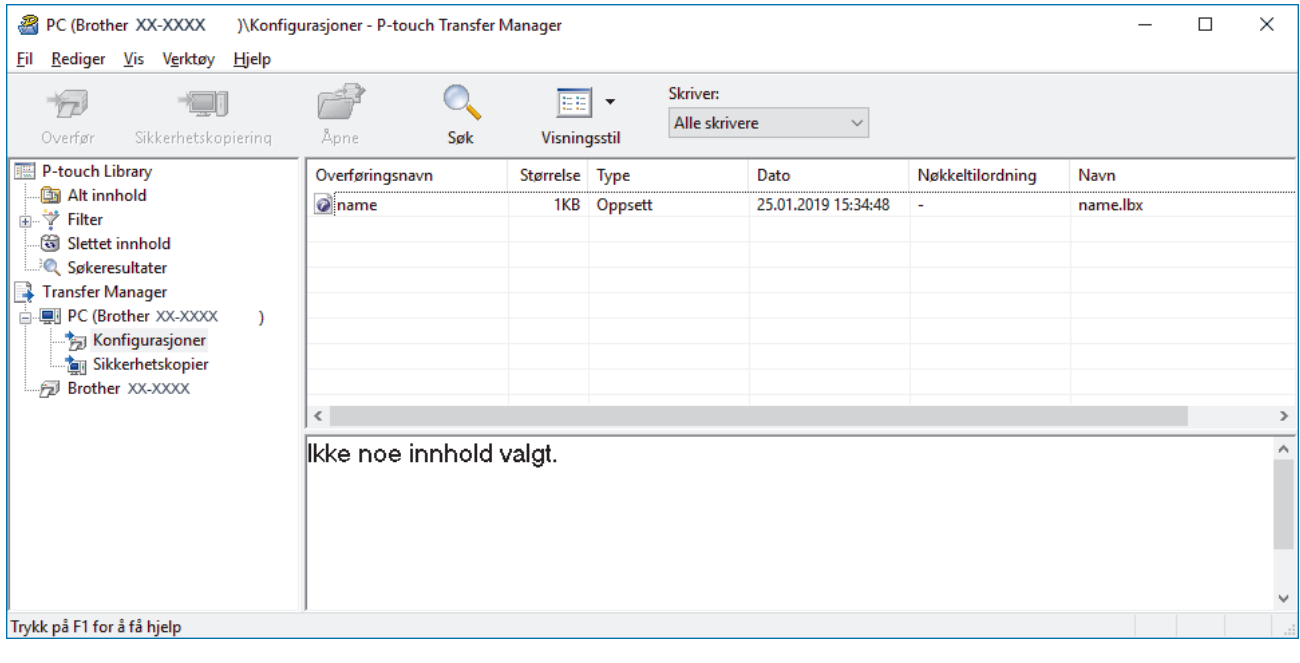

### **Beslektet informasjon**

• [Overføre maler fra datamaskinen til skriveren \(Windows\)](#page-61-0)

<span id="page-63-0"></span> [Hjem](#page-1-0) > [Overføre maler til skriveren \(P-touch Transfer Manager\) \(Windows\)](#page-58-0) > [Overføre maler til skriveren](#page-59-0) [ved hjelp av P-touch Transfer Manager \(Windows\)](#page-59-0) > [Overføre maler fra datamaskinen til skriveren](#page-61-0) [\(Windows\)](#page-61-0) > Hovedvindu til P-touch Transfer Manager (Windows)

# **Hovedvindu til P-touch Transfer Manager (Windows)**

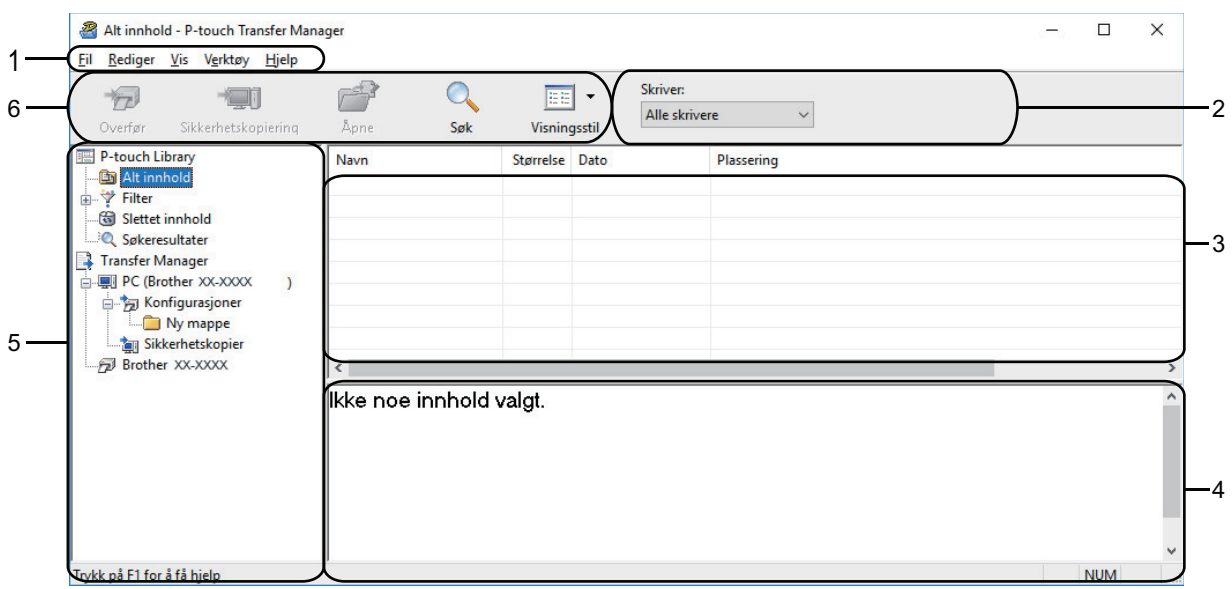

### **1. Menylinje**

Gir tilgang til forskjellige kommandoer gruppert under hver menytittel (menyene **Fil**, **Rediger**, **Vis**, **Verktøy** og **Hjelp**) i henhold til funksjonene deres.

#### **2. Skrivervelger**

Brukes til å velge en skriver å overføre dataene til. Når du velger en skriver, inneholder datalisten bare dataene som kan sendes til den valgte skriveren.

#### **3. Malliste**

Viser en liste over malene i den valgte mappen.

#### **4. Forhåndsvisning**

Viser en forhåndsvisning av malene i mallisten.

#### **5. Mappeliste**

Viser en liste over mapper og skrivere. Når du velger en mappe, vises malene i den valgte mappen i mallisten. Hvis du velger en skriver, vises gjeldende maler og andre data som er lagret i skriveren.

#### **6. Verktøylinje**

Gir tilgang til ofte brukte kommandoer.

### **Ikoner for verktøylinje**

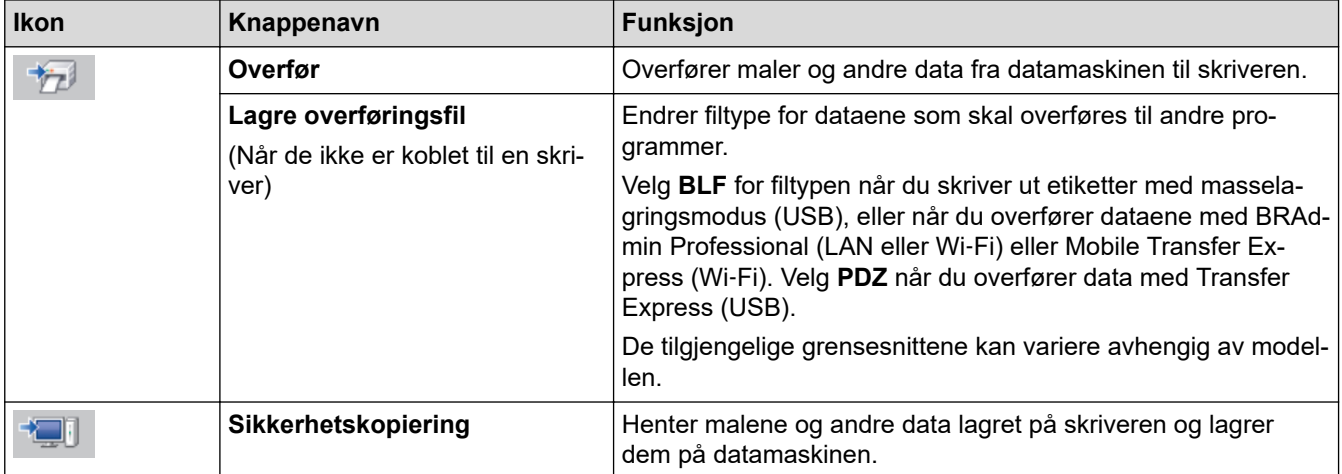

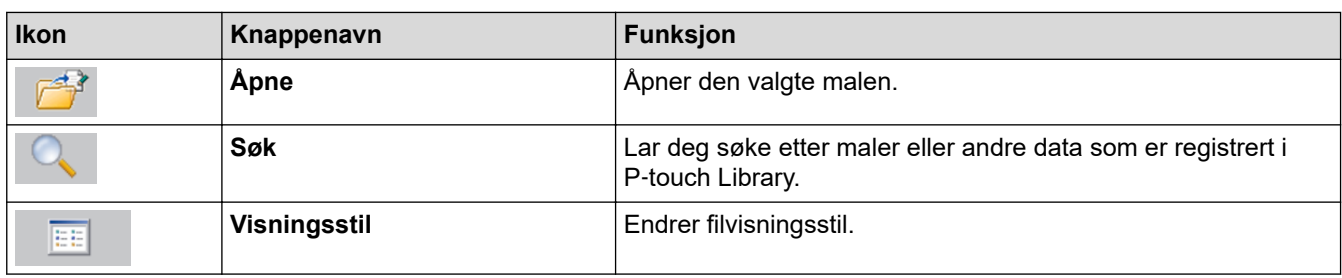

# **Beslektet informasjon**

l J

• [Overføre maler fra datamaskinen til skriveren \(Windows\)](#page-61-0)

<span id="page-65-0"></span> [Hjem](#page-1-0) > [Overføre maler til skriveren \(P-touch Transfer Manager\) \(Windows\)](#page-58-0) > [Overføre maler til skriveren](#page-59-0) [ved hjelp av P-touch Transfer Manager \(Windows\)](#page-59-0) > [Overføre maler fra datamaskinen til skriveren](#page-61-0) [\(Windows\)](#page-61-0) > Overføre maler eller andre data fra datamaskinen til skriveren (Windows)

**Overføre maler eller andre data fra datamaskinen til skriveren (Windows)**

Hvis du vil overføre maler fra en mobil enhet til skriveren, >> Beslektet informasjon

1. Koble skriveren til datamaskinen med en USB-kabel og slå på skriveren.

Skriverens modellnavn vises ved siden av et skriverikon i mappevisningen.

Hvis du velger skriveren i mappevisningen, vises gjeldende maler og andre data som er lagret i skriveren.

Hvis en skriver kobles fra eller er frakoblet, vises den ikke i mappevisningen.

#### 2. Velg skriveren du vil overføre malen eller andre data til.

R

Ø

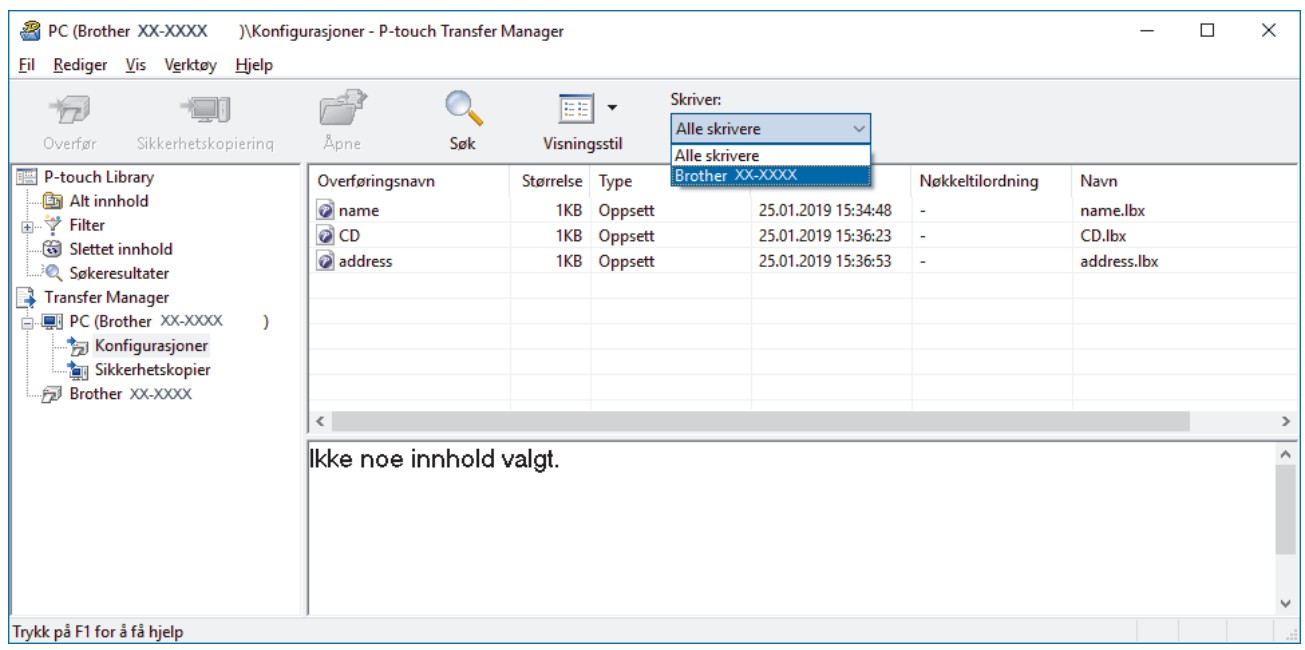

3. Høyreklikk på **Konfigurasjoner**-mappen, velg **Ny**, og opprett en ny mappe.

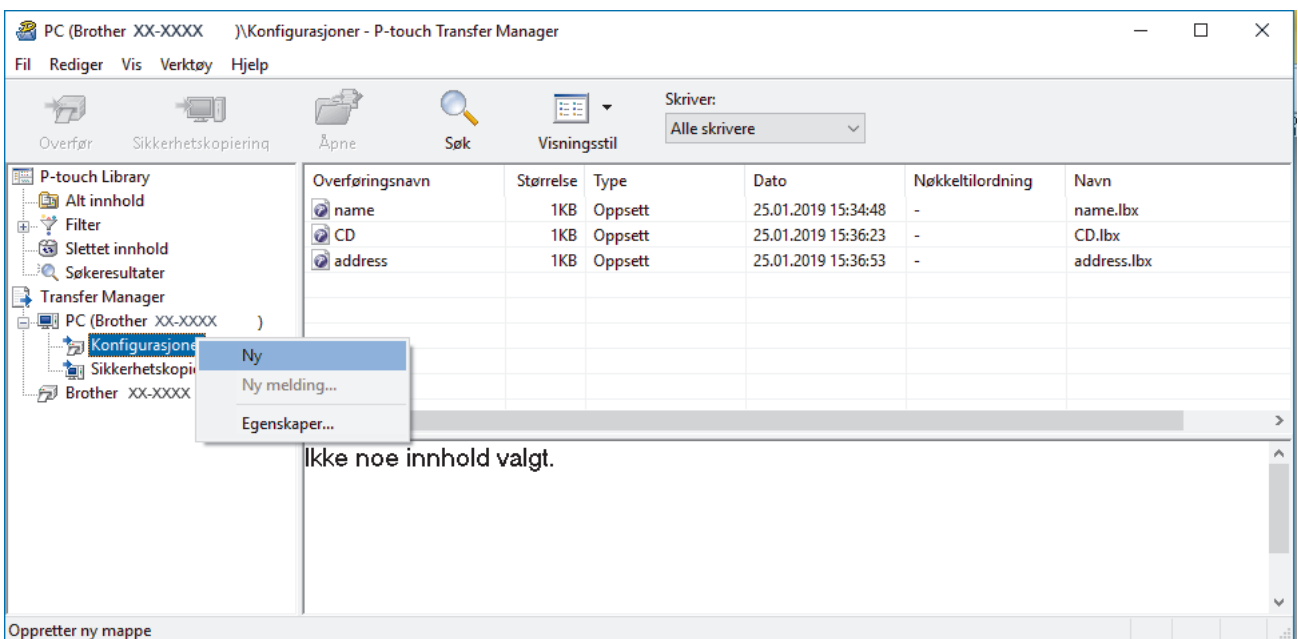

- 4. Gjør ett av følgende:
	- Dra malen eller andre data du vil overføre, og plasser dem i den nye mappen.

• Hvis du vil overføre flere maler eller andre data, drar du filene du vil overføre, og plasserer dem i den nye mappen. Hver fil blir tilordnet et nøkkeltilordningsnummer (minneplasseringen i skriveren) når den plasseres i den nye mappen.

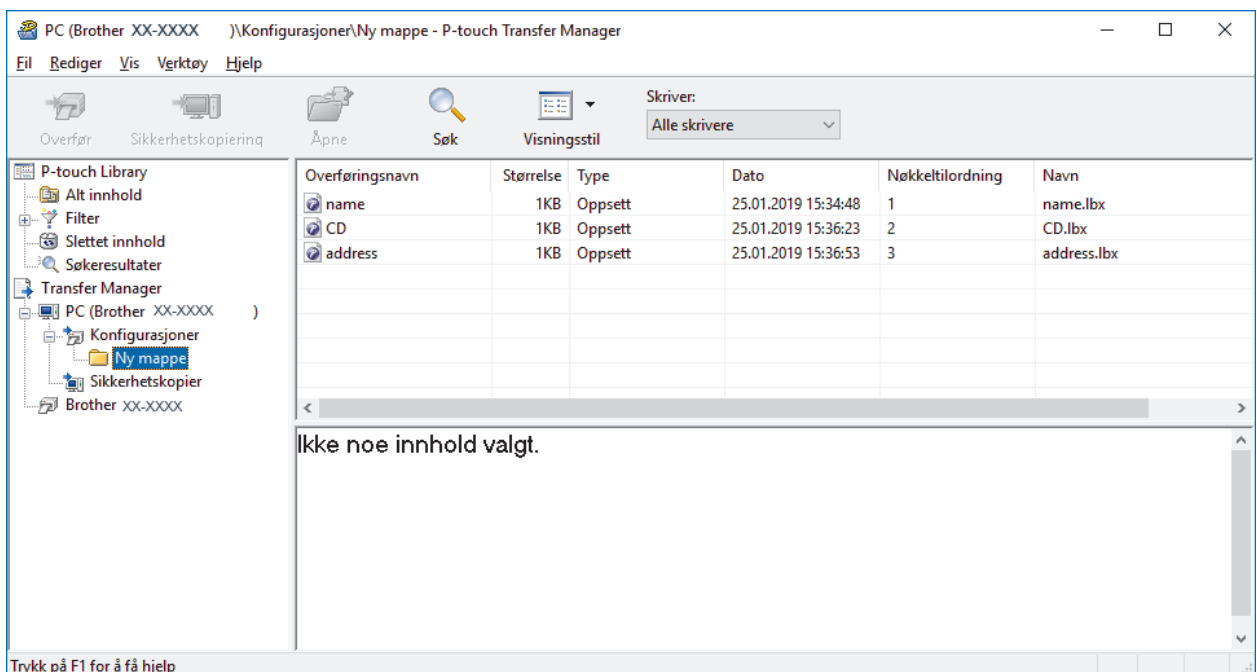

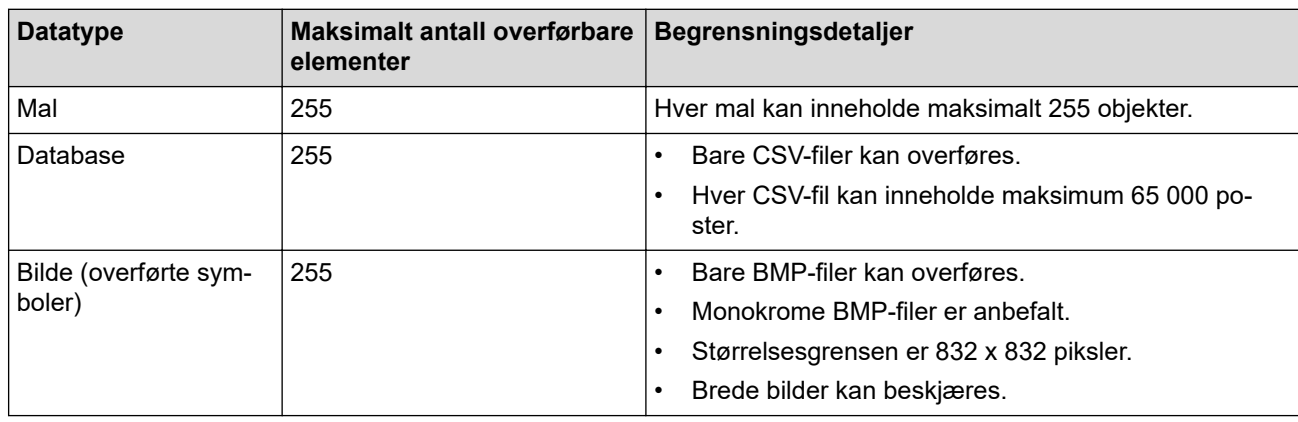

- Du kan kontrollere den tilgjengelige plassen i overføringsfilens minne ved å skrive ut rapporten for skriverinnstillinger. Se **Available memory (Tilgjengelig minne)** i rapporten om tilgjengelig plass. Den tilgjengelige plassen som vises i **Available memory: \*\*\*\*B (Tilgjengelig minne: \*\*\*\*B)**, kan avvike fra den faktiske tilgjengelige plassen.
- Du kan vise malene og andre data ved å velge:
	- Mappen i **Konfigurasjoner**-mappen
	- **Alt innhold**
	- Én av kategoriene under **Filter**, slik som **Oppsett**
- 5. Hvis du vil endre nøkkeltilordningsnummeret som er tilordnet et element, høyreklikker du på elementet, velger **Nøkkeltilordning**-menyen og velger deretter ønsket nøkkeltilordningsnummer.

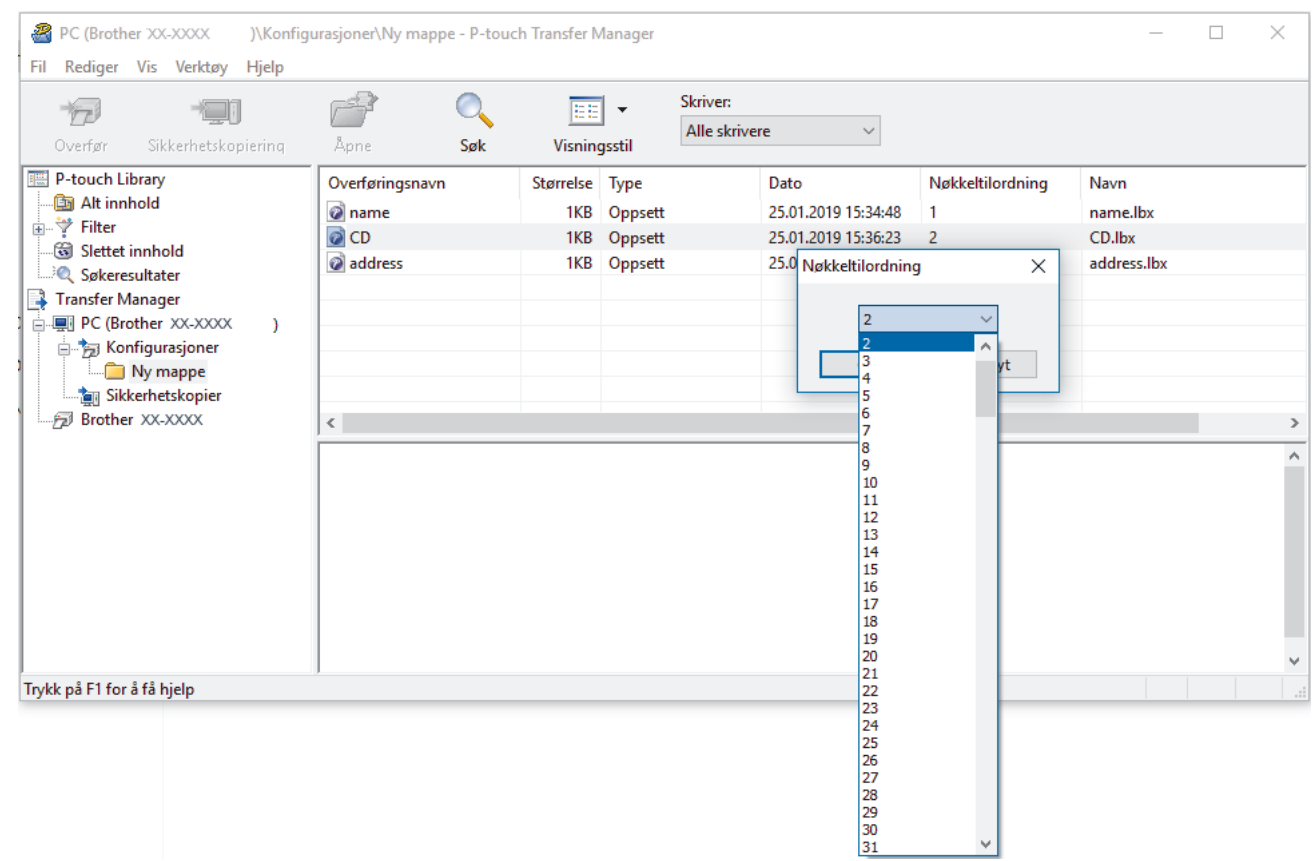

- Med unntak av dataene i databasene, blir alle overførte data til skriveren tilordnet et nøkkelnummer.
- Hvis malen eller andre data som overføres til skriveren, har samme nøkkelnummer som en annen mal som allerede er lagret i skriveren, overskriver den nye malen den gamle. Du kan bekrefte de tilordnede malnumrene som er lagret i skriveren ved å sikkerhetskopiere malene eller andre data.
- Hvis skriverminnet er fullt, fjerner du en eller flere maler fra skriverens minne.
- 6. Hvis du vil endre malnavn eller andre data som skal overføres, klikker du på ønsket element og skriver inn det nye navnet.

Antall tegn som brukes til malnavn, kan være begrenset avhengig av skrivermodellen.

7. Velg mappen som inneholder malene eller andre data du vil overføre, og klikk på **Overfør**.

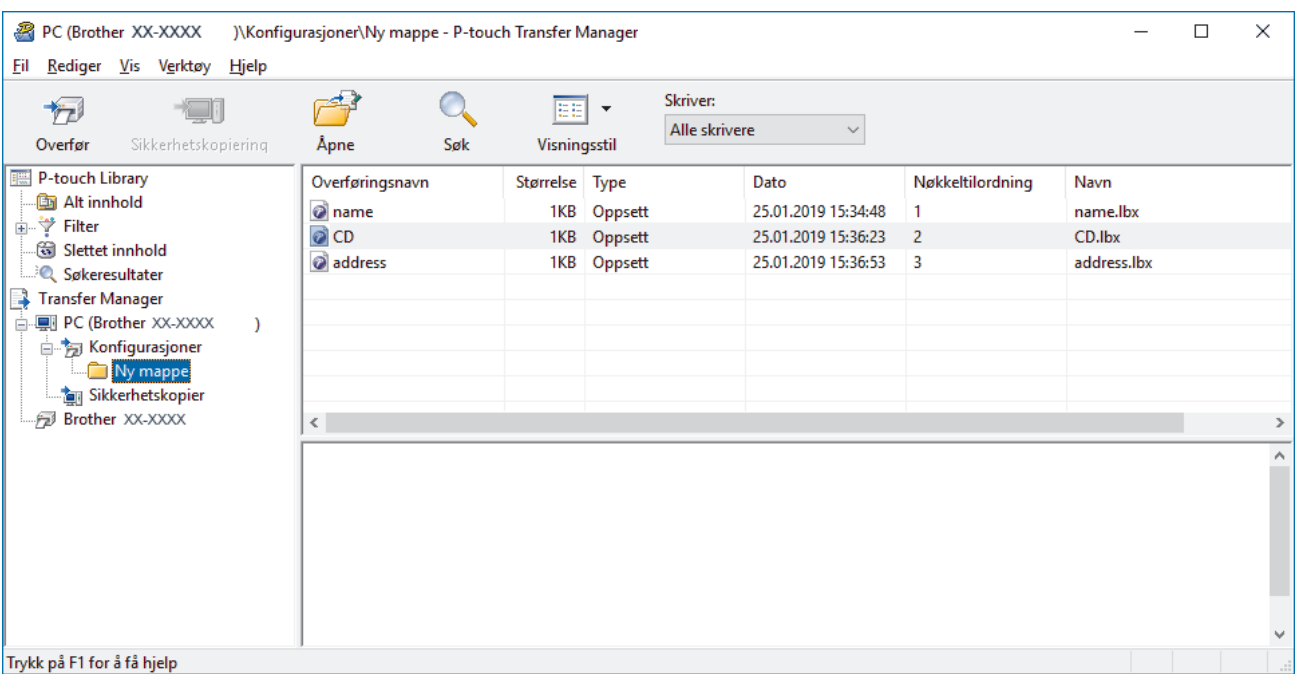

En bekreftelsesmelding vises.

Ø

- Ø • Du kan også overføre individuelle elementer til skriveren uten å legge dem til i en mappe. Velg malen eller andre data du vil overføre, og klikk på **Overfør**.
	- Flere elementer og mapper kan velges og overføres i én operasjon.
- 8. Klikk på **OK**.

De valgte elementene overføres til skriveren.

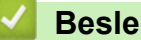

### **Beslektet informasjon**

• [Overføre maler fra datamaskinen til skriveren \(Windows\)](#page-61-0)

### **Relaterte temaer:**

• [Overføre maler som er opprettet på en datamaskin, til skriveren ved hjelp av en mobil enhet](#page-57-0)

<span id="page-69-0"></span> [Hjem](#page-1-0) > [Overføre maler til skriveren \(P-touch Transfer Manager\) \(Windows\)](#page-58-0) > [Overføre maler til skriveren](#page-59-0) [ved hjelp av P-touch Transfer Manager \(Windows\)](#page-59-0) > Sikkerhetskopier maler eller andre data som er lagret i skriveren (Windows)

# **Sikkerhetskopier maler eller andre data som er lagret i skriveren (Windows)**

- Sikkerhetskopierte maler eller andre data kan ikke redigeres på datamaskinen.
- Avhengig av skrivermodellen, kan muligens ikke sikkerhetskopierte maler eller data overføres mellom forskjellige modeller.
- 1. Koble til datamaskinen og skriveren, og slå på skriveren.

Skriverens modellnavn vises ved siden av et skriverikon i mappevisningen. Hvis du velger skriveren i mappevisningen, vises gjeldende maler og andre data som er lagret i skriveren.

2. Velg skriveren du vil sikkerhetskopiere fra, og klikk på **Sikkerhetskopiering**.

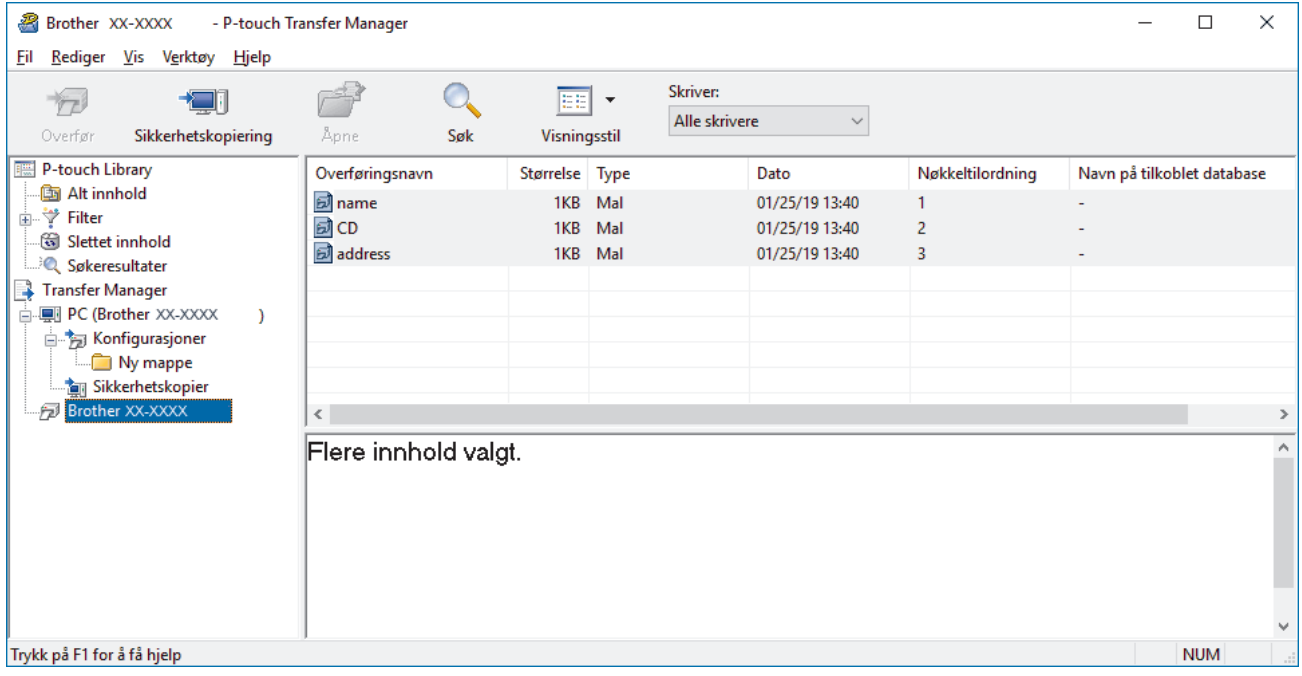

En bekreftelsesmelding vises.

3. Klikk på **OK**.

k

Det opprettes en ny mappe under skriveren i mappevisningen. Mappenavnet er basert på datoen og klokkeslettet til sikkerhetskopien. Alle skriverens maler og andre data overføres til den nye mappen og lagres på datamaskinen.

### **Beslektet informasjon**

• [Overføre maler til skriveren ved hjelp av P-touch Transfer Manager \(Windows\)](#page-59-0)

<span id="page-70-0"></span> [Hjem](#page-1-0) > [Overføre maler til skriveren \(P-touch Transfer Manager\) \(Windows\)](#page-58-0) > [Overføre maler til skriveren](#page-59-0) [ved hjelp av P-touch Transfer Manager \(Windows\)](#page-59-0) > Slette skriverdata (Windows)

# **Slette skriverdata (Windows)**

Gjør det følgende for å slette alle maler og andre data som er lagret på skriveren:

1. Koble til datamaskinen og skriveren, og slå på skriveren.

Skriverens modellnavn vises ved siden av et skriverikon i mappevisningen.

2. Høyreklikk på skriveren og velg **Slett alle**-menyen.

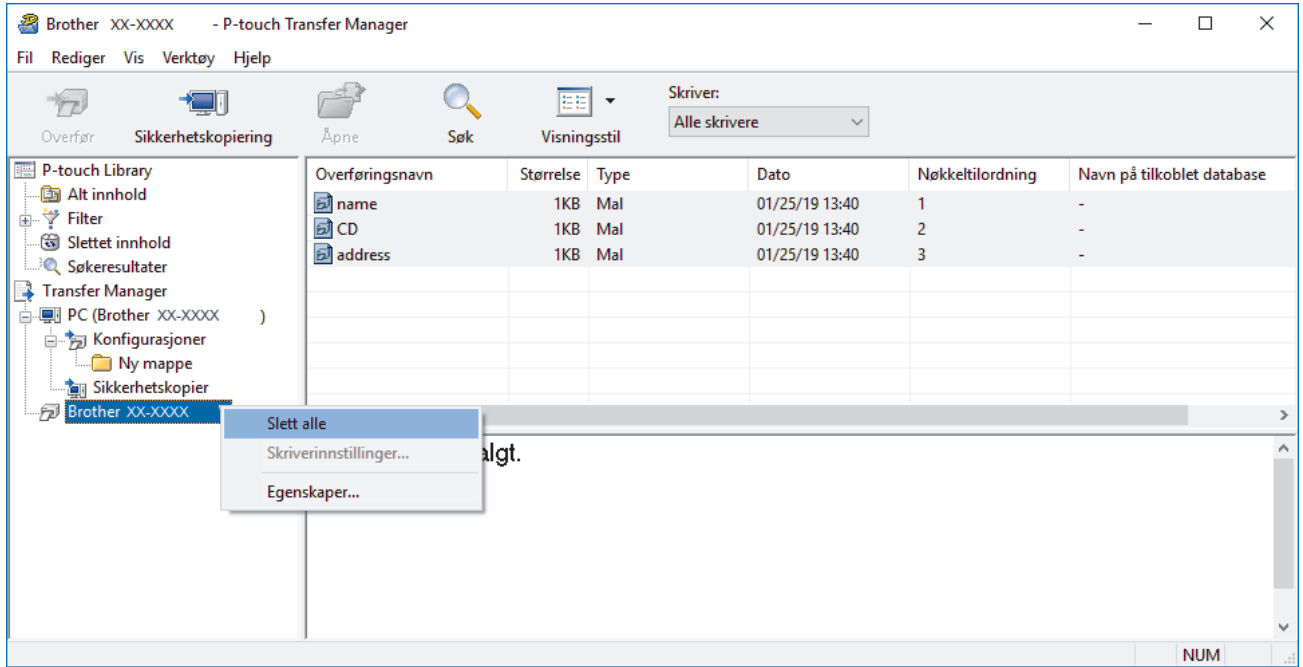

#### En bekreftelsesmelding vises.

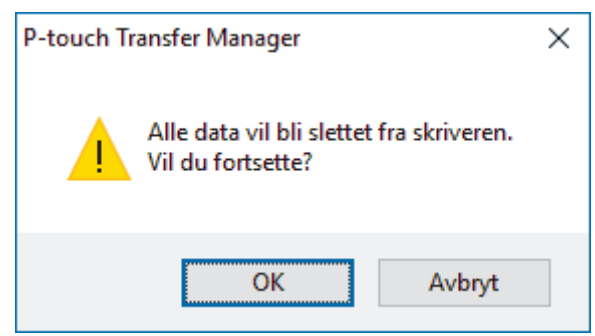

#### 3. Klikk på **OK**.

Alle maler og andre lagrede data i skriveren blir slettet.

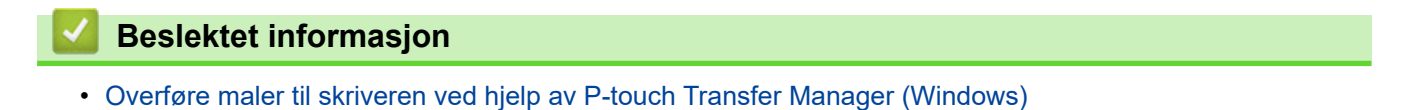

<span id="page-71-0"></span> [Hjem](#page-1-0) > [Overføre maler til skriveren \(P-touch Transfer Manager\) \(Windows\)](#page-58-0) > [Overføre maler til skriveren](#page-59-0) [ved hjelp av P-touch Transfer Manager \(Windows\)](#page-59-0) > Opprette overføringsfiler og overføringspakkefiler (Windows)

# **Opprette overføringsfiler og overføringspakkefiler (Windows)**

Bruk P-touch Transfer Manager til å lagre maldata opprettet ved bruk av P-touch Editor i BLF- eller PDZ-format, og overfør disse filene i dette formatet til en skriver, fra en datamaskin eller mobil enhet.

Du kan også skrive ut filer i BLF-formatet ved å bruke masselagringsmodus.

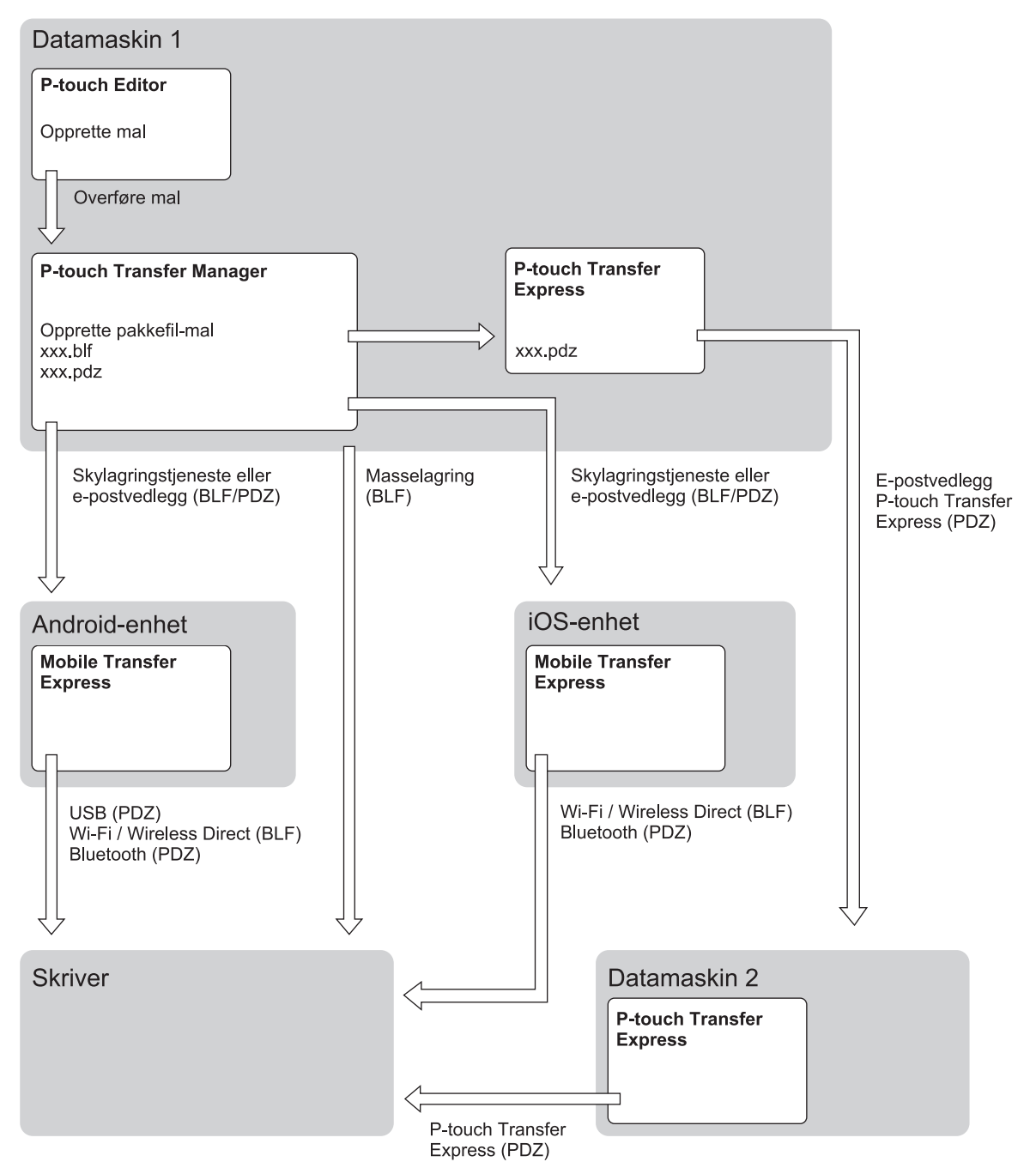

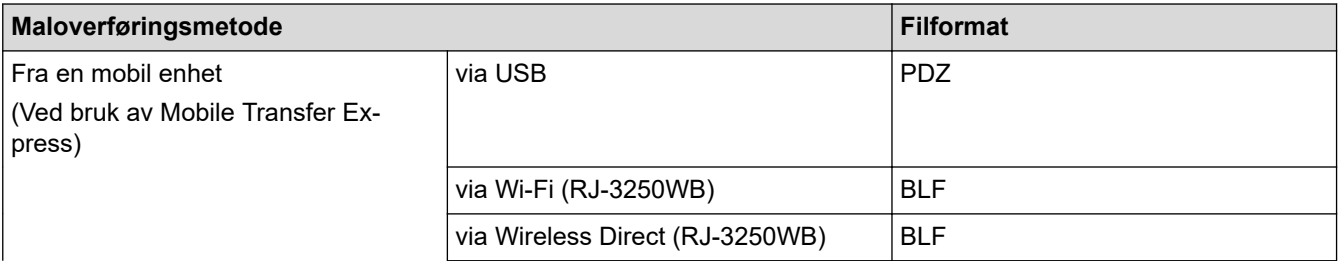
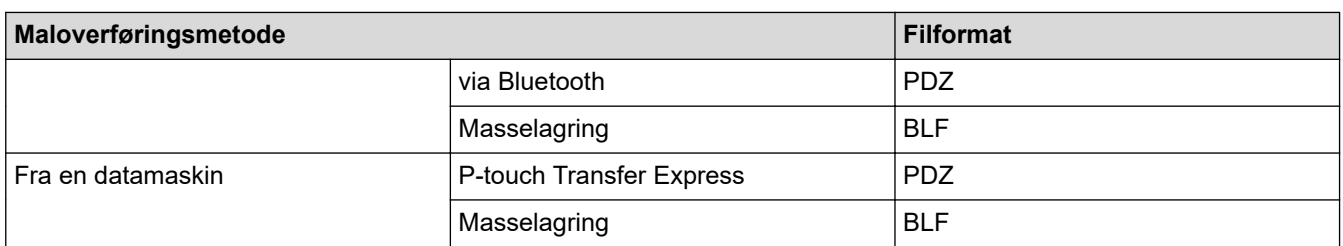

- 1. Lag malen med P‑touch Editor, og overfør den deretter til P‑touch Transfer Manager.
	- Mer informasjon >> Beslektet informasjon
	- Når en ny mal overføres, må du sørge for å angi et nøkkeltilordningsnummer (i P‑touch Transfer Manager) som ikke er i bruk. Hvis det angitte Nøkkeltilordning-nummeret allerede er i bruk, vil den eksisterende malen bli overskrevet av den nye.
- 2. Uten å koble skriveren til datamaskinen, velg **Konfigurasjoner**-mappen i P-touch Transfer Manager-vinduet, og velg deretter malen du vil lagre.

Du kan velge flere maler samtidig.

3. Klikk på **Fil** > **Lagre overføringsfil**.

# **MERK**

**Lagre overføringsfil**-knappen vises når skriveren er koblet fra datamaskinen eller er frakoblet.

- Hvis du klikker på **Lagre overføringsfil**-knappen etter at du har valgt **Konfigurasjoner**, blir alle maler i mappen lagret som overføringsfilen (BLF) eller overføringspakkefilen (PDZ).
- Flere maler kan samles i en enkel overføringsfil (BLF) eller overføringspakkefil (PDZ).
- 4. I **Filtype**-feltet, velger du malformatet du ønsker og skriver deretter inn navnet og lagrer malen.

 **Beslektet informasjon**

• [Overføre maler til skriveren ved hjelp av P-touch Transfer Manager \(Windows\)](#page-59-0)

#### **Relaterte temaer:**

• [Overføre malen til P-touch Transfer Manager \(Windows\)](#page-62-0)

 [Hjem](#page-1-0) > [Overføre maler til skriveren \(P-touch Transfer Manager\) \(Windows\)](#page-58-0) > Distribuere maler som skal overføres til brukere uten å bruke P-touch Transfer Manager (Windows)

# **Distribuere maler som skal overføres til brukere uten å bruke P-touch Transfer Manager (Windows)**

Overføre maler til skriveren med P‑touch Transfer Express.

For å laste ned den nyeste versjonen av P-touch Transfer Express går du til modellens **Nedlastinger** side på Brother support-nettstedet på [support.brother.com](https://support.brother.com/).

- Når en ny mal overføres, må du sørge for å angi et nøkkeltilordningsnummer (i P‑touch Transfer Manager) som ikke er i bruk. Hvis det angitte Nøkkeltilordning-nummeret allerede er i bruk, vil den eksisterende malen bli overskrevet av den nye.
- Denne funksjonen forutsetter USB-tilkobling.

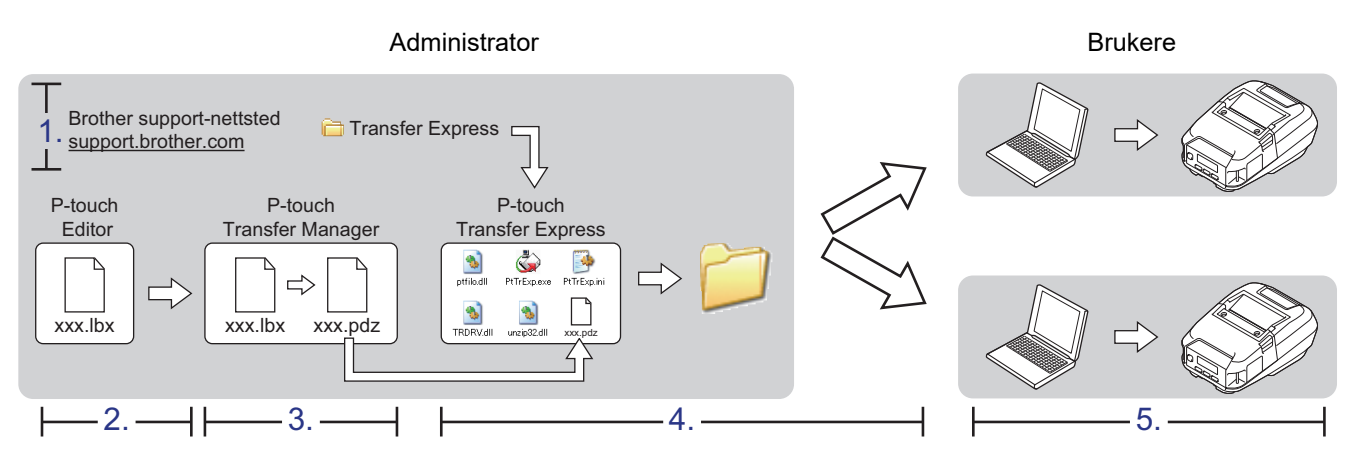

- >> Administratoroppgaver
- [>> Brukeroppgaver](#page-75-0)

### **Administratoroppgaver**

- >> Klargjøre P-touch Transfer Express
- >> Overføre malen til P-touch Transfer Manager
- [>> Lagre malen som en overføringspakkefil \(PDZ\)](#page-74-0)
- [>> Distribuere overføringspakkefilen \(PDZ\) og P-touch Transfer Express til andre](#page-75-0)

### **Klargjøre P-touch Transfer Express**

Skriverdriveren må installeres før P-touch Transfer Express brukes.

P‑touch Transfer Express er bare tilgjengelig på engelsk.

- 1. Last ned P-touch Transfer Express til en valgfri plassering på datamaskinen.
- 2. Pakk ut den nedlastede filen (ZIP).

#### **Overføre malen til P-touch Transfer Manager**

- 1. Start P-touch Editor  $P$ .
	- **Windows 10 / Windows Server 2016 / Windows Server 2019:** Klikk på **Start** > **Brother P-touch** > **P-touch Editor**, eller dobbeltklikk på **P-touch Editor**-ikonet på skrivebordet.
	- **Windows 8,1 / Windows Server 2012 / Windows Server 2012 R2:**

<span id="page-74-0"></span>Klikk på **P-touch Editor**-ikonet på **Appar**-skjermbildet, eller dobbeltklikk på **P-touch Editor**-ikonet på skrivebordet.

• **Windows 7**

Klikk på **Start** > **Alle programmer** > **Brother P-touch** > **P-touch Editor**, eller dobbeltklikk på **P-touch Editor**-ikonet på skrivebordet.

P-touch Editor starter.

- 2. Åpne malen du ønsker.
- 3. Klikk på **Fil** > **Overfør mal** > **Overfør**.

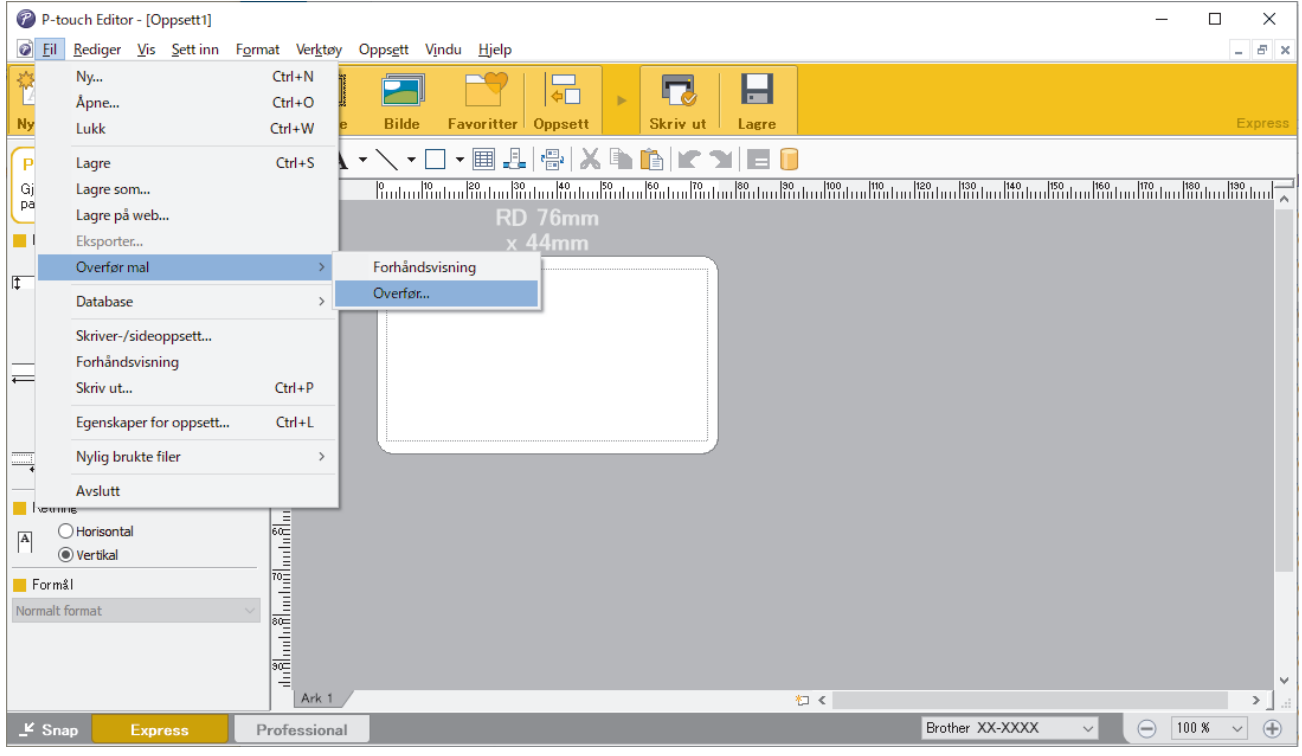

Malen overføres til P‑touch Transfer Manager. P-touch Transfer Manager starter.

### **Lagre malen som en overføringspakkefil (PDZ)**

For å opprette en fil i et format som kan brukes av P-touch Transfer Express må du lagre malen som en overføringspakkefil (PDZ).

- 1. Velg **Konfigurasjoner**-mappen i vinduet til P-touch Transfer Manager.
- 2. Velg malene du vil distribuere.

D

- 3. Klikk på **Fil** > **Lagre overføringsfil**.
	- **Lagre overføringsfil**-alternativet vises kun dersom skriveren er koblet fra datamaskinen eller er frakoblet.
		- Hvis du klikker på **Lagre overføringsfil**-alternativet etter du har valgt **Konfigurasjoner**-mappen eller en opprettet mappe, blir alle maler i mappen lagret som overføringspakkefil (PDZ).
		- Flere maler kan samles i én overføringspakkefil (PDZ).
- 4. Skriv navnet og klikk på **Lagre**.

<span id="page-75-0"></span>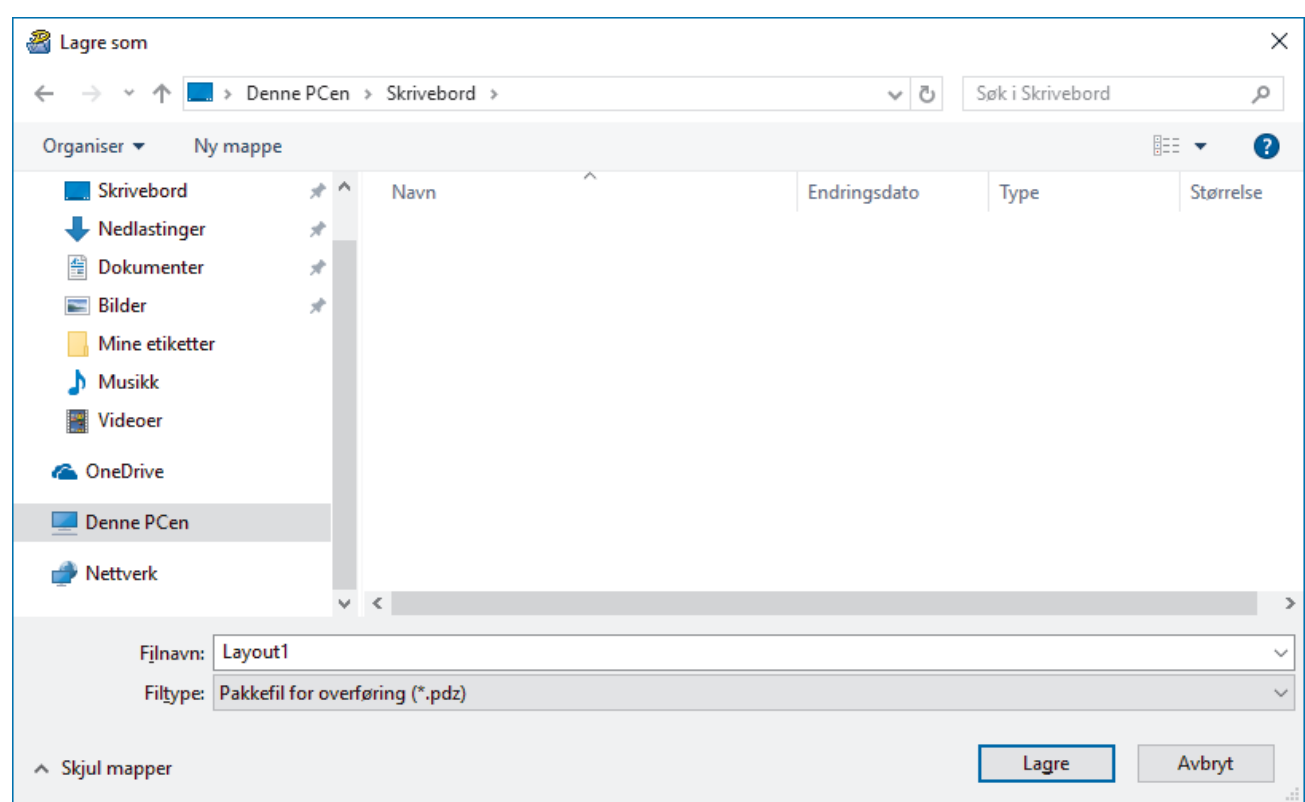

Malen blir lagret som en overføringspakkefil (PDZ).

### **Distribuere overføringspakkefilen (PDZ) og P-touch Transfer Express til andre**

Dersom du allerede har lastet ned P-touch Transfer Express, er det ikke nødvendig for administratoren å sende Transfer Express-mappen. I dette tilfellet kan du ganske enkelt flytte den distribuerte overføringspakkefilen til den nedlastede mappen og deretter dobbeltklikke på PtTrExp.exe.

1. Flytt overføringspakkefilen (PDZ) til nedlastingsmappen.

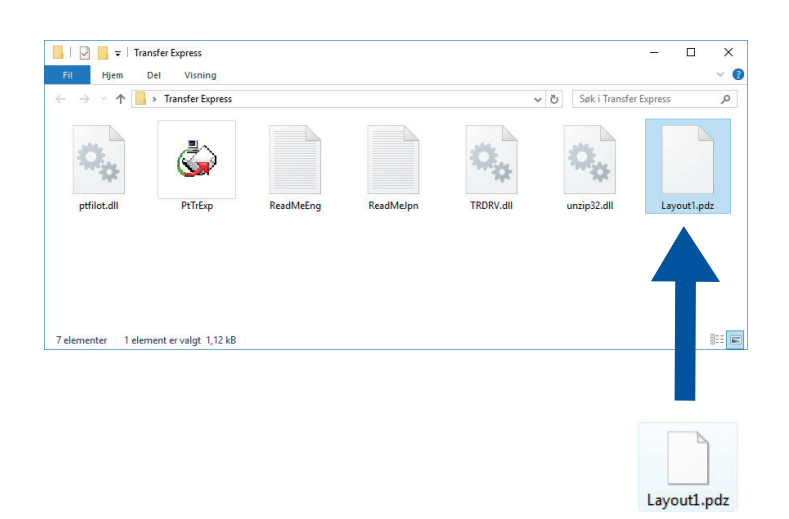

2. Distribuer alle filene i nedlastinger-mappen til andre.

### **Brukeroppgaver**

### **Overføre overføringspakkefilen (PDZ) til skriveren**

Ikke slå av strømmen når du overfører maler.

1. Slå på skriveren.

в

- 2. Koble skriveren til datamaskinen ved å bruke en USB-kabel.
- 3. Dobbeltklikk på **PtTrExp.exe**-filen mottatt fra administrator.
- 4. Gjør ett av følgende:
	- For å overføre en enkel overføringspakkefil (PDZ) innenfor mappen som inneholder **PtTrExp.exe**-filen må du klikke på **Transfer**.
	- For å overføre flere overføringspakkefiler (PDZ) innenfor mappen som inneholder **PtTrExp.exe**-filen gjør du følgende:
		- a. Klikk på **Browse**.

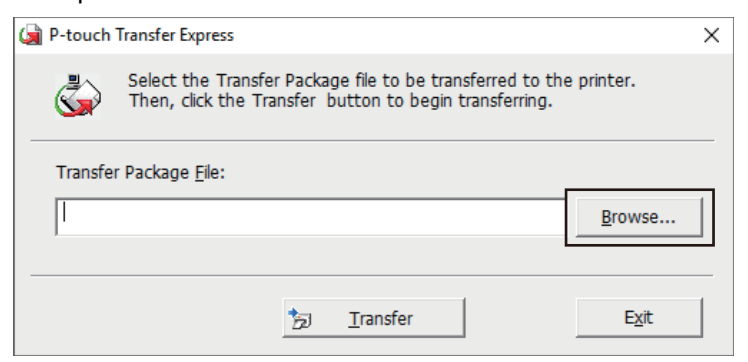

- b. Velg overføringspakkefilen som skal overføres, og klikk deretter på **Åpne**.
- c. Klikk på **Transfer**.
- d. Klikk på **Yes**.
- 5. Når du er ferdig, klikker du på **OK**.

#### **Beslektet informasjon**

• [Overføre maler til skriveren \(P-touch Transfer Manager\) \(Windows\)](#page-58-0)

<span id="page-77-0"></span> [Hjem](#page-1-0) > Lagre eller administrere maler (P-touch Library)

# **Lagre eller administrere maler (P-touch Library)**

- [Redigere maler ved hjelp av P-touch Library \(Windows\)](#page-78-0)
- [Skriv ut maler ved hjelp av P-touch Library \(Windows\)](#page-79-0)
- [Søke etter maler ved hjelp av P-touch Library \(Windows\)](#page-80-0)

<span id="page-78-0"></span> [Hjem](#page-1-0) > [Lagre eller administrere maler \(P-touch Library\)](#page-77-0) > Redigere maler ved hjelp av P-touch Library (Windows)

# **Redigere maler ved hjelp av P-touch Library (Windows)**

- 1. Start P-touch Library.
	- **Windows 10 / Windows Server 2016 / Windows Server 2019:** Klikk på **Start** > **Brother P-touch** > **P-touch Library**.
	- **Windows 8,1 / Windows Server 2012 / Windows Server 2012 R2:** Klikk på **P-touch Library**-ikonet på **Appar**-skjermbildet.
	- **Windows 7**

Klikk på **Start** > **Alle programmer** > **Brother P-touch** > **P-touch Tools** > **P-touch Library**. Hovedvinduet vises.

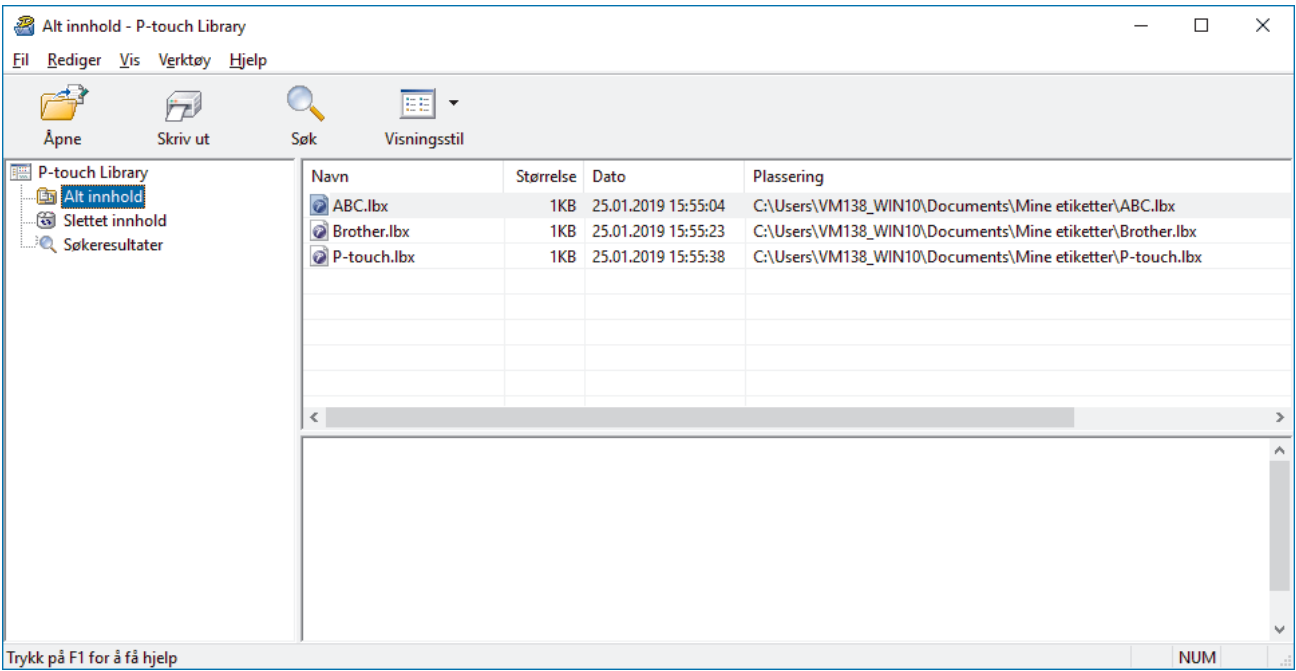

#### Trykk på F1 for å få hjelp

### **Oversikt over ikonene på verktøylinjen**

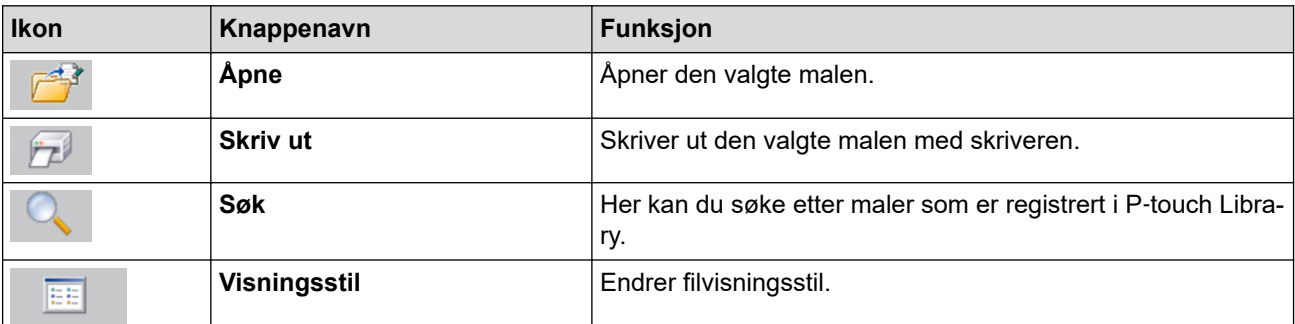

2. Velg malen du vil redigere, og klikk på **Åpne**. Malens tilknyttede program starter slik at du kan redigere malen.

### **Beslektet informasjon**

• [Lagre eller administrere maler \(P-touch Library\)](#page-77-0)

<span id="page-79-0"></span> [Hjem](#page-1-0) > [Lagre eller administrere maler \(P-touch Library\)](#page-77-0) > Skriv ut maler ved hjelp av P-touch Library (Windows)

# **Skriv ut maler ved hjelp av P-touch Library (Windows)**

- 1. Start P-touch Library.
	- **Windows 10 / Windows Server 2016 / Windows Server 2019:** Klikk på **Start** > **Brother P-touch** > **P-touch Library**.
	- **Windows 8,1 / Windows Server 2012 / Windows Server 2012 R2:** Klikk på **P-touch Library**-ikonet på **Appar**-skjermbildet.
	- **Windows 7**

Klikk på **Start** > **Alle programmer** > **Brother P-touch** > **P-touch Tools** > **P-touch Library**. Hovedvinduet vises.

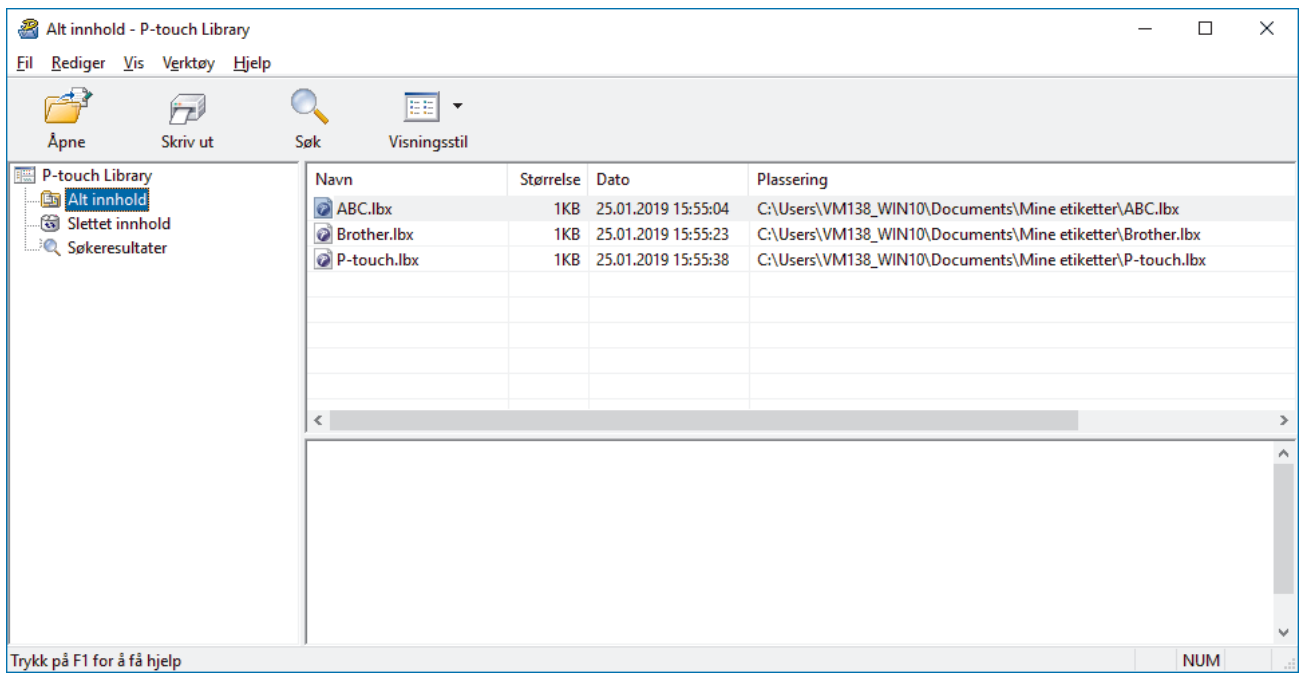

2. Velg malen du vil skrive ut og klikk på **Skriv ut**. Den tilkoblede skriveren skriver ut malen.

### **Beslektet informasjon**

• [Lagre eller administrere maler \(P-touch Library\)](#page-77-0)

<span id="page-80-0"></span> [Hjem](#page-1-0) > [Lagre eller administrere maler \(P-touch Library\)](#page-77-0) > Søke etter maler ved hjelp av P-touch Library (Windows)

# **Søke etter maler ved hjelp av P-touch Library (Windows)**

- 1. Start P-touch Library.
	- **Windows 10 / Windows Server 2016 / Windows Server 2019:** Klikk på **Start** > **Brother P-touch** > **P-touch Library**.
	- **Windows 8,1 / Windows Server 2012 / Windows Server 2012 R2:** Klikk på **P-touch Library**-ikonet på **Appar**-skjermbildet.
	- **Windows 7**

Klikk på **Start** > **Alle programmer** > **Brother P-touch** > **P-touch Tools** > **P-touch Library**. Hovedvinduet vises.

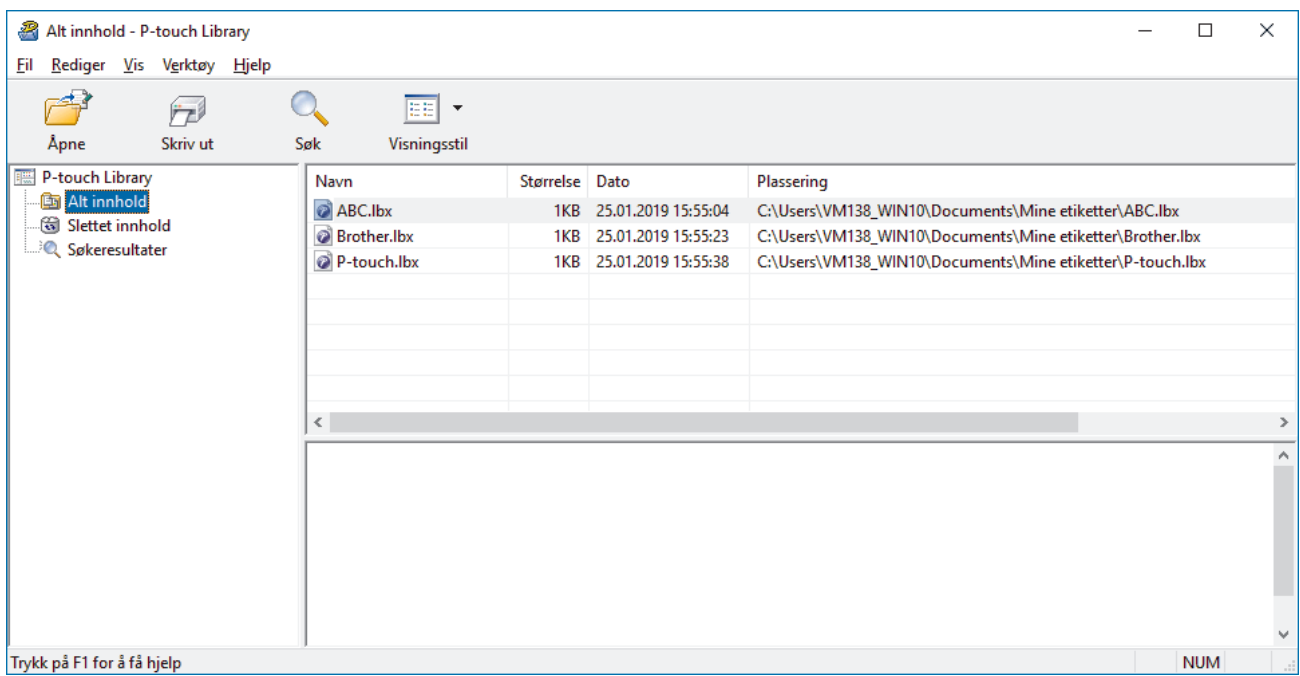

2. Klikk på **Søk**.

#### **Søk**-dialogboksen vises.

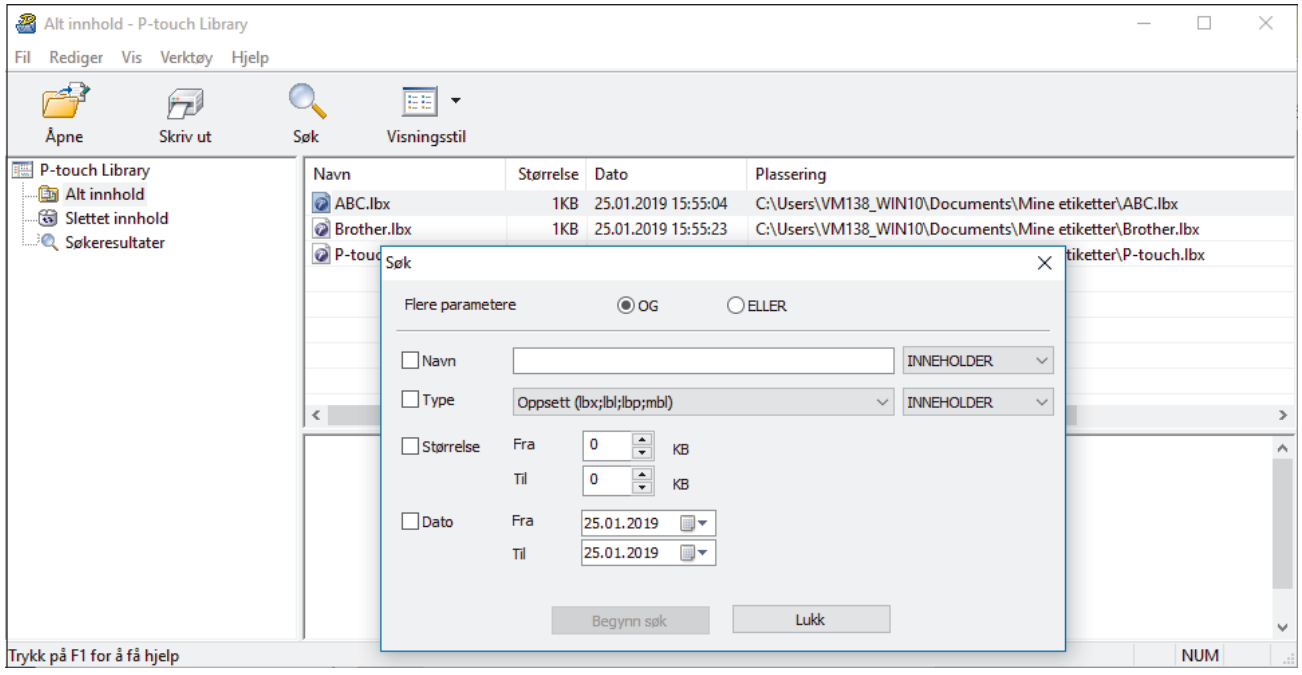

3. Angi søkekriteriene.

Følgende søkekriterier er tilgjengelige:

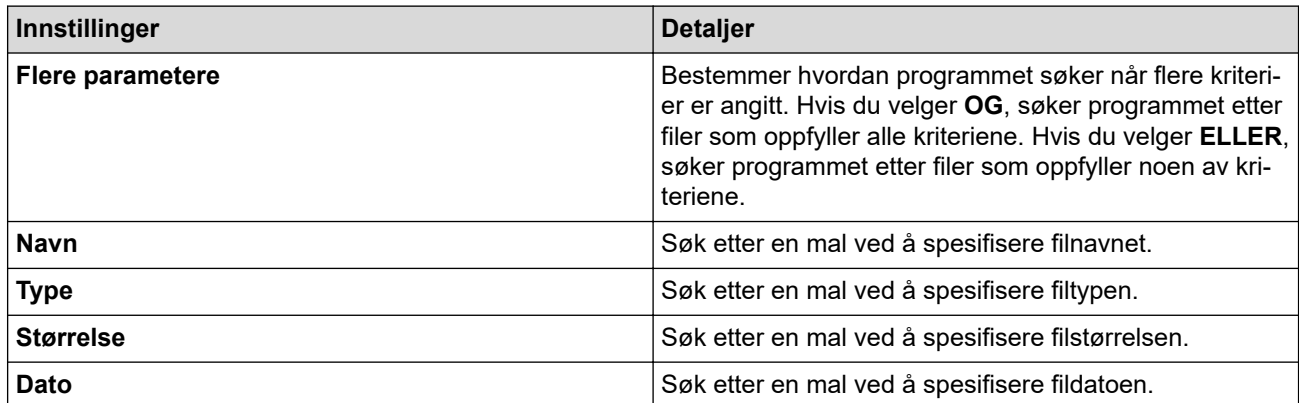

#### 4. Klikk på **Begynn søk**.

Søket begynner, og søkeresultatene vises.

5. Lukk **Søk**-dialogboksen.

Ø

Klikk på **Søkeresultater** i mappevisningen for å bekrefte søkeresultatene.

Du kan registrere maler i P‑touch Library ved å dra og slippe dem i **Alt innhold**-mappen eller i mappelisten.

## **Beslektet informasjon**

• [Lagre eller administrere maler \(P-touch Library\)](#page-77-0)

<span id="page-82-0"></span> [Hjem](#page-1-0) > Nettverk

# **Nettverk**

- [Viktig sikkerhetsinformasjon](#page-83-0)
- [Innstillinger for trådløst nettverk](#page-84-0)
- [Nettverksfunksjoner](#page-88-0)
- [Brothers styringsverktøy](#page-92-0)

<span id="page-83-0"></span>**■ [Hjem](#page-1-0) > [Nettverk](#page-82-0) > Viktig sikkerhetsinformasjon** 

# **Viktig sikkerhetsinformasjon**

- Standardpassordet for å styre innstillingene på denne maskinen finner du bak på maskinen, angitt med "**Pwd**". Vi anbefaler at du straks endrer standardpassordet for å beskytte maskinen mot uautorisert tilgang.
- Når du kobler maskinen til et eksternt nettverk, slik som Internett, er det viktig å beskytte nettverksmiljøet med en egen brannmur eller på andre måter for å forhindre lekkasje av informasjon som skyldes feil innstillinger eller uautorisert tilgang av tredjeparter med onde hensikter.
- Hvis det er et signal i nærheten, kan du fritt koble til LAN via trådløst LAN. Men dersom sikkerhetsinnstillingene ikke er riktig konfigurert, kan imidlertid signalet bli fanget opp av tredjeparter med onde hensikter, noe som kan føre til følgende:
	- Tyveri av personlig eller konfidensiell informasjon
	- Overføring av informasjon til feil parter som utgir seg for å være de aktuelle personene
	- Videresending av overført kommunikasjonsinnhold som ble fanget opp

## **Beslektet informasjon**

• [Nettverk](#page-82-0)

<span id="page-84-0"></span> [Hjem](#page-1-0) > [Nettverk](#page-82-0) > Innstillinger for trådløst nettverk

# **Innstillinger for trådløst nettverk**

**Beslektede modeller** : RJ-3250WB

- [Bruk det trådløse nettverket](#page-85-0)
- [Aktivere/deaktivere Wi-Fi](#page-87-0)

<span id="page-85-0"></span> [Hjem](#page-1-0) > [Nettverk](#page-82-0) > [Innstillinger for trådløst nettverk](#page-84-0) > Bruk det trådløse nettverket

# **Bruk det trådløse nettverket**

**Beslektede modeller** : RJ-3250WB

• [Før du konfigurerer maskinen for et trådløst nettverk](#page-86-0)

<span id="page-86-0"></span> [Hjem](#page-1-0) > [Nettverk](#page-82-0) > [Innstillinger for trådløst nettverk](#page-84-0) > [Bruk det trådløse nettverket](#page-85-0) > Før du konfigurerer maskinen for et trådløst nettverk

# **Før du konfigurerer maskinen for et trådløst nettverk**

#### **Beslektede modeller** : RJ-3250WB

Før du forsøker å konfigurere et trådløst nettverk, bekrefter du følgende:

- Hvis du bruker et trådløst bedriftsnettverk, må du vite bruker-ID og passord.
- Vil du oppnå optimale resultater ved vanlig utskrift av dokumenter, plasserer du maskinen så nær det trådløse LAN-tilgangspunktet / ruteren som mulig og med færrest mulig hindringer. Store gjenstander og vegger mellom de to enhetene og interferens fra andre elektroniske enheter kan påvirke dokumentenes dataoverføringshastighet.

Disse faktorene gjør at et trådløst grensesnitt kanskje ikke er den beste tilkoblingsmetoden for alle typer dokumenter og programmer.

- Hvis det er et signal i nærheten, kan du fritt koble til LAN via trådløst LAN. Men dersom sikkerhetsinnstillingene ikke er riktig konfigurert, kan imidlertid signalet bli fanget opp av tredjeparter med onde hensikter, noe som kan føre til følgende:
	- Tyveri av personlig eller konfidensiell informasjon
	- Overføring av informasjon til feil parter som utgir seg for å være de aktuelle personene
	- Videresending av overført kommunikasjonsinnhold som ble fanget opp

Pass på at du kjenner den trådløse ruterens / tilgangspunktets nettverksnavn (SSID) og nettverksnøkkel (passord). Hvis du ikke finner denne informasjonen, kontakter du produsenten av den trådløse ruteren / tilgangspunktet, systemadministratoren eller Internett-leverandøren. Brother kan ikke oppgi denne informasjonen.

#### **Beslektet informasjon**

• [Bruk det trådløse nettverket](#page-85-0)

<span id="page-87-0"></span> [Hjem](#page-1-0) > [Nettverk](#page-82-0) > [Innstillinger for trådløst nettverk](#page-84-0) > Aktivere/deaktivere Wi-Fi

## **Aktivere/deaktivere Wi-Fi**

**Beslektede modeller** : RJ-3250WB

- 1. Trykk på Menu / ▼ (velg)-knappen for å velge [WLAN]-menyen, og trykk deretter på 1 for (mate)- / **OK**knappen.
- 2. Gjør ett av følgende:
	- Vil du aktivere Wi-Fi, velger du [På].
	- Vil du deaktivere Wi-Fi, velger du [Av].
- 3. Velg [På/av], og trykk på (mate)- / **OK**-knappen.

## **Beslektet informasjon**

• [Innstillinger for trådløst nettverk](#page-84-0)

<span id="page-88-0"></span> [Hjem](#page-1-0) > [Nettverk](#page-82-0) > Nettverksfunksjoner

# **Nettverksfunksjoner**

• [Synkroniser tiden med SNTP-serveren via webbasert administrasjon](#page-89-0)

<span id="page-89-0"></span> [Hjem](#page-1-0) > [Nettverk](#page-82-0) > [Nettverksfunksjoner](#page-88-0) > Synkroniser tiden med SNTP-serveren via webbasert administrasjon

# **Synkroniser tiden med SNTP-serveren via webbasert administrasjon**

SNTP(Simple Network Time Protocol) brukes til å synkronisere tiden maskinen bruker til pålitelighetskontroll hos SNTP-tidsserveren. Du kan synkronisere maskinens klokkeslett automatisk eller manuelt med UTC (Coordinated Universal Time) fra SNTP-tidsserveren.

- [Konfigurer dato og klokkeslett ved hjelp av webbasert administrasjon](#page-90-0)
- [Konfigurere SNTP-protokollen ved hjelp av webbasert administrasjon](#page-91-0)

<span id="page-90-0"></span> [Hjem](#page-1-0) > [Nettverk](#page-82-0) > [Nettverksfunksjoner](#page-88-0) > [Synkroniser tiden med SNTP-serveren via webbasert](#page-89-0) [administrasjon](#page-89-0) > Konfigurer dato og klokkeslett ved hjelp av webbasert administrasjon

# **Konfigurer dato og klokkeslett ved hjelp av webbasert administrasjon**

Konfigurer dato og klokkeslett for å synkronisere tiden som brukes av maskinen, med SNTP-tidsserveren.

Denne funksjonen er ikke tilgjengelig i enkelte land.

- 1. Start nettleseren.
- 2. Skriv inn "https://maskinens IP-adresse" i nettleserens adresselinje (der "maskinens IP-adresse" er IPadressen til maskinen).

Eksempel:

D

https://192.168.1.2

3. Hvis du blir bedt om det, skriver du inn passordet i feltet **Login (Pålogging)** og klikker deretter på **Login (Pålogging)**.

Standardpassordet for å styre innstillingene på denne maskinen finner du bak på maskinen, angitt med "**Pwd**".

4. Gå til navigasjonsmenyen, og klikk på **Administrator** > **Date&Time (Dato og tid)**.

Start fra  $\equiv$  hvis navigasjonsmenyen ikke vises til venstre på skjermen.

5. Bekreft innstillingene for **Time Zone (Tidssone)**.

Velg tidsforskjellen mellom der du er og UTC fra rullegardinlisten **Time Zone (Tidssone)**. Tidssonen for Østkysten i USA og Canada er for eksempel UTC-05:00.

6. Klikk på **Submit (Send)**.

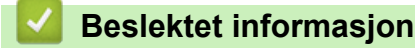

• [Synkroniser tiden med SNTP-serveren via webbasert administrasjon](#page-89-0)

<span id="page-91-0"></span> [Hjem](#page-1-0) > [Nettverk](#page-82-0) > [Nettverksfunksjoner](#page-88-0) > [Synkroniser tiden med SNTP-serveren via webbasert](#page-89-0) [administrasjon](#page-89-0) > Konfigurere SNTP-protokollen ved hjelp av webbasert administrasjon

## **Konfigurere SNTP-protokollen ved hjelp av webbasert administrasjon**

Konfigurer SNTP-protokollen for å synkronisere klokkeslettet maskinen bruker for pålitelighetskontroll med klokkeslettet på SNTP-tidsserveren.

- 1. Start nettleseren.
- 2. Skriv inn "https://maskinens IP-adresse" i nettleserens adresselinje (der "maskinens IP-adresse" er IPadressen til maskinen).

Eksempel:

B

https://192.168.1.2

3. Hvis du blir bedt om det, skriver du inn passordet i feltet **Login (Pålogging)** og klikker deretter på **Login (Pålogging)**.

Standardpassordet for å styre innstillingene på denne maskinen finner du bak på maskinen, angitt med "**Pwd**".

4. Gå til navigasjonsmenyen, og klikk på **Network (Nettverk)** > **Network (Nettverk)** > **Protocol (Protokoll)**.

Start fra  $\equiv$  hvis navigasjonsmenyen ikke vises til venstre på skjermen.

- 5. Merk av for **SNTP** for å aktivere innstillingene.
- 6. Klikk på **Submit (Send)**.
- 7. Klikk på **Advanced Settings (Avanserte innstillinger)** ved siden av SNTP-avkrysningsboksen.
- 8. Konfigurer innstillingene.

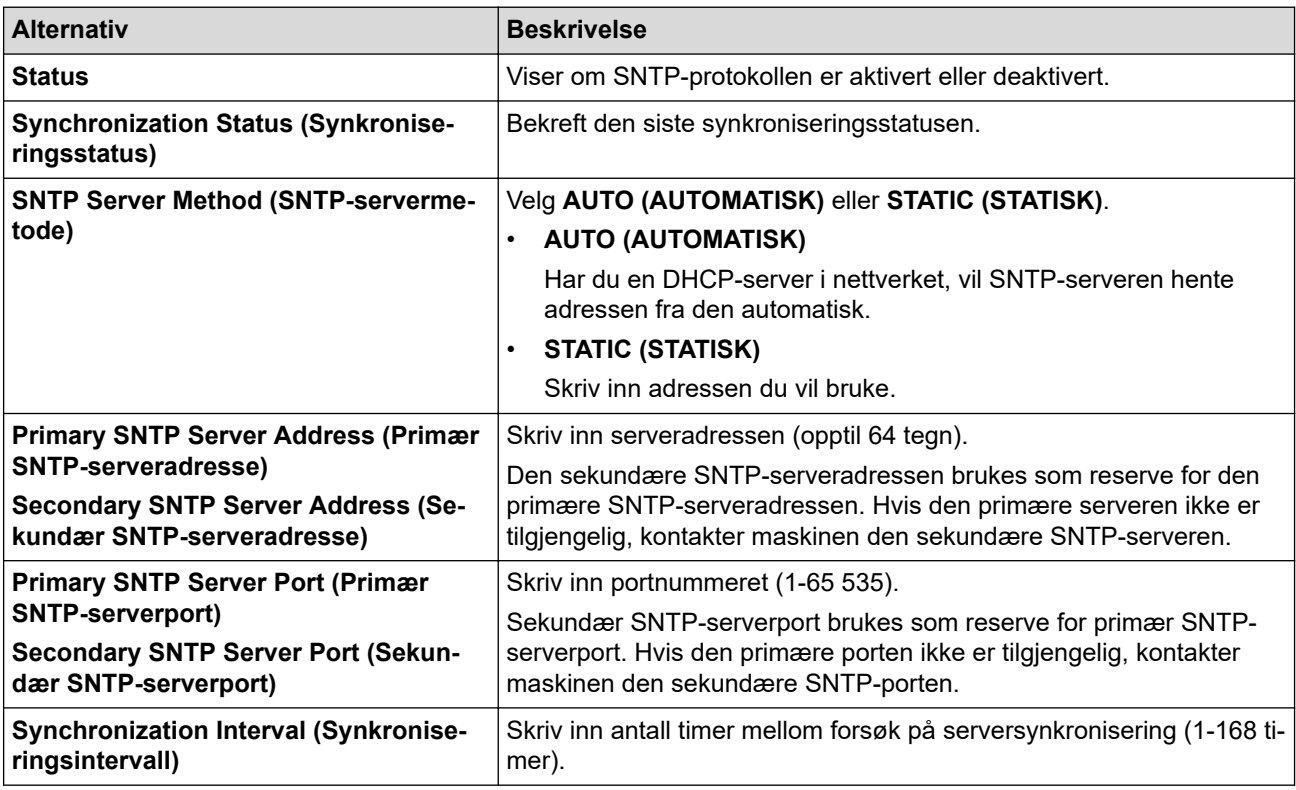

9. Klikk på **Submit (Send)**.

 **Beslektet informasjon**

• [Synkroniser tiden med SNTP-serveren via webbasert administrasjon](#page-89-0)

<span id="page-92-0"></span> [Hjem](#page-1-0) > [Nettverk](#page-82-0) > Brothers styringsverktøy

# **Brothers styringsverktøy**

Bruk et av Brothers styringsverktøy til å konfigurere Brother-maskinens nettverksinnstillinger. Gå til modellens **Nedlastinger**-side på [support.brother.com](https://support.brother.com/) for å laste ned verktøyene.

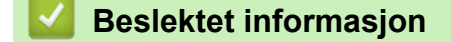

• [Nettverk](#page-82-0)

<span id="page-93-0"></span> [Hjem](#page-1-0) > Sikkerhet

# **Sikkerhet**

- [Før du bruker nettverkssikkerhetsfunksjoner](#page-94-0)
- [Konfigurer sertifikater for enhetssikkerhet](#page-95-0)
- [Bruke SSL/TLS](#page-110-0)
- [Bruke SNMPv3](#page-121-0)
- [Bruk IEEE 802.1x-pålitelighetskontroll for et kablet eller et trådløst nettverk](#page-123-0)

<span id="page-94-0"></span> [Hjem](#page-1-0) > [Sikkerhet](#page-93-0) > Før du bruker nettverkssikkerhetsfunksjoner

# **Før du bruker nettverkssikkerhetsfunksjoner**

Maskinen bruker noen av markedets nyeste protokoller for nettverkssikkerhet og kryptering. Disse nettverksfunksjonene kan integreres i den generelle sikkerhetsplanen for nettverket ditt, slik at du kan beskytte dataene dine og forhindre uautorisert tilgang til maskinen.

Vi anbefaler at protokollene FTP-server og TFTP deaktiveres. Tilgang til maskinen via disse protokollene er ikke trygt.

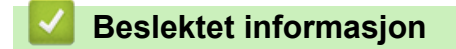

• [Sikkerhet](#page-93-0)

b

<span id="page-95-0"></span> [Hjem](#page-1-0) > [Sikkerhet](#page-93-0) > Konfigurer sertifikater for enhetssikkerhet

# **Konfigurer sertifikater for enhetssikkerhet**

Du må konfigurere et sertifikat for å styre nettverksmaskinen på en sikker måte via SSL/TLS. Du må bruke Internett-basert styring til å konfigurere et sertifikat.

- [Funksjoner for støttede sikkerhetssertifikater](#page-96-0)
- [Trinnvis veiledning for å lage og installere et sertifikat](#page-97-0)
- [Lage et selvsignert sertifikat](#page-98-0)
- [Lage CSR og installere et sertifikat fra en sertifikatinstans \(CA\)](#page-99-0)
- [Importere og eksportere sertifikatet og privatnøkkelen](#page-103-0)
- [Importere og eksportere et CA-sertifikat](#page-106-0)
- [Behandle flere sertifikater](#page-109-0)

#### <span id="page-96-0"></span> [Hjem](#page-1-0) > [Sikkerhet](#page-93-0) > [Konfigurer sertifikater for enhetssikkerhet](#page-95-0) > Funksjoner for støttede sikkerhetssertifikater

# **Funksjoner for støttede sikkerhetssertifikater**

Maskinen støtter bruk av flere sikkerhetssertifikater som muliggjør sikker styring, pålitelighetskontroll og kommunikasjon med maskinen. Følgende funksjoner for sikkerhetssertifikater kan brukes med maskinen:

- SSL/TLS-kommunikasion
- IEEE 802.1x-godkjenning

Maskinen din støtter de følgende:

• Selvsignert sertifikat

Denne utskriftsserveren utsteder sitt eget sertifikat. Med dette sertifikatet kan du enkelt bruke SSL/TLSkommunikasjon uten å opprette eller installere et annet sertifikat fra en CA.

• Sertifikat fra en sertifiseringsinstans (CA)

Du kan installere et sertifikat fra en sertifiseringsinstans på to måter. Hvis du allerede har et sertifikat fra en CA eller hvis du vil bruke et sertifikat fra en eksternt klarert CA:

- Når du bruker en forespørsel om sertifikatsignering (CSR) fra denne utskriftsserveren.
- Når du importerer et sertifikat og en privatnøkkel.
- Sertifikat fra sertifiseringsinstans (CA)

For å bruke et CA-sertifikat som identifiserer sertifiseringsinstansen og eier sin privatnøkkel, må du importere det CA-sertifikatet fra sertifiseringsinstansen før du konfigurerer sikkerhetsfunksjonene til nettverket.

- Hvis du skal bruke SSL/TLS-kommunikasjon, anbefaler vi at du først tar kontakt med systemadministrator.
- Når du tilbakestiller utskriftsserveren til standardinnstillingene fra fabrikken, slettes sertifikatet og privatnøkkelen som er installert. Hvis du vil beholde samme sertifikat og privatnøkkel etter at du har tilbakestilt utskriftsserveren, eksporterer du dem før tilbakestilling og installerer dem på nytt.
- Når du tilbakestiller nettverksinnstillingene, slettes sertifikatet og privatnøkkelen som er installert.

### **Beslektet informasjon**

• [Konfigurer sertifikater for enhetssikkerhet](#page-95-0)

<span id="page-97-0"></span> [Hjem](#page-1-0) > [Sikkerhet](#page-93-0) > [Konfigurer sertifikater for enhetssikkerhet](#page-95-0) > Trinnvis veiledning for å lage og installere et sertifikat

# **Trinnvis veiledning for å lage og installere et sertifikat**

Det er to alternativer når du velger et sikkerhetssertifikat: bruk et selvsignert sertifikat eller bruk et sertifikat fra en sertifikatmyndighet (CA).

### **Alternativ 1**

### **Selvsignert sertifikat**

- 1. Lag et selvsignert sertifikat med Internett-basert styring.
- 2. Installer det selvsignerte sertifikatet på datamaskinen.

### **Alternativ 2**

### **Sertifikat fra en CA**

- 1. Lag en forespørsel om sertifikatsignering (CSR) med Internett-basert styring.
- 2. Installer sertifikatet som er utstedt av CA på Brother-maskinen med webbasert administrasjon.
- 3. Installer sertifikatet på datamaskinen.

### **Beslektet informasjon**

• [Konfigurer sertifikater for enhetssikkerhet](#page-95-0)

<span id="page-98-0"></span> [Hjem](#page-1-0) > [Sikkerhet](#page-93-0) > [Konfigurer sertifikater for enhetssikkerhet](#page-95-0) > Lage et selvsignert sertifikat

# **Lage et selvsignert sertifikat**

- 1. Start nettleseren.
- 2. Skriv inn "https://maskinens IP-adresse" i nettleserens adresselinje (der "maskinens IP-adresse" er IPadressen til maskinen).

Eksempel:

в

https://192.168.1.2

- Hvis du bruker DNS (Domain Name System) eller aktiverer et NetBIOS-navn, kan du skrive inn et annet navn, som "DeltSkriver" i stedet for IP-adressen.
	- Eksempel:

https://DeltSkriver

Hvis du aktiverer et NetBIOS-navn, kan du også bruke nodenavnet.

- Eksempel:
	- https://brnxxxxxxxxxxxx

NetBIOS-navnet er tilgjengelig i nettverkskonfigurasjonsrapporten.

3. Hvis du blir bedt om det, skriver du inn passordet i feltet **Login (Pålogging)** og klikker deretter på **Login (Pålogging)**.

Standardpassordet for å styre innstillingene på denne maskinen finner du bak på maskinen, angitt med "**Pwd**".

4. Gå til navigasjonsmenyen, og klikk på **Network (Nettverk)** > **Security (Sikkerhet)** > **Certificate (Sertifikat)**.

Start fra  $\equiv$  hvis navigasionsmenyen ikke vises til venstre på skjermen.

- 5. Klikk på **Create Self-Signed Certificate (Opprett selvsignert sertifikat)**.
- 6. Angi et **Common Name (Vanlig navn)** og et **Valid Date (Gyldig dato)**.
	- Lengden på **Common Name (Vanlig navn)** er mindre enn 64 byte. Angi en identifikator som en IPadresse, nodenavn eller domenenavn som skal brukes ved tilgang til maskinen gjennom SSL/TLSkommunikasjon. Nodenavnet vises som standard.
	- En advarsel vises hvis du bruker IPPS- eller HTTPS-protokollen og oppgir et annet navn i URL-adressen enn **Common Name (Vanlig navn)** som ble brukt for det selvsignerte sertifikatet.
- 7. Velg innstillingen fra **Public Key Algorithm (Fellesnøkkelalgoritme)**-rullegardinlisten. Standardinnstillingen er **RSA(2048bit) (RSA (2048 biter))**.
- 8. Velg innstillingen fra **Digest Algorithm (Sammendragsalgoritme)**-rullegardinlisten. Standardinnstillingen er **SHA256**.
- 9. Klikk på **Submit (Send)**.

#### **Beslektet informasjon**

• [Konfigurer sertifikater for enhetssikkerhet](#page-95-0)

<span id="page-99-0"></span> [Hjem](#page-1-0) > [Sikkerhet](#page-93-0) > [Konfigurer sertifikater for enhetssikkerhet](#page-95-0) > Lage CSR og installere et sertifikat fra en sertifikatinstans (CA)

# **Lage CSR og installere et sertifikat fra en sertifikatinstans (CA)**

Hvis du allerede har et sertifikat fra en eksternt klarert sertifiseringsinstans, kan du lagre sertifikatet og privatnøkkelen på maskinen og administrere dem med importering og eksportering. Hvis du ikke har et sertifikat fra en ekstern pålitelig CA, lag en Certificate Signing Request (CSR), send den til en CA for godkjenning og installer det returnerte sertifikatet på maskinen.

- [Lage en forespørsel om sertifikatsignering \(CSR\)](#page-100-0)
- [Installere et sertifikat på maskinen](#page-102-0)

<span id="page-100-0"></span> [Hjem](#page-1-0) > [Sikkerhet](#page-93-0) > [Konfigurer sertifikater for enhetssikkerhet](#page-95-0) > [Lage CSR og installere et sertifikat fra en](#page-99-0) [sertifikatinstans \(CA\)](#page-99-0) > Lage en forespørsel om sertifikatsignering (CSR)

## **Lage en forespørsel om sertifikatsignering (CSR)**

En CSR (Certificate Signing Request – forespørsel om sertifikatsignering) er en forespørsel som er sendt til en sertifiseringsinstans (CA) for å utføre pålitelighetskontroll på berettigelsesbevisene som er i sertifikatet.

Vi anbefaler at du installerer et rotsertifikat fra CA på datamaskinen før du oppretter CSR-en.

- 1. Start nettleseren.
- 2. Skriv inn "https://maskinens IP-adresse" i nettleserens adresselinje (der "maskinens IP-adresse" er IPadressen til maskinen).

Eksempel:

https://192.168.1.2

- Hvis du bruker DNS (Domain Name System) eller aktiverer et NetBIOS-navn, kan du skrive inn et annet navn, som "DeltSkriver" i stedet for IP-adressen.
	- Eksempel:
		- https://DeltSkriver

Hvis du aktiverer et NetBIOS-navn, kan du også bruke nodenavnet.

Eksempel:

https://brnxxxxxxxxxxxx

NetBIOS-navnet er tilgjengelig i nettverkskonfigurasjonsrapporten.

3. Hvis du blir bedt om det, skriver du inn passordet i feltet **Login (Pålogging)** og klikker deretter på **Login (Pålogging)**.

Standardpassordet for å styre innstillingene på denne maskinen finner du bak på maskinen, angitt med "**Pwd**".

4. Gå til navigasjonsmenyen, og klikk på **Network (Nettverk)** > **Security (Sikkerhet)** > **Certificate (Sertifikat)**.

Start fra  $\equiv$  hvis navigasjonsmenyen ikke vises til venstre på skjermen.

- 5. Klikk på **Create CSR (Opprett CSR)**.
- 6. Skriv inn en **Common Name (Vanlig navn)** (kreves) og legg til annen informasjon om **Organization (Organisasjon)** (valgfritt).
	- Firmadetaljene dine kreves slik at en CA kan bekrefte identiteten din og verifisere den for resten av verden.
	- Lengden på **Common Name (Vanlig navn)** må være mindre enn 64 byte. Angi en identifikator som en IP-adresse, et nodenavn eller et domenenavn som skal brukes ved tilgang til denne skriveren gjennom SSL/TLS-kommunikasjon. Nodenavnet vises som standard. **Common Name (Vanlig navn)** er nødvendig.
	- En advarsel vises hvis du skriver inn et annet navn i URL-feltet enn fellesnavnet som ble brukt for sertifikatet.
	- Lengden på **Organization (Organisasjon)**, **Organization Unit (Organisasjonsenhet)**, **City/Locality (By/sted)** og **State/Province (Fylke/område)** må være mindre enn 64 byte.
	- **Country/Region (Land/område)** Bør være en ISO 3166-landskode bestående av to tegn.
	- Hvis du konfigurerer en X.509v3-sertifikatutvidelse, velger du **Configure extended partition (Konfigurer utvidet partisjon)**-avmerkingsboksen, og velger deretter **Auto (Register IPv4) (Automatisk (registrer IPv4))** eller **Manual (Manuelt)**.
- 7. Velg innstillingen fra **Public Key Algorithm (Fellesnøkkelalgoritme)**-rullegardinlisten. Standardinnstillingen er **RSA(2048bit) (RSA (2048 biter))**.
- 8. Velg innstillingen fra **Digest Algorithm (Sammendragsalgoritme)**-rullegardinlisten. Standardinnstillingen er **SHA256**.
- 9. Klikk på **Submit (Send)**.

CSR vises på skjermen. Lagre CSR som en fil eller kopier og lim inn i et online CSR-skjema tilbudt av en sertifiseringsinstans.

10. Klikk på **Lagre**.

k

- Følg CA-policyen din for sendingsmetoden for en CSR til din sertifiseringsinstans.
- Hvis du bruker rot-CA for bedrifter (Enterprise root CA) i Windows Server 2012/2012 R2/2016/2019, anbefaler vi at du bruker webserveren for sertifikatmalen når du oppretter klientsertifikatet på en sikker måte. Hvis du oppretter et klientsertifikat for et IEEE 802.1x-miljø med EAP-TLS-pålitelighetskontroll, anbefaler vi at du bruker Bruker for sertifikatmalen.

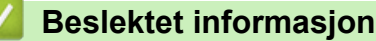

• [Lage CSR og installere et sertifikat fra en sertifikatinstans \(CA\)](#page-99-0)

<span id="page-102-0"></span> [Hjem](#page-1-0) > [Sikkerhet](#page-93-0) > [Konfigurer sertifikater for enhetssikkerhet](#page-95-0) > [Lage CSR og installere et sertifikat fra en](#page-99-0) [sertifikatinstans \(CA\)](#page-99-0) > Installere et sertifikat på maskinen

## **Installere et sertifikat på maskinen**

Når du mottar et sertifikat fra en sertifiseringsinstans, følger du trinnene under for å installere det på utskriftsserveren:

Kun et sertifikat som er utstedt med maskinens CSR kan installeres på maskinen. Hvis du vil opprette et annet CSR, må du sørge for at sertifikatet er installert før du oppretter et annet CSR. Opprett kun et annet CSR etter installasjon av sertifikatet på maskinen. Hvis du ikke gjør dette, vil det CSR du opprettet før installasjon bli ugyldig.

1. Start nettleseren.

2. Skriv inn "https://maskinens IP-adresse" i nettleserens adresselinje (der "maskinens IP-adresse" er IPadressen til maskinen).

Eksempel:

ß

https://192.168.1.2

- Hvis du bruker DNS (Domain Name System) eller aktiverer et NetBIOS-navn, kan du skrive inn et annet navn, som "DeltSkriver" i stedet for IP-adressen.
	- Eksempel:
		- https://DeltSkriver

Hvis du aktiverer et NetBIOS-navn, kan du også bruke nodenavnet.

Eksempel:

https://brnxxxxxxxxxxxx

NetBIOS-navnet er tilgjengelig i nettverkskonfigurasjonsrapporten.

3. Hvis du blir bedt om det, skriver du inn passordet i feltet **Login (Pålogging)** og klikker deretter på **Login (Pålogging)**.

Standardpassordet for å styre innstillingene på denne maskinen finner du bak på maskinen, angitt med "**Pwd**".

4. Gå til navigasjonsmenyen, og klikk på **Network (Nettverk)** > **Security (Sikkerhet)** > **Certificate (Sertifikat)**.

Start fra  $\equiv$  hvis navigasjonsmenyen ikke vises til venstre på skjermen.

- 5. Klikk på **Install Certificate (Installer sertifikat)**.
- 6. Bla frem til filen som inneholder sertifikatet som utstedes av CA, og klikk deretter på **Submit (Send)**. Sertifikatet har blitt opprettet og er lagret i maskinens minne.

For å bruke SSL/TLS-kommunikasjon, må rotsertifikatet fra CA også installeres på datamaskinen. Kontakt nettverksadministratoren.

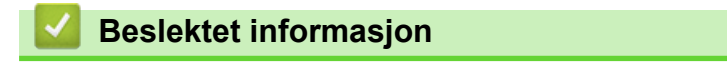

• [Lage CSR og installere et sertifikat fra en sertifikatinstans \(CA\)](#page-99-0)

<span id="page-103-0"></span> [Hjem](#page-1-0) > [Sikkerhet](#page-93-0) > [Konfigurer sertifikater for enhetssikkerhet](#page-95-0) > Importere og eksportere sertifikatet og privatnøkkelen

# **Importere og eksportere sertifikatet og privatnøkkelen**

Lagre sertifikatet og privatnøkkelen på maskinen og styre dem ved å importere og eksportere.

- [Importere et sertifikat og privatnøkkel](#page-104-0)
- [Eksportere sertifikatet og privatnøkkelen](#page-105-0)

<span id="page-104-0"></span> [Hjem](#page-1-0) > [Sikkerhet](#page-93-0) > [Konfigurer sertifikater for enhetssikkerhet](#page-95-0) > [Importere og eksportere sertifikatet og](#page-103-0) [privatnøkkelen](#page-103-0) > Importere et sertifikat og privatnøkkel

# **Importere et sertifikat og privatnøkkel**

- 1. Start nettleseren.
- 2. Skriv inn "https://maskinens IP-adresse" i nettleserens adresselinje (der "maskinens IP-adresse" er IPadressen til maskinen).

Eksempel:

Ø

https://192.168.1.2

- Hvis du bruker DNS (Domain Name System) eller aktiverer et NetBIOS-navn, kan du skrive inn et annet navn, som "DeltSkriver" i stedet for IP-adressen.
	- Eksempel:

https://DeltSkriver

Hvis du aktiverer et NetBIOS-navn, kan du også bruke nodenavnet.

- Eksempel:
	- https://brnxxxxxxxxxxxx

NetBIOS-navnet er tilgjengelig i nettverkskonfigurasjonsrapporten.

3. Hvis du blir bedt om det, skriver du inn passordet i feltet **Login (Pålogging)** og klikker deretter på **Login (Pålogging)**.

Standardpassordet for å styre innstillingene på denne maskinen finner du bak på maskinen, angitt med "**Pwd**".

4. Gå til navigasjonsmenyen, og klikk på **Network (Nettverk)** > **Security (Sikkerhet)** > **Certificate (Sertifikat)**.

Start fra  $\equiv$  hvis navigasjonsmenyen ikke vises til venstre på skjermen.

- 5. Klikk på **Import Certificate and Private Key (Importer sertifikat og privatnøkkel)**.
- 6. Bla frem til filen som du vil importere.
- 7. Skriv inn passordet hvis filen er kryptert, og klikk deretter **Submit (Send)**.

Sertifikatet og privatnøkkelen er importert til maskinen.

## **Beslektet informasjon**

• [Importere og eksportere sertifikatet og privatnøkkelen](#page-103-0)

<span id="page-105-0"></span> [Hjem](#page-1-0) > [Sikkerhet](#page-93-0) > [Konfigurer sertifikater for enhetssikkerhet](#page-95-0) > [Importere og eksportere sertifikatet og](#page-103-0) [privatnøkkelen](#page-103-0) > Eksportere sertifikatet og privatnøkkelen

## **Eksportere sertifikatet og privatnøkkelen**

- 1. Start nettleseren.
- 2. Skriv inn "https://maskinens IP-adresse" i nettleserens adresselinje (der "maskinens IP-adresse" er IPadressen til maskinen).

Eksempel:

https://192.168.1.2

- Hvis du bruker DNS (Domain Name System) eller aktiverer et NetBIOS-navn, kan du skrive inn et annet navn, som "DeltSkriver" i stedet for IP-adressen.
	- Eksempel:

https://DeltSkriver

Hvis du aktiverer et NetBIOS-navn, kan du også bruke nodenavnet.

- Eksempel:
	- https://brnxxxxxxxxxxxx

NetBIOS-navnet er tilgjengelig i nettverkskonfigurasjonsrapporten.

3. Hvis du blir bedt om det, skriver du inn passordet i feltet **Login (Pålogging)** og klikker deretter på **Login (Pålogging)**.

Standardpassordet for å styre innstillingene på denne maskinen finner du bak på maskinen, angitt med "**Pwd**".

4. Gå til navigasjonsmenyen, og klikk på **Network (Nettverk)** > **Security (Sikkerhet)** > **Certificate (Sertifikat)**.

Start fra  $\equiv$  hvis navigasjonsmenyen ikke vises til venstre på skjermen.

- 5. Klikk **Export (Eksporter)** som vises med **Certificate List (Sertifikatliste)**.
- 6. Skriv inn passordet hvis du vil kryptere filen.

Hvis et tomt passord brukes, fungerer ikke krypteringen.

- 7. Skriv inn passordet igjen for å bekrefte, og klikk deretter på **Submit (Send)**.
- 8. Klikk på **Lagre**.

Ø

Sertifikatet og privatnøkkelen er eksportert til datamaskinen.

Du kan også importere sertifikatet til datamaskinen.

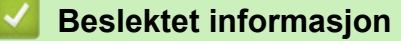

• [Importere og eksportere sertifikatet og privatnøkkelen](#page-103-0)

<span id="page-106-0"></span> [Hjem](#page-1-0) > [Sikkerhet](#page-93-0) > [Konfigurer sertifikater for enhetssikkerhet](#page-95-0) > Importere og eksportere et CA-sertifikat

## **Importere og eksportere et CA-sertifikat**

Du kan importere, eksportere og lagre CA-sertifikater på Brother-maskinen.

- [Importere et CA-sertifikat](#page-107-0)
- [Eksportere et CA-sertifikat](#page-108-0)

<span id="page-107-0"></span> [Hjem](#page-1-0) > [Sikkerhet](#page-93-0) > [Konfigurer sertifikater for enhetssikkerhet](#page-95-0) > [Importere og eksportere et CA](#page-106-0)[sertifikat](#page-106-0) > Importere et CA-sertifikat

# **Importere et CA-sertifikat**

- 1. Start nettleseren.
- 2. Skriv inn "https://maskinens IP-adresse" i nettleserens adresselinje (der "maskinens IP-adresse" er IPadressen til maskinen).

Eksempel:

https://192.168.1.2

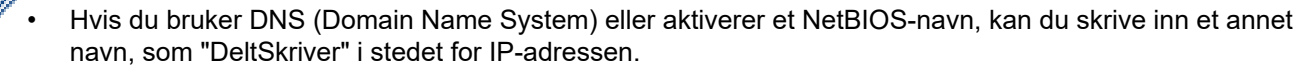

- Eksempel:

https://DeltSkriver

Hvis du aktiverer et NetBIOS-navn, kan du også bruke nodenavnet.

- Eksempel:
	- https://brnxxxxxxxxxxxx

NetBIOS-navnet er tilgjengelig i nettverkskonfigurasjonsrapporten.

3. Hvis du blir bedt om det, skriver du inn passordet i feltet **Login (Pålogging)** og klikker deretter på **Login (Pålogging)**.

Standardpassordet for å styre innstillingene på denne maskinen finner du bak på maskinen, angitt med "**Pwd**".

4. Gå til navigasjonsmenyen, og klikk på **Network (Nettverk)** > **Security (Sikkerhet)** > **CA Certificate (CAsertifikat)**.

Start fra  $\equiv$  hvis navigasjonsmenyen ikke vises til venstre på skjermen.

- 5. Klikk på **Import CA Certificate (Importer CA-sertifikat)**.
- 6. Bla frem til filen som du vil importere.
- 7. Klikk på **Submit (Send)**.

Ø

### **Beslektet informasjon**

• [Importere og eksportere et CA-sertifikat](#page-106-0)
### [Hjem](#page-1-0) > [Sikkerhet](#page-93-0) > [Konfigurer sertifikater for enhetssikkerhet](#page-95-0) > [Importere og eksportere et CA](#page-106-0)[sertifikat](#page-106-0) > Eksportere et CA-sertifikat

# **Eksportere et CA-sertifikat**

- 1. Start nettleseren.
- 2. Skriv inn "https://maskinens IP-adresse" i nettleserens adresselinje (der "maskinens IP-adresse" er IPadressen til maskinen).

Eksempel:

https://192.168.1.2

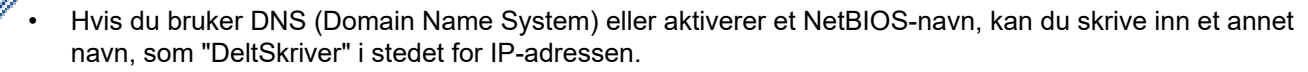

- Eksempel:

https://DeltSkriver

Hvis du aktiverer et NetBIOS-navn, kan du også bruke nodenavnet.

- Eksempel:
	- https://brnxxxxxxxxxxxx

NetBIOS-navnet er tilgjengelig i nettverkskonfigurasjonsrapporten.

3. Hvis du blir bedt om det, skriver du inn passordet i feltet **Login (Pålogging)** og klikker deretter på **Login (Pålogging)**.

Standardpassordet for å styre innstillingene på denne maskinen finner du bak på maskinen, angitt med "**Pwd**".

4. Gå til navigasjonsmenyen, og klikk på **Network (Nettverk)** > **Security (Sikkerhet)** > **CA Certificate (CAsertifikat)**.

Start fra  $\equiv$  hvis navigasjonsmenyen ikke vises til venstre på skjermen.

- 5. Velg sertifikatet du vil eksportere, og klikk på **Export (Eksporter)**.
- 6. Klikk på **Submit (Send)**.

B

7. Klikk på ▼ ved siden av Lagre, og oppgi deretter plasseringen der du vil lagre filen.

## **Beslektet informasjon**

• [Importere og eksportere et CA-sertifikat](#page-106-0)

 [Hjem](#page-1-0) > [Sikkerhet](#page-93-0) > [Konfigurer sertifikater for enhetssikkerhet](#page-95-0) > Behandle flere sertifikater

# **Behandle flere sertifikater**

Med funksjonen for flere sertifikater kan du bruke Internett-basert styring til å behandle hvert enkelt sertifikat du har installert på maskinen. I Internett-basert styring navigerer du til skjermbildet **Certificate (Sertifikat)** eller **CA Certificate (CA-sertifikat)** for å vise sertifikat eller slette eller eksportere sertifikatene.

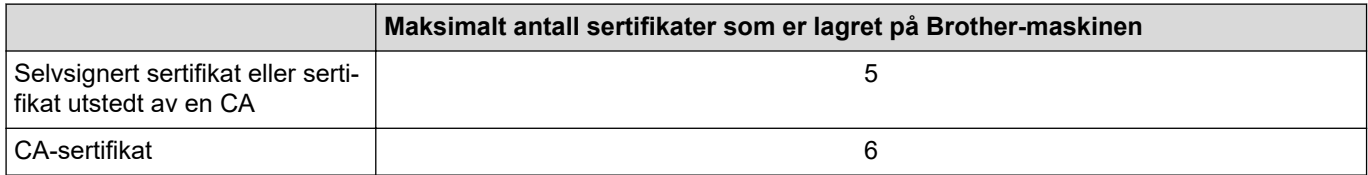

Vi anbefaler at du lagrer færre sertifikater enn tillatt, slik at du reserverer en plass i tilfelle et sertifikat utløper. Når et sertifikat utløper, importerer du et nytt sertifikat til den tomme plassen og deretter sletter du det utløpte sertifikatet. Dermed unngår du konfigurasjonsfeil.

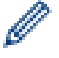

Når du bruker HTTPS/IPPS eller IEEE 802.1x, må du velge hvilket sertifikat du bruker.

## **Beslektet informasjon**

• [Konfigurer sertifikater for enhetssikkerhet](#page-95-0)

<span id="page-110-0"></span> [Hjem](#page-1-0) > [Sikkerhet](#page-93-0) > Bruke SSL/TLS

# **Bruke SSL/TLS**

- [Introduksjon av SSL/TLS](#page-111-0)
- [Styre nettverksmaskinen på en sikker måte via SSL/TLS](#page-114-0)
- [Skrive ut dokumenter på en sikker måte med SSL/TLS](#page-119-0)

<span id="page-111-0"></span> [Hjem](#page-1-0) > [Sikkerhet](#page-93-0) > [Bruke SSL/TLS](#page-110-0) > Introduksjon av SSL/TLS

# **Introduksjon av SSL/TLS**

SSL (Secure Socket Layer) eller TLS (Transport Layer Security) er en effektiv metode for å beskytte data sendt via et lokalnett eller regionnett (LAN eller WAN). Det fungerer ved at data, som en utskriftsjobb, som er sendt over et nettverk krypteres, slik at hvis noen prøver å få tak i dataene så vil de ikke kunne lese disse.

SSL/TLS kan konfigureres på både kablede og trådløse nettverk, og vil fungere med andre typer sikkerhet, slik som WPA-nøkler og brannmurer.

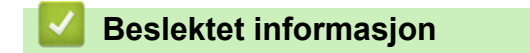

- [Bruke SSL/TLS](#page-110-0)
	- [Kort historie om SSL/TLS](#page-112-0)
	- [Fordeler med å bruke SSL/TLS](#page-113-0)

<span id="page-112-0"></span> [Hjem](#page-1-0) > [Sikkerhet](#page-93-0) > [Bruke SSL/TLS](#page-110-0) > [Introduksjon av SSL/TLS](#page-111-0) > Kort historie om SSL/TLS

# **Kort historie om SSL/TLS**

SSL/TLS ble opprinnelig laget for å sikre trafikkinformasjon på Internett, spesielt data sendt mellom nettlesere og servere. For eksempel, når du bruker Internet Explorer for nettbanken og du ser https:// og den lille hengelåsen i nettleseren, bruker du SSL. SSL vokste til å fungere med andre applikasjoner, som Telnet, skriver og FTPprogramvare, for å kunne bli en universal løsning for sikkerhet på Internett. Hensikten med det originale designet brukes fremdeles i dag av mange netthandlere og nettbanker til å sikre sensitiv data, som kredittkortnumre, kundeoppføringer, osv.

SSL/TLS bruker ekstremt høye nivåer med kryptering og stoles på av banker over hele verden.

## **Beslektet informasjon**

• [Introduksjon av SSL/TLS](#page-111-0)

<span id="page-113-0"></span> [Hjem](#page-1-0) > [Sikkerhet](#page-93-0) > [Bruke SSL/TLS](#page-110-0) > [Introduksjon av SSL/TLS](#page-111-0) > Fordeler med å bruke SSL/TLS

# **Fordeler med å bruke SSL/TLS**

Hovedfordelen med å bruke SSL/TLS er å garantere sikker utskrift over et IP-nettverk ved å begrense uautoriserte brukeres tilgang til å lese data som er sendt til maskinen. Det viktigste salgspunktet med SSL er at det kan brukes til sikker utskrift av konfidensiell data. For eksempel, en personalavdeling i et stor bedrift kan regelmessig skrive ut lønningsslipper. Uten kryptering kan data i disse lønningsslippene leses av andre nettverksbrukere. Med SSL/TLS derimot, vil de som prøver å fange opp dataen se en forvirrende side med kode og ikke den faktiske lønningsslippen.

## **Beslektet informasjon**

• [Introduksjon av SSL/TLS](#page-111-0)

<span id="page-114-0"></span> [Hjem](#page-1-0) > [Sikkerhet](#page-93-0) > [Bruke SSL/TLS](#page-110-0) > Styre nettverksmaskinen på en sikker måte via SSL/TLS

# **Styre nettverksmaskinen på en sikker måte via SSL/TLS**

- [Konfigurer et sertifikat for SSL/TLS og tilgjengelige protokoller](#page-115-0)
- [Få tilgang til webbasert administrasjon med SSL/TLS](#page-116-0)
- [Installer det selvsignerte sertifikatet for Windows-brukere med administratorrettigheter](#page-117-0)

<span id="page-115-0"></span> [Hjem](#page-1-0) > [Sikkerhet](#page-93-0) > [Bruke SSL/TLS](#page-110-0) > [Styre nettverksmaskinen på en sikker måte via SSL/TLS](#page-114-0) > Konfigurer et sertifikat for SSL/TLS og tilgjengelige protokoller

# **Konfigurer et sertifikat for SSL/TLS og tilgjengelige protokoller**

Konfigurer et sertifikat på maskinen via webbasert administrasjon før du bruker SSL/TLS-kommunikasjon.

- 1. Start nettleseren.
- 2. Skriv inn "https://maskinens IP-adresse" i nettleserens adresselinje (der "maskinens IP-adresse" er IPadressen til maskinen).

Eksempel:

https://192.168.1.2

- Hvis du bruker DNS (Domain Name System) eller aktiverer et NetBIOS-navn, kan du skrive inn et annet navn, som "DeltSkriver" i stedet for IP-adressen.
	- Eksempel:

https://DeltSkriver

Hvis du aktiverer et NetBIOS-navn, kan du også bruke nodenavnet.

Eksempel:

https://brnxxxxxxxxxxxx

NetBIOS-navnet er tilgjengelig i nettverkskonfigurasjonsrapporten.

3. Hvis du blir bedt om det, skriver du inn passordet i feltet **Login (Pålogging)** og klikker deretter på **Login (Pålogging)**.

Standardpassordet for å styre innstillingene på denne maskinen finner du bak på maskinen, angitt med "**Pwd**".

4. Gå til navigasjonsmenyen, og klikk på **Network (Nettverk)** > **Network (Nettverk)** > **Protocol (Protokoll)**.

Start fra  $\equiv$  hvis navigasjonsmenyen ikke vises til venstre på skjermen.

- 5. Klikk på **HTTP Server Settings (Innstillinger for HTTP-server)**.
- 6. Velg sertifikatet som du vil konfigurere fra rullegardinmenyen **Select the Certificate (Velg sertifikatet)**.
- 7. Klikk på **Submit (Send)**.

Ø

8. Klikk **Yes (Ja)** for å starte utskriftsserveren på nytt.

### **Beslektet informasjon**

• [Styre nettverksmaskinen på en sikker måte via SSL/TLS](#page-114-0)

<span id="page-116-0"></span> [Hjem](#page-1-0) > [Sikkerhet](#page-93-0) > [Bruke SSL/TLS](#page-110-0) > [Styre nettverksmaskinen på en sikker måte via SSL/TLS](#page-114-0) > Få tilgang til webbasert administrasjon med SSL/TLS

# **Få tilgang til webbasert administrasjon med SSL/TLS**

For å administrere nettverksmaskinen på en sikker måte, kan du bruke webbasert administrasjon med HTTPSprotokoll.

- For å bruke HTTPS-protokollen må HTTPS være aktivert på maskinen. HTTPS-protokollen er aktivert som standard.
	- Du kan endre HTTPS-protokollinnstillingene med webbasert administrasjonsskjerm.
- 1. Start nettleseren.

k

- 2. Skriv inn "https://maskinens IP-adresse" i nettleserens adresselinje (der "maskinens IP-adresse" er IPadressen til maskinen).
- 3. Hvis du blir bedt om det, skriver du inn passordet i feltet **Login (Pålogging)** og klikker deretter på **Login (Pålogging)**.

Standardpassordet for å styre innstillingene på denne maskinen finner du bak på maskinen, angitt med "**Pwd**".

4. Du har nå tilgang til maskinen med HTTPS.

## **Beslektet informasjon**

• [Styre nettverksmaskinen på en sikker måte via SSL/TLS](#page-114-0)

<span id="page-117-0"></span> [Hjem](#page-1-0) > [Sikkerhet](#page-93-0) > [Bruke SSL/TLS](#page-110-0) > [Styre nettverksmaskinen på en sikker måte via SSL/TLS](#page-114-0) > Installer det selvsignerte sertifikatet for Windows-brukere med administratorrettigheter

# **Installer det selvsignerte sertifikatet for Windows-brukere med administratorrettigheter**

Følgende trinn er for Microsoft Internet Explorer. Hvis du bruker en annen webleser, se dokumentasjonen for webleseren for å få hjelp med å installere sertifikater.

- 1. Gjør ett av følgende:
	- Windows 10, Windows Server 2016 og Windows Server 2019

Klikk på > **Windows Tilbehør**.

• Windows 8.1

Høyreklikk på ikonet (**Internet Explorer**) på oppgavelinjen.

• Windows Server 2012 og Windows Server 2012 R2

Klikk på (**Internet Explorer**), og høyreklikk deretter på ikonet (**Internet Explorer**) som vises i oppgavelinjen.

Windows 7

Klikk på **(Start)** > **Alle programmer**.

2. Høyreklikk på **Internet Explorer**, og klikk deretter på **Kjør som administrator**.

Hvis **Mer** alternativet vises, klikker du på **Mer**.

Hvis **Brukerkontokontroll** -skjermen kommer opp, klikk **Ja**.

- 3. Skriv inn "https://maskinens IP-adresse" i nettleserens adresselinje for å få tilgang til maskinen (hvor "maskinens IP-adresse" er IP-adressen til maskinen eller nodenavnet som du tilordnet sertifikatet).
- 4. Klikk på **Mer informasjon**.
- 5. Klikk på **Fortsett til nettsiden (anbefales ikke)**.
- 6. Klikk på **Sertifikatfeil**, og klikk deretter på **Vis sertifikat**.

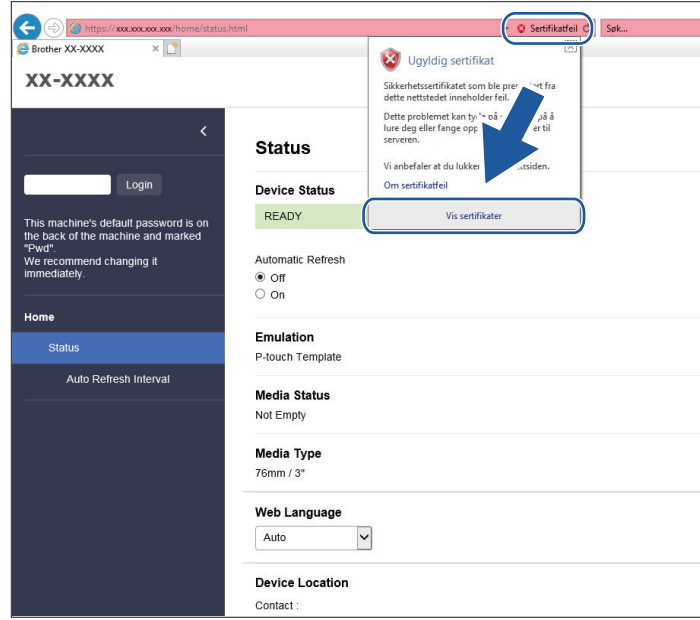

- 7. Klikk på **Installer sertifikat...**.
- 8. Når **Importveiviser for sertifikat** vises, klikker du på **Neste**.
- 9. Velg **Plasser alle sertifikater i følgende lager**, og klikk deretter på **Bla gjennom...**.
- 10. Velg **Klarerte rotsertifiseringsinstanser**, og klikk deretter på **OK**.
- 11. Klikk på **Neste**.
- 12. Klikk på **Fullfør**.
- 13. Klikk på **Ja** hvis fingeravtrykket (tommelavtrykket) er korrekt.
- 14. Klikk på **OK**.

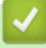

## **Beslektet informasjon**

• [Styre nettverksmaskinen på en sikker måte via SSL/TLS](#page-114-0)

<span id="page-119-0"></span> [Hjem](#page-1-0) > [Sikkerhet](#page-93-0) > [Bruke SSL/TLS](#page-110-0) > Skrive ut dokumenter på en sikker måte med SSL/TLS

# **Skrive ut dokumenter på en sikker måte med SSL/TLS**

• [Skrive ut dokumenter med SSL/TLS](#page-120-0)

<span id="page-120-0"></span> [Hjem](#page-1-0) > [Sikkerhet](#page-93-0) > [Bruke SSL/TLS](#page-110-0) > [Skrive ut dokumenter på en sikker måte med SSL/TLS](#page-119-0) > Skrive ut dokumenter med SSL/TLS

## **Skrive ut dokumenter med SSL/TLS**

Bruk IPPS-protokollen til å skrive ut dokumenter sikkert med IPP-protokollen.

- 1. Start nettleseren.
- 2. Skriv inn "https://maskinens IP-adresse" i nettleserens adresselinje (der "maskinens IP-adresse" er IPadressen til maskinen).

Eksempel:

Ø

https://192.168.1.2

- Hvis du bruker DNS (Domain Name System) eller aktiverer et NetBIOS-navn, kan du skrive inn et annet navn, som "DeltSkriver" i stedet for IP-adressen.
	- Eksempel:

https://DeltSkriver

Hvis du aktiverer et NetBIOS-navn, kan du også bruke nodenavnet.

Eksempel:

https://brnxxxxxxxxxxxx

NetBIOS-navnet er tilgjengelig i nettverkskonfigurasjonsrapporten.

3. Hvis du blir bedt om det, skriver du inn passordet i feltet **Login (Pålogging)** og klikker deretter på **Login (Pålogging)**.

Standardpassordet for å styre innstillingene på denne maskinen finner du bak på maskinen, angitt med "**Pwd**".

4. Gå til navigasjonsmenyen, og klikk på **Network (Nettverk)** > **Network (Nettverk)** > **Protocol (Protokoll)**.

Start fra  $\equiv$  hvis navigasjonsmenyen ikke vises til venstre på skjermen.

5. Sørg for at **IPP**-avmerkingsboksen er valgt.

Hvis **IPP**-avmerkingboksen ikke er valgt, velg **IPP**-avmerkingsboksen og klikk på **Submit (Send)**.

Start maskinen på nytt for å aktivere konfigurasjonen.

Når maskinen starter på nytt, går du tilbake til maskinens nettside, skriver inn passordet, går til navigasjonsmenyen, og klikker deretter på **Network (Nettverk)** > **Network (Nettverk)** > **Protocol (Protokoll)**.

- 6. Klikk på **HTTP Server Settings (Innstillinger for HTTP-server)**.
- 7. Merk av for **HTTPS(Port 443)** i **IPP**, og klikk deretter på **Submit (Send)**.
- 8. Start maskinen på nytt for å aktivere konfigurasjonen.

Kommunikasjon med IPPS kan ikke forhindre uautorisert tilgang til utskriftsserveren.

### **Beslektet informasjon**

• [Skrive ut dokumenter på en sikker måte med SSL/TLS](#page-119-0)

<span id="page-121-0"></span> [Hjem](#page-1-0) > [Sikkerhet](#page-93-0) > Bruke SNMPv3

# **Bruke SNMPv3**

• [Administrere nettverksmaskinen sikkert ved hjelp av SNMPv3](#page-122-0)

<span id="page-122-0"></span> [Hjem](#page-1-0) > [Sikkerhet](#page-93-0) > [Bruke SNMPv3](#page-121-0) > Administrere nettverksmaskinen sikkert ved hjelp av SNMPv3

# **Administrere nettverksmaskinen sikkert ved hjelp av SNMPv3**

Simple Network Management Protocol versjon 3 (SNMPv3) tilbyr godkjenning og datakryptering for å styre nettverksenheter på en trygg måte.

1. Start nettleseren.

B

- 2. Skriv inn "https://Common Name" i nettleserens adresselinje (hvor "Common Name" er fellesnavnet som du tilordnet sertifikatet. Dette kan være din IP-adresse, nodenavn eller domenenavn).
- 3. Hvis du blir bedt om det, skriver du inn passordet i feltet **Login (Pålogging)** og klikker deretter på **Login (Pålogging)**.

Standardpassordet for å styre innstillingene på denne maskinen finner du bak på maskinen, angitt med "**Pwd**".

4. Gå til navigasjonsmenyen, og klikk på **Network (Nettverk)** > **Network (Nettverk)** > **Protocol (Protokoll)**.

Start fra  $\equiv$  hvis navigasjonsmenyen ikke vises til venstre på skjermen.

- 5. Sørg for at **SNMP**-innstillingen er aktivert, og klikk deretter på **Advanced Settings (Avanserte innstillinger)**.
- 6. Konfigurer SNMP-innstillingene.

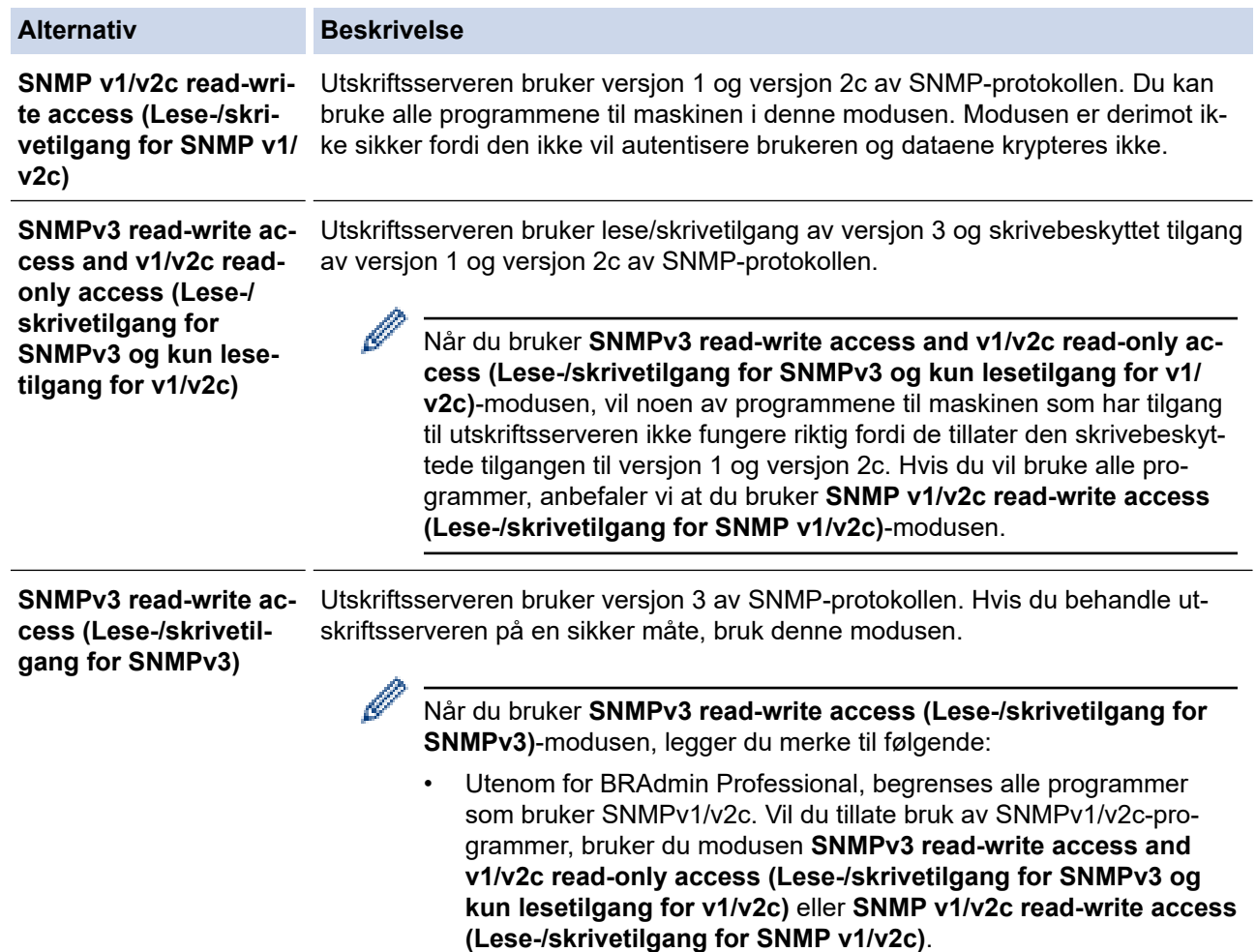

#### 7. Klikk på **Submit (Send)**.

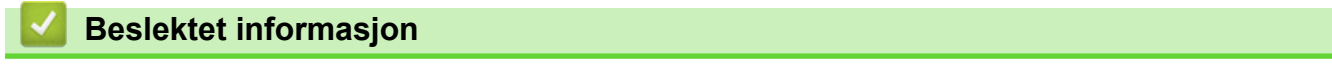

• [Bruke SNMPv3](#page-121-0)

<span id="page-123-0"></span> [Hjem](#page-1-0) > [Sikkerhet](#page-93-0) > Bruk IEEE 802.1x-pålitelighetskontroll for et kablet eller et trådløst nettverk

# **Bruk IEEE 802.1x-pålitelighetskontroll for et kablet eller et trådløst nettverk**

- [Hva er IEEE 802.1x-pålitelighetskontroll?](#page-124-0)
- [Konfigurere IEEE 802.1x-pålitelighetskontroll for et kablet eller et trådløst nettverk ved](#page-125-0) [hjelp av webbasert administrasjon \(webleser\)](#page-125-0)
- [IEEE 802.1x-pålitelighetskontrollmetoder](#page-127-0)

<span id="page-124-0"></span> [Hjem](#page-1-0) > [Sikkerhet](#page-93-0) > [Bruk IEEE 802.1x-pålitelighetskontroll for et kablet eller et trådløst nettverk](#page-123-0) > Hva er IEEE 802.1x-pålitelighetskontroll?

# **Hva er IEEE 802.1x-pålitelighetskontroll?**

IEEE 802.1x er en IEEE-standard for kablet og trådløst nettverk som begrenser tilgang fra uautoriserte nettverksenheter. Brother-maskinen din (klient) sender en pålitelighetsforespørsel til en RADIUS-server (pålitelighetskontrollserver) gjennom tilgangspunktet ditt eller din hub. Når forespørselen din er blitt godkjent av RADIUS-serveren, kan maskinen få tilgang til nettverket.

## **Beslektet informasjon**

• [Bruk IEEE 802.1x-pålitelighetskontroll for et kablet eller et trådløst nettverk](#page-123-0)

<span id="page-125-0"></span> [Hjem](#page-1-0) > [Sikkerhet](#page-93-0) > [Bruk IEEE 802.1x-pålitelighetskontroll for et kablet eller et trådløst](#page-123-0) [nettverk](#page-123-0) > Konfigurere IEEE 802.1x-pålitelighetskontroll for et kablet eller et trådløst nettverk ved hjelp av webbasert administrasjon (webleser)

# **Konfigurere IEEE 802.1x-pålitelighetskontroll for et kablet eller et trådløst nettverk ved hjelp av webbasert administrasjon (webleser)**

- Hvis du konfigurerer maskinen ved hjelp EAP-TLS-godkjenning, må du installere klientsertifikatet som er utstedt av en sertifikatinstans før du starter konfigurasjonen. Kontakt nettverksadministratoren om klientsertifikatet. Hvis du har installert mer enn ett sertifikat, anbefaler vi at du skriver ned sertifikatnavnet du vil bruke.
- Før du bekrefter serversertifikatet, må du importere CA-sertifikatet som ble utstedt av sertifiseringsinstansen som signerte serversertifikatet. Kontakt nettverksadministrator eller Internettleverandøren for å bekrefte om det er nødvendig å importere et CA-sertifikat.

1. Start nettleseren.

2. Skriv inn "https://maskinens IP-adresse" i nettleserens adresselinje (der "maskinens IP-adresse" er IPadressen til maskinen).

Eksempel:

https://192.168.1.2

- Hvis du bruker DNS (Domain Name System) eller aktiverer et NetBIOS-navn, kan du skrive inn et annet navn, som "DeltSkriver" i stedet for IP-adressen.
	- Eksempel:

https://DeltSkriver

Hvis du aktiverer et NetBIOS-navn, kan du også bruke nodenavnet.

- Eksempel:

https://brnxxxxxxxxxxxx

NetBIOS-navnet er tilgjengelig i nettverkskonfigurasjonsrapporten.

3. Hvis du blir bedt om det, skriver du inn passordet i feltet **Login (Pålogging)** og klikker deretter på **Login (Pålogging)**.

Standardpassordet for å styre innstillingene på denne maskinen finner du bak på maskinen, angitt med "**Pwd**".

4. Gå til navigasjonsmenyen, og klikk på **Network (Nettverk)**.

Start fra  $\equiv$  hvis navigasjonsmenyen ikke vises til venstre på skjermen.

- 5. Gjør ett av følgende:
	- For kablet nettverk

Klikk på **Wired (Kabelbasert)** > **Wired 802.1x Authentication (Kabelbasert 802.1X-godkjenning )**.

• For trådløst nettverk

Klikk på **Wireless (Trådløst)** > **Wireless (Enterprise) (Trådløst (bedrift))**.

6. Konfigurer IEEE 802.1x-pålitelighetskontrollinnstillingene.

- For å aktivere IEEE 802.1x-pålitelighetskontroll for kablet nettverk, velger du **Enabled (Aktivert)** for **Wired 802.1x status (Status for kablet 802.1x)** på **Wired 802.1x Authentication (Kabelbasert 802.1X-godkjenning )**-siden.
- Hvis du bruker **EAP-TLS**-pålitelighetskontroll, må du velge klientsertifikatet som er installert (vises med sertifikatnavn) for verifisering fra **Client Certificate (Klientsertifikat)**-rullegardinlisten.
- Hvis du velger **EAP-FAST**-, **PEAP**-, **EAP-TTLS** eller **EAP-TLS**-pålitelighetskontroll, velg verifiseringsmetoden fra **Server Certificate Verification (Kontroll av serversertifikat)** rullegardinlisten. Verifiser serversertifikatet ved hjelp av CA-sertifikatet, som er importert til maskinen på forhånd og utstedt av sertifiseringsinstansen som signerte serversertifikatet.

Velg én av følgende verifiseringsmetoder fra **Server Certificate Verification (Kontroll av serversertifikat)** rullegardinlisten:

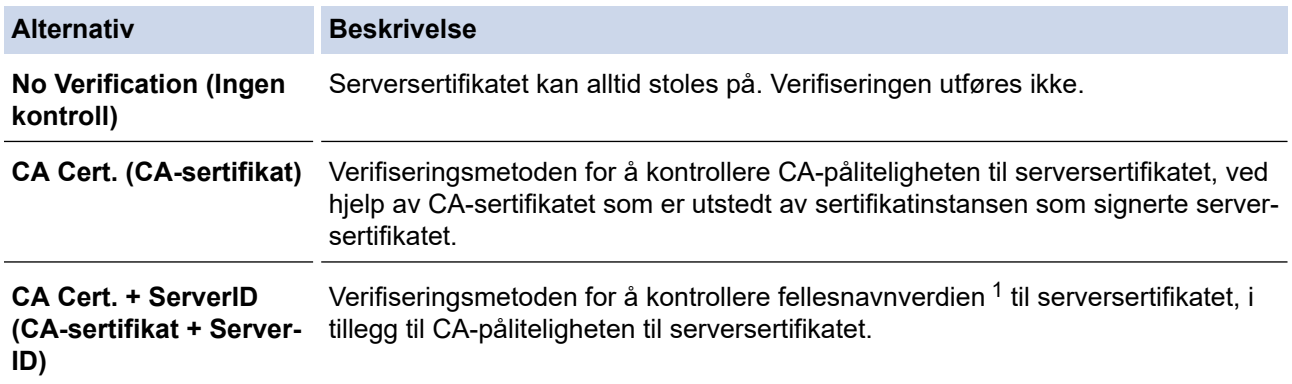

7. Når du er ferdig med konfigurasjonen, klikk på **Submit (Send)**.

For kablede nettverk: Etter konfigurering, kobler du maskinen til det IEEE 802.1x-støttede nettverket. Etter noen minutter skriver du ut nettverksinnstillingsrapporten for å sjekke <**Wired IEEE 802.1x**>-statusen.

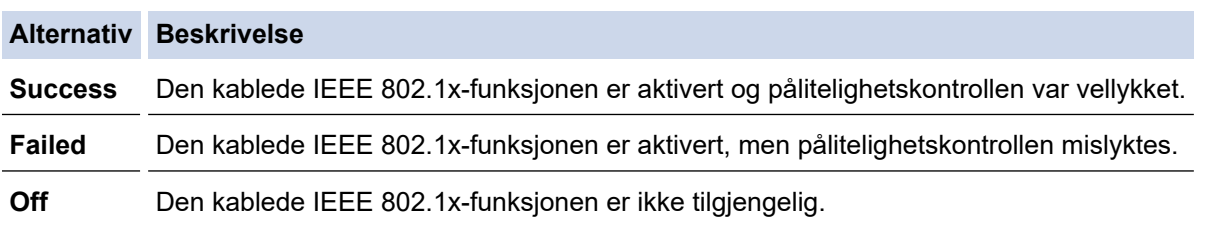

## **Beslektet informasjon**

• [Bruk IEEE 802.1x-pålitelighetskontroll for et kablet eller et trådløst nettverk](#page-123-0)

#### **Relaterte temaer:**

• [Konfigurer sertifikater for enhetssikkerhet](#page-95-0)

<sup>1</sup> Verifiseringen av fellesnavnet sammenligner fellesnavnet til serversertifikatet med tegnstrengen som er konfigurert for **Server ID (Server-ID)**. Før du bruker denne metoden må du kontakte systemadministratoren angående fellesnavnet til serversertifikatet og deretter konfigurere **Server ID (Server-ID)**.

<span id="page-127-0"></span> [Hjem](#page-1-0) > [Sikkerhet](#page-93-0) > [Bruk IEEE 802.1x-pålitelighetskontroll for et kablet eller et trådløst nettverk](#page-123-0) > IEEE 802.1x-pålitelighetskontrollmetoder

# **IEEE 802.1x-pålitelighetskontrollmetoder**

### **EAP-FAST**

Extensible Authentication Protocol-Flexible Authentication via Secured Tunneling (EAP-FAST) har blitt utviklet av Cisco Systems, Inc., som bruker en bruker-ID og et passord for pålitelighetskontroll, og symmetriske nøkkelalgoritmer for å oppnå en tunnelpålitelighetsprosess.

Brother-maskinen støtter følgende interne pålitelighetskontrollmetoder:

- EAP-FAST/NONE
- EAP-FAST/MS-CHAPv2
- EAP-FAST/GTC

#### **EAP-MD5 (Kablet nettverk)**

Extensible Authentication Protocol-Message Digest Algorithm 5 (EAP-MD5) bruker en bruker-ID og et passord for forespørsel/svar-godkjenning.

#### **PEAP**

PEAP (Protected Extensible Authentication Protocol) er en versjon av EAP-metoden som ble utviklet av Cisco Systems, Inc., Microsoft Corporation og RSA Security. PEAP oppretter en kryptert SSL-tunnel (Secure Sockets Layer) eller TLS-tunnel (Transport Layer Security) mellom en klient og en pålitelighetskontrollserver til sending av bruker-ID og passord. PEAP gir gjensidig pålitelighetskontroll mellom serveren og klienten.

Brother-maskinen støtter følgende interne pålitelighetskontroller:

- PEAP/MS-CHAPv2
- PEAP/GTC

#### **EAP-TTLS**

Extensible Authentication Protocol-Tunneled Transport Layer Security (EAP-TTLS) er utviklet av Funk Software og Certicom. EAP-TTLS lager en lignende kryptert SSL-tunnel til PEAP, mellom en klient og en pålitelighetskontrollserver, for sending av en bruker-ID og et passord. EAP-TTLS gir gjensidig pålitelighetskontroll mellom serveren og klienten.

Brother-maskinen støtter følgende interne pålitelighetskontroller:

- **FAP-TTLS/CHAP**
- EAP-TTLS/MS-CHAP
- EAP-TTLS/MS-CHAPv2
- EAP-TTLS/PAP

#### **EAP-TLS**

Extensible Authentication Protocol-Transport Layer Security (EAP-TLS) krever pålitelighetskontroll av digitalt sertifikat både hos en klient og en pålitelighetskontrollserver.

### **Beslektet informasjon**

• [Bruk IEEE 802.1x-pålitelighetskontroll for et kablet eller et trådløst nettverk](#page-123-0)

## <span id="page-128-0"></span> [Hjem](#page-1-0) > Oppdatere

# **Oppdatere**

- [Oppdatere P-touch Editor](#page-129-0)
- [Oppdatere fastvaren](#page-131-0)

<span id="page-129-0"></span>Hjem > [Oppdatere](#page-128-0) > Oppdatere P-touch Editor

## **Oppdatere P-touch Editor**

Installer skriverdriveren før du oppdaterer P-touch Editor.

- 1. Start P‑touch Update Software.
	- **Windows 10 / Windows Server 2016 / Windows Server 2019:**

Klikk på **Start** > **Brother P-touch** > **P-touch Update Software**, eller dobbeltklikk på **P-touch Update Software**-ikonet på skrivebordet.

• **Windows 8,1 / Windows Server 2012 / Windows Server 2012 R2:**

Klikk på **P-touch Update Software**-ikonet på **Appar**-skjermbildet, eller dobbeltklikk på **P-touch Update Software**-ikonet på skrivebordet.

• **Windows 7**

Klikk på **Start** > **Alle programmer** > **Brother P-touch** > **P-touch Update Software**, eller dobbeltklikk på **P-touch Update Software**-ikonet på skrivebordet.

2. Klikk på **Programvareoppdatering**-ikonet.

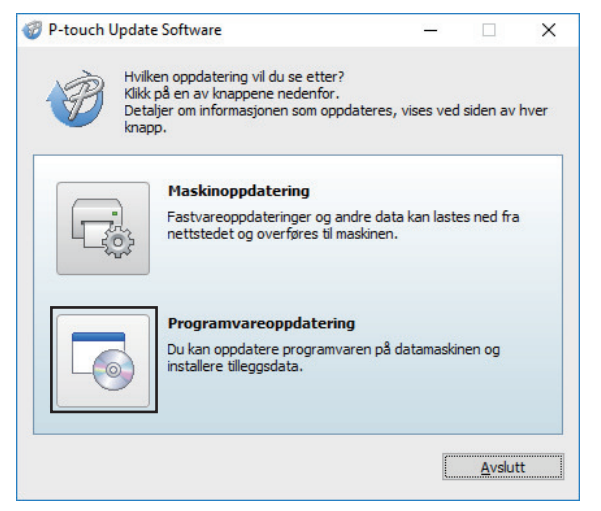

- 3. Velg alternativene **Skriver** og **Språk** ved hjelp av rullegardinlisten.
- 4. Velg avkrysningsboksen for P-touch Editor og klikk **Installer**.

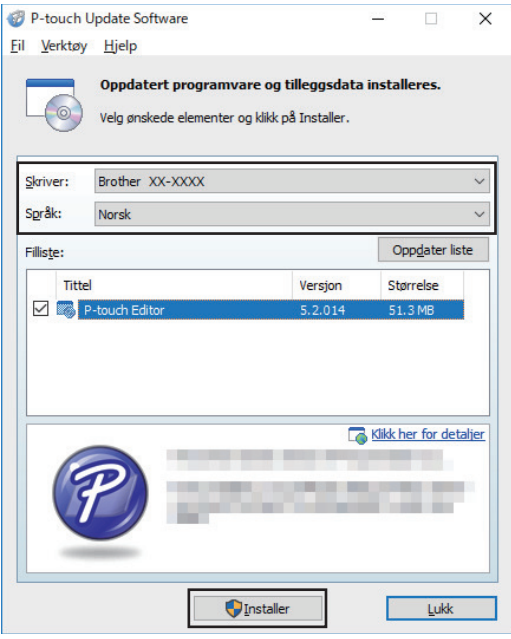

Når du er ferdig, vises en bekreftelsesdialog.

# **Beslektet informasjon**

• [Oppdatere](#page-128-0)

∣√

#### <span id="page-131-0"></span> [Hjem](#page-1-0) > [Oppdatere](#page-128-0) > Oppdatere fastvaren

## **Oppdatere fastvaren**

- Du må installere skriverdriveren før du oppdaterer fastvaren.
- Ikke slå av strømmen når du overfører data eller oppdaterer fastvare.
- Hvis et annet program kjører, må du avslutte det.
- 1. Slå på skriveren og koble til USB-kabelen.
- 2. Start P‑touch Update Software.
	- **Windows 10 / Windows Server 2016 / Windows Server 2019:** Klikk på **Start** > **Brother P-touch** > **P-touch Update Software**, eller dobbeltklikk på **P-touch Update Software**-ikonet på skrivebordet.
	- **Windows 8,1 / Windows Server 2012 / Windows Server 2012 R2:**

Klikk på **P-touch Update Software**-ikonet på **Appar**-skjermbildet, eller dobbeltklikk på **P-touch Update Software**-ikonet på skrivebordet.

• **Windows 7**

Klikk på **Start** > **Alle programmer** > **Brother P-touch** > **P-touch Update Software**, eller dobbeltklikk på **P-touch Update Software**-ikonet på skrivebordet.

3. Klikk på **Maskinoppdatering**-ikonet.

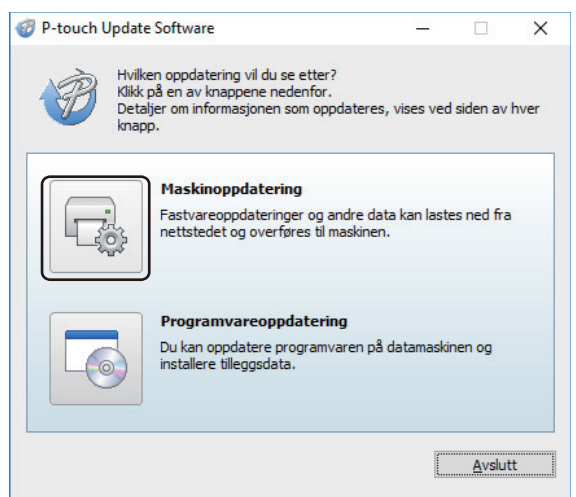

4. Velg **Skriver**-alternativet, pass på at maskinen er tilkoblet riktig og klikk på **OK**.

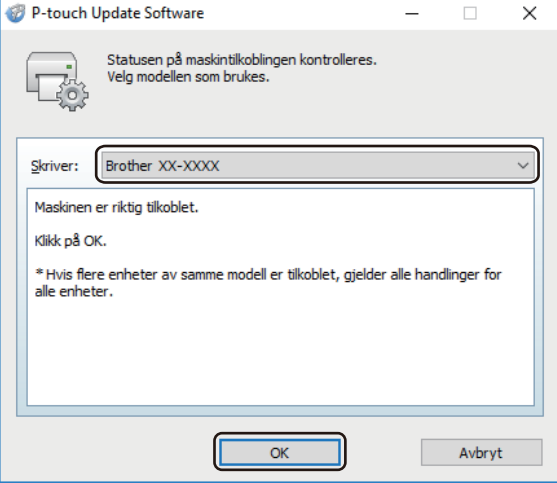

- 5. Velg **Språk**-alternativene ved hjelp av rullegardinlisten.
- 6. Velg avkrysningsboksen ved siden av fastvaren du vil oppdatere og klikk på **Overfør**.

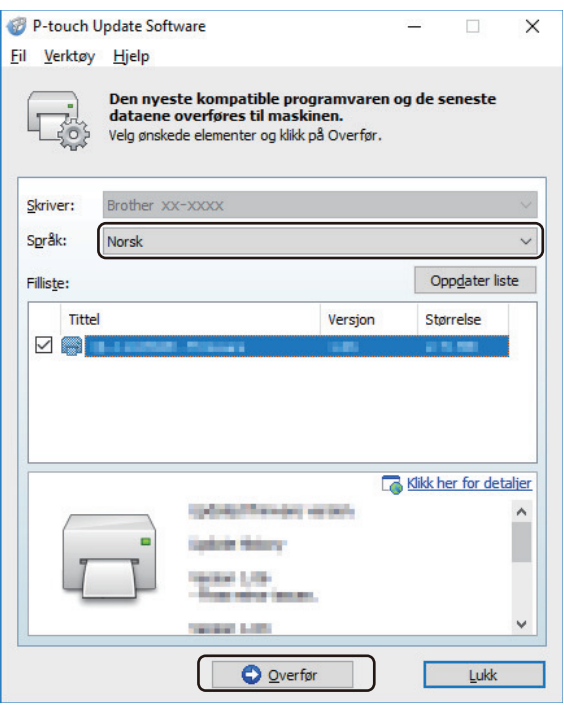

# **MERK**

Ikke slå av skriveren eller koble fra kabelen under oppdateringsprosessen og dataoverføring.

7. Kontroller innholdet som skal oppdateres, og klikk på **Start** for å starte oppdateringen. Fastvareoppdateringen begynner.

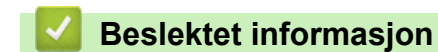

• [Oppdatere](#page-128-0)

<span id="page-133-0"></span>▲ [Hjem](#page-1-0) > Skriverinnstillinger

# **Skriverinnstillinger**

- [Endre skriverinnstillinger ved bruk av Verktøy for skriverinnstillinger \(Windows\)](#page-134-0)
- [Bruke innstillingsendringer på flere skrivere \(Windows\)](#page-155-0)
- [Endre skriverinnstillinger ved bruk av webbasert administrasjon](#page-156-0)
- [Kontrollere skriverinnstillinger](#page-158-0)
- [Endre skriverinnstillinger ved bruk av skriveren](#page-159-0)

<span id="page-134-0"></span> [Hjem](#page-1-0) > [Skriverinnstillinger](#page-133-0) > Endre skriverinnstillinger ved bruk av Verktøy for skriverinnstillinger (Windows)

# **Endre skriverinnstillinger ved bruk av Verktøy for skriverinnstillinger (Windows)**

- Kontroller at skriverdriveren er riktig installert og at du kan skrive ut.
- Koble skriveren til en datamaskin med en USB-kabel.
- Ø • Når installasjonsprogrammet brukes, installeres Verktøy for skriverinnstillinger i tillegg til skriverdriveren og annen programvare.
- 1. Koble skriveren til datamaskinen for konfigurering.
- 2. Start Verktøy for skriverinnstillinger.
	- **Windows 10 / Windows Server 2016 / Windows Server 2019:** Klikk på **Start** > **Brother** > **Printer Setting Tool**.
	- **Windows 8,1 / Windows Server 2012 / Windows Server 2012 R2:** Klikk på **Printer Setting Tool**-ikonet på **Appar**-skjermbildet.
	- **Windows 7**

Klikk på **Start** > **Alle programmer** > **Brother** > **Label & Mobile Printer** > **Printer Setting Tool**.

Hovedvinduet vises.

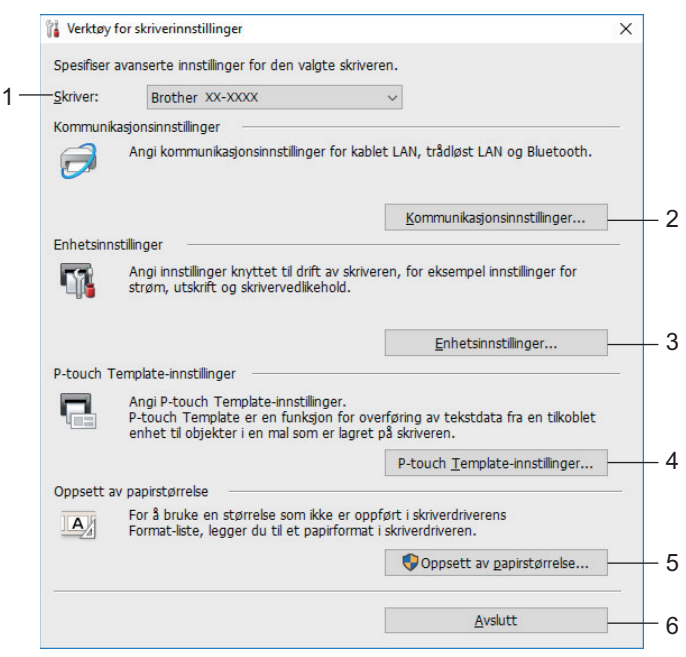

#### **1. Skriver**

Viser en liste over tilkoblede skrivere.

#### **2. Kommunikasjonsinnstillinger**

(RJ-3250WB) Angir kommunikasjonsinnstillinger for kablet LAN, trådløst LAN (Wi-Fi) og Bluetooth. (RJ-3230B) Angir kommunikasjonsinnstillinger for kablet LAN og Bluetooth.

#### **3. Enhetsinnstillinger**

- Spesifiserer enhetsinnstillinger.
- **4. P-touch Template-innstillinger**

Angir innstillinger for P-touch Template.

Mer informasjon **>>** *P-touch mal manual/kommando referanse* (Kun engelsk). Du kan laste ned den nyeste versjonen fra Brother support-nettstedet på [support.brother.com/manuals.](https://support.brother.com/manuals/)

#### **5. Oppsett av papirstørrelse**

Legg til mediuminformasjon og innstillinger i skriverdriveren for å bruke størrelser som ikke er oppført på **Papirstørrelse**-listen i skriverdriveren.

## **MERK**

For å åpne **Oppsett av papirstørrelse** må du være pålogget med administratorrettigheter.

- **6. Avslutt**
	- Lukker vinduet.
- 3. Pass på at skriveren du vil konfigurere vises ved siden av **Skriver**.

Hvis en annen skriver vises, velger du ønsket skriver fra rullegardinlisten.

- 4. Velg innstillingene du vil endre, og angi eller endre deretter innstillingene i dialogboksen.
- 5. Klikk på **Bruk** for å bruke innstillingene på skriveren.
- 6. Klikk på **Avslutt** i hovedvinduet for å fullføre angivelse av innstillinger.

Printer Setting Tool (Verktøy for skriverinnstillinger) kan bare brukes til å konfigurere skriveren når den er inaktiv. Det kan oppstå feil på skriveren hvis du prøver å konfigurere den mens den behandler eller skriver ut en utskriftsjobb.

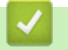

D

## **Beslektet informasjon**

- [Skriverinnstillinger](#page-133-0)
	- [Kommunikasjonsinnstillinger i Verktøy for skriverinnstillinger \(Windows\)](#page-136-0)
	- [Enhetsinnstillinger i Verktøy for skriverinnstillinger \(Windows\)](#page-143-0)
	- [P-touch Template-innstillinger til Verktøy for skriverinnstillinger \(Windows\)](#page-148-0)
	- [Funksjonen for oppsett av papirstørrelse til verktøyet for skriverinnstillinger \(Windows\)](#page-150-0)

<span id="page-136-0"></span> [Hjem](#page-1-0) > [Skriverinnstillinger](#page-133-0) > [Endre skriverinnstillinger ved bruk av Verktøy for skriverinnstillinger](#page-134-0) [\(Windows\)](#page-134-0) > Kommunikasjonsinnstillinger i Verktøy for skriverinnstillinger (Windows)

# **Kommunikasjonsinnstillinger i Verktøy for skriverinnstillinger (Windows)**

Bruk Kommunikasjonsinnstillinger i Verktøy for skriverinnstillinger til å angi eller endre informasjon om skriverkommunikasjon når du kobler sammen skriveren og datamaskinen med en USB-kabel eller via en Bluetooth-tilkobling. Ikke bare kan du endre kommunikasjonsinnstillingene for én skriver, men du kan også bruke de samme innstillingene på flere skrivere.

- >> Dialogboksen for innstillinger
- [>> Menylinje](#page-137-0)
- >> **[Generelt](#page-138-0)**-fanen
- >> Fanene **Kablet LAN**/**Trådløst LAN** (RJ-3250WB)**Kablet LAN**[-fanen\(RJ-3230B\)](#page-139-0)
- >> **Wireless Direct**[-fanen \(RJ-3250WB\)](#page-141-0)
- >> **[Bluetooth](#page-141-0)**-fanen

## **Dialogboksen for innstillinger**

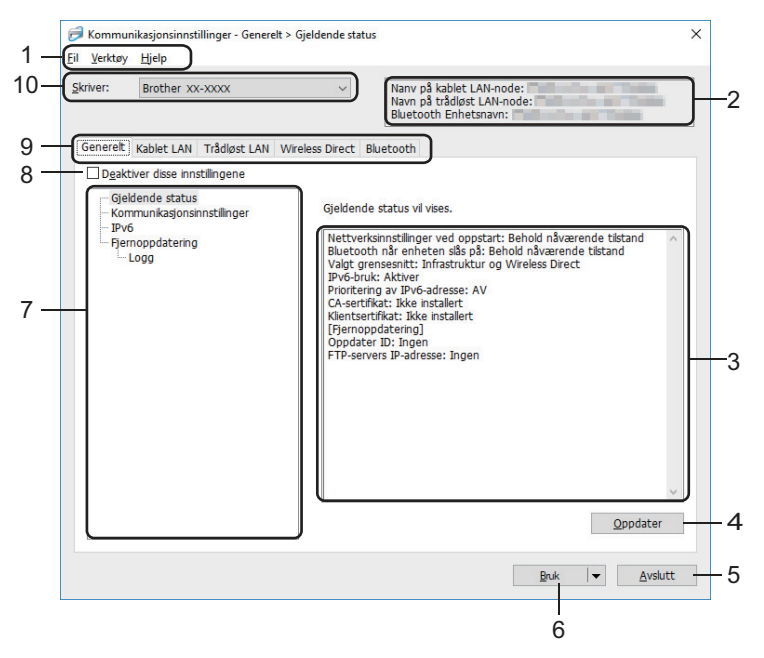

#### **1. Menylinje**

Gir tilgang til forskjellige kommandoer gruppert under hver menytittel (**Fil**, **Verktøy** og **Hjelp** menyene) i henhold til funksjonene deres.

#### **2. Enhetsnavn**

Viser enhetsnavnet.

#### **3. Visnings-/endringsområde for innstillinger**

Viser gjeldende innstillinger for det valgte elementet.

**4. Oppdater**

Oppdaterer de viste innstillingene med den siste informasjonen.

#### **5. Avslutt**

k

Lukker **Kommunikasjonsinnstillinger**-vinduet og returnerer til hovedvinduet til Verktøy for skriverinnstillinger.

Hvis du klikker på **Avslutt** uten å klikke på **Bruk**-knappen etter at du har endret på innstillingene, tas ikke innstillingene i bruk på skriverne.

#### <span id="page-137-0"></span>**6. Bruk**

Tar i bruk innstillingene på skriveren. Velg **Lagre i kommandofil**-kommandoen fra rullegardinlisten for å lagre de angitte innstillingene i en kommandofil. Den lagrede kommandofilen kan brukes sammen med masselagringsmodusen for at innstillingene skal tas i bruk på en skriver.

Klikk på **Bruk** for at alle innstillinger i alle kategorier skal tas i bruk på skriveren. Dersom **Deaktiver disse innstillingene**-avkrysningsboksen er valgt, tas ikke innstillingene i bruk.

#### **7. Elementer**

Når **Gjeldende status**-menyen er valgt, vises de gjeldende innstillingene i visnings-/endringsområdet for innstillinger. Velg elementet for innstillingene du vil endre.

#### **8. Deaktiver disse innstillingene**

Når du klikker i denne avkrysningsboksen, vises **in standen, og innstillingene kan ikke lenger angis eller** 

endres. Innstillingene i en fane der **vises, brukes ikke på skriveren selv om du klikker på Bruk**. I tillegg, lagres eller eksporteres ikke innstillingene i fanen når kommandoen **Lagre i kommandofil** eller **Eksporter** brukes. Hvis du vil bruke innstillingene på skriveren, eller lagre eller eksportere dem, må du fjerne merket i avkrysningsboksen.

#### **9. Innstillinger-fanen**

Inneholder innstillinger som kan angis eller endres. Hvis **vises i fanen, brukes ikke innstillingene** på skriveren.

#### **10. Skriver**

Viser en liste over tilkoblede skrivere.

## **Menylinje**

**Fil**-menyalternativer

• **Ta i bruk innstillingene for skriveren**

Tar i bruk innstillingene på skriveren.

• **Lagre innstillinger i kommandofil**

Lagrer de angitte innstillingene i en kommandofil. Filtypen er BIN. Den lagrede kommandofilen kan brukes sammen med masselagringsmodusen for at innstillingene skal tas i bruk på en skriver.

- Dersom **Deaktiver disse innstillingene**-avkrysningsboksen er valgt, lagres ikke innstillingene.

- Følgende informasjon blir ikke lagret sammen med kommandofilen:
	- Nodenavn
	- IP-adresse, nettverksmaske og standard gateway-adresse (når IP-adressen er satt til **STATIC**)
- De lagrede kommandoene for kommunikasjonsinnstillinger er bare beregnet på å ta i bruk innstillinger for en skriver. Bruk masselagringsmodus for å lagre innstillingene på skriveren med denne kommandofilen.
- Lagrede kommandofiler inneholder pålitelighetskontrollsnøkler og passord. Gjennomfør nødvendige tiltak for å beskytte lagrede kommandofiler, for eksempel å lagre dem på et sted som ikke er tilgjengelig for andre brukere.
- Ikke send kommandofiler til en annen skrivermodell.

#### • **Installere sertifikater**

Enkelte pålitelighetskontrollmetoder for nettverk kan kreve et sertifikat.

Installer et sertifikat på den tilkoblede skriveren eller lagre et sertifikat som en kommandofil som kan distribueres til de samme skrivermodellene.

- **Importer**
	- **Importer fra de nåværende innstillingene for trådløst nettverk** (RJ-3250WB)

Importerer innstillingene fra datamaskinen.

- <span id="page-138-0"></span>• Når du skal importere trådløse innstillinger fra datamaskinen, må du ha administratorrettigheter på datamaskinen.
- Kun personlige autentiseringsinnstillinger for sikkerhet (åpent system, offentlig nøkkelautentisering, WPA/WPA2-PSK og WPA3 SAE opptil 63 tegn) kan importeres. Innstillingene for autentisering av foretakssikkerhet, for eksempel EAP-FAST, WPA2-PSK (TKIP) og WPA-PSK (AES) kan ikke importeres.
- Hvis flere trådløse lokalnettverk er aktivert for datamaskinen du bruker, blir de trådløse innstillingene (bare personlige innstillinger) som først oppdages vurdert for de importe dataene.
- Bare innstillingene i **Trådløst LAN**-fanen **Innstillinger for trådløs forbindelse**-ruten kan importeres (kommunikasjonsmodus, SSID, autentiseringsmetode, krypteringsmetode og autentiseringsnøkkel).

#### - **Velg en profil som skal importeres**

Importerer den eksporterte filen og bruker innstillingene på en skriver. Klikk på **Bla gjennom** og velg filen du vil importere. Innstillingene i den valgte filen vises i visnings-/endringsområdet for innstillinger.

- Alle innstillinger kan importeres, bortsett fra nodenavn.
- Bare profilene som er kompatible med den valgte skriveren, kan importeres.
- Hvis den importerte profilens IP-adresse er satt til **STATIC**, endrer du IP-adressen for den importerte profilen etter behov slik at den ikke dupliserer IP-adressen til en eksisterende skriver i nettverket.

#### • **Eksporter**

Lagrer gjeldende innstillinger i en fil. Dersom **Deaktiver disse innstillingene**-avkrysningsboksen er valgt, lagres ikke innstillingene.

#### Eksporterte filer blir ikke kryptert.

**Verktøy**-menyalternativer

#### • **Innstillinger for alternativer**

#### - **Starter automatisk skriveren på nytt etter at de nye innstillingene er bekreftet**

Hvis denne avkrysningsboksen er valgt, starter skriveren automatisk på nytt etter at kommunikasjonsinnstillingene er tatt i bruk. Hvis merkingen i denne avkrysningsboksen blir fjernet, må skriveren startes på nytt manuelt.

Ved konfigurering av flere skrivere kan du redusere tiden som kreves for å endre innstillingene ved å fjerne avmerkingen for dette alternativet. I dette tilfellet anbefaler vi at du merker av i avkrysningsboksen for dette alternativet når du konfigurerer den første skriveren slik at du kan bekrefte at hver innstilling fungerer som tiltenkt.

#### - **Oppdager automatisk den tilkoblede skriveren, og henter de gjeldende innstillingene**

Når denne avkrysningsboksen er valgt og en skriver er koblet til datamaskinen, blir skriveren oppdaget automatisk og skriverens gjeldende innstillinger vises i **Gjeldende status**-ruten.

Hvis den tilkoblede skriveren er en annen enn skriveren som vises på **Skriver**-rullegardinlisten, endres de tilgjengelige innstillingene i alle kategorier slik at de stemmer overens med den tilkoblede skriveren.

#### • **Endre nodenavn/navn på Bluetooth-enhet**

Her kan du endre navn på en node og Bluetooth-enhet.

• **Tilbakestill til standard kommunikasjonsinnstillinger**

Returnerer kommunikasjonsinnstillingene til fabrikkens standardinnstillinger.

**Hjelp**-menyalternativer

• **Vis frem hjelpen**

Viser hjelpeemnene.

#### **Generelt-fanen**

#### **Kommunikasjonsinnstillinger**

• **Nettverksinnstillinger ved oppstart** (RJ-3250WB)

<span id="page-139-0"></span>Angir vilkårene for tilkobling via nettverk når skriveren slås på. Velg alternativet **Trådløst LAN som standard**, **Kablet LAN som standard**, eller **Behold nåværende tilstand**.

- **Valgt grensesnitt** (RJ-3250WB) Velger alternativ **Infrastruktur**, **Infrastruktur og Wireless Direct** eller **Wireless Direct**.
- **Aktiver kablet LAN og deaktiver Wi-Fi (infrastrukturmodus) ved bruk av ladeholderen**
	- Disse innstillingene overskriver eventuelle maskinkonfigurasjoner som er angitt på skriveren.
	- **Bluetooth når enheten slås på** Angir vilkårene for tilkobling via Bluetooth når skriveren slås på. Velg alternativet **På**, **Av** eller **Behold nåværende tilstand**.

### **IPv6**

• **IPv6-bruk**

Velg **Aktiver** eller **Deaktiver**.

• **Prioritering av IPv6-adresse**

Velg å gi prioritet til en IPv6-adresse.

## **Fjernoppdatering**

• **FTP-servers IP-adresse**

Skriv inn adressen til FTP-serveren.

• **Port**

Spesifiserer portnummeret som ble brukt for å få tilgang til FTP-serveren.

• **Brukernavn**

Skriv inn et brukernavn som har tillatelse til å logge på FTP-serveren.

• **Passord**

Angi passordet som skal knyttes til brukernavnet du skrev inn i **Brukernavn**-feltet.

• **Bane**

Angi banen til mappen på FTP-serveren som du ønsker å laste ned oppdateringfilen fra.

### • **Navn på konfigurasjonsfilen**

Spesifiserer navnet til oppdateringsfilen på FTP-serveren.

### **Logg**

• **Loggfillager**

Velg om du skal eksportere oppdateringsloggen til FTP-serveren.

• **Bane til loggfillager på FTP-server**

Angi banen til mappen på FTP-serveren som du ønsker å eksportere loggdataene til.

### **NFC-tilkoblingsinnstillinger**

Etablert en Bluetooth- eller WirelessDirect-kontakt når du bruker NFC-funksjonen.

## **Fanene Kablet LAN/Trådløst LAN (RJ-3250WB)Kablet LAN-fanen(RJ-3230B)**

### **TCP/IP TCP/IP (Wireless)**

• **Oppstartsmetode**

Velg alternativet **AUTO**, **BOOTP**, **DHCP**, **RARP** eller **STATIC**.

• **IP adresse**/**Nettverksmaske**/**Gateway**

Angir de ulike nettverksverdiene. Du kan bare skrive inn disse innstillingene når IP-adressen er satt til **STATIC**.

• **DNS-servermetode**

Velg alternativet **AUTO** eller **STATIC**.

• **Primær DNS-servers IP-adresse**/**Sekundær DNS-servers IP-adresse** Angi disse innstillingene når DNS-server er satt til **STATIC**.

#### **IPv6**

• **Statisk IPv6-adresse**

Spesifiserer en permanent IPv6-adresse.

- **Aktiver denne adressen** Aktiverer den angitte statiske IPv6-adressen.
- **Primær DNS Server IPv6 Addresse**/**Sekundær DNS Server IPv6 adresse**

Angir DNS-tjenerens IPv6-adresser.

• **IPv6-adresseliste**

Viser listen over IPv6-adresser.

#### **Autentisering for kablet 802.1x-nettverk**

Konfigurerer IEEE 802.1x-godkjenning.

• **Status for kablet 802.1x-nettverk**

Aktiver eller deaktiver IEEE 802.1x-godkjenning for kablede nettverk.

• **Autentiseringsmetode**

Velg autentiseringsmetoden.

• **Bruker ID**/**Passord**

Angi disse innstillingene når EAP-MD5, EAP‑FAST, PEAP, EAP‑TTLS eller EAP‑TLS er valgt som pålitelighetskontrollmetode. Med EAP-TLS er det heller ikke nødvendig å registrere et passord, men et klientsertifikat må registreres. Hvis du vil registrere et sertifikat, kobler du til skriveren fra en webleser og angir deretter sertifikatet. Installering av godkjenningssertifikat kan også utføres med Verktøy for skriverinnstillinger, ved å gå til menylinjen: **Fil** > **Installere sertifikater**.

#### **Innstillinger for trådløs forbindelse**

• **Kommunikasjons modus**

Viser tilgjengelige kommunikasjonsmoduser.

• **SSID (nettverksnavn)**

Klikk på **Søk** for å vise tilgjengelige SSID-er i en separat dialogboks.

• **Kanal**

Viser den automatisk valgte kanalen.

#### • **Autentiseringsmetode**/**Krypteringsmodus**

De støttede krypteringsmodusene for godkjenningsmetodene vises i tabellen nedenfor.

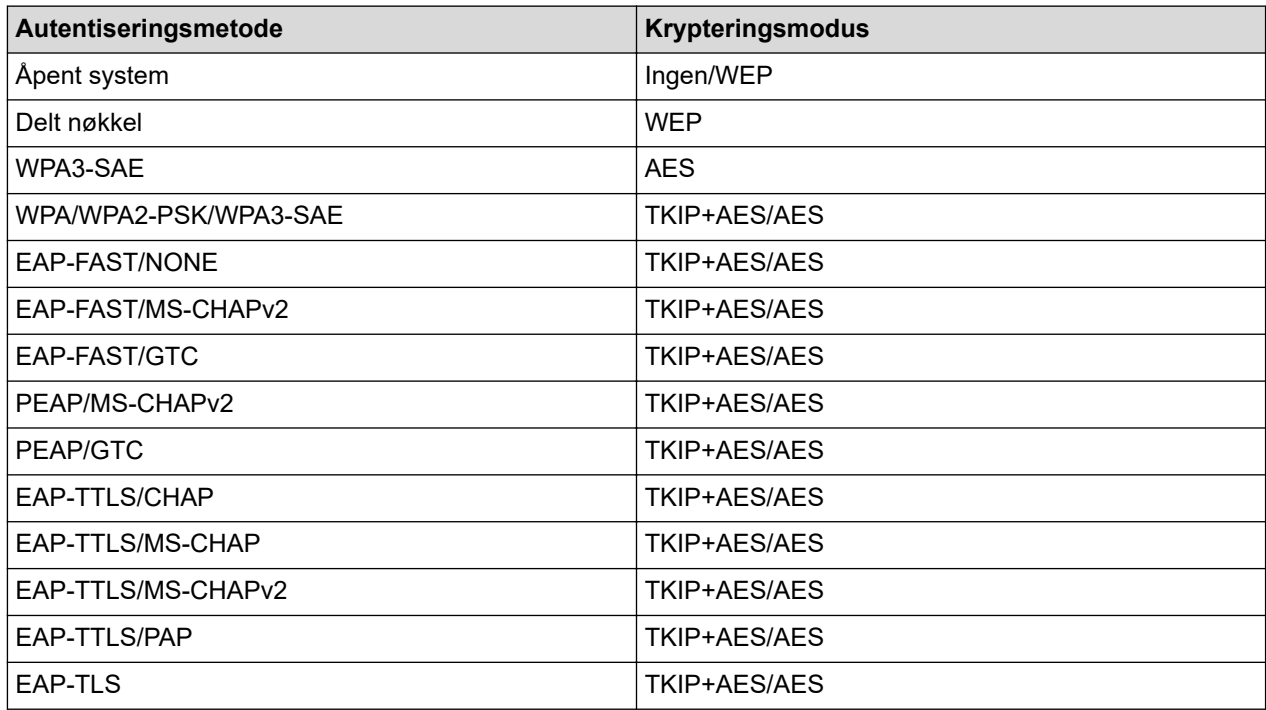

<span id="page-141-0"></span>Angi et høyere nivå av sikkerhetsinnstillinger: Når du utfører sertifikatverifisering med pålitelighetskontrollmetodene EAP-FAST, PEAP, EAP-TTLS eller EAP-TLS, kan du ikke angi sertifikatet i Verktøy for skriverinnstillinger. Etter at skriveren er konfigurert for tilkobling til nettverket, angir du sertifikatet ved å gå inn på skriveren fra en webleser. Installering av godkjenningssertifikat kan også utføres med Verktøy for skriverinnstillinger, ved å gå til menylinjen: **Fil** > **Installere sertifikater**.

#### • **WEP nøkkel**

Angi en innstilling når WEP er valgt som krypteringsmodus.

#### • **PSK(Passord)**

Angi en innstilling når WPA2-PSK, WPA3-SAE, WPA/WPA2-PSK eller WPA/WPA2-PSK/WPA3-SAE er valgt som pålitelighetskontrollmetode.

#### • **Bruker ID**/**Passord**

Angi disse innstillingene når EAP‑FAST, PEAP, EAP‑TTLS eller EAP‑TLS er valgt som pålitelighetskontrollmetode. Med EAP-TLS er det heller ikke nødvendig å registrere et passord, men et klientsertifikat må registreres. Hvis du vil registrere et sertifikat, kobler du til skriveren fra en webleser og angir deretter sertifikatet.

#### • **Vis frem nøkkelen og passordet på skjermen**

Hvis denne avkrysningsboksen er valgt, vises nøkler og passord i vanlig (ikke-kryptert) tekst.

## **Wireless Direct-fanen (RJ-3250WB)**

#### **Wireless Direct-innstillinger**

• **Generering av SSID/nettverksnøkkel**

Velg alternativet **AUTO** eller **STATIC**.

• **SSID (nettverksnavn)**/**Nettverksnøkkel**

Angir SSID (25 ASCII-tegn eller færre) og nettverksnøkkelen (63 tegn eller færre) du vil bruke i Wireless Direct-modus.

#### Standard SSID og passord er som følger:

- SSID: "DIRECT-\*\*\*\*\* RJ-3250WB" der \*\*\*\*\* er de fem siste sifrene i skriverens serienummer.
- Passord: 325\*\*\*\*\* der \*\*\*\*\* er de siste fem sifrene i skriverens serienummer.
- Etiketten med serienummeret befinner seg på undersiden av skriveren.
- **Kanal**

Spesifiserer kanalen som skal brukes i Wireless Direct-modus.

## **Bluetooth-fanen**

#### **Bluetooth innstillinger**

#### **Bluetooth-modus**

Velger kontrollmodus når Bluetooth er aktivert.

#### **Vanlig**

• **Synlig for andre enheter**

Gjør at skriveren "oppdages" av andre Bluetooth-enheter.

- **Endre PIN-kode** Endrer PIN-koden.
- **Vis PIN-koden på skjermen**

Viser PIN-koden på datamaskinen.

• **Brukeren må bekrefte tilkoblingen på skriveren**

Hvis denne avkrysningsboksen er valgt når du bruker klassisk Bluetooth-modus, kreves det flere operasjoner med skriverknappene under paring med enheter som kjører Bluetooth 2.1 eller nyere.

• **Automatisk ny paring**

Angir om en tidligere tilkoblet Apple-enhet skal kobles til på nytt automatisk (iPad, iPhone eller iPod touch).

#### **Lavenergi**

### • **Minimum sikkerhetsmodus**

Velg minimum sikkerhetsnivå når **Kun Lavenergi**-modusen brukes.

#### • **Brukeren må bekrefte tilkoblingen på skriveren**

Hvis denne avkrysningsboksen er valgt når du bruker **Kun Lavenergi**-modus, kreves det flere operasjoner med skriverknappene under paring med lavenergikompatible enheter.

## **Beslektet informasjon**

• [Endre skriverinnstillinger ved bruk av Verktøy for skriverinnstillinger \(Windows\)](#page-134-0)

<span id="page-143-0"></span> [Hjem](#page-1-0) > [Skriverinnstillinger](#page-133-0) > [Endre skriverinnstillinger ved bruk av Verktøy for skriverinnstillinger](#page-134-0) [\(Windows\)](#page-134-0) > Enhetsinnstillinger i Verktøy for skriverinnstillinger (Windows)

# **Enhetsinnstillinger i Verktøy for skriverinnstillinger (Windows)**

Bruk **Enhetsinnstillinger** i Verktøy for skriverinnstillinger for å spesifisere eller endre innstillingene når du kobler skriveren til datamaskinen med en USB-kabel eller via en Bluetooth-tilkobling. Ikke bare kan du endre enhetsinnstillingene for én skriver, men du kan også bruke de samme innstillingene på flere skrivere. Når du skriver ut fra en datamaskinapplikasjon, kan diverse utskriftsinnstillinger angis fra skriverdriveren. Når du bruker verktøyet for enhetsinnstillinger i Verktøy for skriverinnstillinger, kan du imidlertid angi mer avanserte innstillinger. Når du åpner **Enhetsinnstillinger**-vinduet, hentes og vises skriverens gjeldende innstillinger. Hvis de gjeldende innstillingene ikke kan hentes, vises de forrige innstillingene. Hvis de gjeldende innstillingene ikke kan hentes og det ikke har vært angitt tidligere innstillinger, vises maskinens fabrikkinnstillinger.

- >> Dialogboksen for innstillinger
- [>> Menylinje](#page-144-0)
- >> **[Grunnleggende](#page-145-0)**-fanen
- >> **[Avansert](#page-146-0)**-fanen
- >> **[Utskriftsposisjon/sensorer](#page-146-0)**-fanen
- >> **[Skjerminnstillinger](#page-147-0)**-fanen
- >> **[Admininnst.](#page-147-0)**-fanen

## **Dialogboksen for innstillinger**

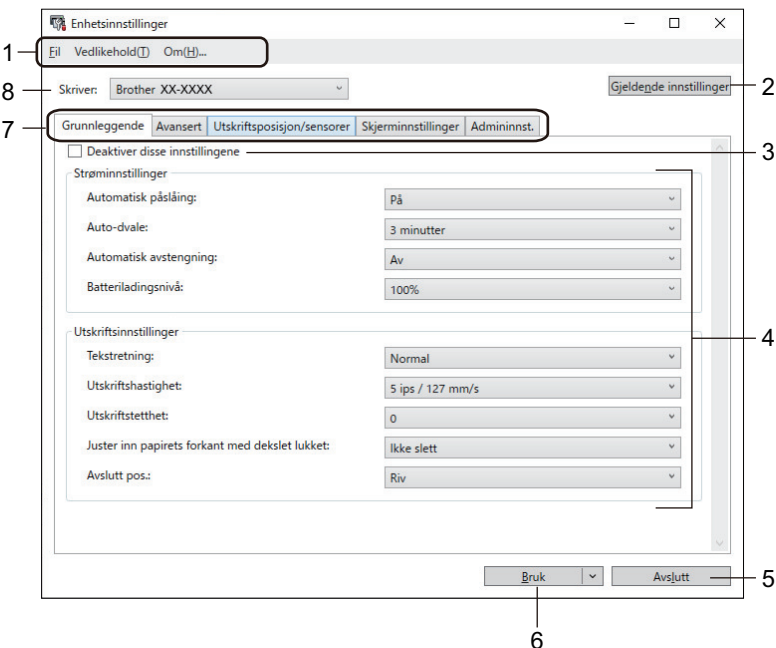

#### **1. Menylinje**

Gir tilgang til forskjellige kommandoer gruppert under hver menytittel (**Fil**, **Vedlikehold(T)** og **Om** menyene) i henhold til funksjonene deres.

#### **2. Gjeldende innstillinger**

Henter innstillingene fra den skriveren som for øyeblikket er tilkoblet, og viser dem i dialogboksen. Innstillingene kan også hentes for parameterne i faner med ...

#### **3. Deaktiver disse innstillingene**

Når du klikker i denne avkrysningsboksen, vises **i fanen, og innstillingene kan ikke lenger angis eller** 

endres. Innstillingene i en fane der **vises, brukes ikke på skriveren selv om du klikker på Bruk**. I tillegg lagres eller eksporteres ikke innstillingene i fanen når du bruker kommandoen **Lagre i kommandofil** eller **Eksporter**.

#### **4. Parametrer**

Viser gjeldende innstillinger.
## **5. Avslutt**

Lukker **Enhetsinnstillinger**-vinduet og returnerer til hovedvinduet til Verktøy for skriverinnstillinger.

## **6. Bruk**

Tar i bruk innstillingene på skriveren. Velg **Lagre i kommandofil**-kommandoen fra rullegardinlisten for å lagre de angitte innstillingene i en kommandofil.

Den lagrede kommandofilen kan brukes sammen med masselagringsmodusen for at innstillingene skal tas i bruk på en skriver.

## **7. Innstillinger-fanen**

Inneholder innstillinger som kan angis eller endres.

Hvis vises i fanen, kan ikke innstillingene endres. I tillegg blir ikke innstillingene i den fanen brukt på skriveren selv om du klikker på **Bruk**. Innstillingene i fanen blir ikke lagret eller eksportert når du bruker kommandoen **Lagre i kommandofil** eller **Eksporter**.

## **8. Skriver**

Angir skriveren du vil konfigurere.

## **Menylinje**

**Fil**-menyalternativer

- **Ta i bruk innstillingene for skriveren** Tar i bruk innstillingene på skriveren.
- **Kontroller innstilling**
	- Viser gjeldende innstillinger.
- **Lagre innstillinger i kommandofil** Lagrer de angitte innstillingene i en kommandofil.
- **Importer**

Importerer en eksportert fil.

• **Eksporter**

Lagrer gjeldende innstillinger i en fil.

• **Avslutt**

Lukker **Enhetsinnstillinger**-vinduet og returnerer til hovedvinduet til Verktøy for skriverinnstillinger.

**Vedlikehold(T)**-menyalternativer

Du må ha administratorrettigheter for at datamaskinen eller skriveren skal vise enkelte elementer. Sjekk om du har administratorrettigheter for skriveren, ved å klikke på **Skrivareigenskapar**-menyen, og deretter klikke på **Sikkerhet**-fanen.

• **Lagre utskriftslogg i fil**

Lagrer utskriftsloggen i en fil i CSV-format.

• **Skriv ut enhetsinnstillinger**

Skriver ut en rapport som inneholder den nåværende fastvareversjonen og informasjon om enhetsinnstilling.

Når du skriver ut denne rapporten, anbefaler vi at du bruker medier på 62 mm eller bredere.

#### • **Tilbakestill til fabrikkinnstillinger**

Tilbakestiller alle innstillinger til fabrikkinnstillinger, inkludert enhetsinnstillinger, overførte data og nettverksinnstillinger.

• **Nullstill kun enhetsinnstillinger**

Nullstiller innstillingene som kan bli endret i enhetsinnstillingene til fabrikkinnstillinger.

• **Slett mal og database**

Sletter malene og databasene som er lagret i skriveren.

### • **Slett utskriftslogg**

Sletter utskriftsloggen som er lagret i skriveren.

#### • **Innstillinger for alternativer**

Dersom **Ikke vis en feilmelding hvis gjeldende innstillinger ikke kan hentes ved oppstart**avkrysningsboksen er valgt, vises ikke en melding neste gang.

## **Grunnleggende-fanen**

## • **Automatisk påslåing**

Angir hvorvidt skriveren slås på automatisk når nettstrømledningen kobles til et strømuttak.

#### • **Auto-dvale**

Angir hvor lang tid det går før skriveren automatisk går inn i hvilemodus.

- Skriveren går automatisk i hvilemodus når den angitte tiden har forløpt, under følgende forhold:
	- Skriveren mottar ikke data.
	- I inaktiv modus.
	- Hvilemodus avbrytes når følgende operasjoner utføres:
		- En skriverknapp blir trykket på.
		- Dekselet til rullen åpnes eller lukkes.
		- Skriveren mottar data.
		- USB-kabelen kobles fra og kobles til på nytt.

#### • **Automatisk avstengning**

Spesifiserer hvor lang tid det tar før skriveren slås av automatisk.

Skriveren slår seg automatisk av når den angitte tiden har forløpt, under følgende forhold:

- Skriveren mottar ikke data.
- I inaktiv modus.
- Avslåingsmodus avbrytes når følgende operasjoner utføres:
	- En skriverknapp blir trykket på.
	- Dekselet til rullen åpnes eller lukkes.
	- Skriveren mottar data.
	- USB-kabelen kobles fra og kobles til på nytt.

### • **Batteriladingsnivå**

Spesifiserer maksimalt ladenivå.

Velg **80 %** for å få lengst mulig batterilevetid. Selv om antall sider som kan skrives ut ved en enkelt lading går ned når du velger **80 %**, kan du få lengre levetid for batteriet.

#### • **Tekstretning**

Velger utskriftsretning.

• **Utskriftshastighet**

Velger skriverens utskriftshastighet.

• **Utskriftstetthet**

Justerer skriverens utskriftstetthet.

#### • **Innstilling for lukket deksel**

Velger hva skriveren skal gjøre når dekselet er lukket.

- **Velg media**

Viser [Velg media]-skjermbildet i ti sekunder etter at du velger dekselet for rull.

- **Mating**

Mater etiketten automatisk når du lukker dekselet for rull.

- **Autooppdag**

Utfører **Autooppdag** automatisk når du lukker dekselet for rull. Skriveren viser den oppdagede papirstørrelsen og viser deretter Klar-skjermbildet.

- **Ingen**

Ingen handlinger og ingen endringer på LCD-skjermen.

• **Avslutt pos.**

Velger utgang for medier.

## **Avansert-fanen**

• **Matetastfunksjon**

Velger operasjonen som utføres når du trykker på. Dersom **Programinnstillinger** er valgt, klikker du på **Fil** og velger kommandofilen.

### • **Menytastfunksjon**

Velger operasjonen som utføres når du trykker på Menu /  $\blacktriangledown$  (velg). Dersom Programinnstillinger er valgt, klikker du på **Fil** og velger kommandofilen.

• **Skriv ut informasjonsrapport**

Velger informasjonen du ønsker å inkludere i skriverens informasjonsrapport.

• **JPEG-utskriftsinnstilling**

Velger metoden for bildebehandling når du skriver ut JPEG-bilder.

• **Serial.modus**

Angir serialiseringsmetoden (nummer) for etikettene som skrives ut.

• **Lagre skriverens utskriftslogg**

Velger om du vil lagre skriverens utskriftslogg. Hvis **Deaktiver** velges, kan ikke **Lagre utskriftslogg i fil**alternativet aktiveres.

• **Utskriftsdata etter utskrift**

Angir om utskriftsdata skal slettes etter utskrift.

• **Dekkpapirløs**

Velger å aktivere støtte for dekkpapir rull.

## **Utskriftsposisjon/sensorer-fanen**

Du trenger ikke å justere sensorene når du bruker standardmedia.

• **Utskrifts referansepunkt justering**

Justerer posisjonen til referansepunktet (utgangspunkt for utskrift). Dette korrigerer feiljusterte utskrifter som skyldes avvik mellom skrivermodeller eller fra de faste margene i enkelte programvarer.

Referansepunktet kan ikke justeres for rasterutskrift.

- **Rive posisjons justering**
	- Justerer avrivingskantens avrivingsposisjon for papirmedier.

## **MERK**

Avhengig av type medium, passer kanskje ikke kutteposisjonen og margene til innstillingene dine. Hvis dette skjer, kan du justere avrivingsinnstillingene og prøve på nytt.

- Når **Bruk fjernefunksjonen** er aktivert og de avskrelte etikettene er kjørt fast eller ikke mates ut riktig etter utskrift, kan du justere avrivingsinnstillingene og prøve å skrive ut på nytt.
- **Mediesensor (overføring/mellomrom)**
	- **Oppdagelsesfølsomhet**

Justerer følsomheten til mellomromsoppdagelse for utstansede etiketter.

- **Luminositetsjustering**

Justerer mengden lys som slippes ut av overføring/mellomrom-sensoren.

- **Mediesensor (reflekterende/stripe)**
	- **Merkeoppdagelsesfølsomhet**

Justerer følsomheten for svartmerkeoppdagelse.

- **Luminositetsjustering**

Justerer mengden lys som slippes ut av reflekterende/svartmerke-sensoren.

• **Mediesensor (fjerner)**

Angir innstillingene når etikettfjerneren (tilleggsutstyr) brukes.

- **Oppdagelsesfølsomhet**

Justerer presisjonen til sensoren som oppdager om etiketten er løsnet.

## **Skjerminnstillinger-fanen**

• **Klokke**

Angir klokkefunksjonen.

- **Synkroniser med SNTP-serveren** Synkroniserer tiden med SNTP-serveren.
- **Tidssone**

Angir tidssone.

- **Still klokke** Angir dato og klokkeslett.
- **LCD Kontrast**

Angir kontrasten til LCD-skjermen.

• **Baklys tidsavbrudd**

Angir hvor lang tid det skal gå før bakgrunnslyset slås av dersom skriveren ikke brukes.

• **Pipesignal**

Velg hvorvidt skriveren skal pipe når den slås på eller av, eller hvis det oppstår en feil.

## **Admininnst.-fanen**

For å vise denne fanen må du ha administratorrettigheter for datamaskinen eller skriveren. Sjekk om du har administratorrettigheter for skriveren, ved å klikke på **Skrivareigenskapar**-menyen, og deretter klikke på **Sikkerhet**-fanen.

#### • **Språk**

Angir språket som skal vises på LCD-skjermen.

• **Flymodus** (RJ-3250WB)

Tillater deaktivering av Bluetooth- eller Wi‑Fi-grensesnittet. Denne funksjonen er nyttig når du bruker skriveren på et sted der signaloverføringer ikke er tillatt.

• **Kommandomodus**

Velger typen kommandomodus.

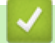

## **Beslektet informasjon**

• [Endre skriverinnstillinger ved bruk av Verktøy for skriverinnstillinger \(Windows\)](#page-134-0)

 [Hjem](#page-1-0) > [Skriverinnstillinger](#page-133-0) > [Endre skriverinnstillinger ved bruk av Verktøy for skriverinnstillinger](#page-134-0) [\(Windows\)](#page-134-0) > P-touch Template-innstillinger til Verktøy for skriverinnstillinger (Windows)

# **P-touch Template-innstillinger til Verktøy for skriverinnstillinger (Windows)**

I P-touch Template-modus kan du sette inn data i tekst- og strekkodeobjekter fra en nedlastet mal ved hjelp av andre enheter som er tilkoblet skriveren. Tilgjengelige alternativer og rekvisita kan variere avhengig av landet ditt. Bruk P-touch Template-innstillinger i Verktøy for skriverinnstillinger for å angi eller endre P-touch Templatefunksjoner.

- P-touch Template-modus er også kompatibel med andre inndataenheter, slik som en vekt, testmaskin, kontroller eller programmerbar logikkenhet.
	- For mer informasjon om P-touch Template-innstillinger uu *P-touch mal manual/kommando referanse* (Kun engelsk). Du kan laste ned den nyeste versjonen fra Brother support-nettstedet på [support.brother.com/manuals](https://support.brother.com/manuals/).

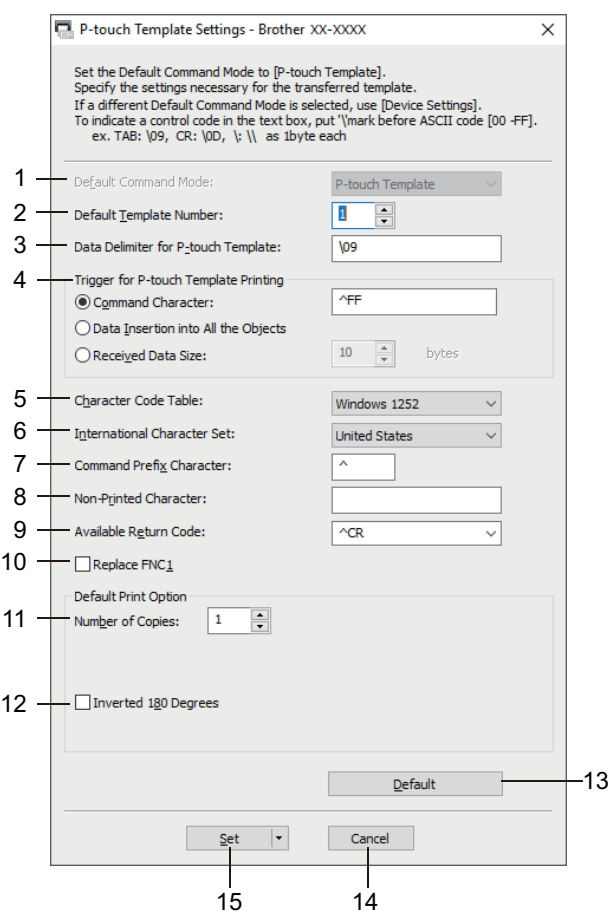

#### **1. Default Command Mode (Standard kommandomodus)**

Angir P‑touch Template-modus som standardmodus. Hvis du vil endre modus, velger du modus ved å åpne **Admininnst.**-fanen i **Enhetsinnstillinger**-vinduet.

#### **2. Default Template Number (Standard malnummer)**

Spesifiserer et standard malnummer som skriveren angir når den slås på. Hvis du ikke vil overføre en mal til skriveren, spesifiserer du ikke et malnummer.

## **3. Data Delimiter for P-touch Template (Dataskilletegn for P-touch Template)**

Viser et symbol som brukes for å angi grensene mellom datagrupper i en fil (maksimalt 20 bokstaver).

## **4. Trigger for P-touch Template Printing (Utløser for utskrift med P-touch Template)** Angir en utløser for å starte utskrift fra et antall alternativer.

• **Command Character (Kommandotegn)**: Utskriften starter når kommandotegnet angitt her mottas.

- **Data Insertion into All the Objects (Innsetting av data i alle objekter)**: Utskriften starter når skilletegnet for siste objekt mottas.
- **Received Data Size (Mottatt datastørrelse)**: Utskriften starter når antall tegn angitt her mottas. Skilletegnene telles imidlertid ikke i antall tegn.

### **5. Character Code Table (Tabell over tegnkoder)**

Velger et av tegnkodesett.

#### **6. International Character Set (Internasjonale tegnsett)**

Viser en liste over tegnsett for spesifikke land. De følgende kodene kan variere avhengig av det valgte landet:

#### **23h 24h 40h 5Bh 5Ch 5Dh 5Eh 60h 7Bh 7Ch 7Dh 7Eh**

Hvis du vil endre tegnene >> P-touch mal manual/kommando referanse (kun engelsk). Du kan laste ned den nyeste versjonen fra Brother support-nettstedet på [support.brother.com/manuals.](https://support.brother.com/manuals/)

#### **7. Command Prefix Character (Kommandoprefikstegn)**

Angir prefikstegnkoden som identifiserer kommandoer som brukes i P-touch Template-modus.

#### **8. Non-Printed Character (Tegn som ikke skrives ut)**

Tegn angitt her skrives ikke ut når dataene mottas (maksimalt 20 tegn).

#### **9. Available Return Code (Kode for ledig retur)**

Linjeskiftkoden brukes til mating av data for å angi at følgende data bør flyttes til neste linje i et tekstobjekt. Velg én av fire linjeskiftkoder eller skriv inn ønsket linjeskiftkode (maksimalt 20 tegn).

#### **10. Replace FNC1 (Skift ut FNC1)**

Bytter ut GS-koder med FNC1.

#### **11. Number of Copies (Antall eksemplarer)**

Angir antall kopier (maksimalt 99 kopier).

#### **12. Inverted 180 Degrees (Snudd 180 grader)**

Hvis denne avmerkingsboksen er valgt, vil data skrives ut etter at den er rotert 180 grader.

#### **13. Default (Standard)**

Tilbakestiller alle innstillingsverdier i dialogboksen P-touch Template-innstillinger til standardverdiene.

#### **14. Cancel (Avbryt)**

Avbryter innstillingene og lukker dialogboksen. Innstillingene blir uendret.

#### **15. Set (Angi)**

Tar i bruk innstillingene på skriveren. Hvis du vil lagre de angitte innstillingene i en kommandofil slik at du kan bruke dem på nytt i fremtiden, velger du **Save in Command File (Lagre i kommandofil)**-kommandoen fra rullegardinlisten.

Den lagrede kommandofilen kan brukes sammen med masselagringsmodusen for at innstillingene skal tas i bruk på en skriver.

![](_page_149_Picture_27.jpeg)

### **Beslektet informasjon**

• [Endre skriverinnstillinger ved bruk av Verktøy for skriverinnstillinger \(Windows\)](#page-134-0)

#### **Relaterte temaer:**

• [Skrive ut ved hjelp av USB-grensesnitt \(masselagringsmodus\)](#page-51-0)

<span id="page-150-0"></span> [Hjem](#page-1-0) > [Skriverinnstillinger](#page-133-0) > [Endre skriverinnstillinger ved bruk av Verktøy for skriverinnstillinger](#page-134-0) [\(Windows\)](#page-134-0) > Funksjonen for oppsett av papirstørrelse til verktøyet for skriverinnstillinger (Windows)

# **Funksjonen for oppsett av papirstørrelse til verktøyet for skriverinnstillinger (Windows)**

Bruk oppsettet av papirstørrelse i Verktøy for skriverinnstillinger for å legge til papirstørrelser som ikke er tilgjengelig i **Papirstørrelse**-listen til skriverdriveren.

Før du skriver ut med en annen papirstørrelse enn de som er tilgjengelige, må du registrere den nye papirstørrelsen ved å sende den til skriveren.

Utskrift med en papirstørrelse som ikke er registrert med skriveren, kan føre til avvikende utskriftsresultater.

## **Dialogboksen Oppsett av papirstørrelse**

![](_page_150_Picture_6.jpeg)

#### **1. Gjeldende innstillinger**

Viser gieldende innstillinger for det valgte papirformatet.

## **2. Ny**

Klikk på denne knappen for å vise **Ny**-dialogboksen og registrere en ny papirstørrelse.

## **MERK**

Ikke registrer en papirstørrelse som allerede er registrert, for å unngå avvikende utskriftsresultater. For å bruke papir av samme størrelse som det som er registrert i øyeblikket velger du ønsket størrelse fra **Gjeldende registrerte papirstørrelser**-listen i **Oppsett av papirstørrelse**-dialogboksen, og endrer og overskriver deretter innstillingene i **Rediger**-dialogboksen.

## **3. Rediger**

Redigerer innstillingene for det valgte papirformatet.

Klikk på **Overskriv** for å lagre det valgte papirformatet med nye innstillinger. Hvis du vil legge til et papirformat med de nye innstillingene, endrer du navnet i **Navn på papirstørrelse**-boksen og klikker på **Legg til**.

#### **4. Slett**

Sletter det valgte papirformatet. Et slettet papirformat kan ikke gjenopprettes.

#### **5. Importer**

Leser tekstfilen som inneholder papirformatinnstillingene og bruker den til å erstatte innholdet i **Gjeldende registrerte papirstørrelser**-listen.

# **MERK**

Når listen er importert, vil hele innholdet i **Gjeldende registrerte papirstørrelser**-listen bli byttet ut med de importerte papirformatene.

### **6. Eksporter**

Eksporterer papirformatene i **Gjeldende registrerte papirstørrelser**-listen til en fil. De eksporterte formatene kan deretter distribueres til andre PC-er.

### **7. Avslutt**

Lukker **Oppsett av papirstørrelse**-vinduet og returnerer til hovedvinduet til Verktøy for skriverinnstillinger.

**8. Alternativ**

Klikk på  $\P$  og velg en operasjon.

Klikk på **Registrer papirstørrelsen på skriveren** for å registrere innstillingene for det valgte papirformatet i skriveren.

Klikk på **Lagre i kommandofil** for å eksportere papirinnstillingene som en kommandofil. (Filtypen er BIN.)

## **MERK**

Når du har registrert papirformatet på skriveren og klikket på **Avslutt**, vises **Oppsett av papirstørrelse**dialogboksen med den tilføyde papirstørrelsen på **Gjeldende registrerte papirstørrelser**-listen. Hvis programvaren kjører, må du avslutte den og starte den på nytt for at det nye papirformatet skal vises på listen.

- Hvis følgende funksjoner brukes, kan du raskt bruke innstillingene for dem på skriveren:
	- Masselagringsfunksjon
	- Bluetooth (Object Push Profile (OPP))
	- Wi-Fi (File Transfer Protocol (FTP)) (RJ-3250WB)
- Disse kommandoene er kun beregnet for å brukes til å bruke innstillinger på en skriver. Disse kommandoene kan ikke importeres til oppsettet av papirstørrelse.

#### >> **Ny**-dialogboks

>> **[Avanserte utskriftsjusteringer](#page-152-0)**-dialogboks

## **Ny-dialogboks**

![](_page_151_Figure_20.jpeg)

#### **1. Navn på papirstørrelse**

Skriv inn navnet på papirformatet som skal legges til.

## <span id="page-152-0"></span>**2. Papirtyper**

Velg papirtypen.

## **3. Detaljerte innstillinger**

Angi detaljene for papirformatet som skal legges til.

## **4. Avanserte utskriftsjusteringer**

Klikk på denne knappen for å vise **Avanserte utskriftsjusteringer**-dialogboksen og foreta avanserte utskriftsjusteringer for hvert papirformat.

## **5. Avbryt**

Avbryter innstillingene og lukker dialogboksen. Innstillingene vil fortsatt være uendret.

## **6. Legg til**

Klikk på denne knappen for å legge til papirformatet og bruke innstillingene.

## **Avanserte utskriftsjusteringer-dialogboks**

![](_page_152_Picture_126.jpeg)

#### **1. Justering av referansepunkt for utskrift**

Juster posisjonen til referansepunktet (utgangspunkt for utskrift). Dette korrigerer feiljusterte utskrifter som skyldes avvik mellom skrivermodeller eller fra de faste margene i enkelte programvarer.

#### **2. Rive posisjons justering**

Juster kutteposisjonen når papiret kuttes ved hjelp av avrivingskanten.

#### **3. Energinivå**

Juster mengden med varme (energi) fra skrivehodet, for eksempel med spesialpapir.

Det kan være kontrastvariasjoner i skriveresultatet på grunn av driftsmiljøet og mediene som brukes. Endre innstillingene etter behov.

#### **4. Mediesensor (overføring/mellomrom)**

Justerer presisjonen som sensoren for overføring/mellomrom bruker under oppdaging av mellomrom (avstand) for utstansede etiketter med, samt for mengden lys som slippes ut av sensoren.

Innstillinger kan angis når **Papirtyper** er angitt til **Etikett**.

Innstillingene for **Mediesensor (overføring/mellomrom)** i dialogboksen **Enhetsinnstillinger** kan ha innvirkning på deteksjonen og kalibreringsresultatene. Sørg for at du angir korrekte verdier. Eksempel på innstillinger:

![](_page_153_Picture_137.jpeg)

## **5. Mediesensor (reflekterende/stripe)**

Juster presisjonen som reflekterende/svartmerke-sensoren oppdager svarte merker med, og mengden lys som slippes ut av sensoren.

Innstillinger kan angis når **Papirtyper** er angitt til **Materiale med markeringer**.

Innstillingene for **Mediesensor (reflekterende/stripe)** i dialogboksen **Enhetsinnstillinger** kan ha innvirkning på deteksjonen og kalibreringsresultatene. Sørg for at du angir korrekte verdier. Eksempel på innstillinger:

![](_page_153_Picture_138.jpeg)

## **6. Avbryt**

Avbryter innstillingene og lukker dialogboksen. Innstillingene vil fortsatt være uendret.

### **7. OK**

Lagrer innstillingene og returnerer til forrige dialogboks.

![](_page_153_Picture_11.jpeg)

- [Endre skriverinnstillinger ved bruk av Verktøy for skriverinnstillinger \(Windows\)](#page-134-0)
	- [Distribuere papirformater til andre datamaskiner \(Windows\)](#page-154-0)

<span id="page-154-0"></span> [Hjem](#page-1-0) > [Skriverinnstillinger](#page-133-0) > [Endre skriverinnstillinger ved bruk av Verktøy for skriverinnstillinger](#page-134-0) [\(Windows\)](#page-134-0) > [Funksjonen for oppsett av papirstørrelse til verktøyet for skriverinnstillinger](#page-150-0) [\(Windows\)](#page-150-0) > Distribuere papirformater til andre datamaskiner (Windows)

# **Distribuere papirformater til andre datamaskiner (Windows)**

Papirformatene eksportert fra **Gjeldende registrerte papirstørrelser**-listen i **Oppsett av papirstørrelse**dialogboksen, kan distribueres til andre datamaskiner. Hvis skriverdriveren er installert på mottakerens PC, trenger kun papirformatene å bli distribuert.

1. Spesifiser papirformatinnstillingene på avsenderens datamaskin, og klikk på **Eksporter**.

Følgende filer blir opprettet:

![](_page_154_Picture_97.jpeg)

- 2. Lagre TXT-filen på hvilken som helst plassering på mottakerens datamaskin.
- 3. Klikk på **Importer** på mottakerens datamaskin.

Papirformatene blir byttet ut med de importerte formatene.

## **Beslektet informasjon**

• [Funksjonen for oppsett av papirstørrelse til verktøyet for skriverinnstillinger \(Windows\)](#page-150-0)

 [Hjem](#page-1-0) > [Skriverinnstillinger](#page-133-0) > Bruke innstillingsendringer på flere skrivere (Windows)

# **Bruke innstillingsendringer på flere skrivere (Windows)**

>> Kommunikasjonsinnstillinger

>> Enhetsinnstillinger

## **Kommunikasjonsinnstillinger**

- 1. Etter at du har tatt i bruk innstillingene på den første skriveren, kobler du skriveren fra datamaskinen og kobler den andre skriveren til datamaskinen.
- 2. Velg den nylig tilkoblede skriveren fra **Skriver**-rullegardinlisten.

Dersom **Oppdager automatisk den tilkoblede skriveren, og henter de gjeldende innstillingene**avkrysningsboksen i **Innstillinger for alternativer**-dialogboksen er valgt, velges den USB-tilkoblede skriveren automatisk.

3. Klikk på **Bruk**.

(RJ-3250WB) Vi anbefaler å velge **Starter automatisk skriveren på nytt etter at de nye innstillingene er bekreftet**-avkrysningsboksen når du konfigurerer den første skriveren, slik at du kan kontrollere at skriveren kan kobles til den trådløse ruteren / tilgangspunktet på riktig måte med de nye innstillingene.

De samme innstillingene som ble tatt i bruk på den første skriveren, blir tatt i bruk på den andre skriveren.

- 4. Gjenta disse trinnene for alle skrivere hvis innstillinger du vil endre.
	- Hvis IP-adressen er satt til **STATIC**, endres skriverens IP-adresse til den samme adressen som den første skriveren. Endre IP-adressen ved behov.
	- De samme innstillingene kan brukes på en annen datamaskin ved å klikke på **Fil** > **Importer**, og deretter velge den eksporterte innstillingsfilen.

## **Enhetsinnstillinger**

- 1. Etter at du har tatt i bruk innstillingene på den første skriveren, kobler du skriveren fra datamaskinen og kobler den andre skriveren til datamaskinen.
- 2. Velg den nylig tilkoblede skriveren fra **Skriver**-rullegardinlisten.

3. Klikk på **Bruk**.

De samme innstillingene som ble tatt i bruk på den første skriveren, blir tatt i bruk på den andre skriveren.

4. Gjenta disse trinnene for alle skrivere hvis innstillinger du vil endre.

De samme innstillingene kan brukes på en annen datamaskin ved å klikke på **Fil** > **Importer**, og deretter velge den eksporterte innstillingsfilen.

## **Beslektet informasjon**

• [Skriverinnstillinger](#page-133-0)

<span id="page-156-0"></span>▲ [Hjem](#page-1-0) > [Skriverinnstillinger](#page-133-0) > Endre skriverinnstillinger ved bruk av webbasert administrasjon

## **Endre skriverinnstillinger ved bruk av webbasert administrasjon**

Du kan bruke en vanlig webleser til å endre skriverinnstillingene ved bruk av Hyper Text Transfer Protocol (HTTP) eller Hyper Text Transfer Protocol over Secure Socket Layer (HTTPS).

Når du bruker webbasert administrasjon, er følgende operasjoner tilgjengelige:

- vise statusinformasjon om skriveren
- endre nettverksinnstillinger, slik som TCP/IP-informasjon
- Vise informasjon om skriverens programvareversjon
- endre konfigurasjondetaljer for nettverk og skriver

• Vi anbefaler Microsoft Internet Explorer 11 Microsoft Edge for Windows. Kontroller at JavaScript og informasjonskapsler alltid er aktivert i webleseren du bruker.

• Standard påloggingspassord for å administrere skriverinnstillingene befinner seg på maskinen din og er markert med "Pwd". Vi anbefaler at du endrer det for å beskytte skriveren mot uautorisert tilgang.

For å bruke webbasert administrasjon må nettverket ditt bruke TCP/IP, og skriveren og datamaskinen må ha en gyldig IP-adresse.

- 1. Start webleseren.
- 2. Skriv inn "https://maskinens IP-adresse" på webleserens adresselinje (der "maskinens IP-adresse" er maskinens IP-adresse).

Eksempel:

https://192.168.1.2

Hvis du bruker et Domain Name System eller aktiverer et NetBIOS-navn, kan du skrive inn et annet navn, for eksempel "DeltSkriver" i stedet for IP-adressen.

• Eksempel:

https://DeltSkriver

Hvis du aktiverer et NetBIOS-navn, kan du også bruke nodenavnet.

• Eksempel:

https://brnxxxxxxxxxxxx

- 3. Dersom maskinen ber om et passord, skriver du det inn og klikker deretter på Login
- 4. Endre skriverinnstillingene.

Hver gang du åpner webbasert administrasjon, skriver du passordet inn i **Login (Pålogging)**-feltet og klikker deretter på Login . Når du har konfigurert innstillingene, logger du ut ved å klikke på Login

![](_page_156_Picture_24.jpeg)

- [Skriverinnstillinger](#page-133-0)
	- [Angi eller endre et påloggingspassord for webbasert administrasjon](#page-157-0)

<span id="page-157-0"></span> [Hjem](#page-1-0) > [Skriverinnstillinger](#page-133-0) > [Endre skriverinnstillinger ved bruk av webbasert administrasjon](#page-156-0) > Angi eller endre et påloggingspassord for webbasert administrasjon

# **Angi eller endre et påloggingspassord for webbasert administrasjon**

Vi anbefaler å endre standardpåloggingspassordet for å forhindre uautorisert tilgang til webbasert administrasjon.

- 1. Start webleseren.
- 2. Skriv inn "https://maskinens IP-adresse" på webleserens adresselinje (der "maskinens IP-adresse" er maskinens IP-adresse).

Eksempel:

https://192.168.1.2

Hvis du bruker et Domain Name System eller aktiverer et NetBIOS-navn, kan du skrive inn et annet navn, for eksempel "DeltSkriver" i stedet for IP-adressen.

• Eksempel:

https://DeltSkriver

Hvis du aktiverer et NetBIOS-navn, kan du også bruke nodenavnet.

• Eksempel:

https://brnxxxxxxxxxxxx

- 3. Gjør ett av følgende:
	- Dersom du har angitt ditt eget passord tidligere, skriver du det inn og klikker på Login
	- Hvis du ikke har angitt et passord ennå, må du skrive inn passordet som befinner seg på maskinen markert med "Pwd", og klikke på Login
- 4. Klikk på **Administrator**-fanen.
- 5. Skriv passordet du vil bruke, i **Enter New Password (Skriv inn nytt passord)**-feltet (opptil 32 tegn).
- 6. Skriv passordet på nytt, i **Confirm New Password (Bekreft nytt passord)**-feltet.
- 7. Klikk på **Submit (Send)**.

#### **Beslektet informasjon**

• [Endre skriverinnstillinger ved bruk av webbasert administrasjon](#page-156-0)

 [Hjem](#page-1-0) > [Skriverinnstillinger](#page-133-0) > Kontrollere skriverinnstillinger

## **Kontrollere skriverinnstillinger**

Du kan skrive ut en skriverinnstillingsrapport uten å koble skriveren til en datamaskin eller mobil enhet.

- 1. Slå på skriveren.
- 2. Legg inn media på 76 mm i skriveren.
- 3. Trykk på og hold inne  $\prod_{i=1}^{n}$  (mate)- / **OK**-knappen.

Utskriften av rapporten starter.

 $\mathscr{Q}$ Rapporten indikerer modellnavn, serienummer, batteristatus, feilhistorikk og mer detaljert informasjon om skriverens konfigurasjoner og parameterinnstillinger.

![](_page_158_Figure_8.jpeg)

## **Beslektet informasjon**

• [Skriverinnstillinger](#page-133-0)

<span id="page-159-0"></span>▲ [Hjem](#page-1-0) > [Skriverinnstillinger](#page-133-0) > Endre skriverinnstillinger ved bruk av skriveren

# **Endre skriverinnstillinger ved bruk av skriveren**

- 1. Trykk på Menu / ▼ (velg)-knappen for å velge menyalternativet, og trykk deretter på  $\uparrow$   $\uparrow$  (mate)- / **OK**knappen.
- 2. Trykk på Menu / ▼ (velg)-knappen for å velge et alternativ, og trykk deretter på  $\bigcap_{i=1}^{\infty}$  (mate)- / **OK**-knappen.

![](_page_159_Picture_4.jpeg)

- a. Gjeldende valg er uthevet.
- b. Rullefeltet viser posisjonen til det uthevede alternativet på listen.

Du kan også endre skriverinnstillingene med verktøy for skriverinnstillinger på en datamaskin som er koblet til skriveren.

![](_page_159_Picture_8.jpeg)

- [Skriverinnstillinger](#page-133-0)
	- [Tabeller for innstillinger](#page-160-0)

#### **Relaterte temaer:**

• [Endre skriverinnstillinger ved bruk av Verktøy for skriverinnstillinger \(Windows\)](#page-134-0)

<span id="page-160-0"></span> [Hjem](#page-1-0) > [Skriverinnstillinger](#page-133-0) > [Endre skriverinnstillinger ved bruk av skriveren](#page-159-0) > Tabeller for innstillinger

# **Tabeller for innstillinger**

Tabeller for innstillinger beskriver menyvalgene og alternativene.

Ø Enkelte innstillinger kan variere avhengig av fastvareversjonen (skriverprogramvaren).

```
>> [WLAN]
>> [Bluetooth]
>> [Kablet LAN]
>> [Medier]
>> [Innstillinger]
```
## **[WLAN]**

![](_page_160_Picture_227.jpeg)

## **[Bluetooth]**

![](_page_160_Picture_228.jpeg)

## **[Kablet LAN]**

![](_page_160_Picture_229.jpeg)

## **[Medier]**

![](_page_160_Picture_230.jpeg)

<span id="page-161-0"></span>![](_page_161_Picture_300.jpeg)

1 Krever fastvareversjon 1.09 eller nyere.

# **[Innstillinger]**

![](_page_161_Picture_301.jpeg)

1 Krever fastvareversjon 1.09 eller nyere.

# **Beslektet informasjon**

• [Endre skriverinnstillinger ved bruk av skriveren](#page-159-0)

<span id="page-163-0"></span>Hjem > Rutinemessig vedlikehold

# **Rutinemessig vedlikehold**

• [Vedlikehold](#page-164-0)

# <span id="page-164-0"></span>**Vedlikehold**

Vedlikehold av skriveren kan utføres etter behov. Enkelte miljøer kan kreve hyppigere vedlikehold (f.eks. i støvete omgivelser).

- >> Rengjør skriveren (utvendig)
- >> Rengjøre skrivehodet
- >> Rengjøre rullen
- [>> Rengjør papirutmatingssporet](#page-165-0)
- [>> Vedlikehold av skrivevalsen for media uten dekkpapir](#page-165-0)
- [>> Vedlikehold av etikettfjerner](#page-165-0)

## **Rengjør skriveren (utvendig)**

• Tørk bort støv og merker fra utsiden av skriveren med en myk, tørr klut. Bruk en klut lett fuktet med vann for å fjerne vanskelige flekker.

## **VIKTIG**

Ikke bruk tynner, benzen, alkohol eller andre organiske løsemidler. Disse kan deformere eller skade skriveren.

## **Rengjøre skrivehodet**

• Tørk av skrivehodet med en lofri klut fuktet med isopropanol eller etanol. Utfør vedlikehold ofte.

![](_page_164_Picture_15.jpeg)

1. Skrivehode

Bruk isopropylalkohol eller alkohol i henhold til produsentens sikkerhetsveiledning, når det er relevant.

## **Rengjøre rullen**

• Tørk av rullen med en lofri klut fuktet med isopropanol eller etanol. Etter rengjøring av rullen må du sørge for at verken lo eller andre materialer sitter igjen på rullen.

![](_page_164_Picture_20.jpeg)

1. Rulle

Bruk isopropylalkohol eller alkohol i henhold til produsentens sikkerhetsveiledning, når det er relevant.

## <span id="page-165-0"></span>**Rengjør papirutmatingssporet**

• Hvis lim ansamles på papirutmatingssporet og mediet blir sittende fast, eller hvis papirutmatingssporet blir skittent, tørker du papirutmatingssporet med en lofri klut fuktet med isopropanol eller etanol.

![](_page_165_Picture_2.jpeg)

1. Papirutmatingsspor

Bruk isopropylalkohol eller alkohol i henhold til produsentens sikkerhetsveiledning, når det er relevant.

## **Vedlikehold av skrivevalsen for media uten dekkpapir**

Når du bruker skrivervalsen for media uten dekkpapir (PA-LPR-004), kan papirstøv feste seg på skrivehodet.

• Rengjør skrivehodet regelmessig med en lofri klut eller bomullspinne dyppet i isopropanol eller etanol, slik som vist i illustrasjonen.

![](_page_165_Picture_8.jpeg)

Etter rengjøring av skrivehodet må du sørge for at verken lo eller andre materialer sitter igjen på skrivehodet.

- Ikke rengjør rullen på skrivevalsen for media uten dekkpapir for å hindre at den blir dårligere.
- Bruk isopropylalkohol eller alkohol i henhold til produsentens sikkerhetsveiledning, når det er relevant.

## **Vedlikehold av etikettfjerner**

Når du bruker etikettfjerneren (PA-LP-007), kan det samle seg lim i sporet og på rulledelene, som fører til medietilstopping eller at sporet og rulledelene kan bli skitne.

• Tørk papirutmatingssporet, fjernerrullen og skrivevalsrullen med en lofri klut dyppet isopropanol eller etanol som vist i illustrasjonen.

![](_page_165_Figure_15.jpeg)

- 1. Papirutmatingsspor
- 2. Fjernerrulle
- 3. Rulle

Bruk isopropylalkohol eller alkohol i henhold til produsentens sikkerhetsveiledning, når det er relevant.

# **Beslektet informasjon**

• [Rutinemessig vedlikehold](#page-163-0)

∣√

## <span id="page-167-0"></span> [Hjem](#page-1-0) > Feilsøking

# **Feilsøking**

- [Hvis du har problemer med maskinen](#page-168-0)
- [Feil- og vedlikeholdsmeldinger](#page-169-0)
- [Utskriftsproblemer](#page-171-0)
- [Nettverksproblemer](#page-175-0)
- [Versjonsinformasjon](#page-178-0)
- [Tilbakestille skriveren](#page-179-0)
- [Problemer med batterilader \(ekstrautstyr\)](#page-180-0)
- [Problemer med ladeholder \(ekstrautstyr\)](#page-181-0)
- [Problemer med skrivervalsen for media uten dekkpapir \(ekstrautstyr\)](#page-182-0)

<span id="page-168-0"></span>▲ [Hjem](#page-1-0) > [Feilsøking](#page-167-0) > Hvis du har problemer med maskinen

# **Hvis du har problemer med maskinen**

Dette kapittelet forklarer hvordan du løser vanlige problemer som kan oppstå når du bruker skriveren. Hvis du har problemer med skriveren, må du først kontrollere at du har utført følgende oppgaver riktig:

- Koble skriveren til en datamaskin med en USB-kabel eller installere batteriet.
- Koble til nettadapteren (ekstrautstyr). Mer informasjon >> Beslektet informasjon
- Koble til biladapteren (ekstrautstyr). Mer informasjon >> Beslektet informasjon
- Fjern all beskyttende emballasje fra skriveren.
- Installer og velg den riktige skriverdriveren. Mer informasjon >> Relaterte temaer
- Koble skriveren til en datamaskin eller mobil enhet. Mer informasjon uu *Beslektet informasjon*
- Lukk dekselet for rullen helt.
- Sett inn mediene på riktig måte. Mer informasjon >> Beslektet informasjon

Dersom du fremdeles har problemer >> Beslektet informasjon Hvis du ikke klarer å løse problemet etter å ha lest emnene, besøk Brother support-nettstedet på [support.brother.com](https://support.brother.com/).

### **Beslektet informasjon**

• [Feilsøking](#page-167-0)

#### **Relaterte temaer:**

- [Lade batteriet](#page-23-0)
- [Installer batteriet](#page-22-0)
- [Koble skriveren til en datamaskin med en USB-kabel](#page-37-0)
- [Koble skriveren til en mobil enhet med NFC \(Android\)](#page-42-0)
- [Sette inn rullen](#page-28-0)

# <span id="page-169-0"></span>**Feil- og vedlikeholdsmeldinger**

![](_page_169_Picture_194.jpeg)

![](_page_170_Picture_84.jpeg)

# **Beslektet informasjon**

## • [Feilsøking](#page-167-0)

## **Relaterte temaer:**

• [Sette inn rullen](#page-28-0)

# **Utskriftsproblemer**

>> Utskriftsproblemer

<span id="page-171-0"></span>п

- [>> Problemer med utskrevne bilder](#page-172-0)
- [>> Skriverproblemer](#page-173-0)

## **Utskriftsproblemer**

![](_page_171_Picture_145.jpeg)

<span id="page-172-0"></span>![](_page_172_Picture_241.jpeg)

# **Problemer med utskrevne bilder**

![](_page_172_Picture_242.jpeg)

<span id="page-173-0"></span>![](_page_173_Picture_196.jpeg)

# **Skriverproblemer**

![](_page_173_Picture_197.jpeg)

# **Beslektet informasjon**

• [Feilsøking](#page-167-0)

## **Relaterte temaer:**

• [Sette inn rullen](#page-28-0)

- [Enhetsinnstillinger i Verktøy for skriverinnstillinger \(Windows\)](#page-143-0)
- [Vedlikehold](#page-164-0)
- [Tilbakestille skriveren](#page-179-0)
- [Endre skriverinnstillinger ved bruk av Verktøy for skriverinnstillinger \(Windows\)](#page-134-0)

## <span id="page-175-0"></span>**Nettverksproblemer**

- >> Problemer med nettverksoppsett
- [>> Kan ikke skrive ut over nettverket / finner ikke skriveren i nettverket selv etter vellykket installering](#page-176-0)
- [>> Problemer med sikkerhetsprogramvare](#page-176-0)
- [>> Kontrollere funksjonaliteten til nettverksenheter](#page-176-0)

## **Problemer med nettverksoppsett**

![](_page_175_Picture_200.jpeg)

<span id="page-176-0"></span>![](_page_176_Picture_215.jpeg)

## **Kan ikke skrive ut over nettverket / finner ikke skriveren i nettverket selv etter vellykket installering**

![](_page_176_Picture_216.jpeg)

## **Problemer med sikkerhetsprogramvare**

![](_page_176_Picture_217.jpeg)

## **Kontrollere funksjonaliteten til nettverksenheter**

![](_page_176_Picture_218.jpeg)

![](_page_177_Picture_51.jpeg)

![](_page_177_Picture_1.jpeg)

# **Beslektet informasjon**

- [Feilsøking](#page-167-0)
- **Relaterte temaer:**
- [Endre skriverinnstillinger ved bruk av Verktøy for skriverinnstillinger \(Windows\)](#page-134-0)

## <span id="page-178-0"></span> [Hjem](#page-1-0) > [Feilsøking](#page-167-0) > Versjonsinformasjon

# **Versjonsinformasjon**

![](_page_178_Picture_81.jpeg)

# **Beslektet informasjon**

• [Feilsøking](#page-167-0)

٠

### **Relaterte temaer:**

- [Enhetsinnstillinger i Verktøy for skriverinnstillinger \(Windows\)](#page-143-0)
- [Oppdatere P-touch Editor](#page-129-0)

#### <span id="page-179-0"></span>▲ [Hjem](#page-1-0) > [Feilsøking](#page-167-0) > Tilbakestille skriveren

## **Tilbakestille skriveren**

Nullstill det interne minnet til skriveren når du ønsker å fjerne alle lagrede etikettfiler eller hvis skriveren ikke virker som den skal.

- >> Nullstill innstillinger ved hjelp av LCD
- >> Tilbakestille data ved bruk av Verktøy for skriverinnstillinger

## **Nullstill innstillinger ved hjelp av LCD**

Du kan nullstille innstillingene på skriveren.

- 1. Trykk på  $(1)$  (strøm)-knappen for å slå av skriveren.
- 2. Trykk og hold inne (1) (strøm)-knappen og  $\uparrow \rceil$  (mate)- / **OK**-knappen i omtrent fem sekunder.
- 3. Mens du holder inne (1) (strøm)-knappen, trykker du på  $\bigcap$  (mate)- / **OK**-knappen slik:
	- To ganger: nullstill nettverksinnstillingene
	- Fire ganger: nullstill skriveren og brukerinnstillingene
	- Seks ganger: Nullstill alle innstillingene til fabrikkinnstillinger
- 4. Slipp (1) (strøm)-knappen.

## **Tilbakestille data ved bruk av Verktøy for skriverinnstillinger**

Du kan bruke verktøyet for skriverinnstillinger fra en datamaskin for å:

- slette malene og databasene
- Tilbakestille kommunikasjonsinnstillinger
- Nullstille alle skriverinnstillingene til fabrikkinnstillingene

## **Beslektet informasjon**

• [Feilsøking](#page-167-0)

#### **Relaterte temaer:**

• [Endre skriverinnstillinger ved bruk av Verktøy for skriverinnstillinger \(Windows\)](#page-134-0)
[Hjem](#page-1-0) > [Feilsøking](#page-167-0) > Problemer med batterilader (ekstrautstyr)

## **Problemer med batterilader (ekstrautstyr)**

Hvis du opplever problemer du ikke kan løse selv, kan du ta kontakt med Brother-forhandleren eller Brother kundeservice for hjelp.

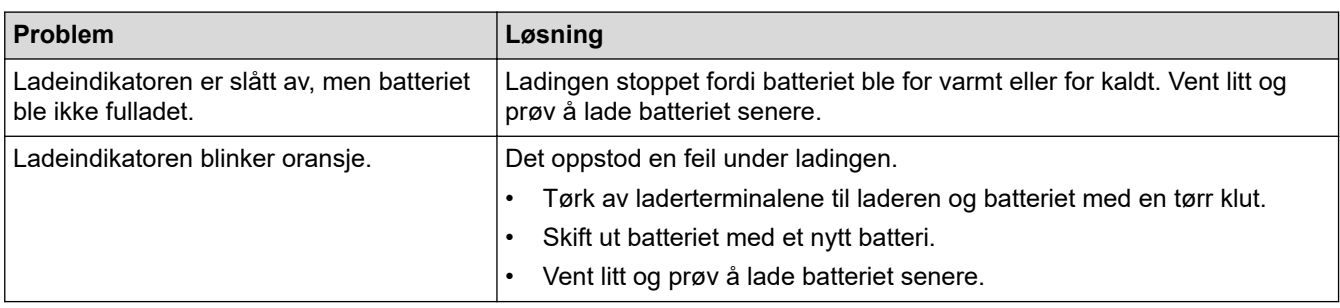

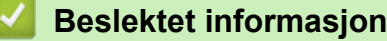

• [Feilsøking](#page-167-0)

<span id="page-181-0"></span> [Hjem](#page-1-0) > [Feilsøking](#page-167-0) > Problemer med ladeholder (ekstrautstyr)

## **Problemer med ladeholder (ekstrautstyr)**

Hvis du opplever problemer du ikke kan løse selv, kan du ta kontakt med Brother-forhandleren eller Brother kundeservice for hjelp.

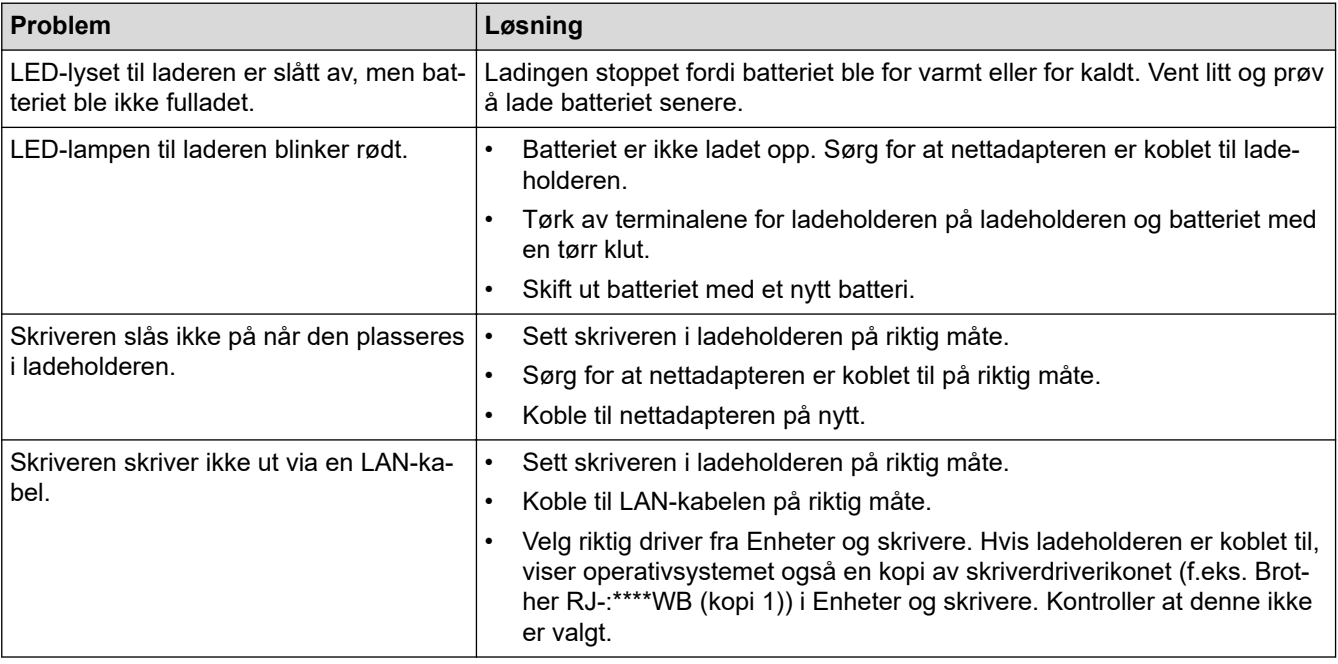

## **Beslektet informasjon**

• [Feilsøking](#page-167-0)

<span id="page-182-0"></span>▲ [Hjem](#page-1-0) > [Feilsøking](#page-167-0) > Problemer med skrivervalsen for media uten dekkpapir (ekstrautstyr)

## **Problemer med skrivervalsen for media uten dekkpapir (ekstrautstyr)**

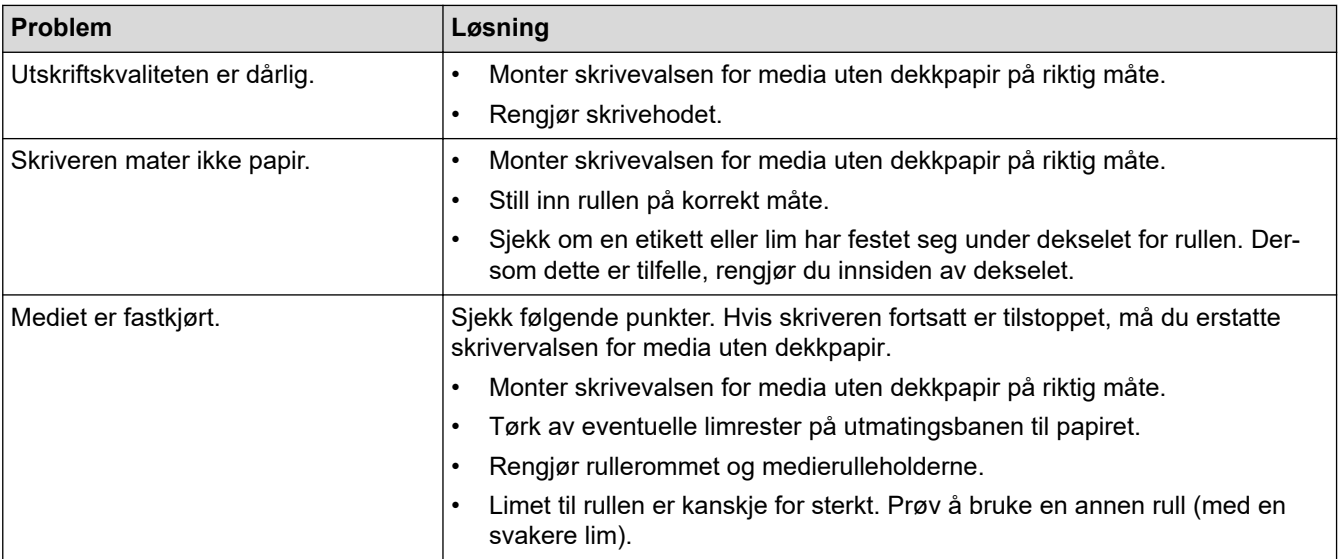

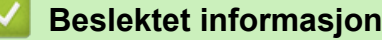

• [Feilsøking](#page-167-0)

### <span id="page-183-0"></span>**A** [Hjem](#page-1-0) > Tillegg

## **Tillegg**

- [Spesifikasjoner](#page-184-0)
- [Programvareutviklingssett \(SDK\)](#page-187-0)
- [Valgfritt tilleggsutstyr](#page-188-0)
- [Produktdimensjoner](#page-218-0)
- [Brother hjelp og kundestøtte](#page-226-0)
- [Kompatible operativsystemer](#page-227-0)

#### <span id="page-184-0"></span> [Hjem](#page-1-0) > [Tillegg](#page-183-0) > Spesifikasjoner

## **Spesifikasjoner**

- >> Utskrift
- >> Skriverstørresle
- >> Grensesn.
- [>> Miljø](#page-185-0)
- [>> Strømforsyning](#page-185-0)
- [>> Angi medium](#page-185-0)
- [>> Kompatible operativsystemer](#page-185-0)

### **Utskrift**

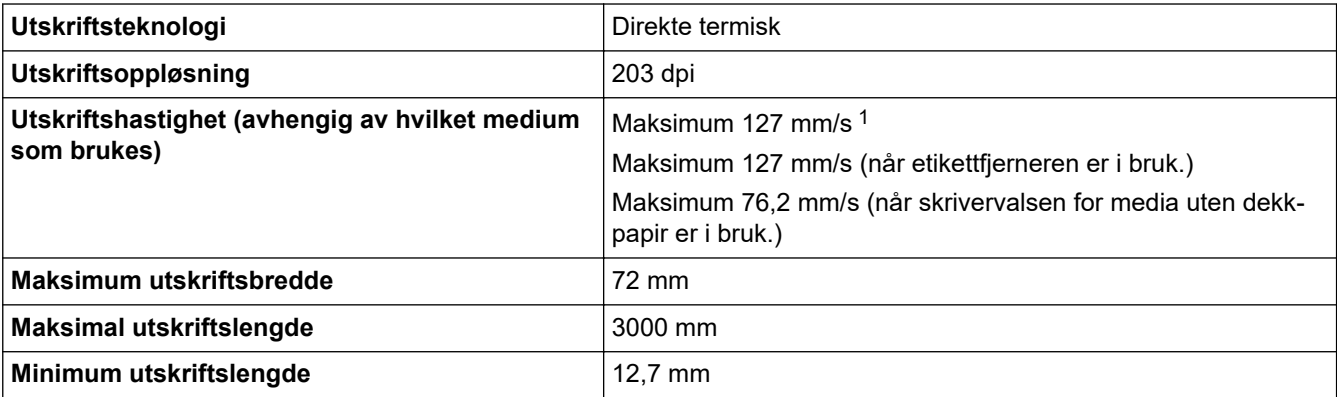

1 Ved bruk av Brothers utskriftstestdata (10% dekning, 76 × 29 mm) ved 23 °C og under kontinuerlig utskrift gjennom USB-tilkobling med et nytt, fulladet batteri.

### **Skriverstørresle**

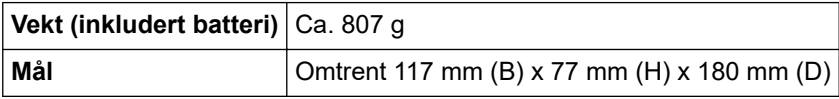

#### **Grensesn.**

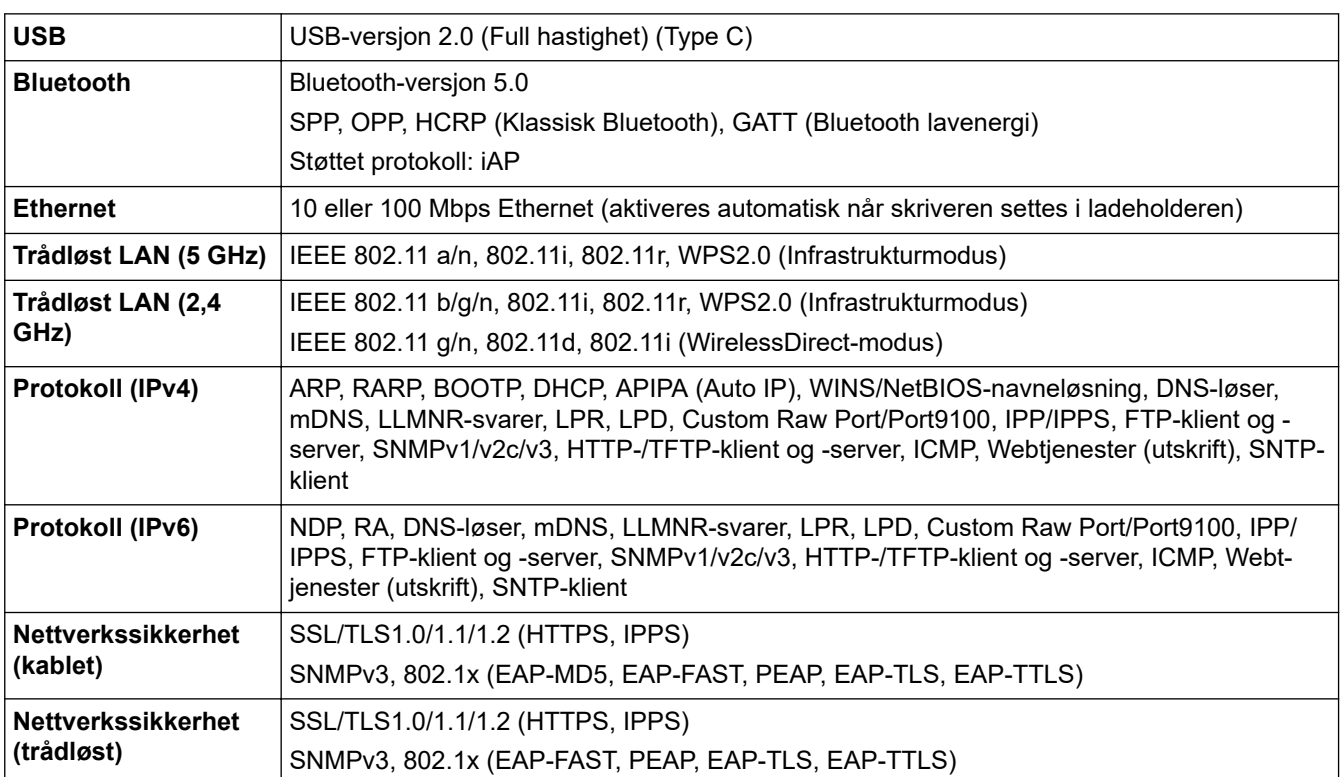

<span id="page-185-0"></span>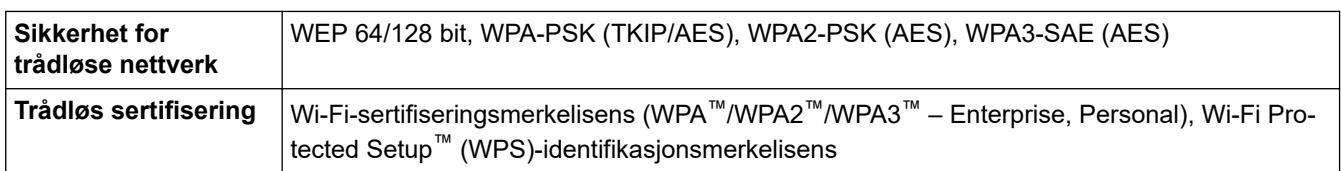

### **Miljø**

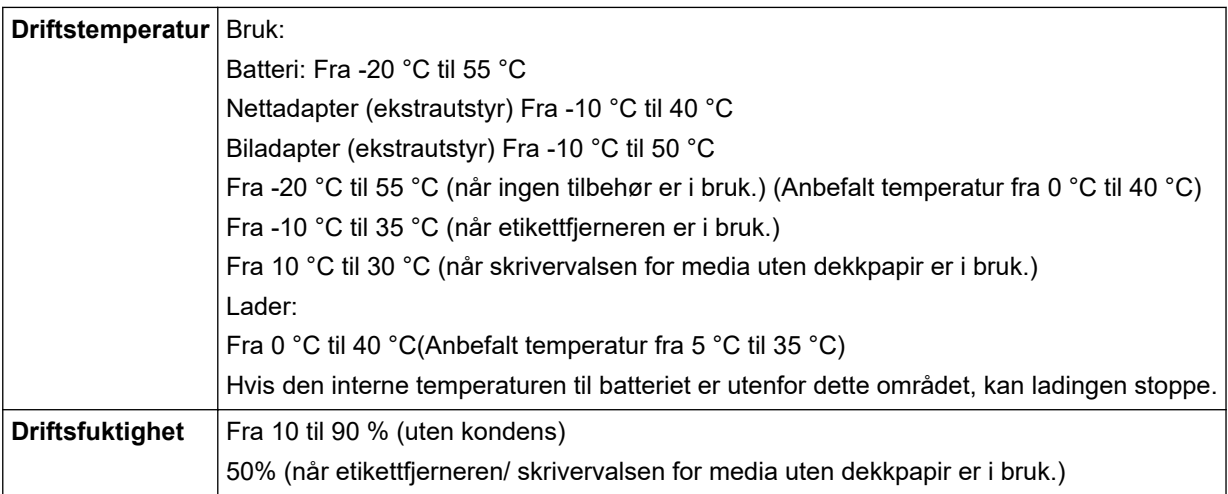

### **Strømforsyning**

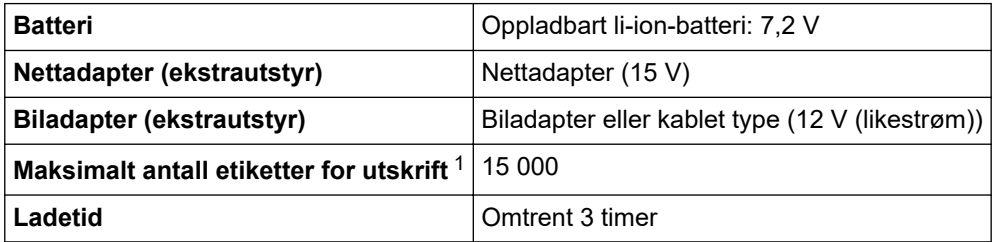

1 Ved bruk av Brothers utskriftstestdata (10% dekning, 76 × 29 mm) ved 23 °C og under kontinuerlig utskrift gjennom USB-tilkobling med et nytt, fulladet batteri.

## **Angi medium**

Mediematerialet kan påvirke utskriftskvaliteten.

For å oppnå de beste utskriftsresultatene, anbefaler vi at du bruker ekte Brother-medier.

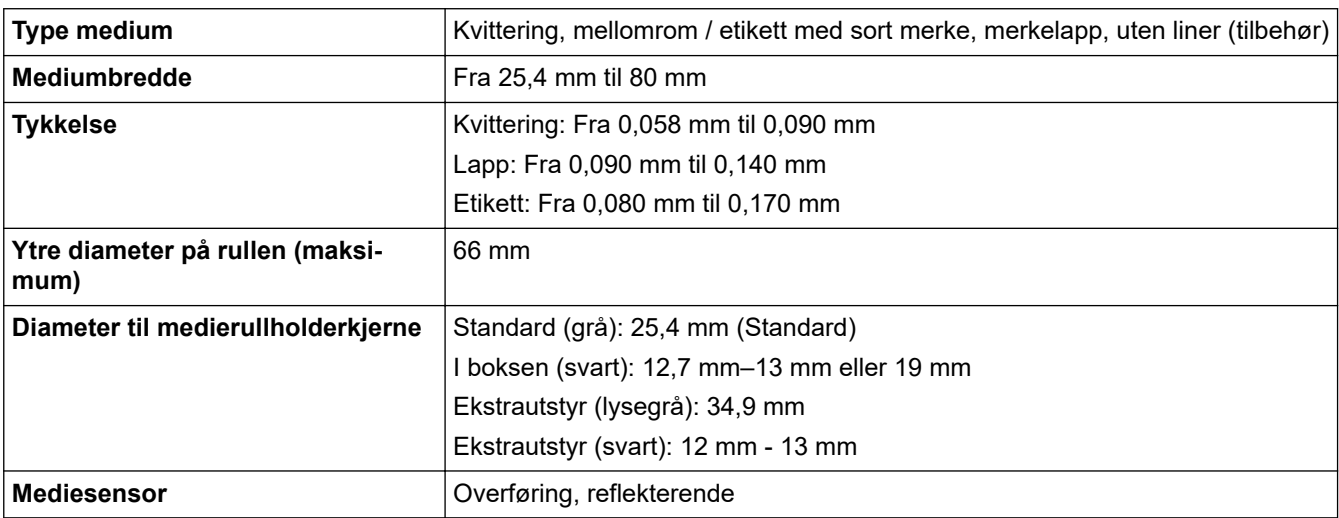

### **Kompatible operativsystemer**

For siste liste over kompatibel programvare, besøk [support.brother.com.](https://support.brother.com/)

## **Beslektet informasjon**

• [Tillegg](#page-183-0)

**Relaterte temaer:**

• [Sette inn rullen](#page-28-0)

<span id="page-187-0"></span> [Hjem](#page-1-0) > [Tillegg](#page-183-0) > Programvareutviklingssett (SDK)

## **Programvareutviklingssett (SDK)**

Programvareutviklingssett (SDK) er tilgjengelig fra Brother Developer Center ([https://](https://support.brother.com/g/s/es/dev/en/index.html?navi=offall) [support.brother.com/g/s/es/dev/en/index.html](https://support.brother.com/g/s/es/dev/en/index.html?navi=offall)).

b-PAC SDK og SDK-er for mobile enheter (Android™, iPhone og iPad) kan også lastes ned. (Tilgjengelige SDKer kan endres uten forvarsel.)

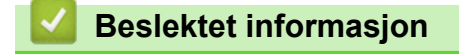

• [Tillegg](#page-183-0)

<span id="page-188-0"></span>Hjem > [Tillegg](#page-183-0) > Valgfritt tilleggsutstyr

## **Valgfritt tilleggsutstyr**

- [Batterilader \(ekstrautstyr: PA-BC-003\)](#page-189-0)
- [Etikettfjerner \(ekstrautstyr: PA-LP-007\)](#page-195-0)
- [Skrivervalse for media uten dekkpapir \(valgfritt: PA-LPR-004\)](#page-200-0)
- [Ladeholder \(ekstrautstyr: PA-CR-005\)](#page-203-0)
- [Ladeholder med fire skuffer \(ekstrautstyr: PA-4CR-003\)](#page-210-0)

<span id="page-189-0"></span> [Hjem](#page-1-0) > [Tillegg](#page-183-0) > [Valgfritt tilleggsutstyr](#page-188-0) > Batterilader (ekstrautstyr: PA-BC-003)

- [Oversikt over batterilader](#page-190-0)
- [Lade batteriet med batteriladeren](#page-191-0)
- [Monter batteriladeren på veggen](#page-192-0)
- [Koble flere batteriladere sammen](#page-193-0)

<span id="page-190-0"></span> [Hjem](#page-1-0) > [Tillegg](#page-183-0) > [Valgfritt tilleggsutstyr](#page-188-0) > [Batterilader \(ekstrautstyr: PA-BC-003\)](#page-189-0) > Oversikt over batterilader

## **Oversikt over batterilader**

### **Beskrivelse av deler**

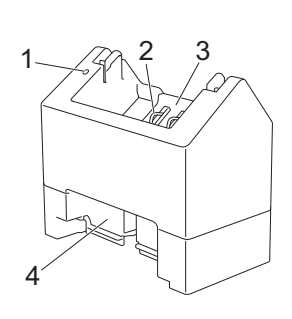

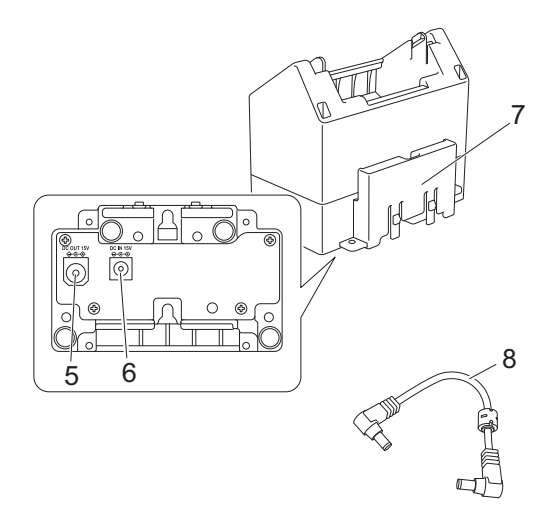

- 1. Ladeindikator
- 2. Terminaler for batterilading
- 3. Batterirom
- 4. Spor for låseutvidelse
- 5. Likestrømkontakt (DC), UT
- 6. Likestrømkontakt (DC), INN
- 7. Krok for låseutvidelse
- 8. Likestrømledning

### **Spesifikasjoner**

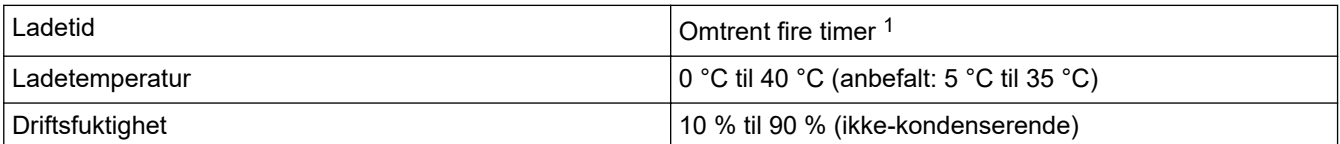

1 Varierer avhengig av driftsmiljøet og tilstanden til batteriet.

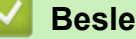

# **Beslektet informasjon**

<span id="page-191-0"></span> [Hjem](#page-1-0) > [Tillegg](#page-183-0) > [Valgfritt tilleggsutstyr](#page-188-0) > [Batterilader \(ekstrautstyr: PA-BC-003\)](#page-189-0) > Lade batteriet med batteriladeren

## **Lade batteriet med batteriladeren**

For å lade det oppladbare li-ion-batteriet må du bruke batteriladeren (PA-BC-003) sammen med nettadapteren (PA-AD-600A, selges separat).

Batteriladeren kan ikke lade batteriet alene.

- 1. Koble nettadapteren til batteriladerens likestrømkontakt (DC), INN.
- 2. Koble nettstrømledningen til nettadapteren.

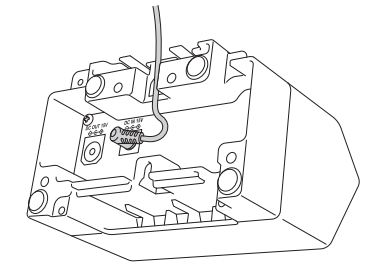

Sett nettadapteren gjennom åpningen i batteriladeren som vist i illustrasjonen. Pass på at du ikke klemmer ledningen.

- 3. Koble nettstrømledningen til et strømuttak i nærheten.
- 4. Rett inn terminalene for batterilading på laderen og batteriet, og sett inn batteriet. Ladeindikatoren lyser oransje når batteriet lader.
- 5. Ladeindikatoren slås av når ladingen er ferdig. Ta ut batteriet.

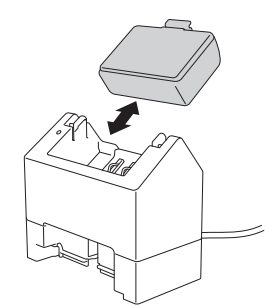

 **Beslektet informasjon**

<span id="page-192-0"></span> [Hjem](#page-1-0) > [Tillegg](#page-183-0) > [Valgfritt tilleggsutstyr](#page-188-0) > [Batterilader \(ekstrautstyr: PA-BC-003\)](#page-189-0) > Monter batteriladeren på veggen

## **Monter batteriladeren på veggen**

Bruk to skruer for å montere batteriladeren på veggen.

• Monter skruene loddrett med avstanden som vises nedenfor.

Sørg for at skruene er riktig sikret med murankre eller bolter. Batterirommet må være vendt oppover (som vist) for å holde batteriet på plass.

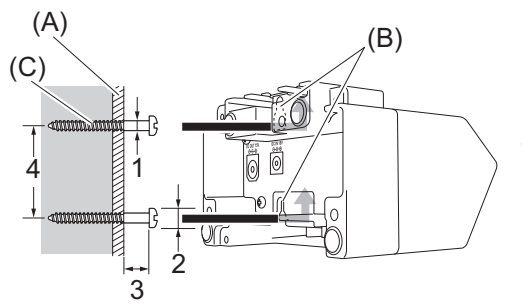

- 1. Dia. 3 mm-4,5 mm
- 2. Dia. 8,5 mm eller mindre
- 3. 12,2 mm eller mer 4. 44,5 mm-47,5 mm

- (A) Veggmateriale
- (B) Spor for veggmontering
- (C) Skrue

Bruk påskruingsmutterne på undersiden av batteriladeren til å feste skruene til veggen.

- Bruk følgende typer skruer.
	- M2,6 skruer med 0,45 mm gjengestigning
	- Skruer som er mellom 3,5 mm og 7 mm lengre enn tykkelsen til panelet (når den festes til et vertikal panel).
	- Når du fester på et loddrett panel, er monteringsmetoden den samme som for veggmontering.
	- Sørg for at du ikke klemmer kablene mellom batteriladeren og panelet.

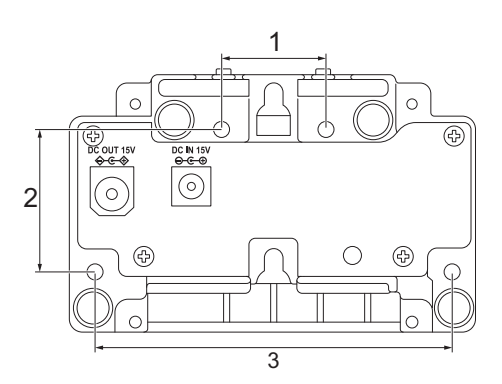

- 1. 27,7 mm
- 2. 38 mm
- 3. 95 mm

### **Beslektet informasjon**

<span id="page-193-0"></span> [Hjem](#page-1-0) > [Tillegg](#page-183-0) > [Valgfritt tilleggsutstyr](#page-188-0) > [Batterilader \(ekstrautstyr: PA-BC-003\)](#page-189-0) > Koble flere batteriladere sammen

## **Koble flere batteriladere sammen**

Opptil fire batteriladere kan seriekobles.

- >> Koble til batteriladerne
- >> Koble fra batteriladerne

#### **Koble til batteriladerne**

1. Sett kroken for låseutvidelse til den første batteriladeren inn i sporet for låseutvidelse til den andre batteriladeren til den låses på plass.

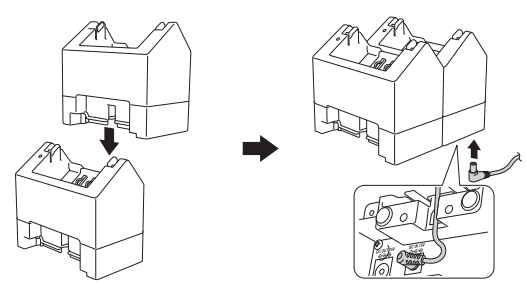

- 2. Koble nettadapteren til den første batteriladeren.
- 3. Koble enden av den inkluderte likestrømledningen til likestrømkontakten (DC), UT i den første batteriladeren.

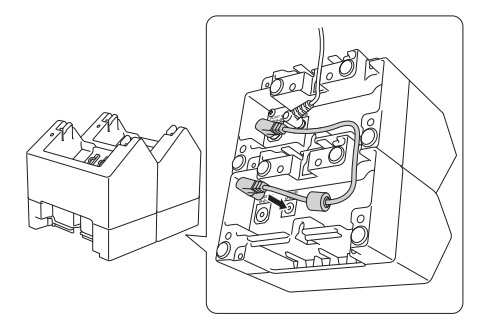

- 4. Koble den andre enden av den inkluderte likestrømledningen til likestrømkontakten (DC), INN i den andre batteriladeren.
	- Koble nettadapteren og likestrømledningen gjennom åpningen i batteriladeren som vist i illustrasjonen. Pass på at du ikke klemmer ledningene når du kobler til batteriladerne.
	- Når du kobler sammen batteriladere, anbefaler vi at du bruker selvgjengende skruer (M2,6 x 6 mm) (følger ikke med) for å feste batteriladerne godt til hverandre.

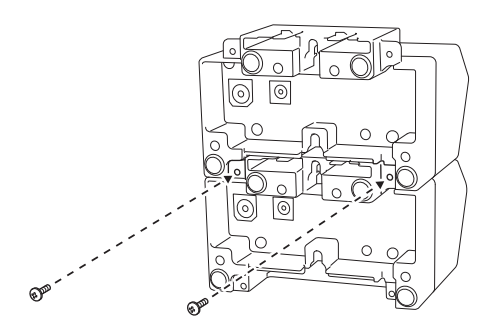

### **Koble fra batteriladerne**

- 1. Koble likestrømledningen og nettadapteren fra batteriladerne.
- 2. Trykk inn taben på kroken for låseutvidelse for å låse opp.
- 3. Koble fra batteriladerne.

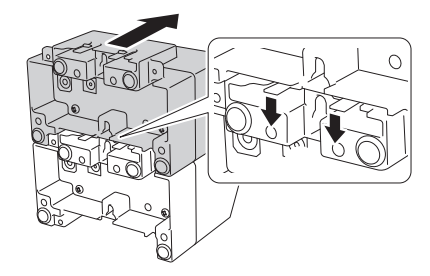

#### **Beslektet informasjon** √

<span id="page-195-0"></span> [Hjem](#page-1-0) > [Tillegg](#page-183-0) > [Valgfritt tilleggsutstyr](#page-188-0) > Etikettfjerner (ekstrautstyr: PA-LP-007)

## **Etikettfjerner (ekstrautstyr: PA-LP-007)**

- [Monter etikettfjerneren](#page-196-0)
- [Aktiver etikettfjernerfunksjonen](#page-199-0)

<span id="page-196-0"></span> [Hjem](#page-1-0) > [Tillegg](#page-183-0) > [Valgfritt tilleggsutstyr](#page-188-0) > [Etikettfjerner \(ekstrautstyr: PA-LP-007\)](#page-195-0) > Monter etikettfjerneren

## **Monter etikettfjerneren**

Denne skriveren er kompatibel med etikettfjerneren (PA-LP-007).

#### **Beskrivelse av deler**

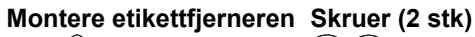

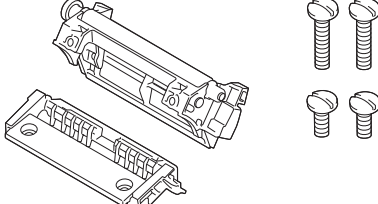

1. Skyv utløserhendelen for deksel for rull for å åpne dekselet for rullen.

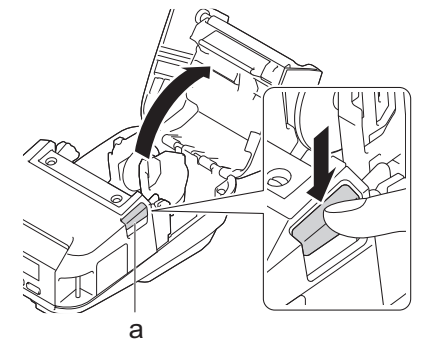

- a. Utløserhendel for deksel for rull
- 2. Fjern standardskrivevalsen og holderenheten ved å fjerne de to skruene som vises i illustrasjonen.

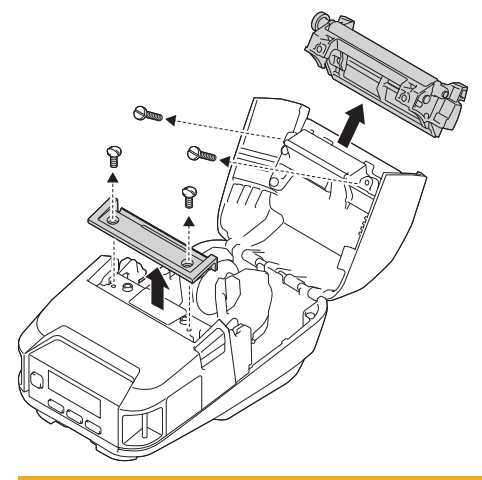

# **FORSIKTIG**

- Ikke ta på bladet når du fjerner standardskrivevalsen.
- Ikke ta på rivekanten når du fjerner holderenheten.

Anbefalt strammemoment: 0,55 ± 0,049 Nm.

3. Monter skrivevalsen og holderenheten og fest dem med de fire skruene som kommer med etikettfjerneren.

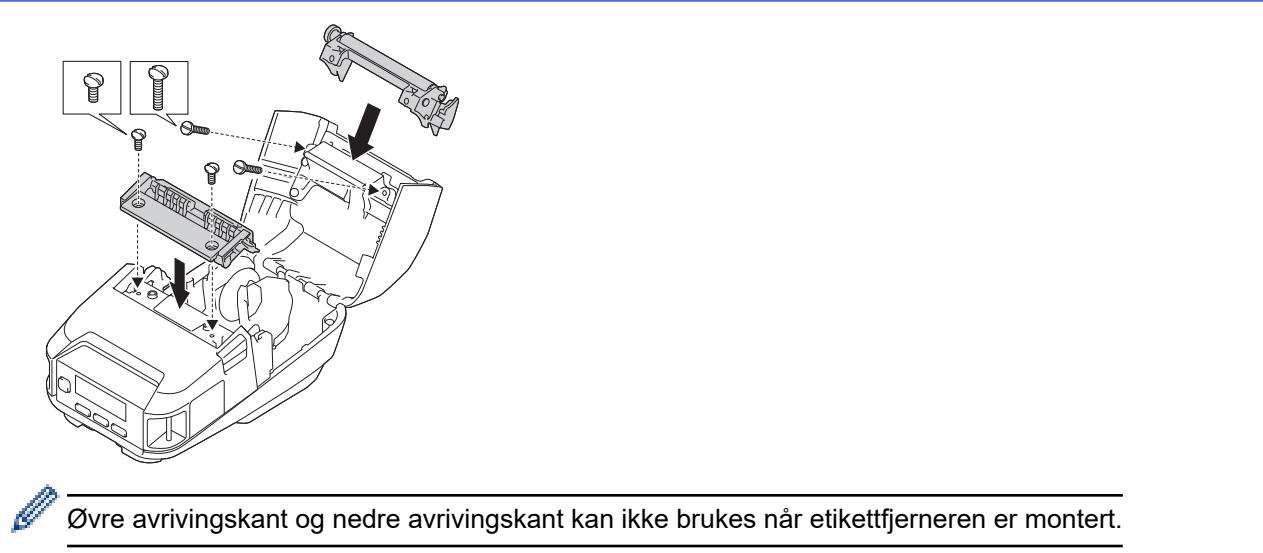

4. Fjern noen etiketter. Sett deretter rullen slik at neste etikett ikke dekker mediesensorområdet.

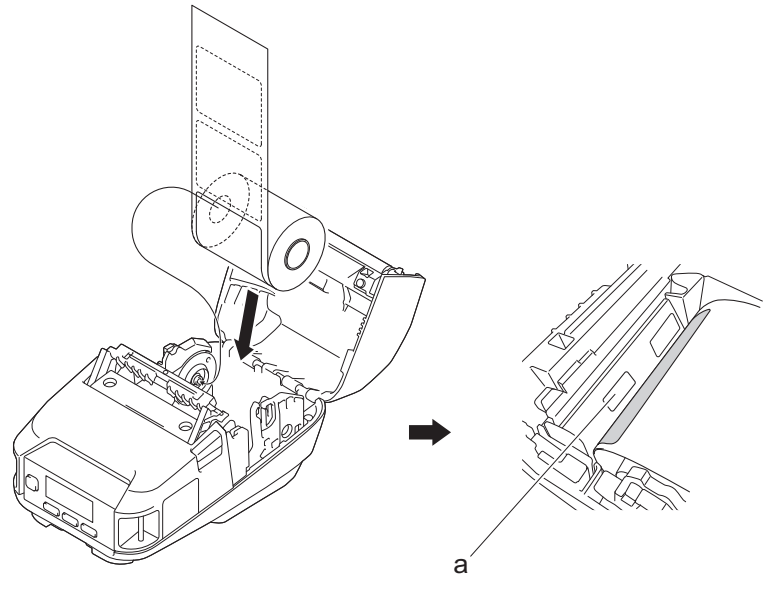

a. Mediesensor

- 5. Lukk dekselet for rullen.
- 6. Dra forsiktig i papiret i papirutmatingssporet for å fjerne krøller på rullen.

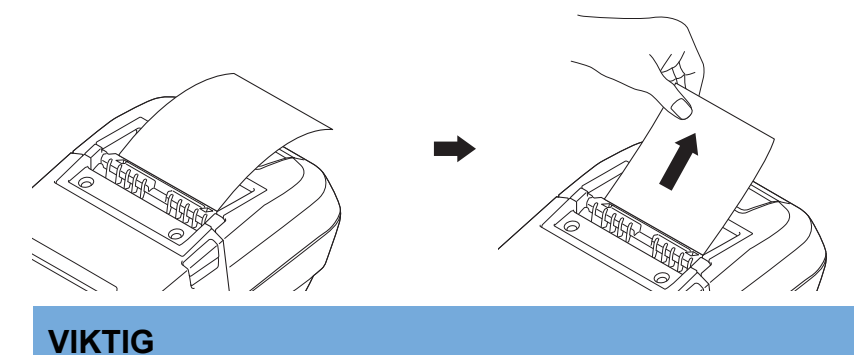

- Før du bruker etikettfjerneren må du spesifisere følgende innstillinger:
	- Angi **Avslutt pos.** som **Skreller** i **Grunnleggende**-fanen i verktøyet for skriverinnstillinger.
	- Velg **Bruk fjernefunksjonen**-avkrysningsboksen på **Grunnleggende**-fanen til egenskaper for skriverdriveren. Mer informasjon >> Relaterte temaer
- Når du ikke bruker etikettfjerneren må du spesifisere følgende innstillinger:
	- Angi **Avslutt pos.** som [Rivekant] i **Grunnleggende**-fanen i verktøyet for skriverinnstillinger.
- Tøm **Bruk fjernefunksjonen**-avkrysningsboksen på **Grunnleggende**-fanen til egenskaper for skriverdriveren.
- 7. Angi **Avslutt pos.** som **Skreller** i **Grunnleggende**-fanen i verktøyet for skriverinnstillinger.

## **MERK**

- Når **Skreller** er angitt som **Avslutt pos.**, kan du ikke velge [Rivekant] i [Innstillinger] og [Autogjenkjenn] i [Medier] på skriverens LCD-skjerm.
- For best mulig ytelse må du sørge for at arkets toppmarg er minst 3 mm.
- Når du bruker etikettfjerneren, kan papirstøv feste seg på skriverhodet. Rengjør skriverhodet regelmessig. Mer informasjon >> Relaterte temaer:
- Bruk den siste fastvareversjonen når du skriver ut med etikettfjerneren.

## **Beslektet informasjon**

• [Etikettfjerner \(ekstrautstyr: PA-LP-007\)](#page-195-0)

### **Relaterte temaer:**

- [Vedlikehold](#page-164-0)
- [Aktiver etikettfjernerfunksjonen](#page-199-0)

<span id="page-199-0"></span> [Hjem](#page-1-0) > [Tillegg](#page-183-0) > [Valgfritt tilleggsutstyr](#page-188-0) > [Etikettfjerner \(ekstrautstyr: PA-LP-007\)](#page-195-0) > Aktiver etikettfjernerfunksjonen

## **Aktiver etikettfjernerfunksjonen**

Når du skriver ut med skriverdriveren, må du aktivere **Bruk fjernefunksjonen**-innstillingen.

- 1. Gjør ett av følgende:
	- **Windows 10 / Windows Server 2016 / Windows Server 2019:**

Klikk på **Start** > **Innstillinger** > **Enheter** > **Skrivere og skannere**. Klikk på den skriveren du vil sette opp, og klikk deretter på **Åpne kø**. Klikk på **Skriver** > **Utskriftsinnstillinger**.

• **Windows 8,1 / Windows Server 2012 / Windows Server 2012 R2:**

Klikk på **Kontrollpanel** i **Appar**-skjermbildet. Klikk på **Maskinvare og lyd** > **Enheter og skrivere**. Høyreklikk på den skriveren du vil sette opp, og klikk deretter på **Utskriftsinnstillinger**-menyen.

• **Windows 7:**

Klikk på **Start** > **Enheter og skrivere**. Høyreklikk på den skriveren du vil sette opp, og klikk deretter på **Utskriftsinnstillinger**-menyen.

- 2. Velg **Bruk fjernefunksjonen**-avkrysningsboksen.
- 3. Klikk på **OK**.

### **Beslektet informasjon**

• [Etikettfjerner \(ekstrautstyr: PA-LP-007\)](#page-195-0)

<span id="page-200-0"></span> [Hjem](#page-1-0) > [Tillegg](#page-183-0) > [Valgfritt tilleggsutstyr](#page-188-0) > Skrivervalse for media uten dekkpapir (valgfritt: PA-LPR-004)

## **Skrivervalse for media uten dekkpapir (valgfritt: PA-LPR-004)**

• [Monter skrivevalsen for media uten dekkpapir](#page-201-0)

<span id="page-201-0"></span> [Hjem](#page-1-0) > [Tillegg](#page-183-0) > [Valgfritt tilleggsutstyr](#page-188-0) > [Skrivervalse for media uten dekkpapir \(valgfritt: PA-](#page-200-0)[LPR-004\)](#page-200-0) > Monter skrivevalsen for media uten dekkpapir

## **Monter skrivevalsen for media uten dekkpapir**

Skriveren er kompatibel med media uten dekkpapir.

#### **Beskrivelse av deler**

**Skrivevalse for media uten dekkpapir Skruer (2)**

1. Skyv utløserhendelen for deksel for rull for å åpne dekselet for rullen.

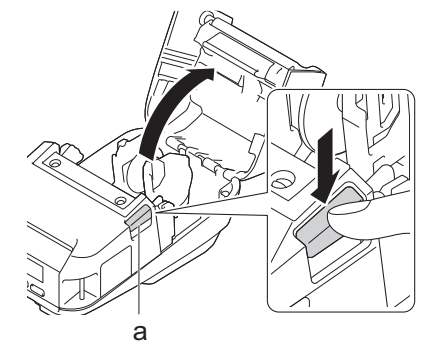

- a. Utløserhendel for deksel for rull
- 2. Fjern standardskrivevalsen ved å fjerne de to skruene som vises i illustrasjonen.

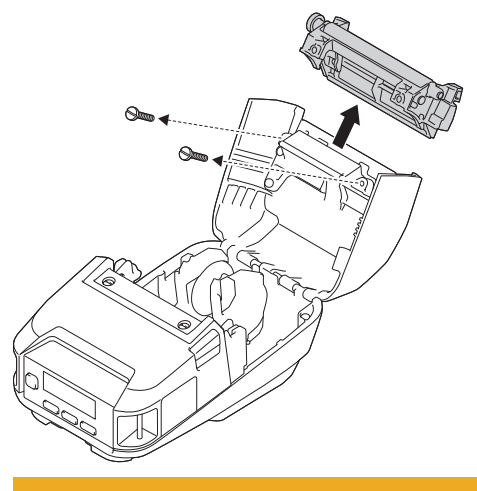

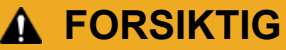

k

Ikke ta på bladet når du fjerner standardskrivevalsen.

#### Anbefalt strammemoment: 0,55 ± 0,049 Nm.

3. Monter skrivevalsen for media uten dekkpapir, og fest den ved å bruke de to skruene som er inkludert i settet for skrivevalse uten dekkpapir.

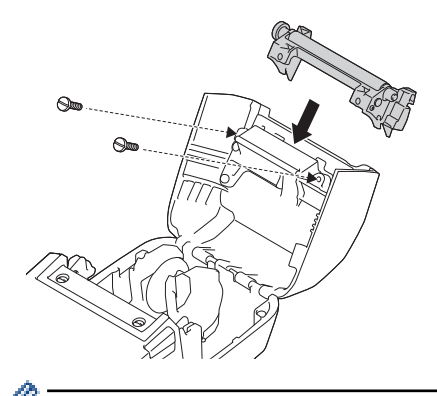

Den nedre avrivningskanten kan ikke brukes når skrivevalsen for media uten dekkpapir er montert.

4. Angi **Dekkpapirløs** som **På** i **Avansert**-fanen i verktøyet for skriverinnstillinger.

## **MERK**

- Når **Dekkpapirløs** er angitt som **På**, kan du ikke velge [Rivekant] i [Innstillinger] og [Autogjenkjenn] i [Medier] på skriverens LCD-skjerm.
- For best mulig ytelse må du sørge for at arkets toppmarg er minst 12 mm.
- Når du bruker skrivevalsen for media uten dekkpapir, kan papirstøv feste seg på skriverhodet. Rengjør skriverhodet regelmessig. Mer informasjon >> Relaterte temaer:
- Bruk den siste fastvareversjonen når du skriver ut med skrivevalsen for media uten dekkpapir.

### **Beslektet informasjon**

• [Skrivervalse for media uten dekkpapir \(valgfritt: PA-LPR-004\)](#page-200-0)

#### **Relaterte temaer:**

- [Vedlikehold](#page-164-0)
- [Problemer med skrivervalsen for media uten dekkpapir \(ekstrautstyr\)](#page-182-0)

<span id="page-203-0"></span> [Hjem](#page-1-0) > [Tillegg](#page-183-0) > [Valgfritt tilleggsutstyr](#page-188-0) > Ladeholder (ekstrautstyr: PA-CR-005)

## **Ladeholder (ekstrautstyr: PA-CR-005)**

- [Oversikt over ladeholder](#page-204-0)
- [Lade batteriet med ladeholderen](#page-205-0)
- [Koble skriveren til et kablet LAN-nettverk via ladeholderen](#page-207-0)
- [Monter ladeholderen på veggen](#page-209-0)

<span id="page-204-0"></span> [Hjem](#page-1-0) > [Tillegg](#page-183-0) > [Valgfritt tilleggsutstyr](#page-188-0) > [Ladeholder \(ekstrautstyr: PA-CR-005\)](#page-203-0) > Oversikt over ladeholder

## **Oversikt over ladeholder**

### **Beskrivelse av deler**

#### **Ladeholder**

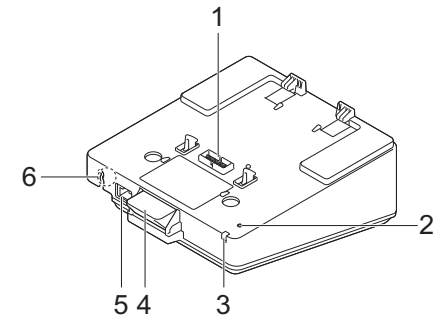

**Terminalfeste for ladeholder Skruer (2)**

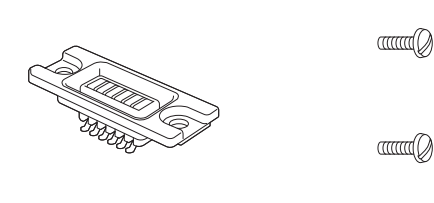

- 1. Terminaler for ladeholder
- 2. Ethernet (LAN) LED
- 3. Lade-LED
- 4. Utløserknapp
- 5. Ethernet (LAN)-port
- 6. Likestrømkontakt (DC)

### **Spesifikasjoner**

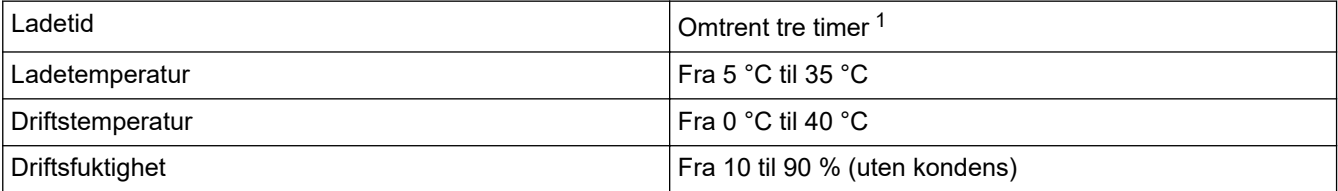

1 Varierer avhengig av driftsmiljøet og tilstanden til batteriet.

### **MERK**

Når skriveren plasseres i ladeholderen, anbefaler vi at du bruker **Etter at én side er mottatt**-innstillingen i **Annet**-fanen til skriverdriverens egenskaper før du skriver ut.

### **Beslektet informasjon**

• [Ladeholder \(ekstrautstyr: PA-CR-005\)](#page-203-0)

#### **Relaterte temaer:**

• [Problemer med ladeholder \(ekstrautstyr\)](#page-181-0)

<span id="page-205-0"></span> [Hjem](#page-1-0) > [Tillegg](#page-183-0) > [Valgfritt tilleggsutstyr](#page-188-0) > [Ladeholder \(ekstrautstyr: PA-CR-005\)](#page-203-0) > Lade batteriet med ladeholderen

## **Lade batteriet med ladeholderen**

Ladeholderen (PA-CR-005) kan ikke lade opp batteriet til skriveren uten å være koblet til en stikkontakt med nettadapteren (PA-AD-600A).

>> Før du lader batteriet

- >> Lade batteriet
- [>> Ta skriveren ut av ladeholderen](#page-206-0)
- [>> Lås utløserknappen](#page-206-0)

### **Før du lader batteriet**

1. Fjern terminaldekselet for ladeholderen med en flathodet skrutrekker.

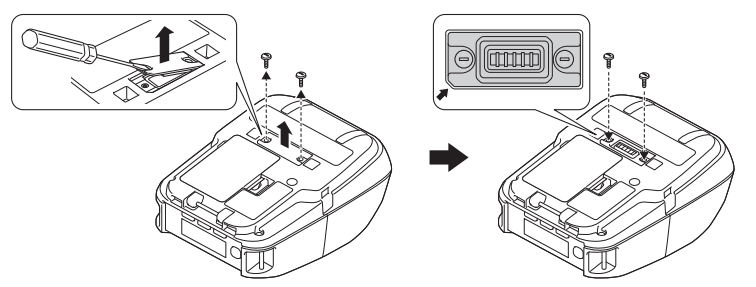

2. Monter terminalfestet for ladeholderen på skriveren med terminalfestet for ladeholderen og skruene som er inkludert med ladeholderen.

Sørg for at hjørnet med spor er riktig innrettet.

### **Lade batteriet**

1. Koble nettadapteren til ladeholderens likestrømkontakt (DC).

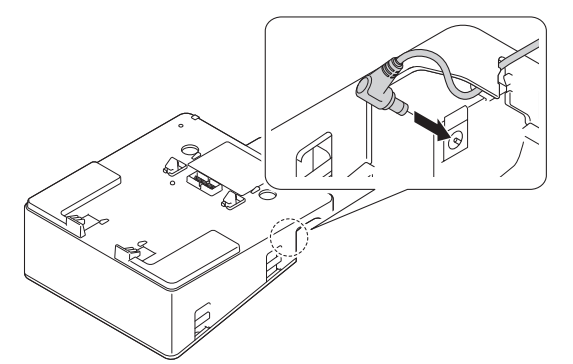

- 2. Koble nettstrømledningen til nettadapteren.
- 3. Koble nettstrømledningen til et strømuttak i nærheten.
- 4. Juster terminalene for ladeholderen på ladeholderen og skriveren.

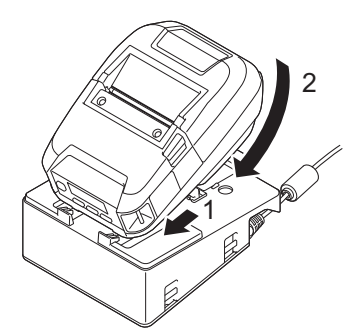

5. Trykk skriveren ned og inn i ladeholderen til den låses på plass. Skriverens LED-indikator lyser oransje under lading.

<span id="page-206-0"></span>• Skriverens LED-indikator slås av når ladingen er ferdig.

### **Ta skriveren ut av ladeholderen**

• Trykk på utløserknappen på baksiden av ladeholderen, løft skriveren og ta den av ladeholderen.

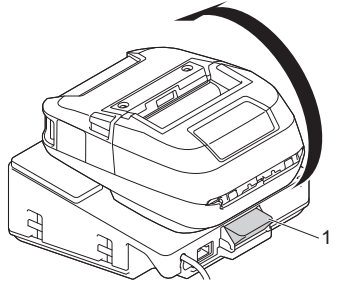

1. Utløserknapp

### **Lås utløserknappen**

- Sett en liten splint (eller lignende) inn i hullet, som illustrert under.
	- Bruk en holdesplint med forlengede tenner i lavt karbonstål (ikke inkludert): lengde: 50 mm, splint-diameter: 2 mm

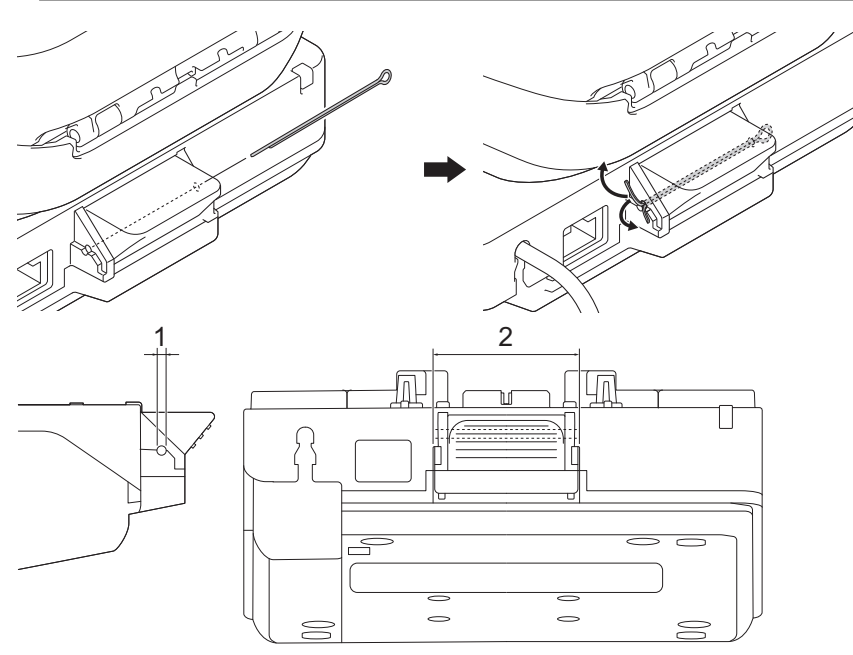

- 1. Diameter: 2,3 mm
- 2. Lengde: 41,2 mm

Kontakt din lokale Brother-forhandler for å kjøpe splinten.

### **Beslektet informasjon**

• [Ladeholder \(ekstrautstyr: PA-CR-005\)](#page-203-0)

<span id="page-207-0"></span> [Hjem](#page-1-0) > [Tillegg](#page-183-0) > [Valgfritt tilleggsutstyr](#page-188-0) > [Ladeholder \(ekstrautstyr: PA-CR-005\)](#page-203-0) > Koble skriveren til et kablet LAN-nettverk via ladeholderen

## **Koble skriveren til et kablet LAN-nettverk via ladeholderen**

Bruk en Ethernet-tilkobling (LAN) til å konfigurere skriveren og oppgradere fastvaren.

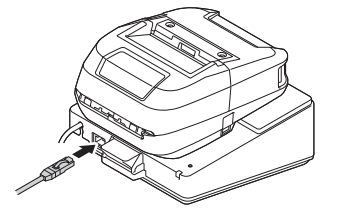

## **MERK**

Sørg for at Ethernet-kabelen (LAN) er satt helt inn i Ethernet-porten (LAN).

### **Indikatorlamper**

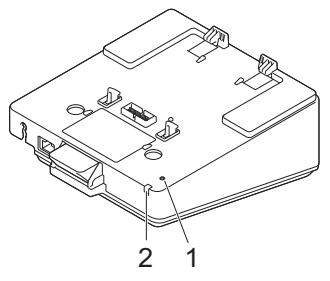

1. Ethernet (LAN) LED

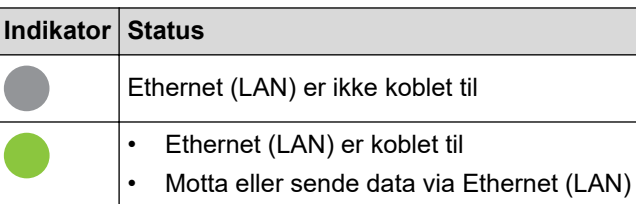

## **MERK**

Ethernet (LAN) LED lyser ikke opp med mindre skriveren settes i ladeholderen.

2. Statuslampe

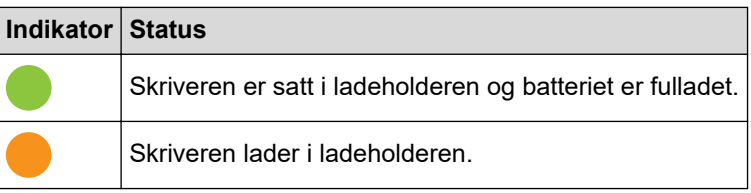

### **Grensesnittskompatibilitet**

Bruk [WLAN]- og [Kablet LAN]-menyene til å velge WLAN, kablet LAN, eller ingen tilkobling når skriveren er i ladeholderen.

|      |      | LAN-innstillinger for holder   WLAN-innstillinger   Tilkoblingstype ved bruk av ladeholder |
|------|------|--------------------------------------------------------------------------------------------|
| l På | ∣På  | WLAN →Kablet LAN <sup>1</sup>                                                              |
| l På | . Av | Kablet LAN                                                                                 |

<sup>1</sup> Wireless Direct-funksjonen påvirkes ikke.

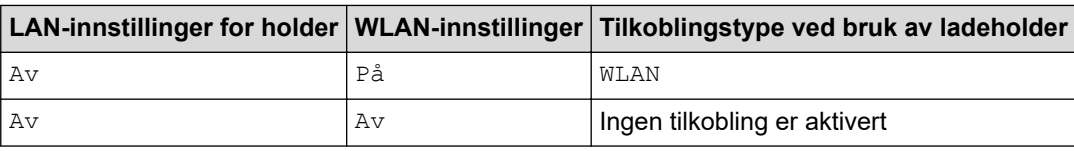

#### **Beslektet informasjon** √

• [Ladeholder \(ekstrautstyr: PA-CR-005\)](#page-203-0)

<span id="page-209-0"></span> [Hjem](#page-1-0) > [Tillegg](#page-183-0) > [Valgfritt tilleggsutstyr](#page-188-0) > [Ladeholder \(ekstrautstyr: PA-CR-005\)](#page-203-0) > Monter ladeholderen på veggen

## **Monter ladeholderen på veggen**

1. Drill fire hull på et kommersielt tilgjengelig panel i henhold til mellomrommet til skruehullene til ladeholderen.

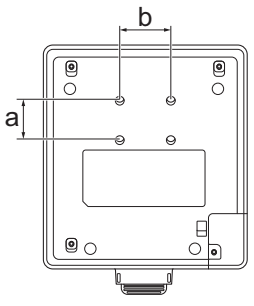

- a. Høyde: 30 mm
- b. Bredde: 38,1 mm
- 2. Fest ladeholderen til panelet ved bruk av de fire skruene, som vist i illustrasjonen.

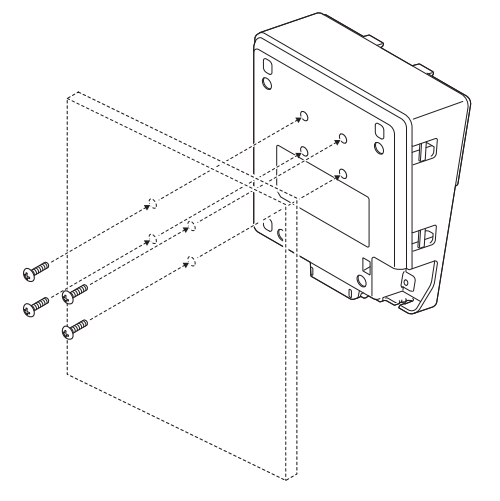

- Sørg for at du monterer ladeholderen i riktig retning, slik at skriveren ikke faller ned.
	- Bruk skruer i størrelse M5.
- 3. Len panelet mot veggen eller fest panelet til veggen.

### **Beslektet informasjon**

• [Ladeholder \(ekstrautstyr: PA-CR-005\)](#page-203-0)

<span id="page-210-0"></span> [Hjem](#page-1-0) > [Tillegg](#page-183-0) > [Valgfritt tilleggsutstyr](#page-188-0) > Ladeholder med fire skuffer (ekstrautstyr: PA-4CR-003)

## **Ladeholder med fire skuffer (ekstrautstyr: PA-4CR-003)**

- [Oversikt over ladeholder med fire skuffer](#page-211-0)
- [Lade batteriet med ladeholderen med fire skuffer](#page-213-0)
- [Koble skriveren til et kablet LAN-nettverk via ladeholderen med fire skuffer](#page-215-0)
- [Monter ladeholderen med fire skuffer på veggen](#page-217-0)

<span id="page-211-0"></span> [Hjem](#page-1-0) > [Tillegg](#page-183-0) > [Valgfritt tilleggsutstyr](#page-188-0) > [Ladeholder med fire skuffer \(ekstrautstyr: PA-4CR-003\)](#page-210-0) > Oversikt over ladeholder med fire skuffer

## **Oversikt over ladeholder med fire skuffer**

### **Beskrivelse av deler**

#### **Ladeholder med fire skuffer**

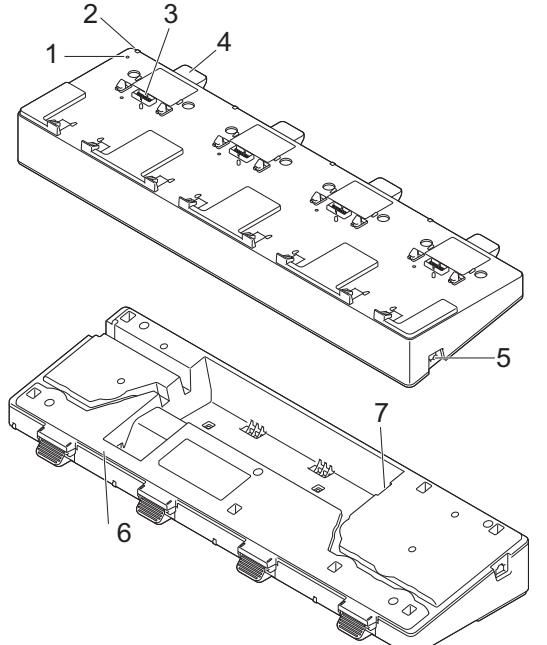

**Terminalfeste for ladeholder Skruer (8)**

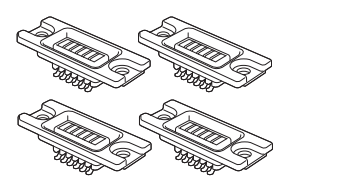

 $\mathbb{R}$  and  $\mathbb{R}$ **andQ** 

- 1. Ethernet (LAN) LED
- 2. Lade-LED
- 3. Terminaler for ladeholder
- 4. Utløserknapp
- 5. Ethernet (LAN)-port 1 For å koble til et kablet nettverk.
- 6. Likestrømkontakt (DC)
- 7. Ethernet (LAN)-port 2 For å koble flere ladeholdere med fire skuffer til hverandre.

### **Spesifikasjoner**

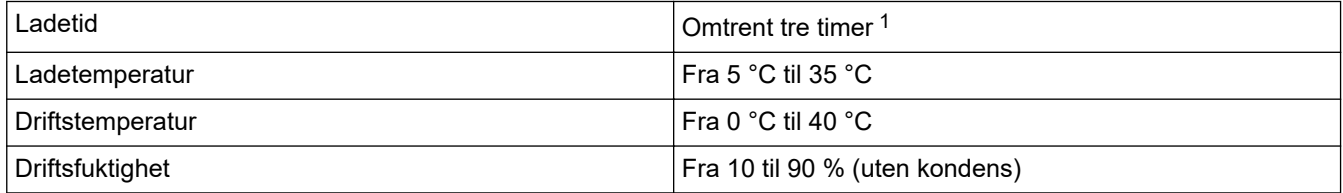

1 Varierer avhengig av driftsmiljøet og tilstanden til batteriet.

### **MERK**

Når skriveren plasseres i ladeholderen, anbefaler vi at du bruker **Etter at én side er mottatt**-innstillingen i **Annet**-fanen til skriverdriverens egenskaper før du skriver ut.

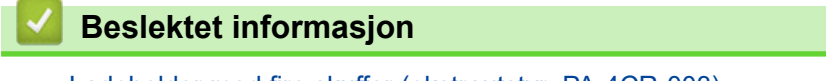

• [Ladeholder med fire skuffer \(ekstrautstyr: PA-4CR-003\)](#page-210-0)

### **Relaterte temaer:**

• [Problemer med ladeholder \(ekstrautstyr\)](#page-181-0)

<span id="page-213-0"></span> [Hjem](#page-1-0) > [Tillegg](#page-183-0) > [Valgfritt tilleggsutstyr](#page-188-0) > [Ladeholder med fire skuffer \(ekstrautstyr: PA-4CR-003\)](#page-210-0) > Lade batteriet med ladeholderen med fire skuffer

## **Lade batteriet med ladeholderen med fire skuffer**

Ladeholderen med fire skuffer kan ikke lade opp batteriet til skriveren uten å være koblet til en stikkontakt med nettadapteren (PA-AD-600A).

>> Før du lader batteriet

- >> Lade batteriet
- [>> Ta skriveren ut av ladeholderen](#page-214-0)

### **Før du lader batteriet**

1. Fjern terminaldekselet for ladeholderen med en flathodet skrutrekker.

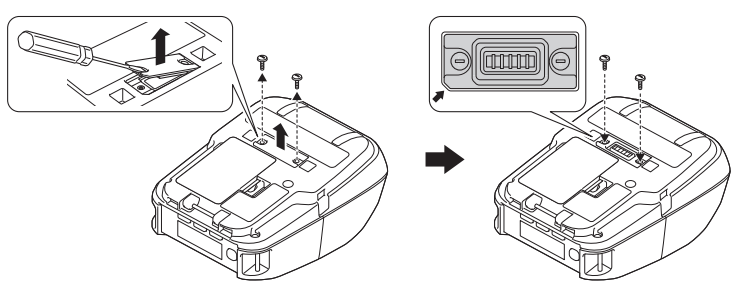

2. Monter terminalfestet for ladeholderen på skriveren med terminalfestet for ladeholderen og skruene som er inkludert med ladeholderen.

Sørg for at hjørnet med spor er riktig innrettet.

### **Lade batteriet**

1. Koble nettadapteren til ladeholderens likestrømkontakt (DC).

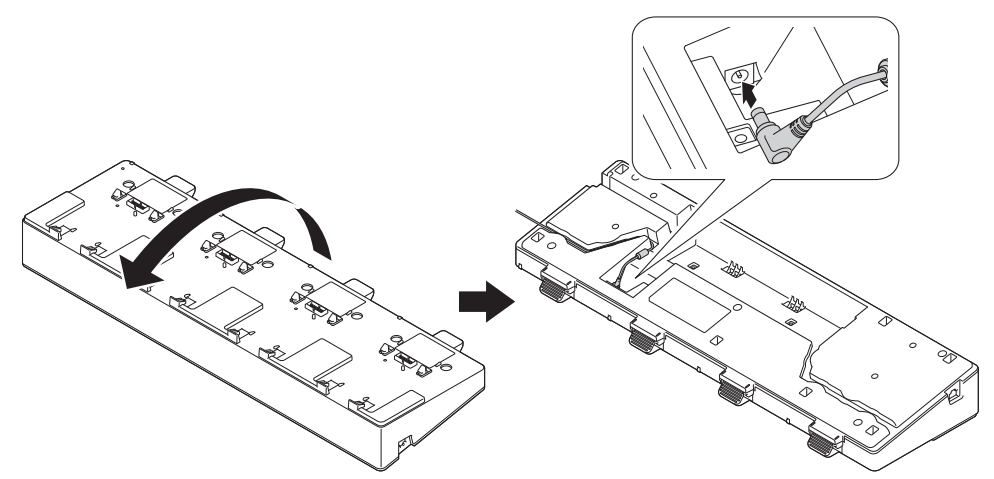

- 2. Koble nettstrømledningen til nettadapteren.
- 3. Koble nettstrømledningen til et strømuttak i nærheten.
- 4. Juster terminalene for ladeholderen på ladeholderen og skriveren.

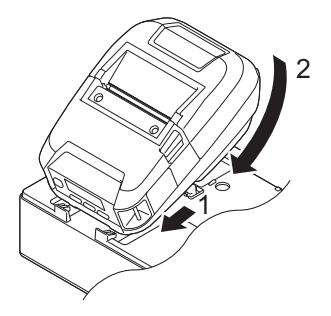

<span id="page-214-0"></span>5. Trykk skriveren ned og inn i ladeholderen til den låses på plass. Skriverens LED-indikator lyser oransje under lading.

Skriverens LED-indikator slås av når ladingen er ferdig.

### **Ta skriveren ut av ladeholderen**

• Trykk på utløserknappen på baksiden av ladeholderen, løft skriveren og ta den av ladeholderen.

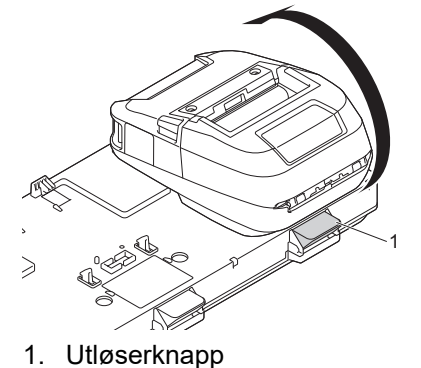

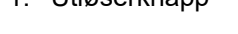

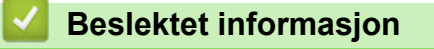

• [Ladeholder med fire skuffer \(ekstrautstyr: PA-4CR-003\)](#page-210-0)

<span id="page-215-0"></span> [Hjem](#page-1-0) > [Tillegg](#page-183-0) > [Valgfritt tilleggsutstyr](#page-188-0) > [Ladeholder med fire skuffer \(ekstrautstyr: PA-4CR-003\)](#page-210-0) > Koble skriveren til et kablet LAN-nettverk via ladeholderen med fire skuffer

## **Koble skriveren til et kablet LAN-nettverk via ladeholderen med fire skuffer**

Bruk en Ethernet-tilkobling (LAN) til å konfigurere skriveren og oppgradere fastvaren.

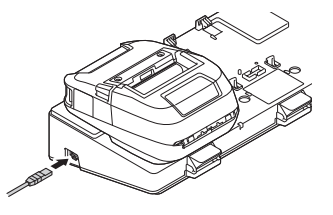

## **MERK**

Sørg for at Ethernet-kabelen (LAN) er satt helt inn i Ethernet-porten (LAN).

### **Indikatorlamper**

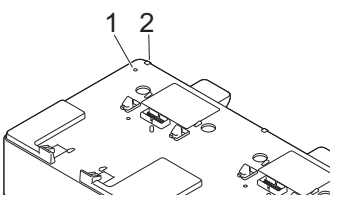

1. Ethernet (LAN) LED

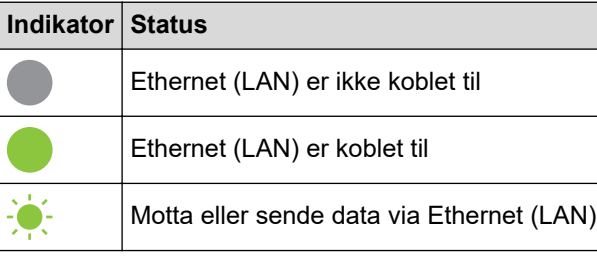

2. Statuslampe

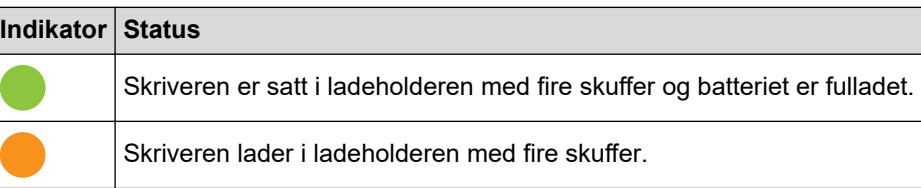

### **Grensesnittskompatibilitet**

Bruk [WLAN]- og [Kablet LAN]-menyene til å velge WLAN, kablet LAN, eller ingen tilkobling når skriveren er i ladeholderen med fire spor.

|      |    | LAN-innstillinger for holder WLAN-innstillinger Tilkoblingstype ved bruk av ladeholder med fire spor الما |
|------|----|----------------------------------------------------------------------------------------------------|
| l På | På | 'WLAN →Kablet LAN <sup>1</sup>                                                                            |
| l På | Av | Ingen tilkobling er aktivert $\rightarrow$ Kablet LAN                                                     |
| l Av | På | WLAN                                                                                                    |
| l Av | Av | Ingen tilkobling er aktivert                                                                              |

<sup>1</sup> Wireless Direct-funksjonen påvirkes ikke.
# **Beslektet informasjon**

∣✓

• [Ladeholder med fire skuffer \(ekstrautstyr: PA-4CR-003\)](#page-210-0)

 [Hjem](#page-1-0) > [Tillegg](#page-183-0) > [Valgfritt tilleggsutstyr](#page-188-0) > [Ladeholder med fire skuffer \(ekstrautstyr: PA-4CR-003\)](#page-210-0) > Monter ladeholderen med fire skuffer på veggen

### **Monter ladeholderen med fire skuffer på veggen**

1. Drill fire hull på et kommersielt tilgjengelig panel i henhold til mellomrommet til skruehullene til ladeholderen med fire skuffer.

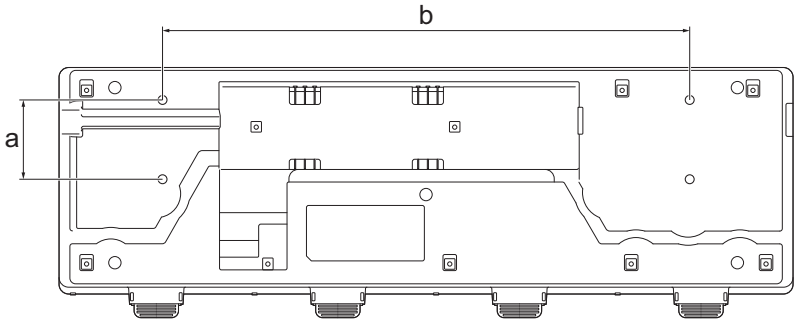

- a. Høyde: 61 mm
- b. Bredde: 406,4 mm
- 2. Fest ladeholderen til panelet ved bruk av de fire skruene, som vist i illustrasjonen.

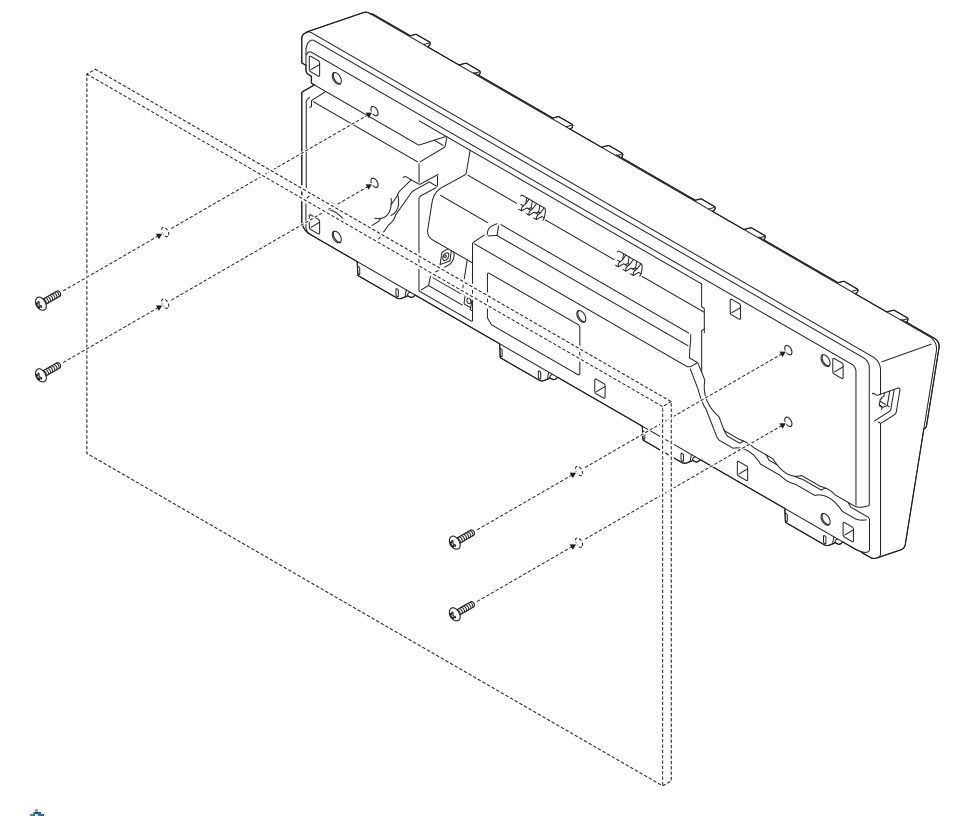

- Sørg for at du monterer ladeholderen i riktig retning, slik at skriveren ikke faller ned. • Bruk skruer i størrelse M5.
- 3. Len panelet mot veggen eller fest panelet til veggen.

 **Beslektet informasjon**

Ø

• [Ladeholder med fire skuffer \(ekstrautstyr: PA-4CR-003\)](#page-210-0)

 [Hjem](#page-1-0) > [Tillegg](#page-183-0) > Produktdimensjoner

# **Produktdimensjoner**

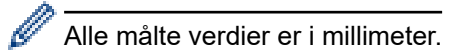

#### **Skriver**

#### **Sett forfra / sett bakfra**

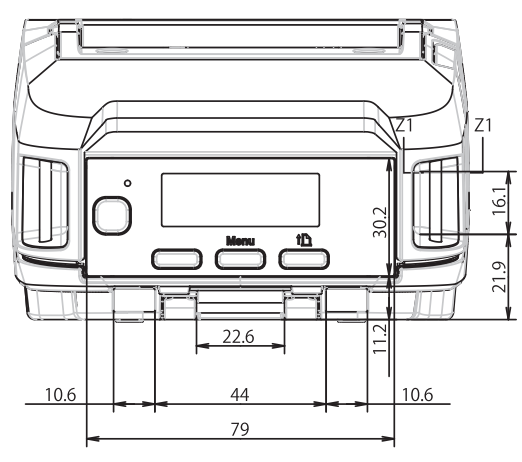

### **Sett ovenfra / sett nedenfra**

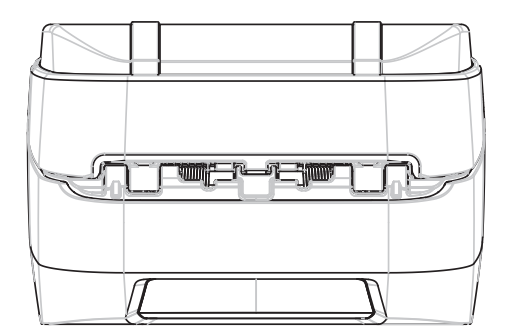

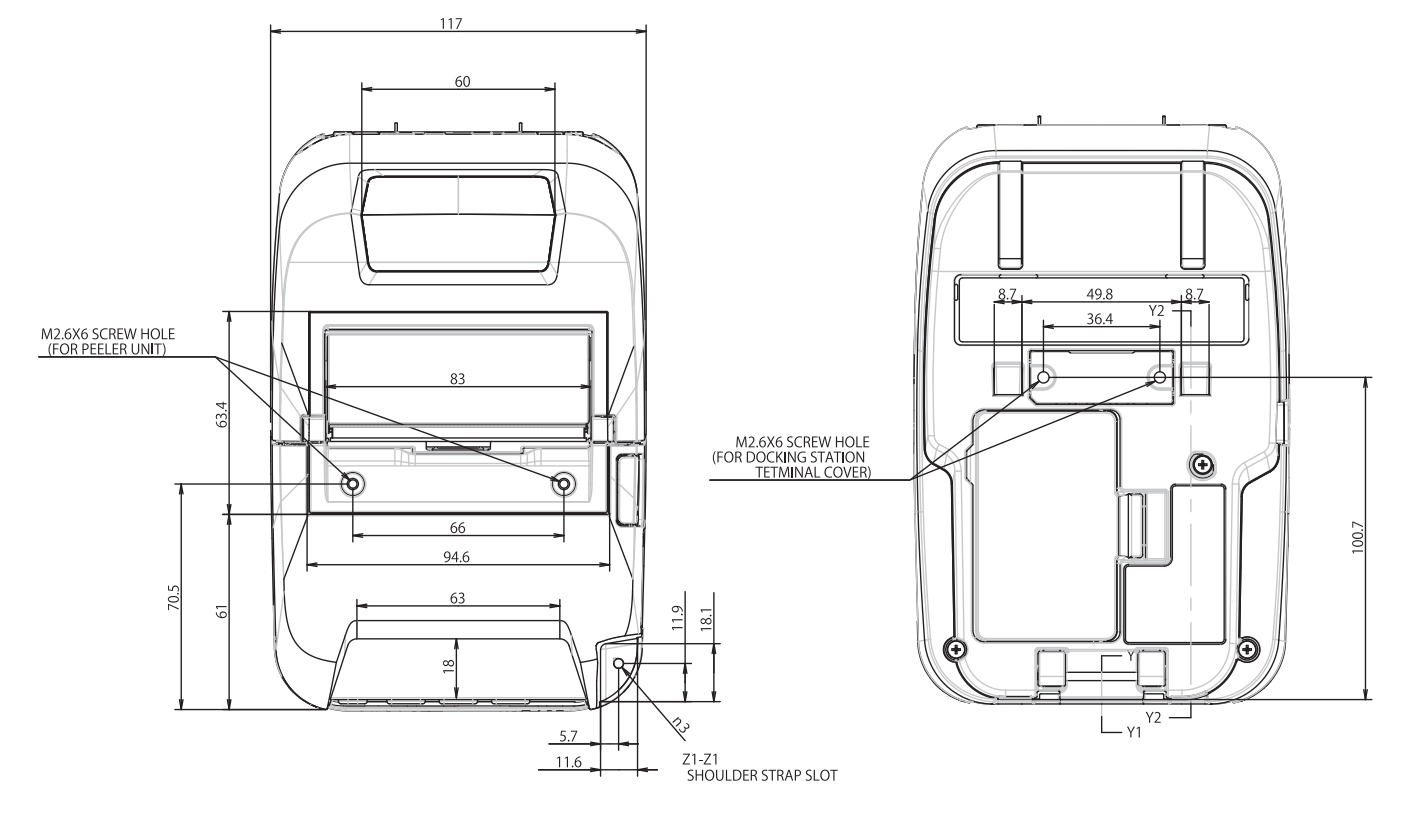

### **Sett fra siden**

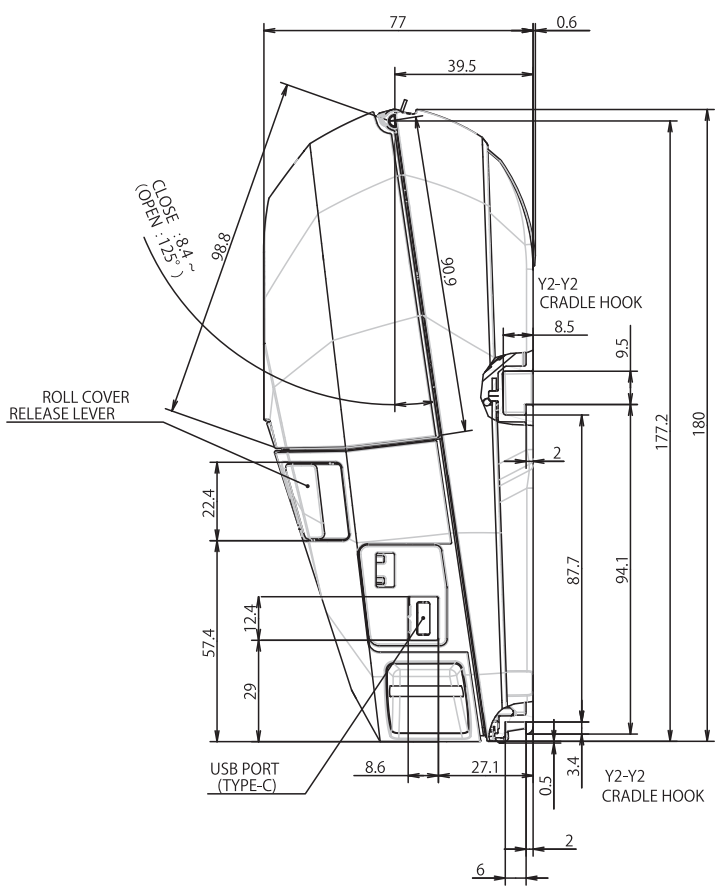

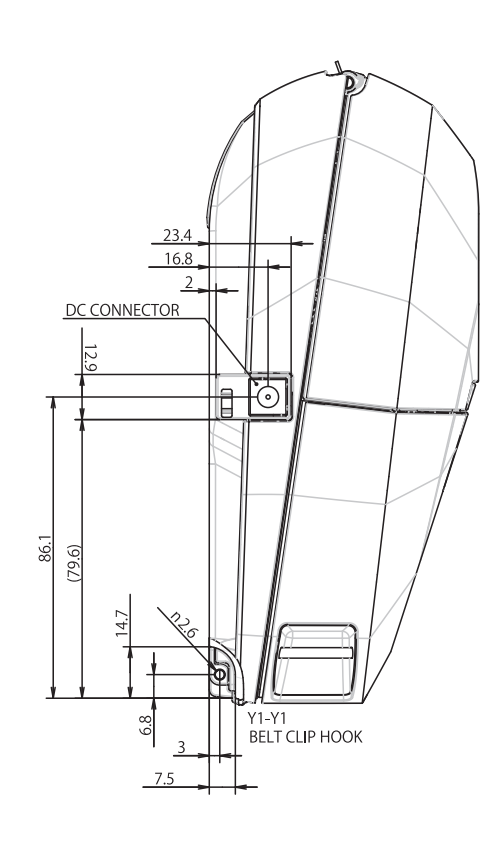

#### **Batterilader**

#### **Sett forfra / sett bakfra**

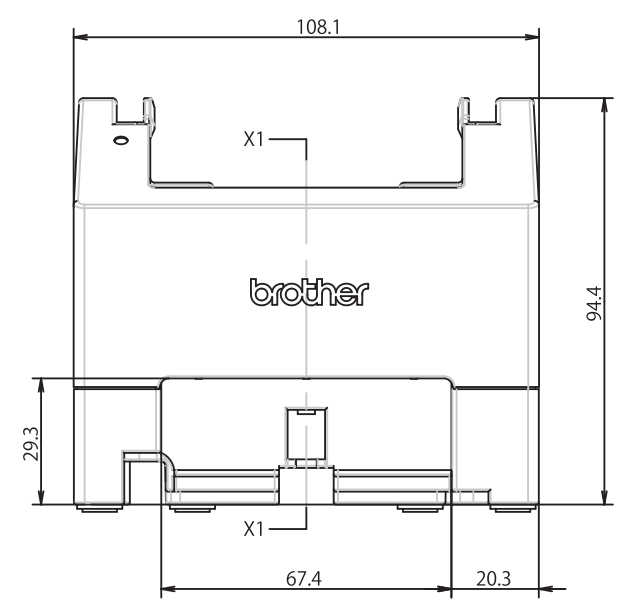

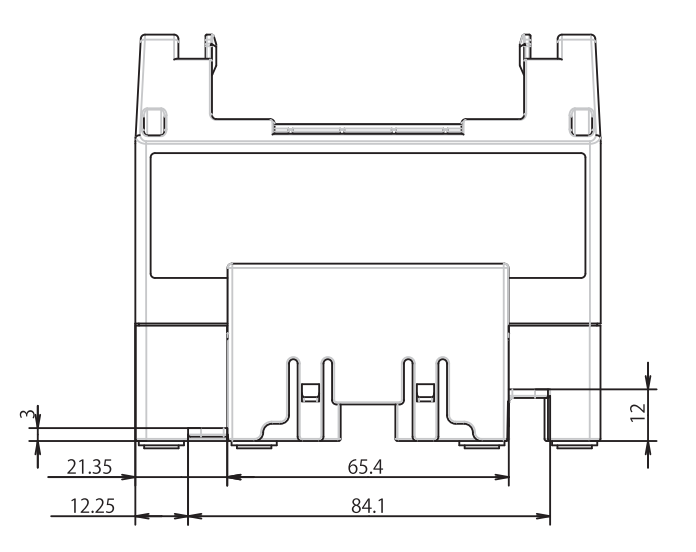

#### **Sett ovenfra / sett nedenfra**

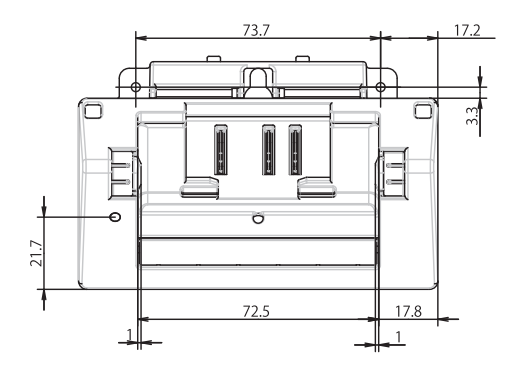

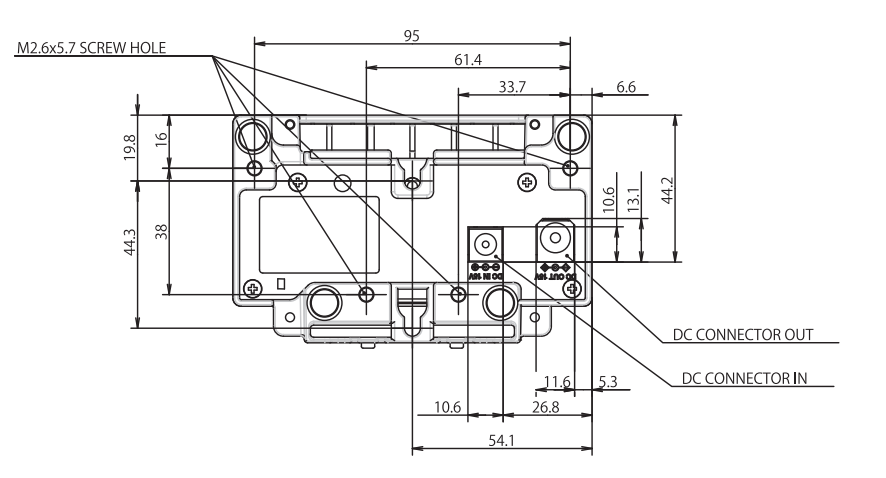

### **Sett fra siden**

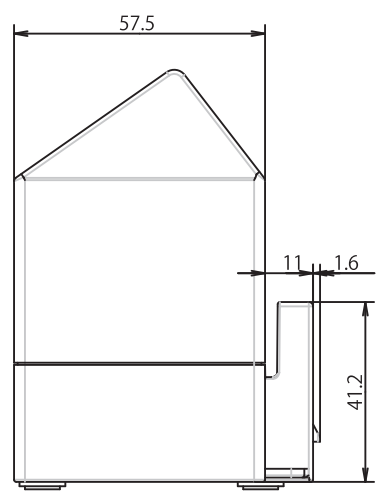

### **Tverrsnitt**

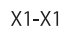

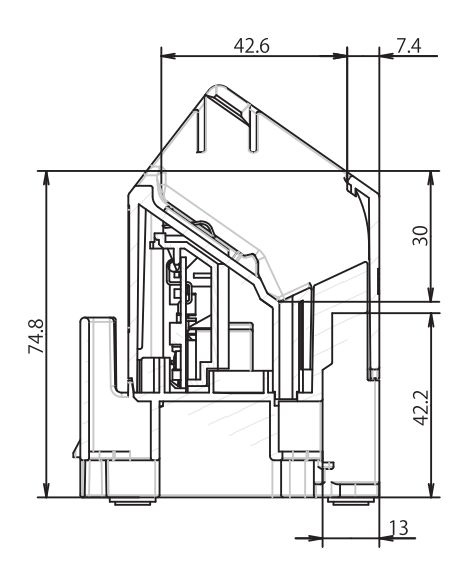

#### **Ladeholder**

# **Sett forfra / sett bakfra**

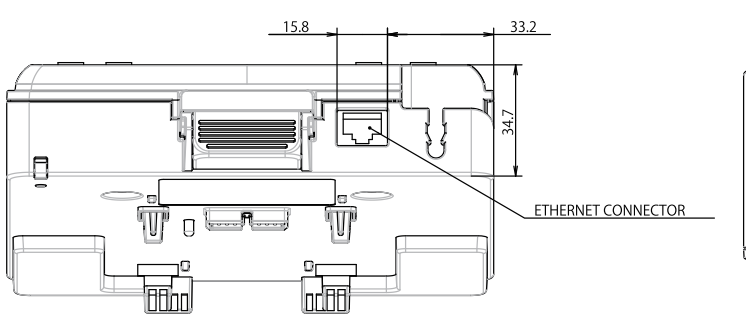

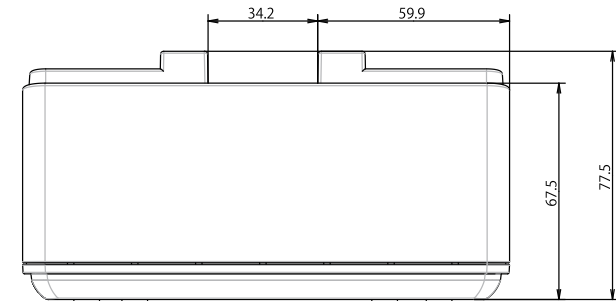

#### **Sett ovenfra / sett nedenfra**

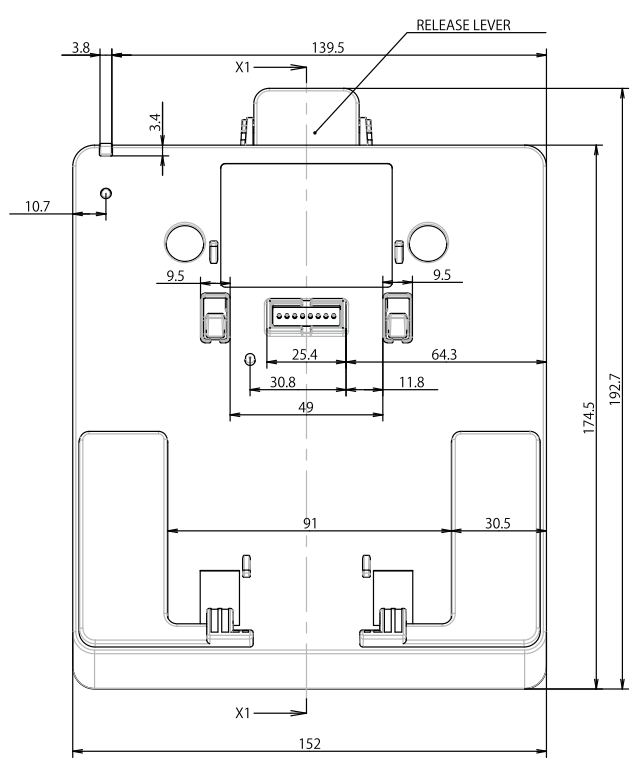

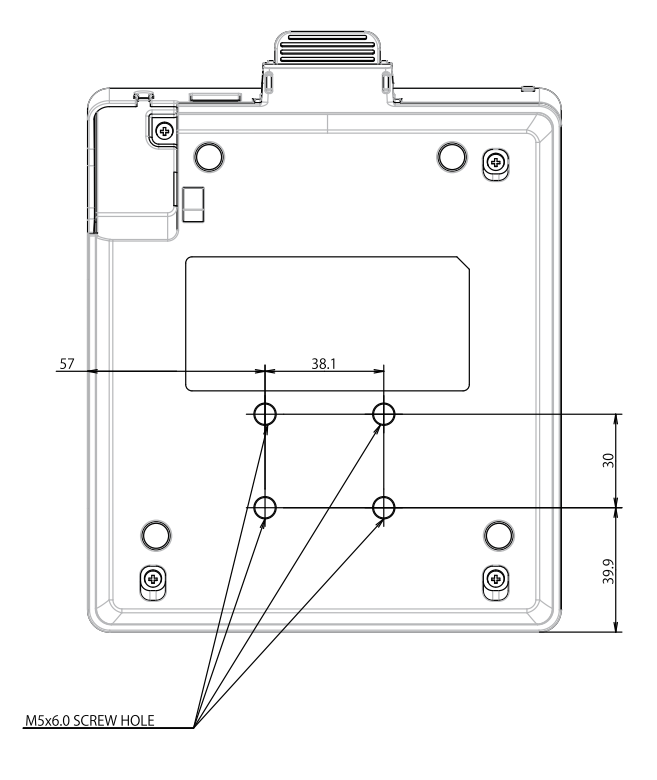

# **Sett fra siden**

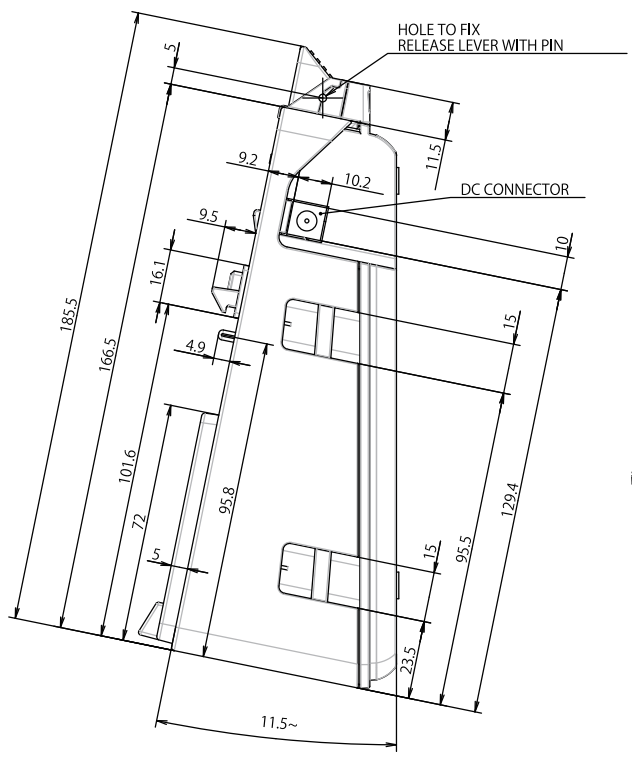

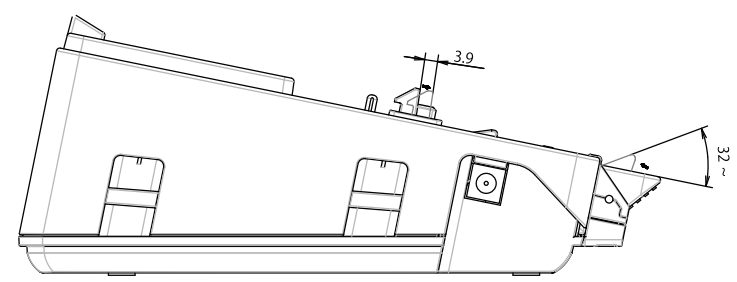

#### **Tverrsnitt**

 $X1 X1$ 

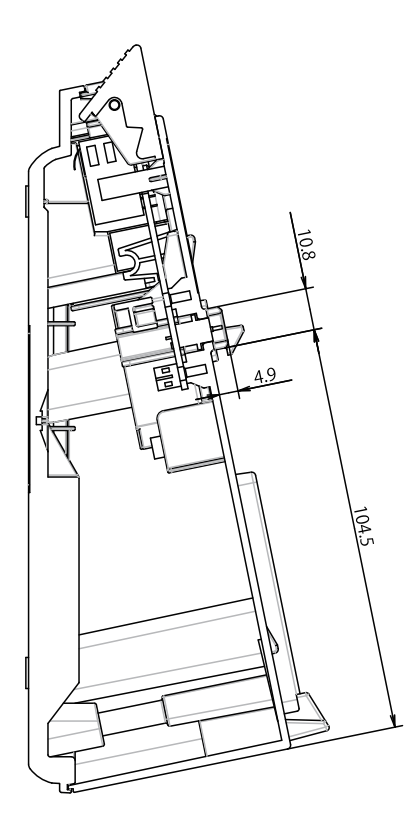

#### **Ladeholder med fire skuffer**

#### **Sett ovenfra / sett nedenfra**

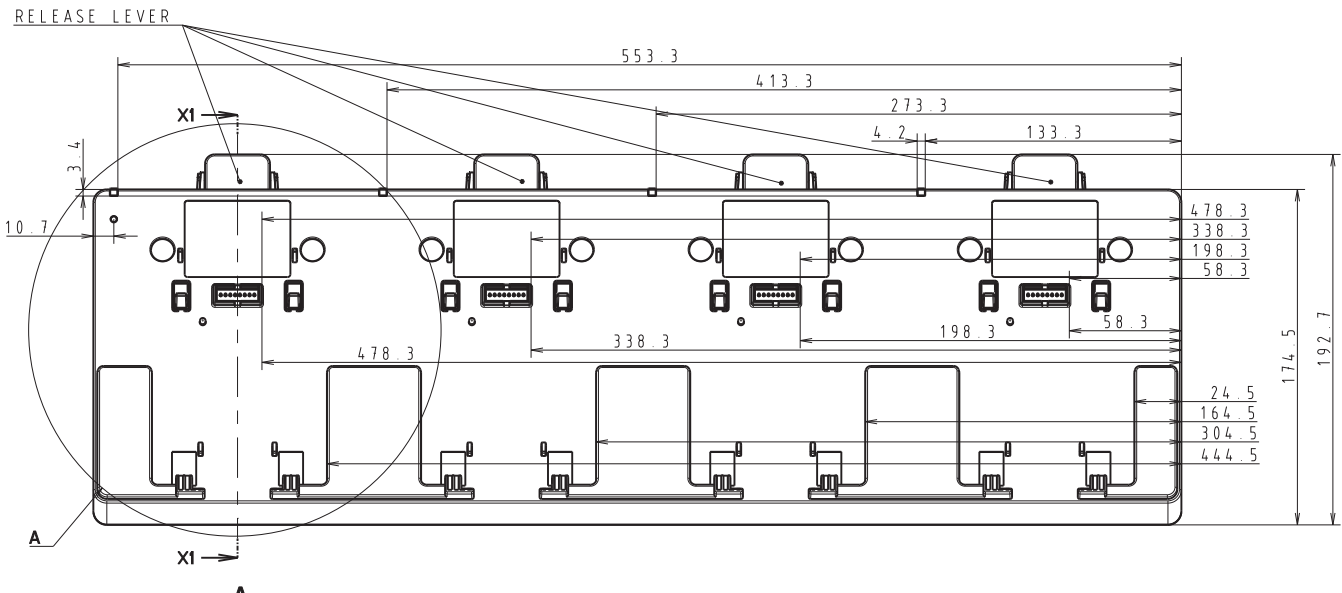

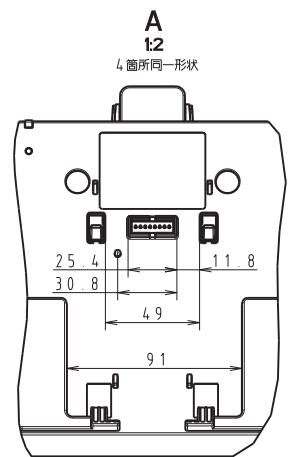

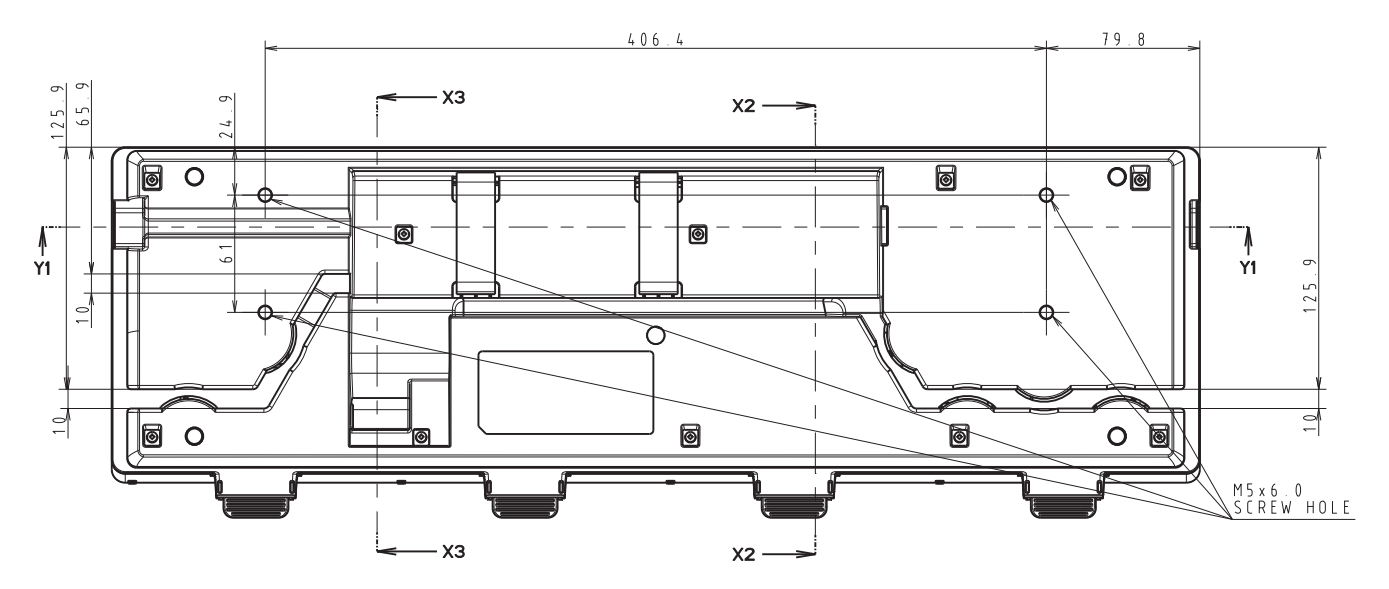

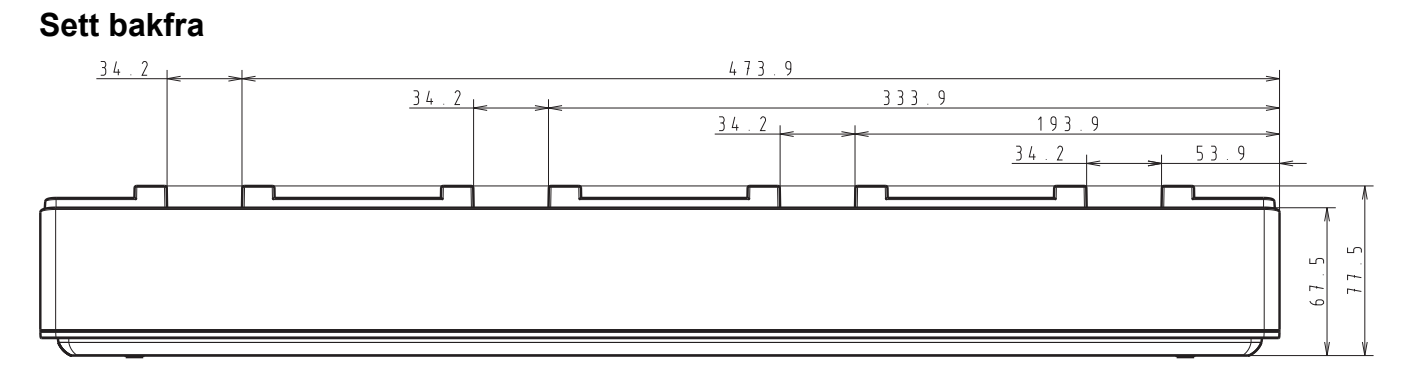

**Sett fra siden**

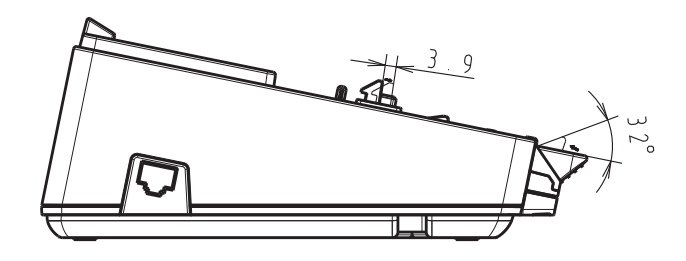

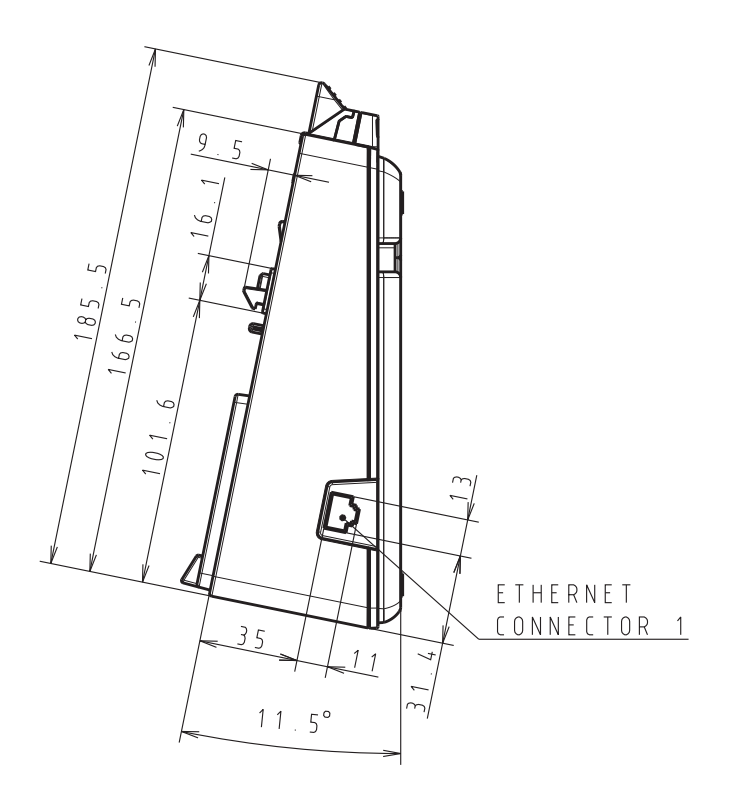

### **Tverrsnitt**

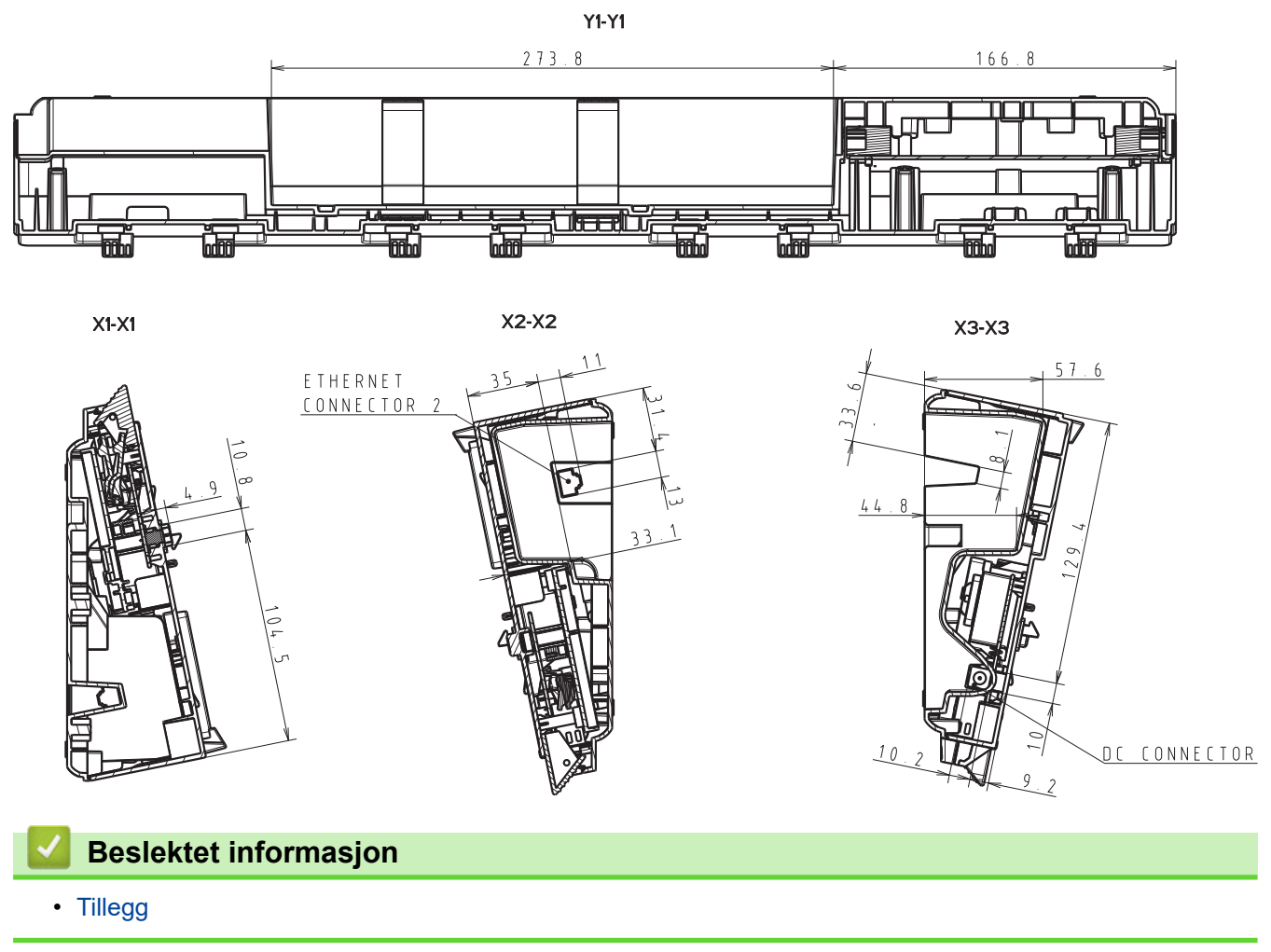

 [Hjem](#page-1-0) > [Tillegg](#page-183-0) > Brother hjelp og kundestøtte

# **Brother hjelp og kundestøtte**

Hvis du trenger hjelp med å bruke Brother-produktet ditt, kan du gå til [support.brother.com](https://support.brother.com/) for vanlige spørsmål og feilsøkingstips. Du kan også laste ned den nyeste programvaren, driverne og fastvaren for å forbedre ytelsen til maskinen din samt brukerdokumentasjon for å finne ut hvordan du får mest mulig ut av Brother-produktet.

Du finner mer informasjon om produkt og kundestøtte på nettstedet til det lokale Brother-kontoret. Gå til [www.brother.com](https://global.brother/en/gateway) for å finne kontaktinformasjonen til det lokale Brother-kontoret og for å registrere det nye produktet ditt.

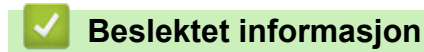

• [Tillegg](#page-183-0)

Hjem > [Tillegg](#page-183-0) > Kompatible operativsystemer

### **Kompatible operativsystemer**

For siste liste over kompatibel programvare, besøk [support.brother.com.](https://support.brother.com/)

# **Beslektet informasjon** • [Tillegg](#page-183-0)

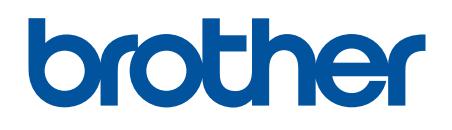

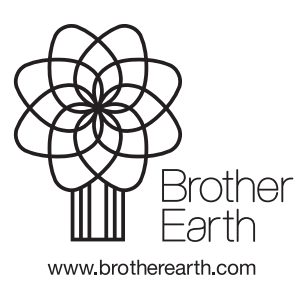

NOR Version A